모델 DCMF

# Dell™ Vostro™ 200 소유자 설명서 – 미니 타워

www.dell.com | support.dell.com

### 주 , 주의사항 및 주의

■ 주 : 주는 컴퓨터를 보다 효율적으로 사용할 수 있는 중요 정보를 제공합니다 .

**◯ 주의사항** : 주의사항은 하드웨어의 손상 또는 데이터 유실 위험을 설명하며 , 이러한 문제를 방지할 <sup>수</sup> 있는 방법을 알려줍니다 .

#### 주의 : 주의는 재산상의 피해나 심각한 부상 또는 사망을 유발할 수 있는 위험 이 있음을 나타냅니다 .

Dell™ n 계열 컴퓨터를 구입한 경우 , 본 설명서의 Microsoft® Windows® 운 영 체제에 과려되 사항들은 적용되지 않습니다 .

Dell Inc. 의 서면 승인 없이 어떠한 경우에도 무단 복제하는 것을 엄격히 금합니다 .

본 설명서에서 특정 회사의 표시나 제품 이름을 지칭하기 위해 기타 상표나 상표 이름을 사용 할 수도 있습니다 . Dell Inc. 는 자사가 소유하고 있는 것 이외에 기타 모든 상표 및 상표 이름 에 대한 어떠한 소유권도 보유하지 않습니다 .

모델 DCMF

2007 년 7 월 P/N DX337 Rev. A01

<sup>—&</sup>lt;br>본 설명서에 수록된 정보는 ^<br>© 2007 Dell Inc. 저작권 본사<br>Dell Inc. 이 실면 수인 언어 언 본 설명서에 수록된 정보는 사전 통보 없이 변경될 수 있습니다 **. © 2007 Dell Inc.** 저작권 본사 소유 **.**

본 설명서에 사용된 상표 : **Dell**, **DELL** 로고 , **Vostro**, **TravelLite** 및 **Strike Zone** 은 Dell Inc. 의 상표입니다 . **Bluetooth** 는 Bluetooth SIG, Inc. 소유의 등록 상표이며 사용권 계약에 따라 Dell 에서 사용됩니다 . **Microsoft**, **Windows**, **Outlook** 및 **Windows Vista** 는 미국 및 / 또는 기타 국 가 / 지역에서 Microsoft Corporation 의 상표 또는 등록 상표입니다 . **Intel**, **Pentium** 및 **Celeron** 은 Intel Corporation 의 등록 상표이며 **SpeedStep** 및 **Core** 는 Intel Corporation 의 상표입니다 . **Blu-ray Disc** 및 **Blu-ray Disc** 로고는 Blu-ray Disc Association 의 상표입니다 .

# 목차

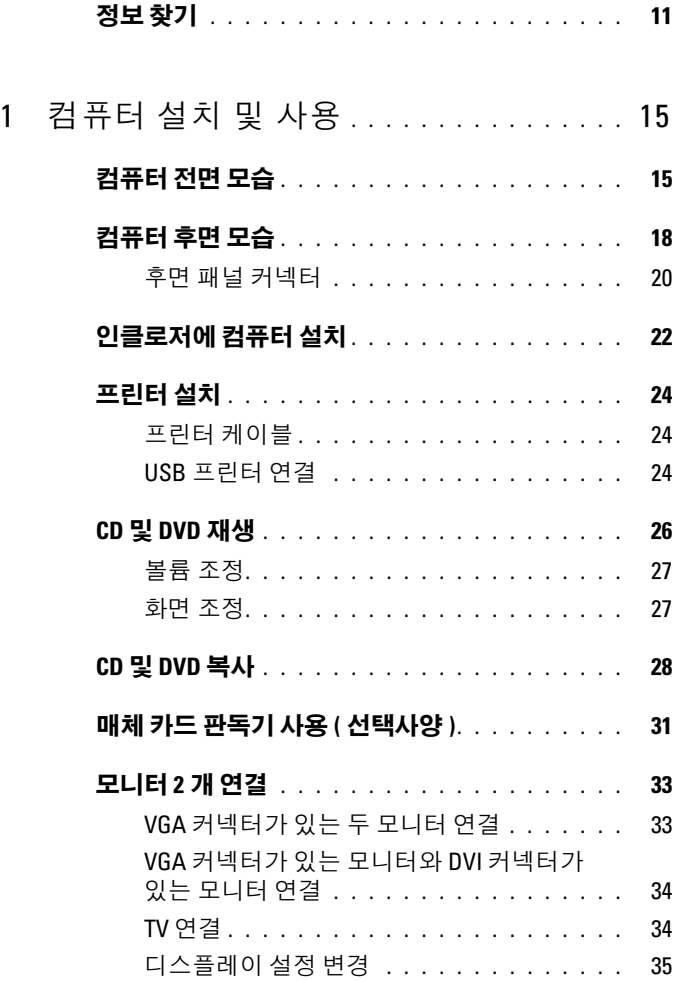

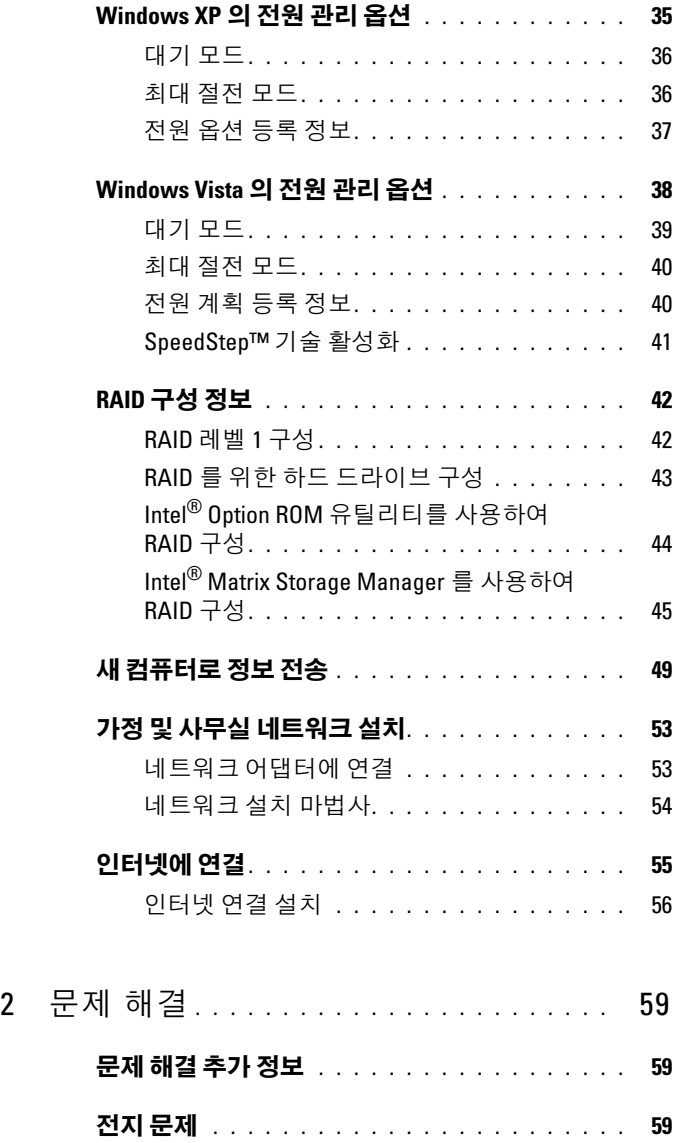

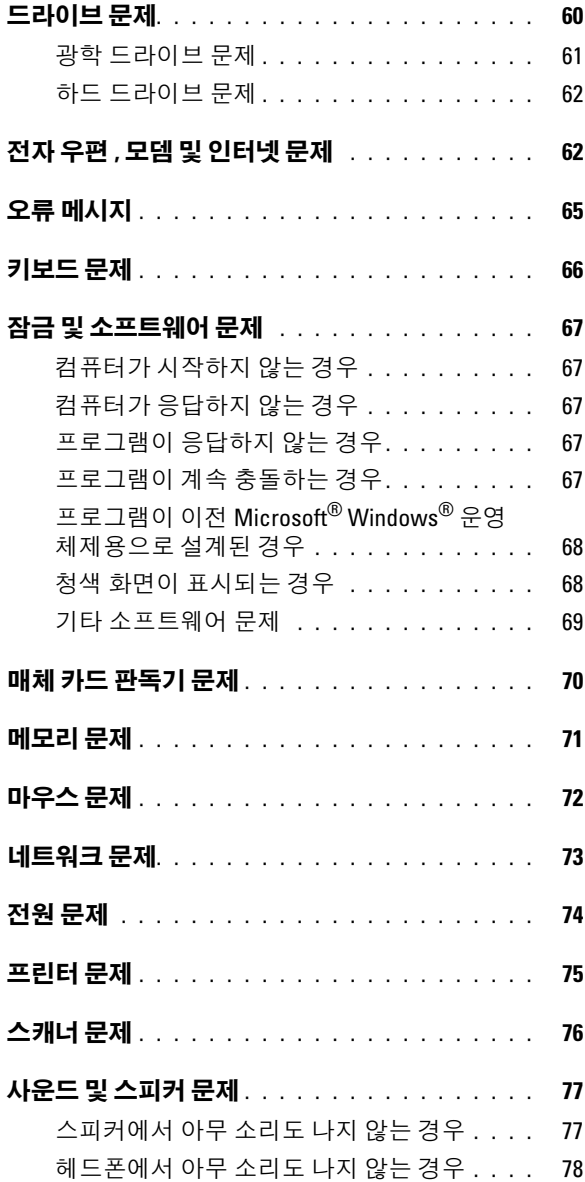

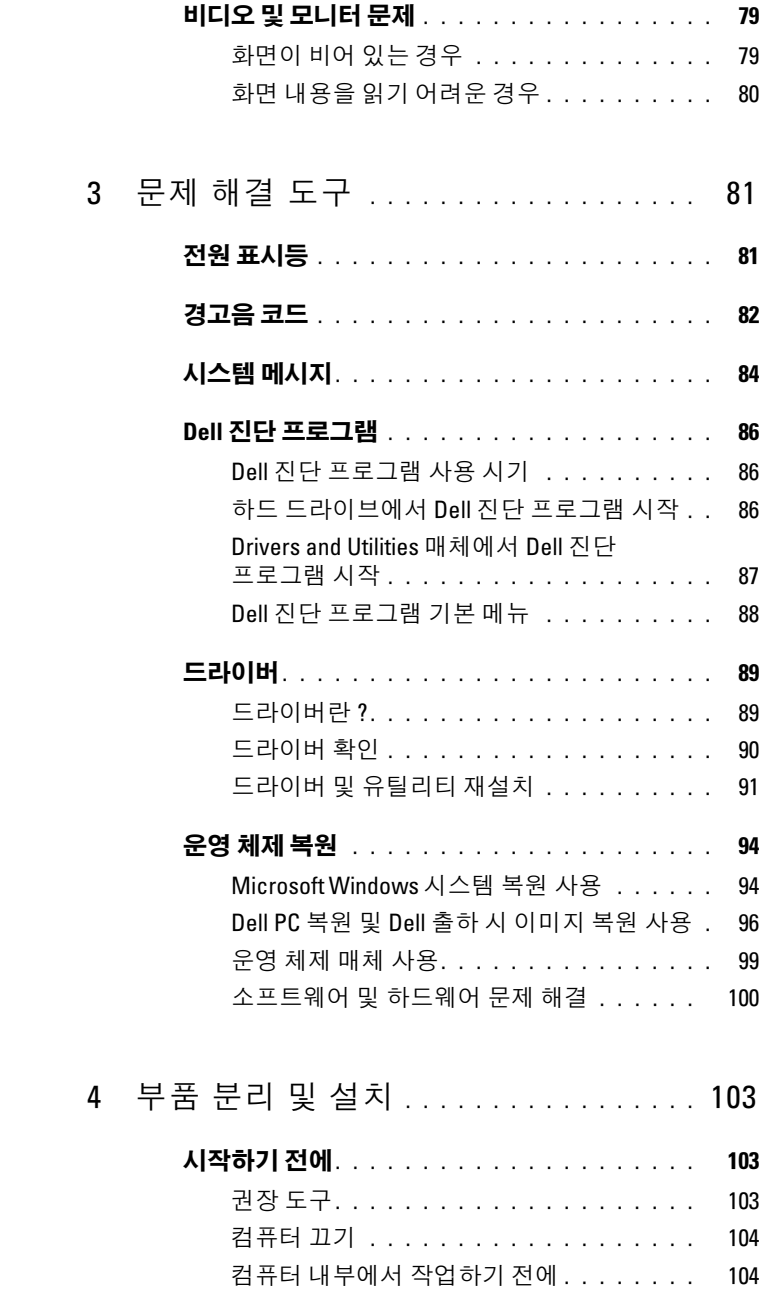

# $6$  | 목차

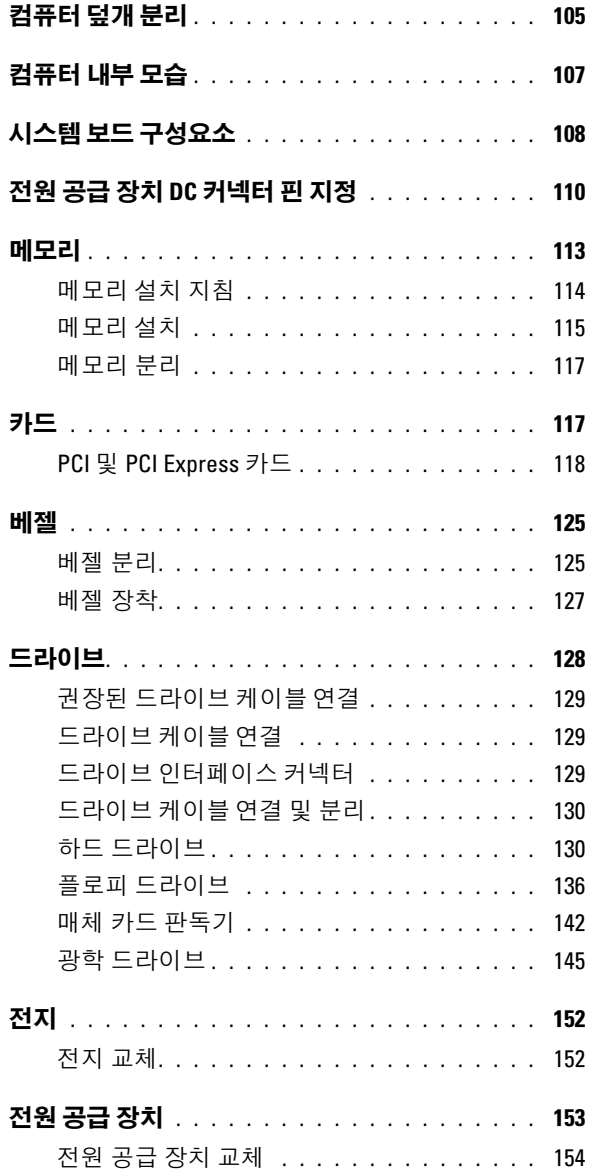

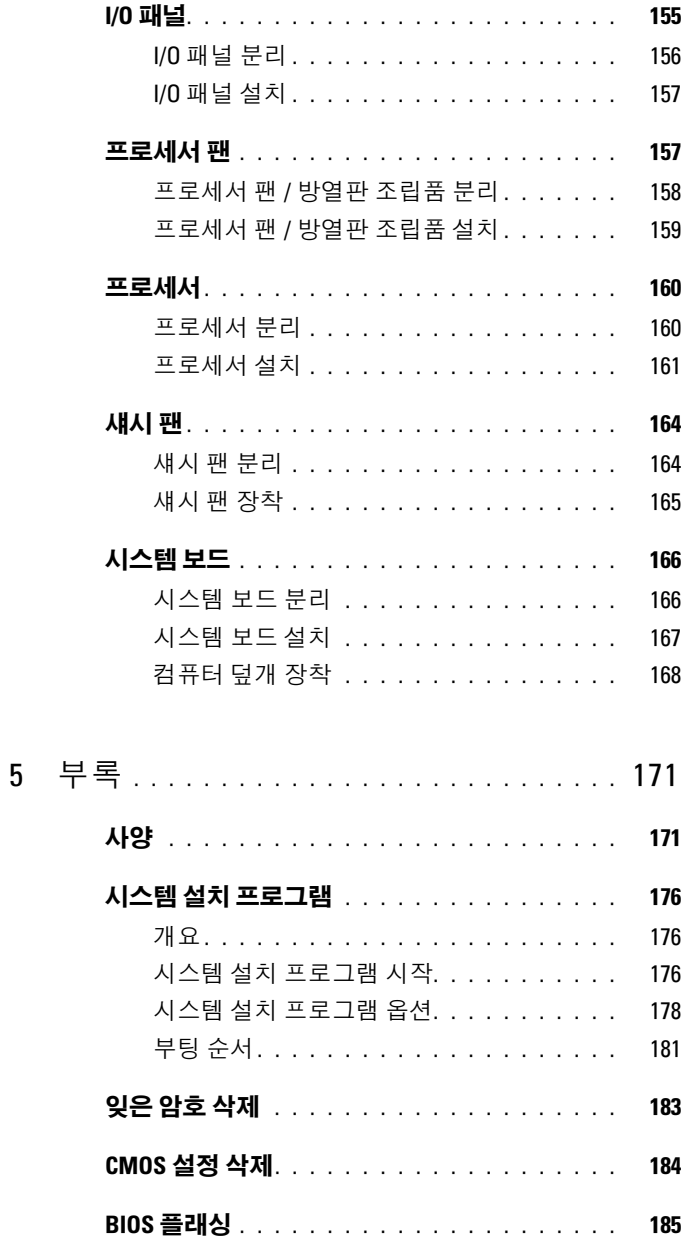

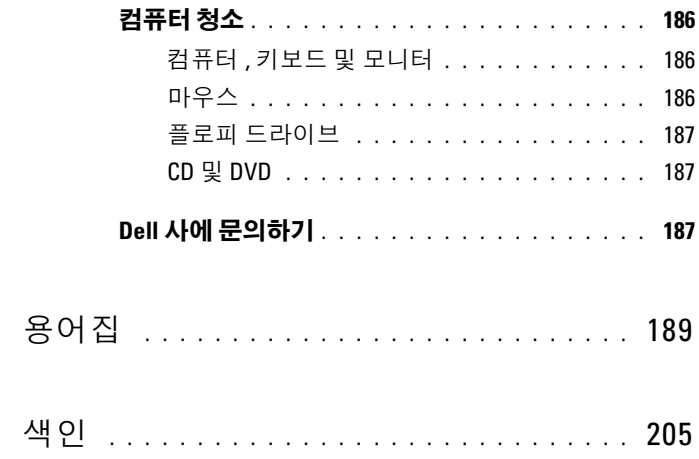

목차

## <span id="page-10-0"></span>정보 찾기

■ 주 : 일부 기능 또는 매체는 선택사양일 수 있으며 컴퓨터와 함께 제공되지 않 을 수 있습니다 . 일부 기능 또는 매체는 특정 국가 / 지역에서 사용하지 못할 수 있습니다 .

■ 주 : 추가 정보가 컴퓨터와 함께 제공될 수 있습니다 .

### 찾는 정보 가능하게 하는 것을 위치 • 보증 정보

- 안전 지침
- 규정사항
- 인체 공학적 정보
- 최종 사용자 사용권 계약

Dell™ 제품 정보 안내

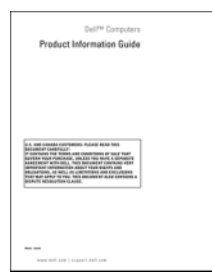

• 내 컴퓨터 설치 방법 ٢٠٠٠ 설치 도표

시스템과 함께 제공된 설치 도표를 참조 하십시오 .

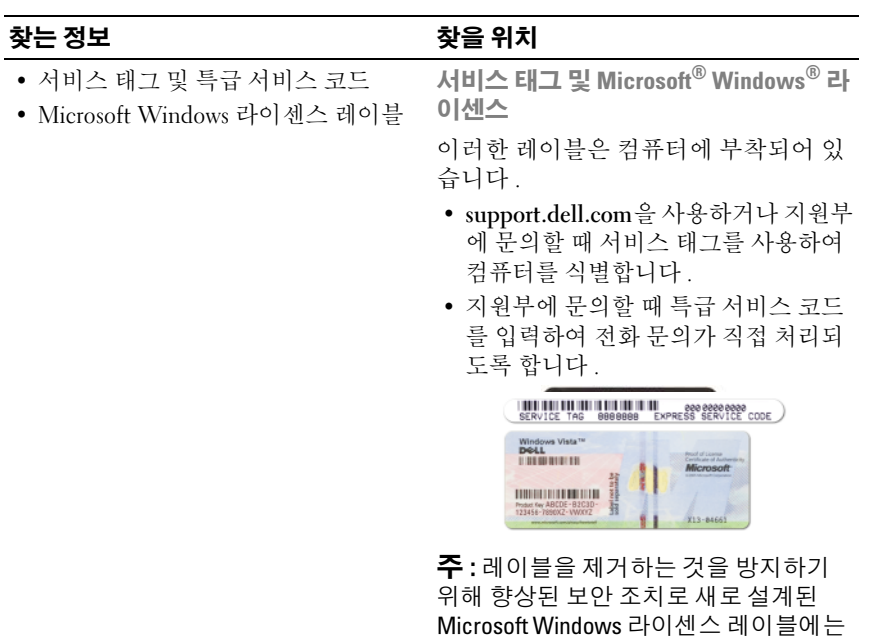

습니다 .

누락된 부분 또는 " 구멍 " 이 통합되어 있

#### 찾는 정보 가능하게 하는 것이 좋은 위치

- 솔루션 문제 해결 참조 및 추가 정보, Dell 지원 웹 사이트 support.dell.com 기술 관련 기사 , 온라인 강좌 및 자주 제기되는 질문
- 커뮤니티 다른 Dell 고객과 온라인 토론
- 및 운영 체제와 같은 구성요소에 대한 할 수 있습니다 . 업그레이드 정보
- 고객 관리 연락처 정보, 안내호 상태 및 주문 현황 , 보증 및 수리 정보
- 서비스 및 지원 안내호 상태 및 지원 기록 서비스 계약 기술 지원부와의 온라인 토론
- 참조 컴퓨터 설명서, 내 컴퓨터 구성 에 대한 세부사항 , 제품 사양 및 백서
- 다운로드 인증 드라이버, 패치 및 소 프트웨어 업데이트
- DSS(Desktop System Software) 컴퓨 데스크탑 시스템 소프트웨어를 다운로 터에 운영 체제를 재설치한 경우에 DSS 유틸리티도 재설치해야 합니다 . DSS 에서는 운영 체제의 중요한 업데 이트를 제공하고 Dell™ 3.5 인치 USB 플로피 드라이브 , 광학 드라이브 및 USB 장치를 지원합니다 . DSS 는 Dell 컴퓨터의 올바른 작동에 필수적입니 다 . 소프트웨어는 컴퓨터와 운영 체제 를 자동으로 감지하며 구성에 적합한 업데이트를 설치합니다 .

주 : 해당 지원 사이트를 보려면 소재 지 역을 선택하십시오 .

• 업그레이드 — 메모리, 하드 드라이브 사이트 premier.support.dell.com 도 사용 주 : 기업체 , 정부 및 교육 기관의 고객 은 사용자 정의된 Dell 프리미어 지원 웹

드하려면 :

- 1 support.dell.com 에 가서 Downloads ( 다운로드 ) 를 클릭하십시오 .
- 2 서비스 태그 또는 제품 모델을 입력하 십시오 .
- 3 Download Category( 다운로드 범주 ) 드롭다운 메뉴에서 All( **전부**) 을 클릭 하십시오 .
- 4 컴퓨터의 운영 체제 및 운영 체제 언어 를 선택하고 Submit( 제출 ) 를 클릭하 십시오 .
- 5 Select a Device(장치 선택)에서 System and Configuration Utilities( 시스템 및 구성 유틸리티 ) 로 스크롤하고 Dell Desktop System Software(Dell 데스크 탑 시스템 소프트웨어 ) 를 클릭하십시 오 .

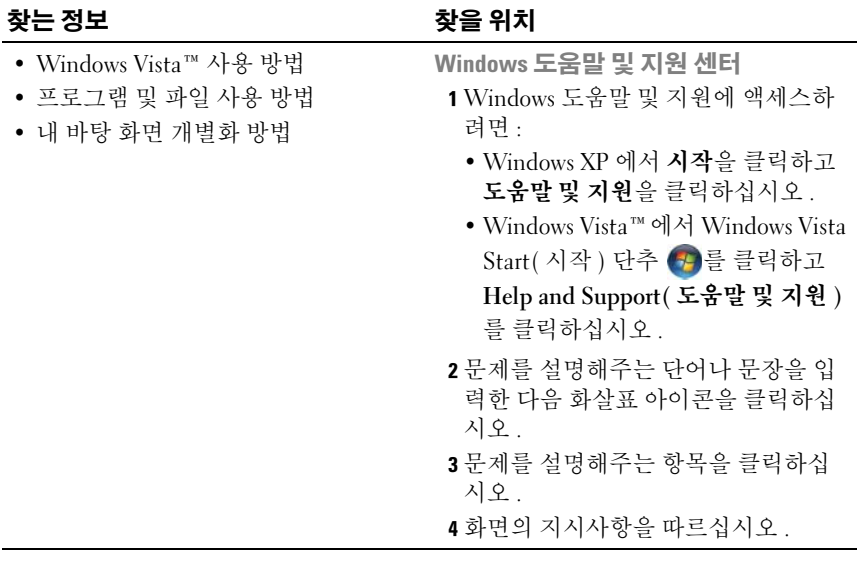

# <span id="page-14-0"></span>컴퓨터 설치 및 사용

## <span id="page-14-1"></span>컴퓨터 전면 모습

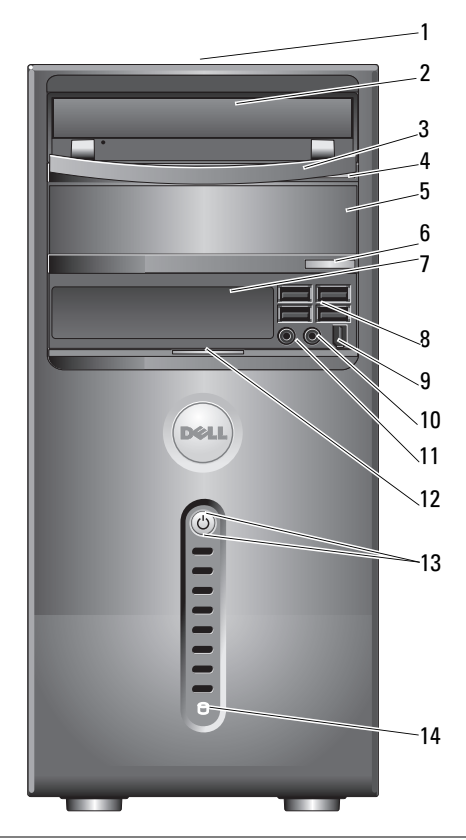

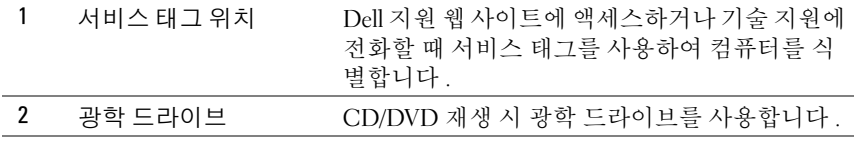

컴퓨터 설치 및 사용 | 15

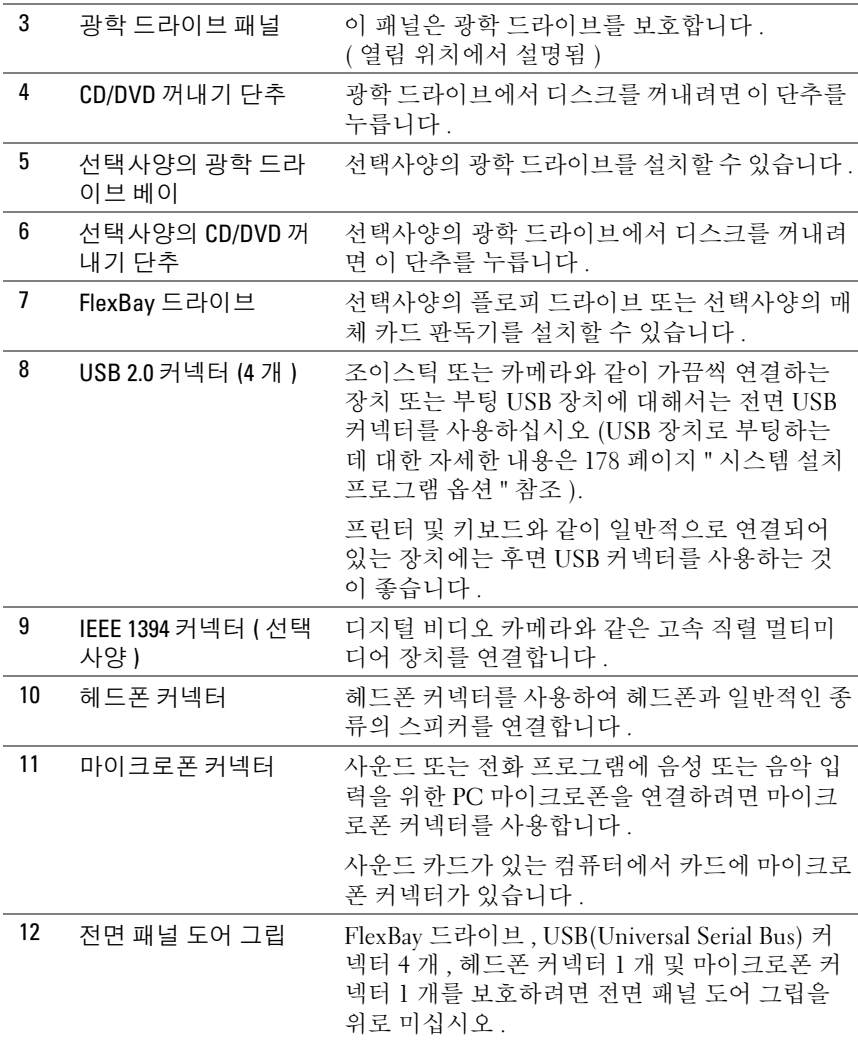

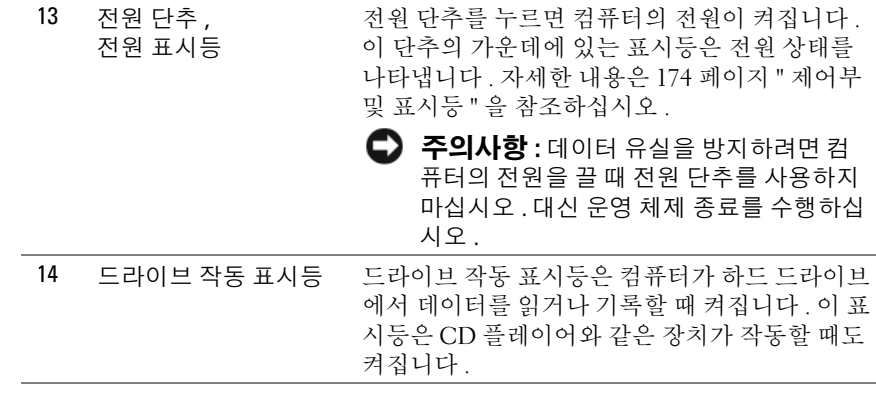

## <span id="page-17-0"></span>컴퓨터 후면 모습

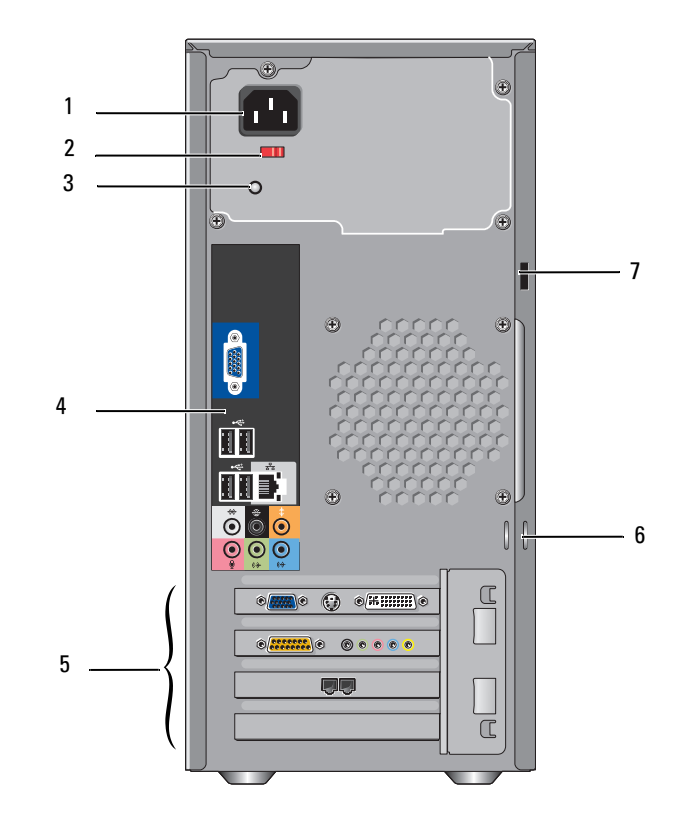

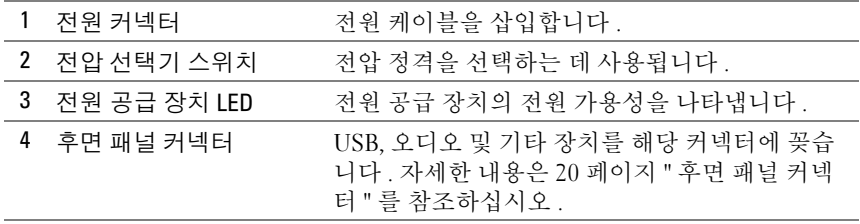

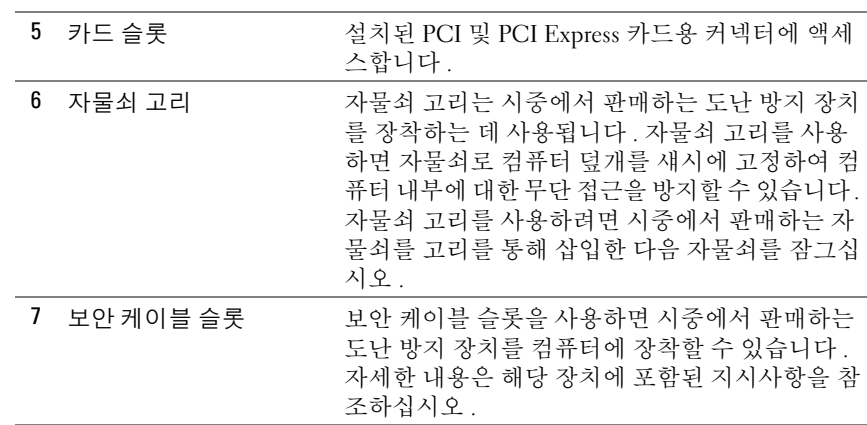

#### 주의 : 시스템의 모든 공기 환풍구가 막혀 있지 않도록 하십시오 . 공기 환풍 구를 막으면 엄중한 열 문제를 초래할 수 있습니다 .

### <span id="page-19-0"></span>후면 패널 커넥터

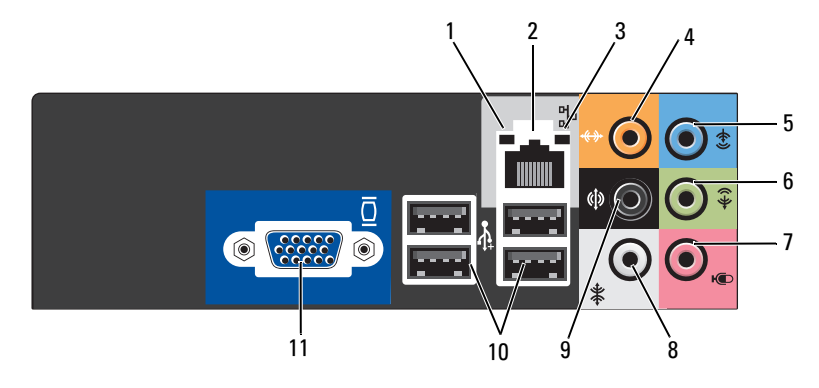

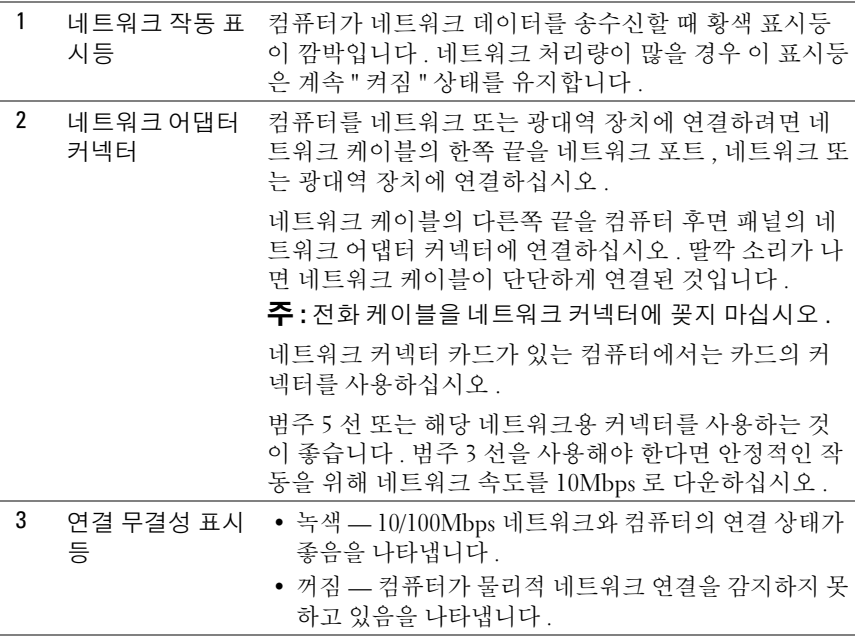

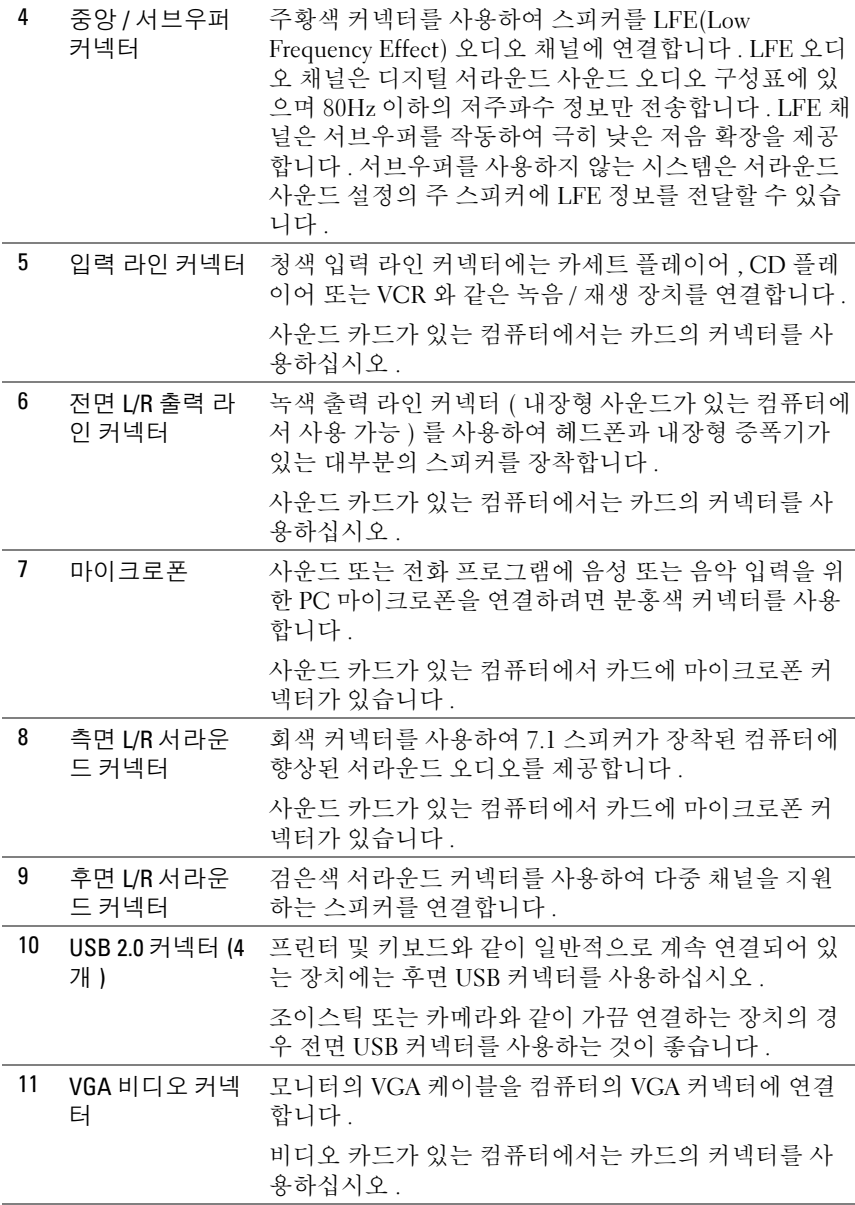

### 컴퓨터 설치 및 사용 | 21

### <span id="page-21-0"></span>인클로저에 컴퓨터 설치

인클로저에 컴퓨터를 설치하면 공기 흐름을 제한하고 가능하면 컴퓨터의 과열을 초래하여 컴퓨터의 성능에 영향 줄 수 있습니다 . 인클로저에 컴퓨 터를 설치하는 경우 아래의 지침을 따르십시오 .

- <u>■ 주의사항 : 소유자 설명서에 표시된 작동 온도 사양은 최대 주변 작동 온도</u>를 반영합니다 . 인클로저에 컴퓨터를 설치하는 경우 방의 주변 온도를 고려해야 합니다 . 예를 들면 , 방의 주변 온도가 25°C(77° F) 의 경우 , 컴퓨터 사양에 따라 컴퓨터의 최고 작동 온도에 도달하기까지 5°~10°C(9°~18°F) 의 온도 차이만 있 습니다 . 컴퓨터 사양에 관한 자세한 내용은 171 [페이지](#page-170-2) " 사양 " 을 참조하십시 오 .
- 공기 흐름이 잘 되도록 컴퓨터의 모든 환풍구 쪽에 최소 10.2센티미터(4 인치 ) 의 여유 공간을 두십시오 .
- 인클로저에 문이 있는 경우, 인클로저(전면 및 후면)를 통해 최소 30%의 공기 흐름을 확보할 수 있는 종류여야 합니다.

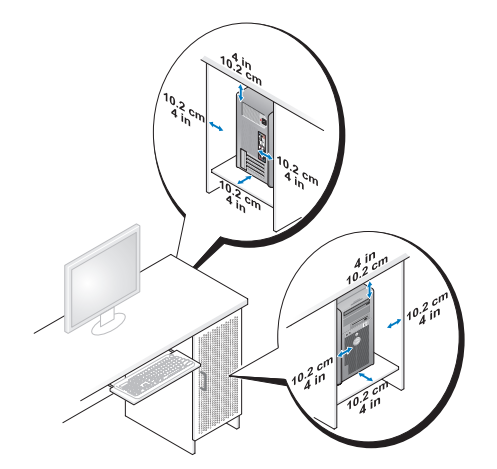

• 컴퓨터를 책상 구석 또는 책상 아래에 설치하는 경우, 공기 흐름이 잘 되 도록 컴퓨터 후면에서 벽면까지 최소 5.1 센티미터 (2 인치 ) 의 여유 공 간을 두십시오 .

#### 22 | 컴퓨터 설치 및 사용

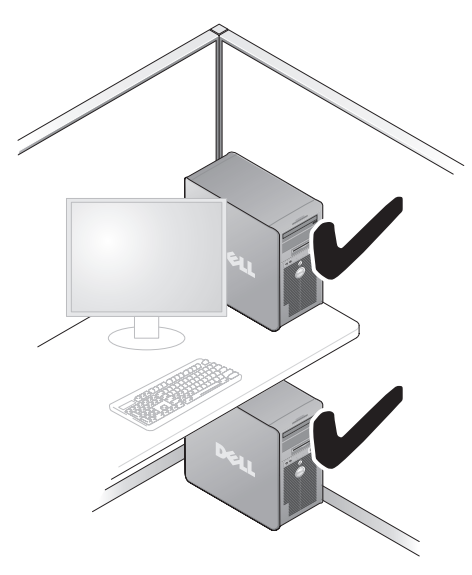

• 공기 흐름이 순환되지 않는 공간에 컴퓨터를 설치하지 마십시오 . 공기 흐름을 막는 경우 가능하면 컴퓨터의 과열을 초래하여 컴퓨터의 성능 에 영향 줄 수 있습니다 .

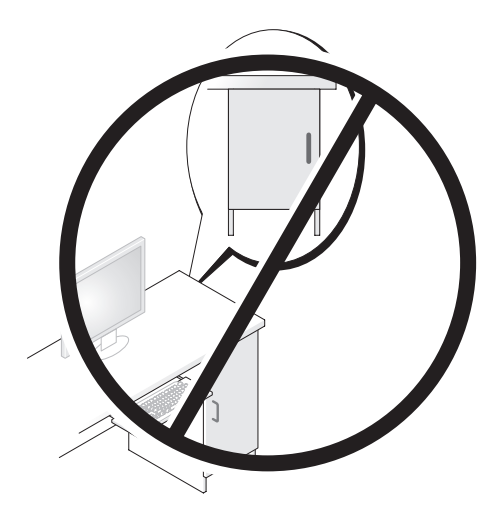

### <span id="page-23-0"></span>프린터 설치

 $\bullet$  주의사항 : 프린터를 컴퓨터에 연결하기 전에 운영 체제 설치를 완료하십시 오 .

다음 작업 방법을 포함한 설치 정보는 프린터와 함께 제공된 설명서를 참 조하십시오 .

- 업데이트된 드라이버 얻기 및 설치
- 컴퓨터에 프린터 연결
- 용지 로드 및 토너 또는 잉크 카트리지 설치

기술 지원에 대해서는 프린터 소유자 설명서를 참조하거나 프린터 제조업 체에 문의하십시오 .

### <span id="page-23-1"></span>프린터 케이블

프린터는 USB 케이블이나 병렬 케이블로 컴퓨터에 연결됩니다 . 프린터 케이블이 프린터와 함께 제공되지 않을 수 있기 때문에 별도로 케이블을 구입하는 경우 , 케이블이 해당 프린터 및 컴퓨터와 호환되는지 확인하십 시오 . 컴퓨터를 구입할 때 프린터 케이블을 함께 구입했으면 케이블이 컴 퓨터 운송 상자에 있을 수 있습니다.

### <span id="page-23-2"></span>USB 프린터 연결

■ 주 : 컴퓨터가 켜진 상태에서 USB 장치를 연결할 수 있습니다 .

- 1 운영 체제 설치를 완료하지 않았으면 이 절차를 먼저 완료하십시오 .
- 2 USB 프린터 케이블을 컴퓨터와 프린터의 USB 커넥터에 연결하십시오. USB 커넥터는 한 방향으로만 끼워집니다 .

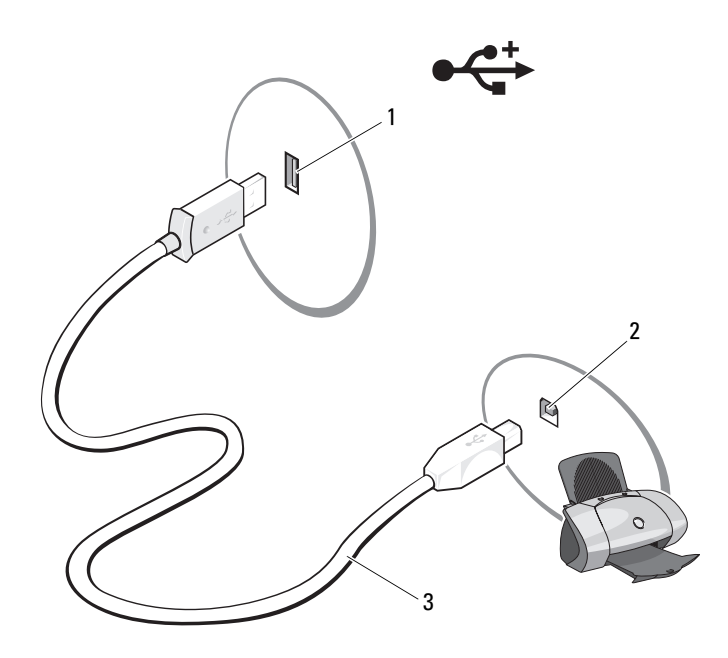

- 1 컴퓨터의 USB 커넥터 2 프린터의 USB 커넥터 3 USB 프린터 케 이블
- 3 프린터를 켠 다음 컴퓨터를 켜십시오 .
- 4 컴퓨터의 운영 체제에 따라 프린터 드라이버를 설치하는 데 도움을 주 는 프린터 마법사를 사용할 수 있습니다 . Windows*®* XP 에서 프린터 추가 마법사를 시작하려면 시작 → 프린터 및 팩스 → 프린터 추가를 클릭하십시오 .

Windows Vista™ 에서 프린터 추가 마법사를 시작하려면 Start( 시작 ) → Network(네트워크)→ Add a printer(프린터 추가)를 클릭하십시  $\overline{P}$ .

5 필요한 경우 프린터 드라이버를 설치하십시오. 91페이지 "[드라이버](#page-90-1) 및 [유틸리티](#page-90-1) 재설치 " 및 프린터와 함께 제공된 설명서를 참조하십시오 .

### <span id="page-25-0"></span>CD 및 DVD 재생

 $\bullet$  주의사항 : CD 또는 DVD 트레이를 열거나 닫을 때 아래로 누르지 마십시오. 드라이브를 사용하지 않을 때는 트레이를 닫아두십시오 .

 $\bullet$  주의사항 : CD 또는 DVD 를 재생하는 동안 컴퓨터를 옮기지 마십시오.

1 드라이브 전면에 있는 꺼내기 단추를 누르십시오 .

2 디스크의 레이블이 위로 향하도록 디스크를 트레이 중앙에 놓으십시오 .

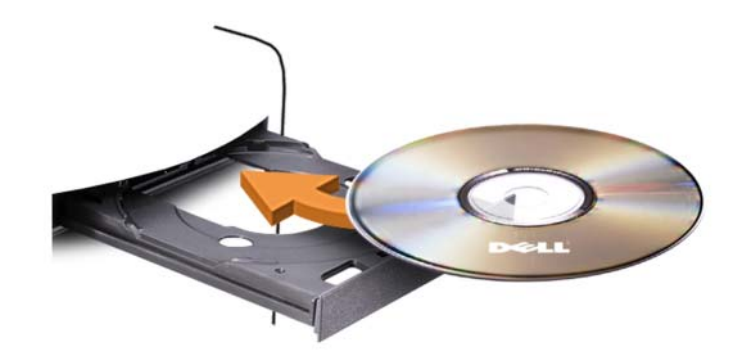

3 꺼내기 단추를 누르거나 조심스럽게 트레이를 미십시오 .

데이터를 저장하기 위해 CD 를 포맷하거나 , 음악 CD 를 작성하거나 또는 CD 를 복사하려면 , 컴퓨터와 함께 제공된 CD 소프트웨어를 참조하십시오 .

 $\mathscr{U}$  주 : CD 를 복사할 때 모든 저작권법을 준수하는지 확인하십시오 . 다음은 CD 플레이어의 기본 단추입니다 .

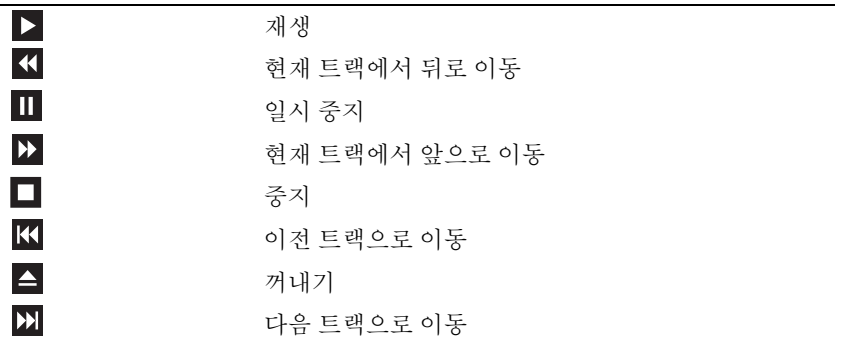

다음은 DVD 플레이어의 기본 단추입니다 .

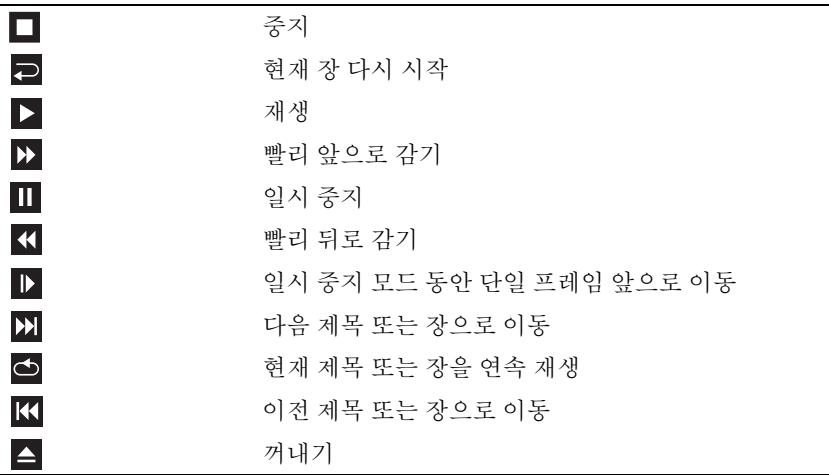

CD 또는 DVD 재생에 대한 자세한 내용을 보려면 CD 또는 DVD 플레이어 (사용 가능한 경우 ) 의 Help( 도움말 ) 를 클릭하십시오.

### <span id="page-26-0"></span>볼륨 조정

 $\mathbb Z$  주 : 스피커가 음소거 상태이면 CD 또는 DVD 재생 시 소리가 나지 않습니다 .

- 1 Volume Control( 볼륨 제어 ) 창을 여십시오 .
- 2 Volume Control(볼륨 제어) 열의 막대를 클릭하여 끌고 위 또는 아래로 밀어 볼륨을 높이거나 낮추십시오 .

볼륨 제어 옵션에 대한 자세한 내용은 Volume Control( 볼**류 제어** ) 창에서 Help( 도움말 ) 를 클릭하십시오 .

### <span id="page-26-1"></span>화면 조정

현재 해상도 및 색상 수준에서 너무 많은 메모리를 사용하여 DVD 를 제대 로 재생할 수 없음을 알리는 오류 메시지가 나타나는 경우 디스플레이 등 록 정보를 조정하십시오 .

Windows XP

- 1 시작 → 제어판 → 모양 및 테마를 클릭하십시오 .
- 2 작업 선택 ... 에서 화면 해상도 변경을 클릭하십시오 .

#### 컴퓨터 설치 및 사용 | 27

- 3 화면 해상도에서 막대를 클릭한 상태에서 끌어 해상도 설정을 낮추십 시오 .
- 4 색상 품질 아래의 드롭다운 메뉴에서 중간(16비트)을 클릭하고 확인을 클릭하십시오 .

Windows Vista

- 1 Start( 시작 ) 를 클릭하고 Control Panel( 제어판 ) 을 클릭한 다음 Appearance and Personalization( 모양 및 개별화 ) 을 클릭하십시오 .
- 2 Personalization( 개별화 ) 에서 Adjust Screen Resolution( 화면 해상도 조 정 ) 을 클릭하십시오 .

Display Properties( 디스플레이 등록 정보 ) 창이 나타납니다 .

- 3 Resolution:(해상도:) 아래에서 막대를 클릭하고 끌어 해상도 설정을 낮 추십시오 .
- 4 Colors:(색상:) 아래의 드롭다운 메뉴에서 Medium (16 bit)(중간[16비트]) 을 클릭하십시오 .
- 5 OK(확인)를 클릭하십시오.

### <span id="page-27-0"></span>CD 및 DVD 복사

 $\mathbb Z$  주 : CD 또는 DVD 를 작성할 때 모든 저작권법을 준수하는지 확인하십시오 .

이 항목은 CD-RW, DVD+/-RW 또는 CD-RW/DVD( 콤보 ) 드라이브가 장 착된 컴퓨터에만 적용됩니다 .

■ 주 : Dell 에서 제공하는 CD 또는 DVD 드라이브 종류는 국가 / 지역에 따라 다 릅니다 .

다음 지시사항은 Roxio Creator Plus - Dell Edition 을 사용하여 CD 또는 DVD 를 정확히 복사하는 방법을 설명합니다. 컴퓨터에 저장된 오디오 파 일로 음악 CD 를 작성하거나 중요한 데이를를 백업하는 등과 같은 다른 용도로 Roxio Creator Plus 를 사용할 수도 있습니다 . 도움말을 보려면 Roxio Creator Plus 를 연 다음 창의 우측 상단 모서리에 있는 물음표 아이 콘을 클릭하십시오 .

### CD 또는 DVD 를 복사하는 방법

 $\mathscr{U}$  주 : CD-RW/DVD 콤보 드라이브는 DVD 매체에 기록할 수 없습니다 . CD-RW/DVD 콤보 드라이브에 기록 문제가 발생하면 Sonic 지원 웹 사이트 sonic.com 에서 사용 가능한 소프트웨어 패치가 있는지 확인하십시오 .

Dell™ 컴퓨터에 설치된 DVD 기록 가능 드라이브는 DVD+/-R,

DVD+/-RW 및 DVD+R DL(Dual Layer) 매체에 기록하고 읽을 수 있지만 DVD-RAM 또는 DVD-R DL 매체에는 기록할 수 없으며 읽지 못할 수도 있 습니다 .

 $\mathbb Z$  주 : 대부분의 상용 DVD 는 저작권 보호가 있으며 Roxio Creator Plus 를 사용하 여 복사할 수 없습니다 .

- 1 Roxio Creator Plus 를 여십시오 .
- 2 Copy( 복사 ) 탭 아래에서 Disc Copy( 디스크 복사 ) 를 클릭하십시오.
- 3 CD 또는 DVD 를 복사하려면 :
	- CD/DVD 드라이브가 하나만 있으면 설정이 올바른지 확인하고 Disc Copy( 디스크 복사 ) 를 클릭하십시오 . 컴퓨터가 원본 CD 또 는 DVD 를 읽어 데이터를 컴퓨터 하드 드라이브의 임시 폴더에 복 사한니다 .

프롬프트가 나타나면 공 CD 또는 DVD 를 삽입하고 OK( 확인 ) 를 클릭하십시오

• CD/DVD 드라이브가 두 개이면 원본 CD 또는 DVD를 삽입한 드라 이브를 선택하고 Disc Copy( 디스크 복사)를 클릭하십시오. 컴퓨 터가 원본 CD 또는 DVD 의 데이터를 공 CD 또는 DVD 에 복사합 니다 .

원본 CD 또는 DVD 의 복사가 완료되면 작성된 CD 또는 DVD 가 자동 으로 꺼내집니다.

#### 공 CD 및 DVD 사용

DVD 기록 가능 드라이브는 CD 및 DVD 기록 매체에 모두 기록할 수 있지 만 CD-RW 드라이브는 CD 기록 매체 ( 고속 CD-RW 매체 포함 ) 에만 기 록할 수 있습니다 .

공 CD-R 을 사용하여 음악을 녹음하거나 데이터 파일을 영구적으로 저장 하십시오 . CD-R 의 최대 저장량에 도달한 후 해당 CD-R 에 다시 기록할 수 없습니다 ( 자세한 내용은 Sonic 설명서 참조 ). 나중에 CD 의 정보를 삭 제 , 재기록 또는 업데이트하려면 공 CD-RW 를 사용하십시오 .

공 DVD+/-R 은 많은 양의 데이터를 영구적으로 저장할 때 사용할 수 있습 니다 . DVD+/-R 디스크를 작성하고 나면 디스크 작성 과정의 마지막 단계 에서 디스크가 완료 또는 닫기 되었으면 디스크에 다시 기록할 수 없습니 다 . 나중에 디스크의 정보를 삭제 , 재기록 또는 업데이트하려면 공 DVD-RW 를 사용하십시오 .

CD 기록 가능 드라이브

| 매체 종류  | 읽기 | 기록 | 재기록 가능 |
|--------|----|----|--------|
| $CD-R$ | 예  | 예  | 아니오    |
| CD-RW  | 예  | 예  | 예      |

DVD 기록 가능 드라이브

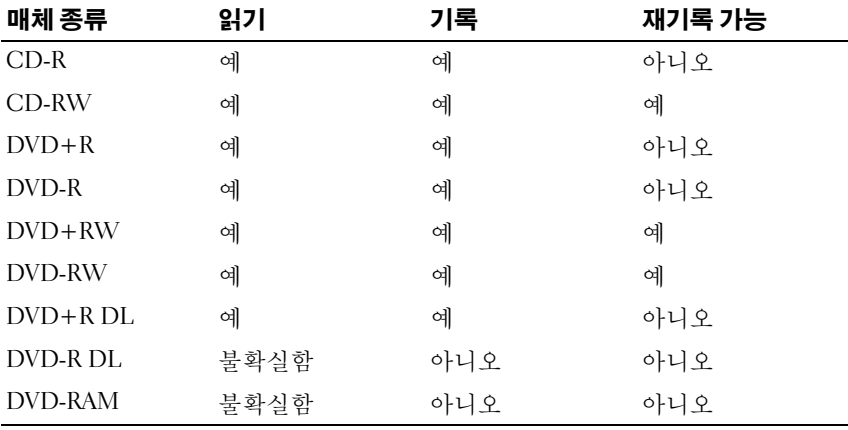

### 유용한 추가 정보

- Roxio Creator Plus <sup>를</sup> 시작하고 Creator 프로젝트를 <sup>연</sup> 후에 Microsoft® Windows® 탐색기를 사용하여 파일을 CD-R 또는 CD-RW<sup>에</sup> 끌어 놓을 수 있습니다 .
- 일반 스테레오에 재생할 음악 CD 를 구우려면 CD-R 를 사용하십시오 . CD-RW 는 많은 가정용 또는 차량 스테레오에서 재생되지 않을 수 있 습니다 .
- Roxio Creator Plus 를 사용하여 오디오 DVD 를 작성할 수 없습니다 .
- 음악 MP3 파일은 MP3 소프트웨어가 설치된 컴퓨터 또는 MP3 플레이 어에서만 재생됩니다.
- 시판 중인 홈시어터 시스템용 DVD 플레이어는 일부 DVD 형식을 지원 하지 않을 수 있습니다 . DVD 플레이어가 지원하는 형식 목록은 DVD 플레이어와 함께 제공된 설명서를 참조하거나 제조업체에 문의하십시 오 .
- 공 CD-R 또는 CD-RW 를 최대 용량까지 굽지 마십시오 . 예를 들면 , 650MB 공 CD 에 650MB 파일을 복사하지 마십시오 . CD-RW 드라이브 는 기록을 마치는 데 1~2MB 의 빈 공간이 필요합니다 .
- CD 에 기록하는 기술을 익힐 때까지 CD 기록을 연습할 때는 공 CD-RW 를 사용하십시오 . 실수를 하더라도 CD-RW 의 데이터를 지우고 다시 기록할 수 있습니다 . 빈 CD-R 에 프로젝트를 영구적으로 기록하 기 전에 빈 CD-RW 를 사용하여 음악 파일 프로젝트를 검사할 수도 있 습니다 .
- 추가 정보는 Sonic 웹 사이트 sonic.com 을 참조하십시오 .

### <span id="page-30-0"></span>매체 카드 판독기 사용 ( 선택사양 )

컴퓨터로 데이터를 직접 전송하려면 매체 카드 판독기를 사용하십시오 . 매체 카드 판독기는 다음 메모리 종류를 지원합니다 .

- xD-Picture 카드
- SMC(SmartMedia)
- CompactFlash Type I 및 II(CF I/II)
- MicroDrive 카드
- SD(SecureDigital) 카드
- MMC(MultiMediaCard)
- 메모리 스틱 (MS/MS Pro)

매체 카드 판독기 설치에 대한 내용은 143 [페이지](#page-142-0) " 매체 카드 판독기 설치 " 를 참조하십시오 .

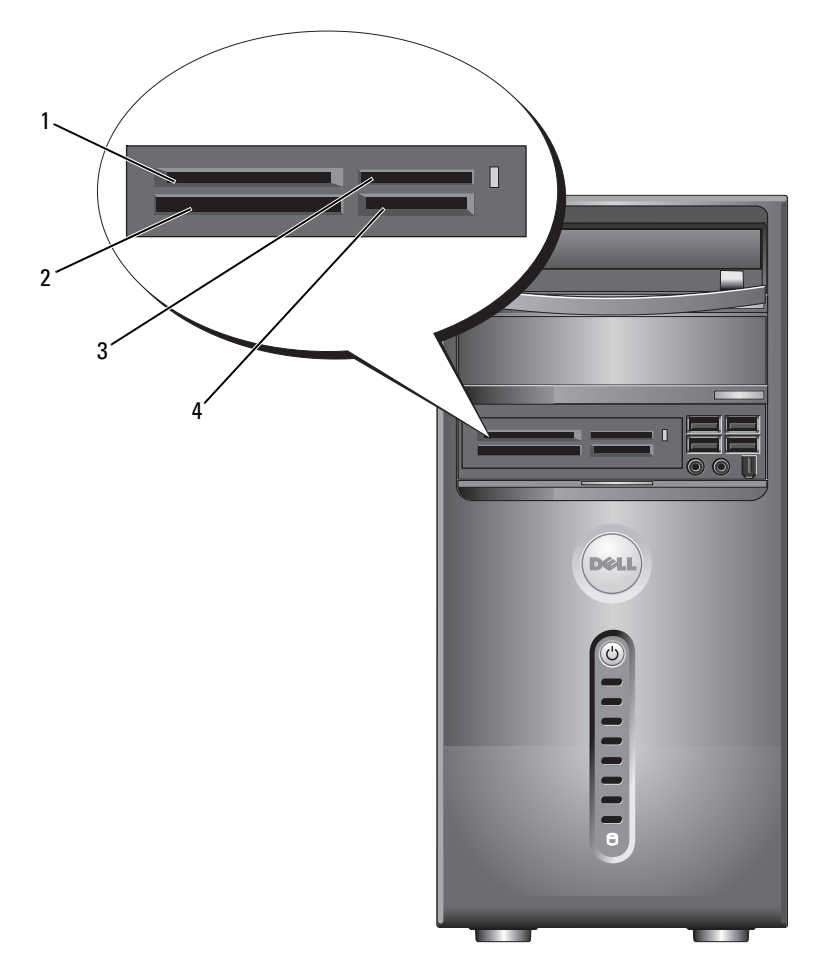

- 1 xD-Picture 카드 및 SMC(SmartMedia)
- 4 SD(SecureDigital) 카드/ MMC(MultiMediaCard)
- 2 CompactFlash Type I 및 II(CF I/II), MicroDrive 카드
- 3 메모리 스틱 (MS/MS Pro)

매체 카드 판독기를 사용하려면 :

- 1 삽입 방향이 올바른지 매체 또는 카드를 확인하십시오 .
- 2 매체 또는 카드가 커넥터에 완전히 장착될 때까지 해당 슬롯에 밀어넣 으십시오 .

잘 들어가지 않는 경우 매체 또는 카드에 힘을 주지 마십시오 . 카드의 방향을 확인하고 다시 시도해 보십시오 .

### <span id="page-32-0"></span>모니터 2 개 연결

#### $\bigwedge$  주의 : 이 항목의 절차를 수행하기 전에 제품 정보 안내에 있는 안전 지침을 따르십시오 .

이중 모니터를 지원하는 그래픽 카드를 구매한 경우 이러한 지시사항에 따 라 모니터에 연결하여 모니터를 활성화하십시오 . 지시사항에서는 각각 VGA 커넥터가 있는 2 개의 모니터 , VGA 커넥터가 있는 모니터와 DVI 커 넥터가 있는 모니터 또는 TV 를 연결하는 방법을 설명합니다 .

 $\bullet$  주의사항 : VGA 커넥터가 있는 모니터 2 개를 연결하는 경우 케이블을 연결 할 선택사양의 DVI 어댑터가 있어야 합니다 . 평면 모니터 2 개를 연결하는 경 우 둘 중 하나에는 VGA 커넥터가 있어야 합니다 . TV 를 연결하는 경우 TV 외에 추가로 하나의 모니터 (VGA 또는 DVI) 만 연결할 수 있습니다 .

### <span id="page-32-1"></span>VGA 커넥터가 있는 두 모니터 연결

- 1 103 페이지 " [시작하기](#page-102-3) 전에 " 의 절차를 따르십시오 .
- 주 : 컴퓨터에 내장형 비디오가 있는 경우 두 모니터를 모두 내장형 비디오 커 넥터에 연결하지 마십시오 . 내장형 비디오 커넥터가 캡으로 덮여 있는 경우 모니터를 연결할 때 캡을 분리하지 마십시오 . 분리하면 모니터가 작동하지 않습니다 .
	- 2 컴퓨터 후면에 있는 VGA(청색) 커넥터에 모니터 중 하나를 연결하십시 오 .
	- 3 나머지 한 모니터는 선택사양의 DVI 어댑터에 연결하고 DVI 어댑터는 컴퓨터 후면에 있는 DVI( 흰색 ) 커넥터에 연결하십시오 .

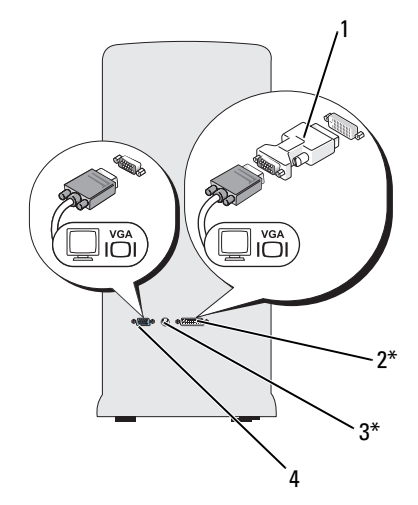

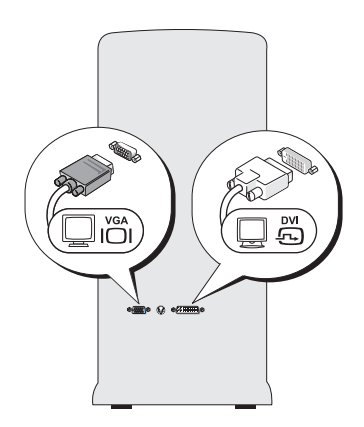

\* 해당 컴퓨터에 없을 수 있습니다 .

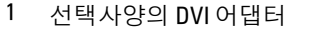

- 2 DVI( 희색 ) 커넥터
- 3 TV-OUT 커넥터 4 VGA( 청색 ) 커넥터

### <span id="page-33-0"></span>VGA 커넥터가 있는 모니터와 DVI 커넥터가 있는 모니터 연결

- 1 103 페이지 " [시작하기](#page-102-3) 전에 " 의 절차를 따르십시오 .
- 2 컴퓨터 후면에 있는 VGA(청색) 커넥터에 모니터의 VGA 커넥터를 연결 하십시오 .
- 3 다른 한 모니터의 DVI 커넥터는 컴퓨터 후면에 있는 DVI( 흰색 ) 커넥터 에 여결하십시오.

### <span id="page-33-1"></span>TV 연결

- 주 : 컴퓨터에 TV 를 연결하려면 대부분의 가전제품 상점에서 구입할 수 있는 S-video 케이블을 구입해야 합니다 . 이 케이블은 컴퓨터에 포함되지 않습니다 .
	- 1 103 페이지 " [시작하기](#page-102-3) 전에 " 의 절차를 따르십시오 .
	- 2 S-video 케이블의 한쪽 끝을 컴퓨터 후면에 있는 선택사양의 TV-OUT 커넥터에 연결하십시오 .
- 3 S-video 케이블의 다른쪽 끝은 TV 의 S-video 입력 커넥터에 연결하십시 오 .
- 4 VGA 또는 DVI 모니터를 연결하십시오 .

### <span id="page-34-0"></span>디스플레이 설정 변경

- 1 모니터 또는 TV 를 연결한 후 컴퓨터를 켜십시오 . Microsoft® Windows® 바탕 화면이 기본 모니터에 표시됩니다 .
- 2 디스플레이 설정에서 클론 모드 또는 확장 데스크탑 모드를 활성화하 십시오 .
	- 클론 모드에서는 2 개의 모니터에 동일한 이미지가 나타납니다
	- 확장 데스크탑 모드에서 한 화면으로부터 다른 화면으로 개체를 끌 어 표시 가능한 작업 공간 영역을 2 배로 활용할 수 있습니다 .

그래픽 카드의 디스플레이 설정을 변경하는 데 대한 내용을 보려면 support.dell.com 으로 가십시오 .

### <span id="page-34-1"></span>Windows XP 의 전원 관리 옵션

Microsoft Windows XP 전원 관리 기능을 사용하면 컴퓨터가 켜져 있으나 사용 중이 아닌 경우 컴퓨터의 전기 사용량을 줄일 수 있습니다 . 모니터 또 는 하드 드라이브의 전원 소비만 줄일 수 있습니다 . 또는 전체 컴퓨터의 전 원 소비를 줄이도록 대기 모드 또는 최대 절전 모드를 사용할 수 있습니다. 컴퓨터가 전기 절약 모드를 종료하면 컴퓨터는 이 모드로 들어 가기 전의 작동 상태로 복원됩니다 .

 $\mathcal{Z}$  주 : Windows XP Professional 에는 Windows XP Home Edition 에서는 사용할 수 없는 보안 및 네트워킹 기능이 포함되어 있습니다 . Windows XP Professional 컴퓨터가 네트워크에 연결된 경우 보안 및 네트워킹과 관련된 다양한 옵션이 특정 창에 나타납니다 .

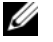

■ 주 : 대기 및 최대 절전 모드를 활성화하는 절차는 운영 체제에 따라 다를 수 있습니다 .

#### <span id="page-35-0"></span>대기 모드

지정된 시간 ( 타임 아웃이라고 함 ) 후 대기 모드에서는 디스플레이 및 하 드 드라이브를 꺼서 전워을 절약합니다. 컴퓨터가 대기 모드를 종료하면 컴퓨터는 대기 모드를 시작하기 전의 작동 상태로 복원됩니다 .

■■ 주의사항 : 대기 모드인 동안 컴퓨터의 전원 공급이 중단되면 데이터가 유실 될 수도 있습니다 .

일정 시간 동안 조작이 없는 경우 자동으로 대기 모드가 활성화되도록 설 정하려면 :

<sup>1</sup> 시작 <sup>→</sup> 제어판 <sup>→</sup> 종류 선택 <sup>→</sup> 성능 <sup>및</sup> 유지 관리<sup>를</sup> 클릭하십시오 .

<sup>2</sup> 또는 제어판 아이콘 선택에서 전원 옵션<sup>을</sup> 클릭하십시오 .

비작동 기간이 없이 즉시 대기 모드를 활성화하려면 시작 → 컴퓨터 끄기 → 대기를 클릭하십시오 .

대기 모드를 종료하려면 키보드의 키를 누르거나 마우스를 움직이십시오 .

#### <span id="page-35-1"></span>최대 절전 모드

최대 절전 모드에서는 시스템 데이터를 하드 드라이브의 예약된 공간에 저 장한 다음 컴퓨터를 완전히 꺼서 절전합니다 . 컴퓨터가 최대 절전 모드를 종료하면 바탕 화면은 컴퓨터가 최대 절전 모드를 시작하기 전의 상태로 복워됩니다

최대 절전 모드를 활성화하려면 :

- 1 시작 → 제어판 → 종류 선택 → 성능 및 유지 관리를 클릭하십시오.
- <sup>2</sup> 또는 제어판 아이콘 선택에서 전원 옵션<sup>을</sup> 클릭하십시오 .
- 3 전원 [구성표](#page-36-1) 탭 [고급](#page-37-1) 탭 및 최대 [절전](#page-37-2) 모드 탭의 최대 절전 설정을 정의 하십시 9

최대 절전 모드를 종료하려면, 전원 단추를 누르십시오. 최대 절전 모드를 종료하는 데 약간의 시간이 소요될 수 있습니다 . 최대 절전 모드에서 키보 드 및 마우스는 작동하지 않으므로 키보드의 키를 누르거나 마우스를 움직 이는 것으로 컴퓨터의 최대 절전 모드를 해제할 수 없습니다 .

최대 절전 모드에서는 하드 드라이브에 컴퓨터 메모리의 내용을 저장할 디 스크 공간이 충분한 특수 파일이 있어야 하기 때문에 Dell 은 컴퓨터를 출 시하기 전에 먼저 적절한 크기의 최대 절전 모드 파일을 생성합니다 . 컴퓨 터의 하드 드라이브가 손상되었을 경우 , Windows XP 는 자동으로 최대 절 전 파일을 재생성합니다 .
### 전원 옵션 등록 정보

**저워 옵션 등록 정보** 창에 있는 대기 모드 설정 , 최대 절전 모드 설정 및 기 타 전원 설정을 정의하십시오. 저위 옵션 등록 정보 창에 액세스하려면 ·

- 1 시작 → 제어판 → 종류 선택 → 성능 및 유지 관리를 클릭하십시오 .
- 2 또는 제어판 아이콘 선택에서 전원 옵션을 클릭하십시오 .
- 3 전원 [구성표](#page-36-0) 탭 [고급](#page-37-0) 탭 및 최대 [절전](#page-37-1) 모드 탭의 전원 설정을 정의하십 시오 .

#### <span id="page-36-0"></span>전원 구성표 탭

각 표준 전원 설정을 구성표라고 합니다 . 컴퓨터에 설치된 Windows 표준 구성표 중 하나를 선택하려면 전원 구성표 드롭다운 메뉴에서 구성표를 하 나 선택하십시오 . 각 구성표의 설정은 구성표 이름 아래의 필드에 나타납 니다 . 각 구성표에는 대기 모드 , 최대 절전 모드 시작 , 모니터 끄기 및 하 드 드라이브 끄기에 적용하는 부동한 설정이 있습니다 .

주의사항 : 모니터가 타임 아웃되기 전에 하드 드라이브가 타임 아웃되도록 설정하면 컴퓨터가 잠긴 것처럼 보입니다 . 복원하려면 키보드의 키를 누르거 나 마우스를 움직이십시오 . 이 문제를 방지하려면 모니터가 하드 드라이브보 다 먼저 타임 아웃되도록 설정하십시오 .

**저워 구성표** 드롭다운 메뉴에는 다음 구성표가 표시됩니다 .

- 향상 켜기 (기본값 ) 컴퓨터 사용 시 절전이 필요하지 않은 경우
- 가정 / 사무실용 가정 및 사무실 컴퓨터가 낮은 절전 수준으로 작동하 게 하려는 경우
- 휴대용 / 랩톱 사용자의 컴퓨터가 이동하기 편리한 휴대용 컴퓨터일 경우
- 프레젠테이션 컴퓨터를 방해 없이 실행하려는 경우(절전 사용 안함)
- 최소 저원 과리 컴퓨터를 최저 절전 수준으로 작동하려는 경우
- 최대 전지 컴퓨터가 휴대용이며 전지를 사용하여 컴퓨터를 장시간 작동하려는 경우

구성표의 기본 설정을 변경하려면 모니터 끄기 , 하드 디스크 끄기 , 시스 **템 대기 모드 또는 시스템 최대 절전 모드** 필드의 드롭다운 메뉴를 클릭한 후 표시된 목록에서 타임 아웃을 선택하십시오 . 구성표 필드에서 타임 아 웃을 변경할 경우 다른 이름으로 저장을 눌러 변경한 구성표의 새 이름을 입력하지 않으면 이 구성표의 기본 설정이 영구적으로 변경됩니다 .

#### 컴퓨터 설치 및 사용 | 37

### <span id="page-37-0"></span>고급 탭

고급 탭을 사용하여 다음 작업을 수행할 수 있습니다 .

- 빠르게 액세스하기 위해 Windows 작업 표시줄에 전원 옵션 아이콘을 배치합니다 .
- 컴퓨터가 대기 모드 또는 최대 절전 모드를 종료하기 전에 Windows 암 호를 묻는 프롬프트가 표시되도록 설정합니다 .
- 전원 단추를 누르면 대기 모드가 활성화되거나 최대 절전 모드가 활성 하되거나 컨퓨터가 꺼지도록 석정합니다.

이러한 기능을 설정하려면, 해당 드롭다운 메뉴에서 옵션을 클릭하고 확 인을 클릭하십시오 .

#### <span id="page-37-1"></span>최대 절전 모드 탭

최대 절전 모드 탭에서는 최대 절전 모드를 활성화할 수 있습니다. 전원 구 성표 탭에서 정의한 최대 절전 모드 설정을 사용하려면 최대 절전 모드 탭 의 **최대 절전 모드 사용** 확인란을 클릭하십시오.

### 추가 정보

전원 관리 옵션에 대한 자세한 내용을 보려면 :

- 1 시작 → 도움말 및 지원 → 성능 및 유지 관리를 클릭하십시오 .
- 2 성능 및 유지 관리 창에서 컴퓨터의 절전을 클릭하십시오.

## Windows Vista 의 전원 관리 옵션

Windows Vista™ 전원 관리 기능은 컴퓨터가 켜져 있지만 사용 중이 아닌 경우 컴퓨터의 전기 사용량을 줄이도록 고안되었습니다 . 모니터 또는 하 드 드라이브에 대한 전원만 줄일 수 있으며 Windows Vista 는 전원을 진일 보 줄이기 위해 기본 " 끄기 " 상태를 대기 모드로 설정하며 사용자는 최대 절전 모드로 설정할 수 있습니다 .

컴퓨터가 절전 모드 ( 대기 또는 최대 절전 ) 를 종료하면 Windows 바탕 화 면은 이 모드를 시작하기 전의 상태로 복원됩니다.

Windows Vista 에는 세 가지 주요 기본 전원 관리 모드가 있습니다 .

- 균형
- 절전기
- 고성능

Dell 은 대부분의 Dell 고객을 위해 전원 관리를 가장 일반적인 설정으로 설정하는 네 번째 모드, 즉 Dell 권장 모드를 추가했습니다. 이 모드는 활 성 전원 계획입니다.

### 대기 모드

Windows Vista 의 경우 대기 모드는 기본 " 끄기 " 상태입니다 . 대기 모드에 서는 타임 아웃 후 디스플레이와 하드 드라이브의 전원을 꺼서 절전을 합 니다 . 컴퓨터가 대기 모드를 종료하면 컴퓨터는 대기 모드를 시작하기 전 의 작동 상태로 복원됩니다.

일정 시간 동안 조작이 없는 경우 자동으로 대기 모드가 활성화되도록 설 정하려면 :

- 1 Start( 시작 ) → Control Panel( 제어판 ) → System and Maintenance ( 시스템 및 유지 관리 ) 를 클릭하십시오 .
- 2 System and Maintenance( 시스템 및 유지 관리 ) 에서 Power Options( 전 원 옵션 ) 를 클릭하십시오 .

다음 대화 상자는 세 가지 전원 계획을 표시합니다 . 상단의 옵션은 Dell Recommended(Dell 권장 ) 로서 현재 활성 계획입니다 . 추가 전원 계획을 표시하려면 목록 하단의 화살표를 클릭하십시오 .

비작동 기간이 없이 즉시 대기 모드를 활성화하려면 Start( 시작 ) <sup>(4)</sup>를 클 릭하고 off( 끄기 ) 단추 아이콘을 클릭하십시오 . Windows Vista 는 Standbv( 대기 ) 를 기본 끄기 상태로 설정합니다.

대기 모드를 종료하려면 키보드의 키를 누르거나 마우스를 움직이십시오 .

■ 주의사항 : 대기 모드인 동안 컴퓨터의 전원 공급이 중단되면 데이터가 유실 될 수도 있습니다 . Windows Vista 에는 Hybrid Sleep( 하이브리드 슬립 ) 모드라 고 하는 새 기능이 있으며 이 기능은 데이터를 파일에 저장하고 시스템을 대 기 모드로 설정합니다 . 전원 공급이 중단되는 경우 , 시스템은 데이터를 하드 드라이브에 유지하고 전원을 유실하기 전과 동일한 상태로 재개됩니다 . 자세 한 내용은 Help and Support( 도움말 및 지원 ) 로 가서 Hybrid Sleep( 하이브리드 슬립 ) 를 검색하십시오 . Hybrid Sleep( 하이브리드 슬립 ) 은 시스템이 대기 모 드에 있는 경우 빠른 재개를 제공하지만 데이터를 하드 드라이브에 저장하여 데이터를 안전하게 유지합니다 .

## 최대 절전 모드

최대 절전 모드에서는 시스템 데이터를 하드 드라이브의 예약된 공간에 저 장한 후 컴퓨터를 완전히 꺼서 절전을 합니다 . 컴퓨터가 최대 절전 모드를 종료하는 경우 바탕 화면은 최대 절전 모드를 시작하기 전의 상태로 복원 됩니다 하이브리드 슬립이 활성화된 경우 Windows Vista 는 Hibernate ( 최대 절전 ) 를 숨길 수 있습니다 . 자세한 내용은 Help and Support( 도움 말 및 지원 ) 로 가서 hibernate( 최대 절전 ) 를 검색하십시오 .

최대 절전 모드를 즉시 활성화하려면 ( 사용 가능한 경우 ):

- 1 Start(시작) 등 클릭하고 lock(잠금) 아이콘 옆의 화살표 (오른쪽을 가리킴 ) 를 클릭하십시오 .
- 2 목록에서 Hibernate( 최대 절전 ) 를 선택하십시오.

최대 절전 모드를 종료하려면 전원 단추를 누르십시오 . 최대 절전 모드를 종료하는 데 약간의 시간이 걸릴 수 있습니다 . 컴퓨터가 최대 절전 모드에 있는 경우 키보드와 마우스가 작동하지 않기 때문에 키보드의 키를 누르거 나 마우스를 움직이는 것으로 컴퓨터의 최대 절전 모드를 해제할 수 없습 니다 .

최대 절전 모드에서는 하드 드라이브에 컴퓨터 메모리의 내용을 저장할 디 스크 공간이 충분한 특수 파일이 있어야 하기 때문에 Dell 은 컴퓨터를 출 시하기 전에 먼저 적절한 크기의 최대 절전 모드 파일을 생성합니다 . 컴퓨 터의 하드 드라이브가 손상되었을 경우 , Windows Vista 는 자동으로 최대 절전 파일을 재생성합니다 .

## 전원 계획 등록 정보

Power Plan Properties( 전원 계획 등록 정보 ) 창에서 대기 모드 설정 , 디스 플레이 모드 설정, 최대 절전 모드 설정 (사용 가능한 경우) 및 기타 전원 설정을 정의할 수 있습니다.

Power Plan Properties( 전원 계획 등록 정보 ) 창에 액세스하려면 :

1 Start( 시작 ) → Control Panel( 제어판 )→ System and Maintenance ( 시스템 및 유지 관리 )→ System and Maintenance( 시스템 및 유지 관 리 )→ Power Options( **전원 옵션**)를 클릭하십시오.

이 작업을 수행하면 주 Select a Power Plan( 전원 계획 선택 ) 창이 나타 납니다 .

2 Select a Power Plan(전원 계획 선택) 창에서 전원 설정을 변경하거나 수 정할 수 있습니다.

계획의 기본 설정을 변경하려면 :

- 1 Start( 시작 ) → Control Panel( 제어판 )→ System and Maintenance ( 시스템 및 유지 관리 ) 를 클릭하십시오 .
- 2 System and Maintenance( 시스템 및 유지 관리 ) 에서 Power Options( 전 원 옵션 ) 를 클릭하십시오 .

전원 옵션 창에서 Change Plan Settings( 계획 설정 변경 ) 를 클릭하여 다 음과 같이 설정을 변경하십시오 .

- 재개 시 암호 입력
- 전원 단추가 수행하는 작업 선택
- 전원 계획 작성 ( 원하는 설정을 선택하여 사용자 정의 전원 계획을 작성 할 수 있음 )
- 디스플레이를 끄는 시기 선택
- 컴퓨터가 슬립 상태를 시작하는 시기 변경

#### 고급 탭

고급 탭을 사용하면 기본 설정 외에 여러 부동한 설정을 설정할 수 있습니 다 . 설정에 대해 잘 모르는 경우 설정을 기본값 그대로 두십시오 .

고급 설정에 액세스하려면 :

- 1 변경하려는 Power Plan( 전원 계획 )을 선택하십시오.
- 2 계획 이름 바로 아래의 Change Plan Settings(계획 설정 변경)를 클릭하 십시오 .
- 3 Change Advanced Power Settings(고급 전원 설정 변경)를 클릭하십시오.

### 주의 : 전원 옵션 , 고급 설정 대화 상자에 여러 부동한 설정이 있습니다 . 설정 을 변경하는 경우 주의하십시오 .

### SpeedStep™ 기술 활성화

SpeedStep 기술은 사용자 컴퓨터의 프로세서 성능을 자동으로 제어하여 수행하려는 작업에 따라 동적으로 작동 주파수 및 전압을 조정합니다 . 응 용프로그램에 전체 성능이 필요하지 않은 경우 전원을 현저히 절약할 수 있습니다 . 성능은 필요한 경우 전송될 수 있는 최대 프로세서 성능 및 가능 한 경우 자동 절전으로 응답하도록 설계되었습니다 .

#### 컴퓨터 설치 및 사용 | 41

Windows Vista 는 Dell Recommended(Dell 권장 ), Balanced( 균형 ) 및 Power Saver( 절전기 ) 전원 계획에서 자동으로 Intel Speedstep 기술을 설 정합니다 . High Performance( 고성능 ) 전원 계획에서 이 기술은 비활성화 됩니다 .

## RAID 구성 정보

이 항목은 컴퓨터를 구입할 때 선택할 수 있는 RAID 구성의 개요를 제공합 니다 . 여러 가지 RAID 구성을 사용할 수 있지만 Dell 은 Dell Vostro 컴퓨터 에 RAID 레벨 1 만 제공합니다 . RAID 레벨 1 구성은 디지털 사진 및 오디 오의 데이터 무결성 요구사항에 권장됩니다 .

컴퓨터의 Intel RAID 컨트롤러는 2 개의 물리적 드라이브만 사용하여 RAID 볼륨을 작성할 수 있습니다 . 세 번째 드라이브가 있는 경우 이 드라 이브는 RAID 1 구성의 스페어 드라이브로 사용될 수 있지만 Intel RAID 구 성 프로그램을 사용하여 RAID 볼륨의 일부분으로 구성될 수 없습니다 . 그 러나 , 컴퓨터에 4 개의 드라이브가 있는 경우 , 각 드라이브 쌍은 RAID 레 벨 1 볼륨으로 구성될 수 있습니다 . 더 큰 드라이브에 할당되지 않은 ( 따 라서 사용할 수 없는 ) 공간이 없도록 드라이브는 동일한 크기여야 합니다 .

## RAID 레벨 1 구성

RAID 레벨 1 은 " 미러링 " 이라는 데이터 중복성 저장 기술을 사용합니다 . 일단 주 드라이브에 기록된 데이터는 다른 드라이브에 복제 ( 미러 ) 됩니 다 . RAID 레벨 1 구성은 데이터 중복성의 장점 대신 고속 데이터 접속률을 희생합니다.

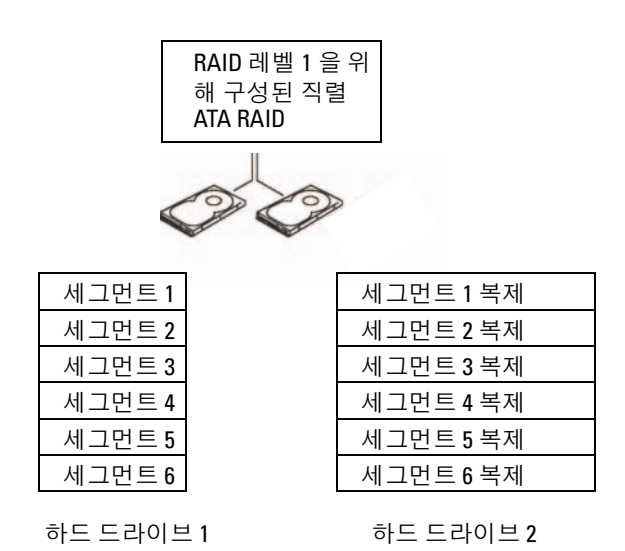

드라이브 오류가 발생하면 추후 읽기 및 쓰기 작업은 이상이 없는 나머지 드라이브에서 수행됩니다 . 그런 다음 이상이 없는 나머지 드라이브의 데 이터를 사용하여 교체 드라이브를 재구축할 수 있습니다. 또한 데이터가 드라이브에 복제되므로 두 개의 120GB RAID 레벨 1 드라이브는 모두 합쳐 최대 120GB 의 데이터 저장 공간을 가질 수 있습니다 .

■ 주 : RAID 레벨 1 구성에서 구성 크기는 구성에 사용된 가장 작은 드라이브의 크기와 같습니다 .

## RAID 를 위한 하드 드라이브 구성

종종 컴퓨터를 구입할 때 RAID 구성을 선택하지 않은 경우 RAID 에 맞게 컴퓨터를 구성해야 할 경우가 있습니다 . 이 때 RAID 구성을 설정하려면 컴퓨터에 2 개 이상의 하드 드라이브가 설치되어 있어야 합니다 . 하드 드 라이브 설치 방법에 대한 지시사항은 130 페이지 " 하드 [드라이브](#page-129-0) " 를 참조 하십시 9

RAID 하드 드라이브 볼륨을 구성할 때 두 가지 방법을 사용할 수 있습니다. <sup>첫</sup> 번째 방법은 Intel® Option ROM 유틸리티<sup>를</sup> 사용하며 하드 드라이브 에 운영 체제를 설치하기 전에 수행합니다 . 두 번째 방법은 Intel Matrix Storage Manager 또는 Intel Storage 유틸리티를 사용합니다 . 이 방법은 운 영 체제 및 Intel Storage 유틸리티를 설치한 후에 수행합니다 . 두 방법 모

두 이 설명서의 RAID 구성 절차를 시작하기 전에 컴퓨터를 RAID 활성화 모드로 설정해야 합니다 . 두 방법을 수행하기 전에 모두 컴퓨터를 RAID 활성 모드로 설정해야 합니다 .

#### <span id="page-43-0"></span>컴퓨터를 RAID 활성 모드로 설정

- 1 시스템 설치 프로그램을 시작하십시오(176[페이지](#page-175-0) "시스템 설치 프로그 램 [시작](#page-175-0) " 참조 ).
- 2 왼쪽 및 오른쪽 화살표 키를 눌러 Drives(드라이브) 탭을 강조 표시하십 시오 .
- 3 위쪽 및 아래쪽 화살표 키를 눌러 Drive Controller( 드라이브 컨트롤러 ) 를 강조 표시한 다음 <Enter> 키를 누르십시오 .
- 4 위쪽 및 아래쪽 화살표 키를 눌러 RAID On(RAID 켜기)을 강조 표시한 다음 <Enter> 키를 누르십시오 .

 $\mathbb Z$  주 : RAID 옵션에 관한 자세한 내용은 178 페이지 " 시스템 설치 [프로그램](#page-177-0) [옵션](#page-177-0) " 을 참조하십시오 .

5 위쪽 및 아래쪽 화살표 키를 눌러 Save/Exit(저장 / 종료 ) 를 강조 표시하 고 <Enter> 키를 눌러 시스템 설치 프로그램을 종료하고 부팅 프로세 스를 재개하십시오 .

## Intel*®* Option ROM 유틸리티를 사용하여 RAID 구성

■ 주 : Intel Option ROM 유틸리티를 사용하여 모든 크기의 드라이브를 RAID 구성 작성에 사용할 수 있지만 동일한 크기의 드라이브를 사용하는 것이 이상적입 니다 . RAID 레벨 1 구성에서 배열 크기는 사용된 2 개의 디스크 중 더 작은 쪽 의 크기입니다 .

#### RAID 레벨 1 구성 작성

- 1 컴퓨터를 RAID 활성 모드로 설정하십시오 (44 페이지 " [컴퓨터를](#page-43-0) RAID 활성 [모드로](#page-43-0) 설정 " 참조 ).
- 2 Intel RAID Option ROM 을 시작하라는 프롬프트가 표시되면 <Ctrl><i> 키 조합을 누르십시오.
- 3 위쪽 및 아래쪽 화살표 키를 눌러 Create RAID Volume (RAID 볼륨 작성) 을 강조 표시하고 <Enter> 키를 누르십시오 .
- 4 RAID 볼륨 이름을 입력하거나 기본값을 승인하고 <Enter> 키를 누르 십시오 .
- 5 위쪽 및 아래쪽 화살표 키를 눌러 RAID1(Mirror)(RAID1[ 미러 ]) 을 선 택하고 <Enter> 키를 누르십시오 .
- 6 사용 가능한 하드 디스크가 3 개 이상인 경우 위쪽 및 아래쪽 화살표 키 및 스페이스바를 눌러 배열을 작성할 때 사용할 2개의 디스크를 선택한 다음 <Enter> 키를 누르십시오 .
- 7 필요한 볼륨 용량을 선택하고 <Enter> 키를 누르십시오 . 기본값은 최 대 사용 가능한 크기입니다 .
- 8 <Enter> 키를 눌러 볼륨을 작성하십시오 .
- 9 <y> 키를 눌러 RAID 볼륨을 작성할 것인지 확인하십시오 .
- 10 정확한 볼륨 구성이 Intel Option ROM 기본 화면에 표시되었는지 확인 하십시오 .
- 11 위쪽 및 아래쪽 화살표 키를 눌러 Exit(종료)를 선택하고 <Enter> 키를 누ㄹ싱시 여
- 12 운영 체제를 설치하십시오 .

#### RAID 볼륨 삭제

- $\mathbb{Z}$  주 : 이 작업을 수행하는 경우 RAID 드라이브의 모든 데이터가 유실됩니다 .
- 주 : 현재 컴퓨터가 RAID 로 부팅한 상태에서 Intel RAID Option ROM 의 RAID 볼 륨을 삭제하면 컴퓨터를 부팅할 수 없습니다 .
	- 1 Intel RAID Option ROM 유틸리티를 시작하라는 프롬프트가 표시되면 <Ctrl><i> 키 조합을 누르십시오.
	- 2 위쪽 및 아래쪽 화살표 키를 사용하여 Delete RAID Volume(RAID 볼륨 삭제 ) 을 강조 표시하고 <Enter> 키를 누르십시오 .
	- 3 위쪽 및 아래쪽 화살표 키를 사용하여 삭제할 RAID 볼륨을 강조 표시하 고 <Delete> 키를 누르십시오 .
	- 4 <y> 키를 눌러 RAID 볼륨 삭제를 확인하십시오 .
	- 5 <Esc> 키를 눌러 Intel Option ROM 유틸리티를 종료하십시오 .

## Intel*®* Matrix Storage Manager <sup>를</sup> 사용하여 RAID 구성

운영 체제가 설치된 하드 드라이브 1 개가 있고 두 번째 하드 드라이브를 추가하여 기존 운영 체제 및 모든 데이터를 유실하지 않은 상태에서 두 드 라이브를 모두 RAID 볼륨으로 재구성하려면 마이그레이션 옵션을 사용해 야 합니다 (47 페이지 "RAID 1 볼륨으로 [마이그레이션](#page-46-0) " 참조 ).

다음 경우에만 RAID 볼륨 1 을 작성하십시오 .

- 기존의 단일 드라이브 컴퓨터 ( 단일 드라이브에 운영 체제가 설치되어 있음 ) 에 새 드라이브 2 개를 추가하고 2 개의 새 드라이브를 RAID 볼 륨에 구성할 경우
- 이미 하나의 배열에 2 개의 하드 드라이브 컴퓨터가 구성되었지만 두 번 째 RAID 볼륨으로 지정할 배열에 아직 일부 공간이 남아 있는 경우

#### RAID 1 볼륨 작성

- $\mathscr{U}$  주 : 이 작업을 수행하는 경우 RAID 드라이브의 모든 데이터가 유실됩니다 .
	- 1 컴퓨터를 RAID 활성 모드로 설정하십시오 (44 페이지 " [컴퓨터를](#page-43-0) RAID 활성 [모드로](#page-43-0) 설정 " 참조 ).
	- <sup>2</sup> Windows XP 에서 시작 <sup>→</sup> 모든 프로그램 <sup>→</sup> Intel®Matrix Storage Manager<sup>→</sup> Intel Matrix Storage Console <sup>을</sup> 클릭하여 Intel® Storage <sup>유</sup> 틸리티를 실행하십시오 .

Windows Vista 에서 Start( 시작 ) → Programs( 모든 프로그램 )→ Intel®Matrix Storage Manager<sup>→</sup> Intel Matrix Storage Manager <sup>를</sup> 클릭 하여 Intel® Storage 유틸리티를 실행하십시오 .

- $\mathbb Z$  주 : Actions( 동작 ) 메뉴 옵션이 보이지 않으면 아직 컴퓨터를 RAID 활성 모드 로 설정하지 않은 것입니다 (44 페이지 " [컴퓨터를](#page-43-0) RAID 활성 모드로 설정 " 참 조 ).
	- 3 Actions(동작) 메뉴에서 Create RAID Volume(RAID 볼륨 작성)을 선택 하여 RAID 볼륨 작성 마법사를 실행하십시오 .
	- 4 첫 번째 화면에서 Next( 다음 ) 를 클릭하십시오.
	- 5 볼륨 이름을 확인하고 RAID 레벨로 RAID 1을 선택한 후 Next(다음)를 클릭하여 계속하십시오 .
	- 6 Select Volume Location(볼륨 위치 선택) 화면에서 RAID 레벨 1 볼륨을 작성할 때 사용할 첫 번째 하드 드라이브를 클릭한 다음 오른쪽 화살표 를 클릭하십시오 . 2 개의 드라이브가 Selected( 선택된 항목 ) 창에 나타 날 때까지 두 번째 하드 드라이브를 클릭한 후 Next( 다음 ) 를 클릭하십 시오 .
	- 7 Specify Volume Size(볼륨 크기 지정) 창에서 원하는 Volume Size(볼륨 크기 ) 를 선택하고 Next( 다음 ) 를 클릭하십시오 .
	- 8 볼륨을 작성하려면 Finish(마침)를 클릭하고 변경하려면 Back(뒤로)를 클릭하십시오 .

9 새 RAID 볼륨에 파티션을 작성하기 위한 Microsoft Windows 절차를 따 르십시오 .

## RAID 볼륨 삭제

 $\mathbb Z$  주 : 이 절차에서 RAID 1 볼륨을 삭제하는 동안 RAID 1 볼륨을 2 개의 비 RAID 하 드 드라이브에 파티션으로 분리한 후 기존 데이터를 그대로 둡니다 .

<sup>1</sup> Windows XP 에서 시작 <sup>→</sup> 모든 프로그램 <sup>→</sup> Intel®Matrix Storage Manager<sup>→</sup> Intel Matrix Storage Console <sup>을</sup> 클릭하여 Intel® Storage <sup>유</sup> 틸리티를 실행하십시오 .

Windows Vista 에서 Start( 시작 ) → Programs( 모든 프로그램 )→ Intel®Matrix Storage Manager<sup>→</sup> Intel Matrix Storage Manager <sup>를</sup> 클릭 하여 Intel® Storage 유틸리티를 실행하십시오 .

- 2 삭제할 RAID 볼륨의 Volume( 볼륨 ) 아이콘을 마우스 오른쪽 단추로 클 릭하고 Delete Volume( 볼륨 삭제 ) 을 선택하십시오 .
- 3 Delete RAID Volume Wizard(RAID 볼륨 삭제 마법사 ) 화면에서 Next ( 다음 ) 를 클릭하십시오 .
- 4 Available( 사용 가능한 항목 ) 상자에서 삭제할 RAID 볼륨을 강조 표시 하고 오른쪽 화살표 단추를 클릭하여 강조 표시된 RAID 볼륨을 Selected( 선택된 항목 ) 상자로 이동한 후 Next( 다음 ) 를 클릭하십시오 .
- 5 볼륨을 삭제하려면 Finish (마침 )를 클릭하십시오.

### <span id="page-46-0"></span>RAID 1 볼륨으로 마이그레이션

- 1 컴퓨터를 RAID 활성 모드로 설정하십시오 (44 페이지 " [컴퓨터를](#page-43-0) RAID 활성 [모드로](#page-43-0) 설정 " 참조 ).
- <sup>2</sup> Windows XP 에서 시작 <sup>→</sup> 모든 프로그램 <sup>→</sup> Intel®Matrix Storage Manager<sup>→</sup> Intel Matrix Storage Console <sup>을</sup> 클릭하여 Intel® Storage <sup>유</sup> 틸리티를 실행하십시오 .

Windows Vista 에서 Start( 시작 ) → Programs( 모든 프로그램 )→ Intel®Matrix Storage Manager<sup>→</sup> Intel Matrix Storage Manager <sup>를</sup> 클릭 하여 Intel® Storage 유틸리티를 실행하십시오 .

<mark>◇ 주 : Actions( 동작</mark> ) 메뉴 옵션이 보이지 않으면 아직 컴퓨터를 RAID 활성 모드 로 설정하지 않은 것입니다 (44 페이지 " [컴퓨터를](#page-43-0) RAID 활성 모드로 설정 " 참 조 ).

- 3 Actions( 동작 ) 메뉴에서 Create RAID Volume From Existing Hard Drive( 기존 하드 드라이브에서 RAID 볼륨 작성 ) 를 클릭하여 마이그 레이션 마법사를 실행하십시오 .
- 4 마이그레이션 마법사 첫 번째 화면에서 Next( 다음 ) 를 클릭하십시오.
- 5 RAID 볼륨 이름을 입력하거나 기본값을 승인하십시오 .
- 6 드롭다운 상자에서 RAID 레벨로 RAID 1 을 선택하십시오 .
- 주 : 원본 하드 드라이브로 RAID 볼륨에 유지할 데이터 또는 운영 체제 파일이 있는 하드 드라이브를 선택하십시오 .
	- 7 Select Source Hard Drive(원본 하드 드라이브 선택) 화면에서 마이그레 이션할 하드 드라이브를 더블 클릭한 후 Next( 다음 ) 를 클릭하십시오 .
	- 8 Select Member Hard Drive(구성원 하드 드라이브 선택) 화면에서 하드 드라이브를 더블 클릭하여 배열에서 미러 역할을 할 구성원 드라이브 를 선택한 후 Next( 다음 ) 를 클릭하십시오.
	- 9 Specify Volume Size( 볼륨 크기 지정 ) 화면에서 원하는 볼륨 크기를 선 택한 후 Next( 다음 ) 를 클릭하십시오 .
- 주 : 다음 단계에서 구성원 드라이브에 포함된 모든 데이터가 유실됩니다 .
- 10 마이그레이션을 시작하려면 Finish( 마침 ) 를 클릭하고 변경하려면 Back( 뒤로 ) 를 클릭하십시오. 마이그레이션 프로세스 동안 컴퓨터를 정상적으로 사용할 수 있습니다 .

## 스페어 하드 드라이브 작성

RAID 1 배열에 스페어 하드 드라이브가 작성될 <sup>수</sup> 있습니다 . 스페어 하드 드라이브는 운영 체제에서 인식하지 못하지만 Disk Manager 또는 Intel Option ROM 유틸리티에서 스페어 드라이브를 확인할 <sup>수</sup> 있습니다 . RAID 1 배열의 구성원이 손상된 경우 컴퓨터는 손상된 구성원을 교체할 스페어 하드 드라이브를 사용하여 미러 배열을 자동으로 다시 구축합니다 .

### 드라이브를 스페어 하드 드라이브로 표시하려면 :

<sup>1</sup> Windows XP 에서 시작 <sup>→</sup> 모든 프로그램 <sup>→</sup> Intel®Matrix Storage Manager<sup>→</sup> Intel Matrix Storage Console <sup>을</sup> 클릭하여 Intel® Storage <sup>유</sup> 틸리티를 실행하십시오 .

Windows Vista 에서 Start( 시작 ) → Programs( 모든 프로그램 )→ Intel®Matrix Storage Manager<sup>→</sup> Intel Matrix Storage Manager <sup>를</sup> 클릭 하여 Intel® Storage 유틸리티를 실행하십시오 .

- 2 스페어 하드 드라이브로 표시할 하드 드라이브를 마우스 오른쪽 단추 로 클릭하십시오 .
- 3 Mark as Spare( 스페어로 표시 ) 를 클릭하십시오 .

스페어 하드 드라이브에서 스페어 표시를 제거하려면 :

- 1 스페어 하드 드라이브 아이콘을 마우스 오른쪽 단추로 클릭하십시오 .
- 2 Reset Hard Drive to Non-RAID(하드 드라이브를 비 RAID로 재설정)를 클릭하십시오 .

## 저하된 RAID 1 볼륨 재구축

컴퓨터에 스페어 하드 드라이브가 없고 컴퓨터에서 저하된 RAID 1 볼륨이 있음을 보고한 경우 다음 단계를 수행하여 수동으로 컴퓨터의 중복성 미러 를 새 하드 드라이브에 다시 구축할 수 있습니다 .

<sup>1</sup> Windows XP 에서 시작 <sup>→</sup> 모든 프로그램 <sup>→</sup> Intel®Matrix Storage Manager<sup>→</sup> Intel Matrix Storage Console <sup>을</sup> 클릭하여 Intel® Storage <sup>유</sup> 틸리티를 실행하십시오 .

Windows Vista 에서 Start( 시작 ) <sup>→</sup> Programs( 모든 프로그램 )→ Intel®Matrix Storage Manager<sup>→</sup> Intel Matrix Storage Manager <sup>를</sup> 클릭 하여 Intel® Storage 유틸리티를 실행하십시오 .

2 RAID 1 볼륨을 다시 구축할 사용 가능한 하드 드라이브를 마우스 오른 쪽 단추로 클릭하고 Rebuild to this Disk( 이 디스크에 다시 구축 ) 를 클 릭하십시오 .

 $\mathbb Z$  주 : RAID 1 볼륨을 다시 구축하는 동안에 컴퓨터를 사용할 수 있습니다 .

## 새 컴퓨터로 정보 전송

운영 체제 " 마법사 " 를 사용하여 파일 및 기타 데이터를 한 컴퓨터에서 다 른 한 컴퓨터 ( 예를 들면 , 이전 컴퓨터에서 새 컴퓨터 ) 로 전송할 수 있습 니다 . 지시사항은 컴퓨터에서 실행되는 운영 체제에 해당하는 다음 항목 을 참조하십시오 .

### Windows XP 를 사용하여 정보 전송

Microsoft Windows XP 운영 체제는 파일 및 설정 전송 마법사를 통해 원본 컴퓨터에서 새 컴퓨터로 데이터를 이동합니다 . 다음과 같은 데이터를 전 송할 수 있습니다 .

• 전자 우편 메시지

- 도구 모음 설정
- 창 크기
- 인터넷 즐겨찾기

네트워크 또는 직렬 연결을 통해 새 컴퓨터로 데이터를 전송하거나 쓰기 가능한 CD 와 같은 이동식 매체에 저장하여 새 컴퓨터로 전송할 수 있습 니다.

 $\mathbb Z$  주 : 직렬 케이블을 양쪽 컴퓨터의 I/O(Input/Output) 포트에 직접 연결하여 이 전의 컴퓨터에서 새 컴퓨터로 정보를 전송할 수 있습니다 . 직렬 연결을 통해 데이터를 전송하려면 제어판에서 네트워크 접속 , 연결 유틸리티에 액세스하 여 고급 연결을 설정하고 호스트 컴퓨터 및 게스트 컴퓨터를 지정하여 추가로 구성 절차를 수행해야 합니다 .

두 컴퓨터 사이의 직접 케이블 연결 설정에 대한 설명은 Windows XP 에서 두 컴퓨터간의 직접 케이블 연결을 설정하는 방법이라는 제목의 Microsoft 기술 자료 문서 #305621 을 참조하십시오 . 이 정보는 특정 국가 / 지역에서 사용하 지 못할 수 있습니다 .

정보를 새 컴퓨터에 전송하려면 파일 및 설정 전송 마법사를 실행해야 합 니다 . 이 프로세서를 위해서는 선택사양의 운영 체제 매체를 사용하거나 파일 및 설정 전송 마법사를 사용하여 마법사 디스크를 만들 수 있습니다.

#### 운영 체제 매체를 사용하여 파일 및 설정 전송 마법사 실행

<mark>∅ - 주</mark> : 이 절차에서는 **운영 체제** 매체가 필요합니다 . 이 매체는 선택사양이며 특정 컴퓨터에는 제공되지 않을 수 있습니다 .

파일 전송을 위해 새 컴퓨터를 설정하려면 :

- 1 파일 및 설정 전송 마법사를 엽니다. **시작→ 모든 프로그램→ 보조 프로** 그램 → 시스템 도구 → 파일 및 설정 전송 마법사를 클릭하십시오 .
- 2 파일 및 설정 저송 마법사 시작 화면이 나타나면 다음을 클릭하십시오.
- 3 어떤 컦퓨터입니까 ? 화면에서 새 컦퓨터 → 다음을 클릭하십시오 .
- 4 Windows XP CD 를 갖고 계십니까 ? 화면에서 Windows XP CD 에 있는 마법사 사용 → 다음을 클릭하십시오 .
- 5 이제 이전 컴퓨터로 가십시오 화면이 나타나면 이전 또는 원본 컴퓨터 로 이동하십시오. 이 때 **다음**을 클릭하지 **마십시오**

이전 컴퓨터의 데이터를 복사하려면 :

- 1 이전 컴퓨터에 Windows XP **운영 체제** 매체를 넣으십시오 .
- 2 Microsoft Windows XP 시작 화면에서 추가 작업 수행을 클릭하십시오.
- 3 원하는 작업을 선택하십시오에서 파일 및 설정 전송 → 다음을 클릭하 십시오 .
- 4 어떤 컴퓨터입니까 ? 화면에서 이전 컴퓨터 → 다음을 클릭하십시오.
- 5 전송 방법 선택 화면에서 워하는 전송 방법을 선택하십시오.
- 6 무엇을 전송하시겠습니까? 화면에서 전송하고자 하는 항목을 선택하고 다음을 클릭하십시오 .
	- 정보가 복사되면 수집 다계 와료 화면이 나타납니다.
- 7 마침을 클릭하십시오 .

데이터를 새 컴퓨터에 전송하려면 :

- 1 새 컴퓨터에서 이제 이전 컴퓨터로 가십시오 화면이 나타나면 다음을 클릭하십시오 .
- 2 파일 및 설정이 어디에 있습니까? 화면에서 사용자가 선택한 설정 및 파 일 전송 방법을 선택하고 **다음**을 클릭하십시오. 마법사는 수집된 파일 및 설정을 읽은 다음 새 컴퓨터에 적용시킵니다 . 모든 설정 및 파일이 적용되면 **마침** 화면이 나타납니다 .
- 3 마침을 클릭한 다음 새 컴퓨터를 재시작하십시오.

#### 운영 체제 매체를 사용하지 않고 파일 및 설정 전송 마법사 실행

운영 체제 매체를 사용하지 않고 파일 및 설정 전송 마법사를 실행하려면 이동식 매체에 이미지 파일을 백업하는데 필요한 마법사 디스크를 만들어 야 한니다 .

마법사 디스크를 만들기 위해서는 Windows XP 가 설치되어 있는 새 컴퓨 터에서 다음 단계를 수행하십시오 .

- 1 파일 및 설정 전송 마법사를 엽니다. 시작→ 모든 프로그램→ 보조 프로 그램 → 시스템 도구 → 파일 및 설정 전송 마법사를 클릭하십시오 .
- 2 파일 및 설정 전송 마법사 시작 화면이 나타나면 다음을 클릭하십시오.
- 3 어떤 컴퓨터입니까 ? 화면에서 새 컴퓨터 → 다음을 클릭하십시오 .
- 4 Windows XP CD 를 갖고 계십니까 ? 화면에서 다음 드라이브에 마법사 디스크를 만듭니다 → 다음을 클릭하십시오.
- 5 기록 가능한 CD와 같은 이동식 매체를 삽입하고 확인을 클릭하십시오.
- 6 디스크가 만들어지고 이전 컴퓨터로 가십시오 메시지가 나타나면 다음 을 클릭하지 마십시오 .

7 이전 컴퓨터로 가십시오 .

이전 컴퓨터의 데이터를 복사하려면 :

- 1 이전 컴퓨터에 마법사 디스크를 삽입하십시오
- $2$  시작 → 실행을 클릭하십시오.
- 3 실행 창의 열기 필드에서 fastwiz(해당 이동식 매체에 있음)의 경로를 찾 아 보고 확인을 클릭하십시오.
- 4 파일 및 설정 저송 마법사 시작 화면이 나타나면 다음을 클릭하십시오.
- 5 어떤 컴퓨터입니까 ? 화면에서 이전 컴퓨터 → 다음을 클릭하십시오 .
- 6 전송 방법 선택 화면에서 원하는 전송 방법을 선택하십시오.
- 7 무엇을 전송하시겠습니까? 화면에서 전송하고자 하는 항목을 선택하고 다음을 클릭하십시오.

정보가 복사되면 **수집 다계 와**료 화면이 나타납니다 .

8 마침을 클릭하십시오 .

데이터를 새 컴퓨터에 전송하려면 :

- 1 새 컴퓨터에서 이제 이전 컴퓨터로 가십시오 화면이 나타나면 다음을 클릭하십시오
- 2 파일 및 설정이 어디에 있습니까? 화면에서 사용자가 선택한 설정 및 파 일 전송 방법을 선택하고 **다음**을 클릭하십시오 . 화면의 지시사항을 따 르십시오 .

마법사는 수집된 파일 및 설정을 읽은 다음 새 컴퓨터에 적용시킵니다 .

모든 석정 및 파익이 적용되면 **마침** 화면이 나타납니다 .

- 3 마침을 클릭한 다음 새 컴퓨터를 재시작하십시오 .
- 주 : 이 절차에 대한 자세한 내용은 support.dell.com 에서 문서 #154781(Microsoft® Windows® XP 운영 체제를 사용하여 이전 컴퓨터에서 새 로운 Dell™ 컴퓨터로 파일을 전송하는 다른 방법 )을 찾아보십시오.
- $\mathscr{U}_\bullet$  주 : Dell™ 기술 자료 문서는 특정 국가 / 지역에서 액세스하지 못할 수 있습니 다.

### Windows Vista 를 사용하여 정보 전송

Windows Vista 운영 체제는 손쉬운 전송 마법사를 제공하여 원본 컴퓨터 에서 새 컴퓨터로 데이터를 전송합니다 . 다음과 같은 데이터를 전송할 수 있습니다 .

- 사용자 계정
- 파일 및 폴더
- 프로그램 설정
- 인터넷 설정 및 즐겨찾기
- 전자 우편 설정 , 연락처 및 메시지

네트워크 또는 직렬 연결을 통해 새 컴퓨터로 데이터를 전송하거나 쓰기 가능한 CD 와 같은 이동식 매체에 저장하여 새 컴퓨터로 전송할 수 있습 니다 .

손쉬운 전송 마법사에 액세스하는 데 두 가지 방법이 있습니다 .

- Windows Vista 설치가 완료된 경우 Windows Vista 시작 센터가 표시됩 니다 . 시작 센터의 한 아이콘이 Transfer Files and Settings( 파일 및 설 정 전송 ) 입니다 . Windows 손쉬운 전송을 시작하려면 이 아이콘을 클 릭하십시오 .
- 시작 센터 대화 상자를 닫은 경우, Start(**시작) <del>+ All Programs(모든</del>** 프로그램 )→ Accessories( 보조프로그램 )→ System Tools( 시스템 도구 )→ Easy Transfer( 손쉬운 전송 ) 를 클릭하여 손쉬운 전송에 액세스할 수 있 습니다 .

## 가정 및 사무실 네트워크 설치

## 네트워크 어댑터에 연결

- 주의사항 : 네트워크 케이블을 컴퓨터에 있는 네트워크 어댑터 커넥터에 꽂 으십시오 . 네트워크 케이블을 컴퓨터에 있는 모뎀 커넥터에 꽂지 마십시오 . 네트워크 케이블을 벽면 전화 잭에 꽂지 마십시오 .
	- 1 네트워크 케이블을 컴퓨터 후면의 네트워크 어댑터 커넥터에 연결하십 시오 .

케이블을 제자리에 연결한 다음 , 올바르게 고정되었는지 조심스럽게 잡아 당겨 확인해보십시오 .

2 네트워크 케이블의 다른쪽 끝을 네트워크 장치에 연결하십시오 .

#### 컴퓨터 설치 및 사용 | 53

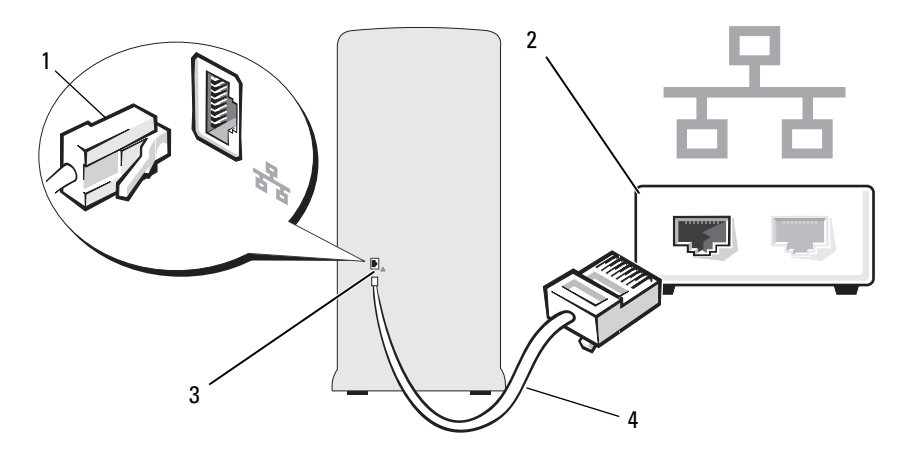

1 네트워크 어댑터 커넥터 2 네트워크 장치 3 컴퓨터의 네트워크 어댑터 커넥터 4 네트워크 케이블

## 네트워크 설치 마법사

Microsoft Windows 운영 체제에서 제공하는 네트워크 설치 마법사를 이용 하여 파일 프린터를 공유하거나 가정 또는 사무실에 있는 컴퓨터 간에 인 터넷을 연결할 수 있습니다 .

#### Windows XP

- 1 시작을 클릭하고, 모든 프로그램→ 보조 프로그램→ 통신으로 이동한 다음 네트워크 설치 마법사를 클릭하십시오 .
- 2 시작 화면에서 **다음**을 클릭하십시오.
- 3 네트워크 설치를 위한 확인 목록을 클릭하십시오 .

<mark>◇</mark> 주 : 컴퓨터를 인터넷에 직접 연결이라는 연결 방법을 선택하면 Windows XP SP1 과 함께 제공된 내장형 방화벽이 활성화됩니다 .

- 4 확인 목록 및 필요한 준비 사항을 완료하십시오 .
- 5 네트워크 설치 마법사로 돌아가서 화면의 지시사항에 따르십시오.

### Windows Vista

- 1 시작 메뉴의 오른쪽에서 Start(시작) + 를 클릭한 다음 Network(네트 워크 ) 를 클릭하십시오 .
- 2 네트워크 대화 상자 화면에서 Network and Sharing Center(네트워크 및 공유 센터 ) 를 클릭하십시오 .

<mark>◇</mark> 주 : 이 화면은 "Add a Printer"( 프린터 추가 ) 및 "Add a Wireless Device"( 무 선 장치 추가 )( 사용 가능한 경우 ) 에 대한 링크도 제공합니다 .

- 3 네트워크 및 공유 센터 화면에서 Set up a connection or network( 연결 또는 네트워크 설치 ) 를 클릭하십시오 .
- 4 해당 네트워크에 가장 적절한 작업을 선택하고 화면의 프롬프트를 따 르십시오 .

자세한 내용은 Help and Support( 도움말 및 지원 ) 에 액세스하여 검색 항 목 Network( 네트워크 ) 를 사용하십시오 .

## 인터넷에 연결

**<mark>∅ 주 : ISP 및 ISP 제품은 국가 / 지역에 따라 다릅니다 .**</mark>

인터넷에 연결하려면 모뎀 또는 네트워크 연결 및 ISP(Internet Service Provider) 가 필요합니다 . 해당 ISP 에서는 다음과 같은 하나 이상의 인터 넷 연결 옵션을 제공합니다 .

- DSL 연결(기존 전화선 또는 셀룰러 전화 서비스를 통해 고속 인터넷 액 세스 제공 ) DSL 연결에서는 동일한 회선으로 인터넷에 액세스하는 동 시에 전화도 사용할 수 있습니다 .
- 케이블 모뎀 연결 ( 지역 케이블 TV 회선을 통해 고속 인터넷 액세스 제 공 )
- 위성 모뎀 연결 ( 위성 TV 시스템을 통해 고속 인터넷 액세스 제공 )
- 다이얼업 연결 ( 전화선을 통해 인터넷 액세스 제공 ) 다이얼업 연결은 DSL 및 케이블 ( 또는 위성 ) 모뎀 연결에 비해 속도가 상당히 느립니다 .
- 무선 LAN 연결 (Bluetooth*®* 무선 기술을 사용하여 인터넷 액세스 제공 ) 다이얼업 연결을 사용하는 경우 인터넷 연결을 설정하기 전에 먼저 전화선 을 컴퓨터의 모뎀 커넥터 및 벽면 전화 잭에 연결하십시오 . DSL 또는 케이 블 / 위성 모뎀 연결을 사용하는 경우 설치 지침은 해당 ISP 또는 셀룰러 전 화 서비스에 무의하십시오.

#### 컴퓨터 설치 및 사용 | 55

## 인터넷 연결 설치

ISP 바탕 화면 바로 가기로 인터넷 연결을 설치하려면 :

- 1 열린 파일을 모두 저장한 후 닫고 , 실행 중인 프로그램을 모두 종료하십 시오 .
- 2 Windows Vista™ 바탕 화면에 있는 ISP 아이콘을 더블 클릭하십시오 .
- 3 화면의 지시사항에 따라 설치를 완료하십시오.

바탕 화면에 ISP 아이콘이 없거나 다른 ISP 로 인터넷 연결을 설치하려는 경우 컴퓨터가 실행하는 운영 체제에 해당하는 다음 항목의 단계를 수행하 십시오 .

- $\mathbb{Z}$  주 : 인터넷 연결에 문제가 발생한 경우 , 62 [페이지](#page-61-0) " 전자 우편 , 모뎀 및 인터 넷 [문제](#page-61-0) " 를 참조하십시오 . 이전에는 성공적으로 연결되었지만 현재 인터넷 에 연결할 수 없는 경우 ISP 에서 서비스를 중지했기 때문일 수 있습니다 . 해 당 ISP 에 문의하여 서비스 상태를 확인하거나 나중에 연결을 다시 시도하십 시오 .
- *②* **주 : ISP 정보를 준비하십시오 . ISP 가 없는 경우 Connect to the Internet( 인터 넷에 연결 )** 마법사는 ISP 를 얻도록 도와줄 수 있습니다 .

#### Windows XP

- 1 열린 파일을 모두 저장한 후 닫고 , 실행 중인 프로그램을 모두 종료하십 시오 .
- 2 시작 → Internet Explorer 를 클릭하십시오.

새 연결 마법사가 나타납니다.

- 3 인터넷에 연결을 클릭하십시오 .
- 4 다음 창에서 적절한 옵션을 클릭하십시오 .
	- ISP 가 없어서 하나를 선택하려는 경우 ISP(Internet service provider) 의 목록에서 선택을 클릭하십시오 .
	- 이미 해당 ISP 에서 설정 정보를 확인했지만 설치 CD 를 받지 못한 경우 연결을 수동으로 설정을 클릭하십시오 .
	- CD가 있는 경우 ISP 에서 제공한 CD 사용을 클릭하십시오 .
- 5 다음을 클릭하십시오.

수동으로 연결 설치를 선택했을 경우 6 [단계](#page-56-0)를 계속하십시오 . 그렇지 않으면 화면의 지시사항에 따라 설정을 완료하십시오 .

<span id="page-56-0"></span>6 인터넷 연결 방법을 선택하십시오 아래의 적절한 옵션을 클릭한 후 다 음을 클릭하십시오 .

■ 주 : 선택할 연결 방식을 모르는 경우 해당 ISP 에 문의하십시오 .

7 ISP 에서 제공한 설치 정보를 사용하여 설치를 완료하십시오 .

Windows Vista

- 1 열린 파일을 모두 저장한 후 닫고 , 실행 중인 프로그램을 모두 종료하십 시오 .
- 2 Start(시작) → Control Panel(제어판)→ Connect to the Internet(인 터넷에 연결 ) 를 클릭하십시오 .

Connect to the Internet( 인터넷에 연결 ) 창이 나타납니다 .

- 3 연결하려는 방법에 따라 Broadband (PPPoE)( 광대역 [PPPoE]) 또는 Dial-up( 다이얼업 ) 을 클릭하십시오 .
	- DSL, 위성 모뎀 , 케이블 TV 모뎀 또는 Bluetooth 무선 기술 연결을 사용하려는 경우 Broadband( 광대역)를 선택하십시오.
	- 다이얼업 모뎀 또는 ISDN을 사용하려는 경우 Dial-up(다이얼업)을 선택하십시오 .
- <mark>◇</mark> 주 : 선택할 연결 방식을 모르는 경우 Help me choose( 도움말 ) 를 클릭하거나 해당 ISP 에 문의하십시오 .
	- 4 화면의 지시사항에 따라 해당 ISP 가 제공한 설치 정보를 사용하여 설치 를 완료하십시오 .

### 58 | 컴퓨터 설치 및 사용

# 문제 해결

## 주의 : 본 장에서 설명한 일부 부품은 공인된 서비스 기술자만 교체할 수 있으 며 사용자가 교체할 수 없습니다 .

## 문제 해결 추가 정보

컴퓨터 문제를 해결할 때 다음 추가 정보를 따르십시오 .

- 문제가 시작되기 전에 부품을 추가 또는 분리한 경우 설치 절차를 검토 하고 부품이 올바르게 설치되었는지 확인하십시오 .
- 주변 장치가 작동하지 않는 경우 장치가 올바르게 연결되었는지 확인 하십시 9
- 화면에 오류 메시지가 나타나면 정확한 메시지를 적어두십시오 . 이 메 시지는 기술 지원자가 문제를 진단하고 수정하는 데 도움을 줄 수 있습 니다 .
- 프로그램에서 오류 메시지가 나타나면 프로그램 설명서를 참조하십시 오 .

## 전지 문제

주의 : 새 전지를 올바르게 설치하지 않으면 전지가 파열될 위험이 있습니다 . 제조업체에서 권장하는 것과 동일하거나 동등한 종류의 전지로만 교체하십 시오 . 사용한 전지는 제조업체의 지시사항에 따라 처리하십시오 .

### 주의 : 이 항목의 절차를 수행하기 전에 제품 정보 안내에 있는 안전 지침을 따르십시오 .

전지 교체 — 컴퓨터를 켠 후에 시간과 날짜를 반복해서 재설정해야 하거나 컴퓨터를 시작하는 동안 시간이나 날짜가 올바르지 않게 표시되는 경우 전지를 교체하십시오 (152 [페이지](#page-151-0) " 전지 교체 " 참조 ). 전지가 여전히 올바르지 않게 작 동하면 Dell 사에 문의하십시오 (187 페이지 "Dell 사에 [문의하기](#page-186-0) " 참조 ).

## 드라이브 문제

### ╱ ͡ी 주의 : 이 항목의 절차를 수행하기 전에 제품 정보 안내에 있는 안전 지침을 따르십시오 .

## MICROSOFT® WINDOWS® 가 드라이브를 인식하는지 확인 —

#### Windows XP

• 시작을 클릭하고 내 컴퓨터를 클릭하십시오 .

#### Windows Vista™

• Windows Vista Start(시작) 단추 <sup>(4)</sup>를 클릭하고 Computer(컴**퓨터**)를 클릭하 십시오 .

드라이브가 나열되어 있지 않으면 바이러스 백신 소프트웨어로 전체 검사를 수 행하여 바이러스를 확인하고 제거하십시오 . 때때로 바이러스로 인해 Windows 가 드라이브를 인식하지 못할 수 있습니다.

시스템 설치 프로그램에서 드라이브를 활성화했는지 확인 — 176 [페이](#page-175-1) 지 " 시스템 설치 [프로그램](#page-175-1) " 을 참조하십시오 .

#### 드라이브 검사 —

- 다른 플로피 디스크 , CD 또는 DVD 를 넣어 기존의 디스크에 결함이 있을 가능 성을 제거하십시오 .
- 부팅 매체를 삽입하고 컴퓨터를 재시작하십시오 .

드라이브 또는 디스크 청소 — 186 [페이지](#page-185-0) " 컴퓨터 청소 " 를 참조하십시오 .

#### 케이블 연결 검사

**하드웨어 문제 해결사 실행 —** 94 [페이지](#page-93-0) " 운영 체제 복원 " 을 참조하십시  $Q_{\perp}$ 

DFLL 진단 프로그램 실행 — 86 페이지 " 하드 [드라이브에서](#page-85-0) Dell 진단 프로 [그램](#page-85-0) 시작 " 을 참조하십시오 .

## 광학 드라이브 문제

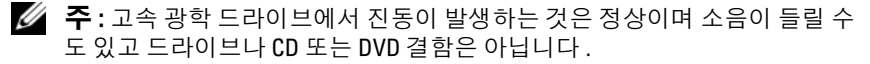

■ 주 : 세계 각 지역의 차이 및 디스크 형식의 차이 때문에 모든 DVD 드라이브에 서 모든 DVD 타이틀을 실행할 수 있는 것은 아닙니다 .

#### WINDOWS 볼륨 제어 조정 —

- 화면 우측 하단에 있는 스피커 아이콘을 클릭하십시오 .
- 슬라이드바를 클릭하고 위로 끌어올려 볼륨을 높이십시오 .
- 확인 표시된 상자를 클릭하여 사운드가 음소거 상태가 아닌지 확인하십시오 .

스피커 및 서브우퍼 검사 — 77 [페이지](#page-76-0) " 사운드 및 스피커 문제 " 를 참조하 십시오 .

#### CD/DVD-RW 드라이브에 쓰기 문제

다른 프로그램 닫기 — CD/DVD-RW 드라이브에 기록할 때 데이터를 일정 하게 받아야 합니다 . 데이터를 받다가 끊기면 오류가 발생합니다 . CD/DVD-RW 에 기록하기 전에 모든 프로그램을 닫으십시오 .

#### CD/DVD-RW 디스크에 기록하기 전에 WINDOWS 의 대기 모드 끄기 —

전원 관리 모드에 대한 내용은 35 페이지 ["Windows XP](#page-34-0) 의 전원 관리 옵션 " 을 참조하거나 Windows 도움말 및 지원에서 키워드 대기를 검색하십시오 .

## 하드 드라이브 문제

#### 디스크 검사 실행 —

Windows XP

- 1 시작을 클릭하고 내 컴퓨터를 클릭하십시오.
- 2 로컬 디스크 C: 를 마우스 오른쪽 단추로 클릭하십시오 .
- 3 등록 정보 → 도구 → 지금 검사를 클릭하십시오 .
- 4 불량 섹터 검사 및 복구 시도를 클릭하고 시작을 클릭하십시오.

Windows Vista

- 1 Start( 시작 *)* 를 클릭하고 Computer( 컴퓨터 ) 를 클릭하십시오 .
- 2 Local Disk C:( 로컬 디스크 C:) 를 마우스 오른쪽 단추로 클릭하십시오 .
- 3 Properties(등록 정보)→ Tools(도구)→ Check Now(지금 검사)를 클릭하십시오. User Account Control( 사용자 계정 제어 ) 창이 나타날 수 있습니다 . 컴퓨터의 관리자인 경우 Continue( 계속 ) 를 클릭하고 관리자가 아닌 경우 관리자에 문 의하여 원하는 작업을 계속하십시오 .
- 4 화면의 지시사항을 따르십시오.
- 주 : 이 절차를 수행하려면 관리자 권한으로 로그인해야 합니다 .

## <span id="page-61-0"></span>전자 우편 , 모뎀 및 인터넷 문제

주의 : 이 항목의 절차를 수행하기 전에 제품 정보 안내에 있는 안전 지침을 따르십시오 .

■ 주 : 모뎀을 아날로그 전화 잭에만 연결하십시오 . 모뎀이 디지털 전화 네트워 크에 연결되어 있는 동안에는 모뎀이 작동하지 않습니다 .

MICROSOFT OUTLOOK® EXPRESS 보안 설정 확인 — 전자 우편 첨부 파일을 열 수 없는 경우 :

- 1 Outlook Express에서 Tools(도구)→ Options(옵션)→ Security(보안)를 클릭하 십시오 .
- 2 Do not allow attachments( 첨부 파일을 열 수 없음 ) 를 클릭하여 확인 표시를 지 우십시오 .

### 전화선 연결 검사 전화 잭 검사 모뎀을 전화 벽 잭에 직접 연결 다른 전화선 사용 —

- 전화선이 모뎀의 잭에 연결되었는지 확인하십시오 . ( 잭에는 녹색 레이블 또는 레이블 옆에 커넥터 모양의 아이콘이 있습니다 )
- 전화선 커넥터를 모뎀에 삽입할 때 딸깍 소리가 나도록 하십시오 .
- 모뎀에서 전화선을 분리하여 전화기에 연결하십시오. 신호음을 들어보십시오.
- 자동 응답기 또는 팩스, 서지 방지기 또는 회선 분할기와 같이 회선을 공유하는 다른 전화 장치가 있으면 이러한 장치를 연결하지 말고 전화기를 사용하여 모 뎀을 직접 벽면 전화 잭에 연결하십시오 . 길이가 3m(10ft) 이상인 선을 사용하 는 경우 보다 짧은 선을 사용해 보십시오 .

#### 모뎀 진단 도구 실행 —

#### Windows XP

- 1 시작 → 모든 프로그램 → 모뎀 도우미를 클릭하십시오 .
- 2 화면의 지시사항에 따라 모뎀 문제를 식별하고 해결하십시오 ( 모뎀 도우미는 특정 컴퓨터에서 사용할 수 없음 ).

#### Windows Vista

- 1 Start(시작) → All Programs(모든 프로그램)→ Modem Diagnostic Tool(모 뎀 진단 도구 ) 을 클릭하십시오 .
- 2 화면의 지시사항에 따라 모뎀 문제를 식별하고 해결하십시오 ( 모뎀 진단 도구 는 일부 컴퓨터에서 사용할 수 없음 ).

#### 모뎀이 WINDOWS 와 통신하는지 확인 —

Windows XP

- 1 시작→ 제어판→ 프린터 및 기타 하드웨어→ 전화 및 모뎀 옵션→ 모뎀을 클릭 하십시오 .
- $2$  모뎀이 Windows 와 통신하는지 확인하려면 모뎀의 COM 포트 → 등록 정보 → 진단 → 모뎀 쿼리를 클릭하십시오 .

모든 명령이 응답을 수신하면 모뎀이 올바르게 작동하는 것입니다 .

Windows Vista

- 1 Start(시작) → Control Panel(제어판)→ Hardware and Sound(하드웨어 및 사운드 )→ Phone and Modem Options( 전화 및 모뎀 옵션 )→ Modems( 모뎀 ) 를 클릭하십시오 .
- 2 모뎀이 Windows와 통신하는지 확인하려면 모뎀의 COM 포트→ Properties(등 록 정보 ) → Diagnostics( 진단 )→ Query Modem( 모뎀 쿼리 ) 을 클릭하십시오 . 모든 명령이 응답을 수신하면 모뎀이 올바르게 작동하는 것입니다 .

컴퓨터가 인터넷에 연결되었는지 확인 — 인터넷 공급자에 가입했는지 확 인하십시오 . Outlook Express 전자 우편 프로그램을 열어 둔 상태에서 File( 파 일)을 클릭하십시오 . Work Offline( 오프라인 작업 ) 의 옆에 확인 표시가 있으 면 확인 표시를 클릭하여 지우고 인터넷에 연결하십시오 . 도움이 필요하면 인 터넷 서비스 공급자에 문의하십시오 .

## 오류 메시지

목록에 다음 메시지가 없으면 운영 체제 설명서 또는 메시지가 나타났을 때 사용하고 있던 프로그램의 설명서를 참조하십시오 .

A FILENAME CANNOT CONTAIN ANY OF THE FOLLOWING CHARACTERS: \/: \* ? " < > | — 파일명에 이러한 문자는 사용하지 마십시오 .

A REQUIRED .DLL FILE WAS NOT FOUND — 열려고 하는 프로그램에 필수 파일 이 누락되었습니다 . 이 프로그램을 제거하고 재설치하려면 :

Windows XP

1시작→ 제어판→ 프로그램 추가 또는 제거→ 프로그램 및 기능을 참조하십시오.

- 2 제거하려는 프로그램을 선택하십시오 .
- 3 제거록 클릭하십시오.
- 4 설치 지침은 프로그램 설명서를 참조하십시오 .

Windows Vista

- 1 Start(시작) → Control Panel(제어판)→ Programs(프로그램)→ Programs and Features( 프로그램 및 기능 ) 를 클릭하십시오 .
- 2 제거하려는 프로그램을 선택하십시오 .
- 3 Uninstall( 제거 ) 을 클릭하십시오 .
- 4 석치 지침은 프로그램 석명서를 참조하십시오.

drive letter : IS NOT ACCESSIBLE THE DEVICE IS NOT READY  $\_\subseteq$   $\Box$   $\Box$   $\Box$   $\Box$ 디스크를 읽을 수 없습니다 . 드라이브에 디스크를 넣고 다시 시도하십시오 .

INSERT BOOTABLE MEDIA — 부팅 플로피 디스크 또는 CD 를 삽입하십시오 .

NON-SYSTEM DISK ERROR — 드라이브에서 플로피 디스크를 꺼내고 컴퓨터를 재시작하십시오 .

NOT ENOUGH MEMORY OR RESOURCES. CLOSE SOME PROGRAMS AND TRY AGAIN — 모든 창을 닫고 사용할 프로그램을 여십시오 . 때때로 컴퓨터의 자원 을 복원하기 위해 컴퓨터를 재시작해야 하는 경우도 있습니다 . 이런 경우 먼저 사용할 프로그램을 실행하십시오 .

#### 무제 해결 | 65

OPERATING SYSTEM NOT FOUND — Dell 사에 문의하십시오 (187 [페이지](#page-186-0) "Dell 사에 [문의하기](#page-186-0) " 참조 ).

## 키보드 문제

 $\bigwedge$  주의 : 이 항목의 절차를 수행하기 전에 제품 정보 안내에 있는 안전 지침을 따르십시오 .

#### 키보드 케이블 검사 —

- 키보드 케이블이 컴퓨터에 단단히 연결되어 있는지 확인하십시오 .
- 컴퓨터를 종료(104[페이지](#page-103-0) "컴퓨터 끄기" 참조)하고, 키보드 케이블을 컴퓨터의 설치 도표에서 설명한 대로 다시 연결한 다음 컴퓨터를 재시작하십시오 .
- 케이블 커넥터의 핀이 휘거나 부러졌는지, 케이블이 손상되었거나 해졌는지 확 인하십시오 . 휜 핀을 바로 세우십시오 .
- 키보드 확장 케이블을 분리하고 키보드를 직접 컴퓨터에 연결하십시오 .

키보드 검사 — 올바르게 작동하는 키보드를 컴퓨터에 연결하고 키보드를 사 용해 보십시오 .

시스템 설치 프로그램에서 USB 포트를 활성화했는지 확인 — 176 [페이](#page-175-1) 지 " 시스템 설치 [프로그램](#page-175-1) " 을 참조하십시오 .

**하드웨어 문제 해결사 실행 —** 94 [페이지](#page-93-0) " 운영 체제 복원 " 을 참조하십시  $2$  .

## 잠금 및 소프트웨어 문제

### 주의 : 이 항목의 절차를 수행하기 전에 제품 정보 안내에 있는 안전 지침을 따르십시오 .

## 컴퓨터가 시작하지 않는 경우

전원 케이블이 컴퓨터와 전원 콘센트에 단단하게 연결되어 있는지 확인하십시  $\circ$ 

## 컴퓨터가 응답하지 않는 경우

■ 주의사항 : 운영 체제 종료를 수행하지 않으면 데이터가 유실될 수 있습니다.

컴퓨터 끄기 — 키보드의 키를 누르거나 마우스를 움직여도 응답이 없으면 컴퓨터가 꺼질 때까지 8~10 초 정도 손을 떼지 말고 전원 단추를 누르십시오 . 그런 다음 컴퓨터를 재시작하십시오 .

## 프로그램이 응답하지 않는 경우

#### 프로그램 종료 —

 <Crtl><Shift><Esc> 키 조합을 동시에 누르십시오 . Applications( 응용프로그램 ) 를 클릭하십시오 . 응답하지 않는 프로그램을 클릭하십시오 . 4 End Task( 작업 끝내기 ) 를 클릭하십시오.

## 프로그램이 계속 충돌하는 경우

 $\mathscr{U}_\bullet$  주 : 소프트웨어에는 일반적으로 플로피 디스크나 CD 또는 설명서에 설치 지 침이 수록되어 있습니다 .

소프트웨어 설명서 확인 — 필요한 경우 프로그램을 제거하고 다시 설치하 십시오 .

## 프로그램이 이전 Microsoft® Windows® 운영 체제용으로 설계된 경 우

#### 프로그램 호환성 마법사 실행 —

#### Windows XP

프로그램 호환성 마법사는 프로그램이 비 XP 운영 체제 환경과 유사한 환경에 서 실행되도록 프로그램을 구성합니다 .

- 1 시작→ 모든 프로그램→ 보조 프로그램→ 프로그램 호환성 마법사→ 다음을 클 릭하십시오 .
- 2 화면의 지시사항을 따르십시오 .

#### Windows Vista

프로그램 호환성 마법사는 프로그램이 비 Windows Vista 운영 체제 환경과 유사 한 환경에서 실행되도록 프로그램을 구성합니다 .

- 1 Start( 시작 ) → Control Panel( 제어판 )→ Programs( 프로그램 )→ Use an older program with this version of Windows( 이 windows 버전에서 이전 프로그 래 사용 ) 를 클릭하십시오.
- 2 시작 화면이 나타나면 , Next( 다음 ) 를 클릭하십시오.

3 화면의 지시사항을 따르십시오.

## 청색 화면이 표시되는 경우

컴퓨터 끄기 — 키보드의 키를 누르거나 마우스를 움직여도 응답이 없으면 컴퓨터가 꺼질 때까지 8~10 초 정도 손을 떼지 말고 전원 단추를 누르십시오 . 그런 다음 컴퓨터를 재시작하십시오 .

## 기타 소프트웨어 문제

#### 문제 해결 정보는 소프트웨어 설명서를 확인하거나 소프트웨어 제조업 체에 문의하십시오 —

- 프로그램이 컴퓨터에 설치된 운영 체제와 호환되는지 확인하십시오 .
- 컴퓨터가 소프트웨어를 실행하는 데 필요한 최소 요구사항을 충족하는지 확인 하십시오 . 자세한 내용은 소프트웨어 설명서를 참조하십시오 .
- 프로그램을 올바르게 설치하고 구성했는지 확인하십시오 .
- 장치 드라이버가 프로그램과 충돌하지 않는지 확인하십시오 .
- 필요한 경우 프로그램을 제거하고 다시 설치하십시오 .

#### 파일을 즉시 백업

### 바이러스 검사 프로그램을 사용하여 하드 드라이브 , 플로피 디스크 또 는 CD 검사

#### 모든 열린 파일 또는 프로그램을 저장하고 닫은 후 시작 메뉴를 통해 컴 퓨터 종료

## 매체 카드 판독기 문제

#### 드라이브 문자가 지정되지 않은 경우 —

Windows 가 매체 카드 판독기를 감지한 경우 , 시스템의 모든 기타 물리적 드라 이브 다음의 논리적 드라이브로 장치에 드라이브 문자를 자동으로 할당합니다 . 물리적 드라이브 다음의 논리적 드라이브가 네트워크 드라이브에 매핑된 경우 Windows 는 매체 카드 판독기에 드라이브 무자를 자동으로 할당하지 않습니다 .

매체 카드 판독기용 드라이브를 수동으로 지정하려면 :

Windows XP

- 1 시작을 클릭하고 내 컴퓨터를 마우스 오른쪽 단추로 클릭한 다음 관리를 클릭 하십시오 .
- 2 디스크 관리 옵션을 선택하십시오 .
- 3 오른쪽 분할창에서 변경하려는 드라이브 문자를 마우스 오른쪽 단추로 클릭하 십시오 .
- 4 디스크 문자 및 경로를 선택하십시오 .
- 5 드롭다운 목록에서 매체 카드 판독기에 대한 새 드라이브 문자 할당을 선택하 십시오 .

6 확인을 클릭하여 선택을 확인하십시오 .

Windows Vista

- 1 Start(시작) <sup>(구</sup>)를 클릭하고 Computer(컴퓨터)를 마우스 오른쪽 단추로 클릭 한 다음 Manage( **관리** ) 를 선택하십시오 .
- 2 프롬프트가 표시되면 Continue( 계속 ) 를 클릭하십시오 .
- 3 Expand the Storage object(저장 개체 확장)를 클릭하고 Disk Management(디스 크 관리 ) 를 선택하십시오 .
- 4 오른쪽 분할창에서 변경하려는 드라이브 문자를 마우스 오른쪽 단추로 클릭하 십시오 .
- 5 Change Drive Letter and Paths( 드라이브 문자 및 경로 변경 ) 를 선택하십시오 .

6 Change( 변경 ) 를 클릭하십시오 .

- 7 드롭다운 목록에서 매체 카드 판독기에 대한 새 드라이브 문자 할당을 선택하 십시오 .
- 8 OK( 확인 ) 를 클릭하여 선택을 확인하십시오 .
- 주 : 이 절차를 수행하려면 관리자 권한으로 로그인해야 합니다 .

주 : 매체 카드 판독기는 연결되어 있을 때 매핑된 드라이브로만 나타납니다 . 매 체가 설치되지 않아도 매체 카드 판독기 슬롯 4 개는 각각 드라이브에 매핑됩니 다 . 삽입된 매체가 없을 때 매체 카드 판독기에 액세스하려고 시도하면 매체 삽 입을 요청하는 프롬프트가 표시됩니다 .

#### FLEXBAY 장치가 비황성된 경우 —

FlexBay 장치가 설치된 경우에만 나타나는 BIOS 설치 프로그램에 FlexBay disable(FlexBay 비활성화 ) 옵션이 표시됩니다 . FlexBay 장치가 물리적으로 설 치되었지만 실행되지 않는 경우 BIOS 설치 프로그램에서 활성화되었는지 여부 를 확인하십시오 .

## 메모리 문제

### $\bigwedge$  주의 : 이 항목의 절차를 수행하기 전에 제품 정보 안내에 있는 안전 지침을 따르십시오 .

#### 메모리 부족 메시지가 나타날 경우 —

- 열려 있는 모든 파일을 저장한 다음 닫고 사용하지 않는 프로그램을 종료하면 문제가 해결되는지 확인하십시오 .
- 최소 메모리 요구사항은 소프트웨어 설명서를 참조하십시오 . 필요한 경우 , 추 가 메모리를 설치하십시오 (114 [페이지](#page-113-0) " 메모리 설치 지침 " 참조 ).
- 메모리 모듈을 재장착(115페이지 "[메모리](#page-114-0) 설치" 참조)하여 컴퓨터와 메모리 사 이의 통신이 원활히 이루어지는지 확인하십시오 .
- Dell 진단 프로그램을 실행하십시오 (86 페이지 "Dell 진단 [프로그램](#page-85-1) " 참조 ).

#### 기타 메모리 문제가 발생할 경우 —

- 메모리 모듈을 재장착(114페이지 "[메모리](#page-113-0) 설치 지침" 참조)하여 컴퓨터와 메모 리 사이의 통신이 원활히 이루어지는지 확인하십시오 .
- 메모리 설치 지침을 따르고 있는지 확인하십시오 (115 [페이지](#page-114-0) " 메모리 설치 " 참 조 ).
- 컴퓨터는 DDR2 메모리를 지원한니다. 컴퓨터에서 지원되는 메모리 종류에 관 한 자세한 내용은 171 페이지 " [메모리](#page-170-0) " 를 참조하십시오 .
- Dell 진단 프로그램을 실행하십시오 (86 페이지 "Dell 진단 [프로그램](#page-85-1) " 참조 ).

## 마우스 문제

### $\hat{\wedge}$  주의 : 이 항목의 절차를 수행하기 전에 제품 정보 안내에 있는 안전 지침을 따르십시오 .

마우스 청소 — 마우스 청소에 대한 지시사항은 186 페이지 " [마우스](#page-185-1) " 를 참 조하십시오 .

#### 마우스 케이블 검사 —

- 1 마우스 확장 케이블이 사용된 경우 분리하고 마우스를 직접 컴퓨터에 연결하십 시오 .
- 2 컴퓨터의 설치 도표에서 설명한 대로 마우스 케이블을 다시 연결하십시오 .

#### 컴퓨터 재시작 —

- 1 <Ctrl><Esc> 키 조합을 동시에 눌러 Start( **시작** ) 메뉴를 표시하십시오 .
- 2 *u* 키를 입력하고 키보드 화살표 키를 눌러 Shut down( 시스템 종료 ) 또는 Turn Off( 끄기 ) 를 강조 표시한 다음 <Enter> 키를 누르십시오 .
- 3 컴퓨터를 끈 후 , 해당 컴퓨터의 설치 도표에서 설명한 대로 마우스 케이블을 다 시 연결하십시오 .
- 4 컴퓨터를 시작하십시오 .

시스템 설치 프로그램에서 USB 포트를 활성화했는지 확인 — 176 [페이](#page-175-1) 지 " 시스템 설치 [프로그램](#page-175-1) " 을 참조하십시오 .

마우스 검사 — 올바르게 작동하는 마우스를 컴퓨터에 연결하고 마우스를 사 용해 보십시오 .
### 마우스 설정 확인 —

Windows XP

1 시작 → 제어판 → 마우스를 클릭하십시오 .

2 필요한 경우 설정을 조정하십시오 .

Windows Vista

1 Start(시작) → Control Panel(제어판)→ Hardware and Sound(하드웨어 및 사운드 )→ Mouse( 마우스 ) 를 클릭하십시오 .

2 필요한 경우 설정을 조정하십시오 .

**마우스 [드라이버](#page-90-0) 재설치 —** 91 페이지 " 드라이버 및 유틸리티 재설치 " 를 참조하십시오 .

하드웨어 문제 해결사 실행 — 94 [페이지](#page-93-0) " 운영 체제 복원 " 을 참조하십시 오 .

# 네트워크 문제

### ╱ ヘ 주의 : 이 항목의 절차를 수행하기 전에 제품 정보 안내에 있는 안전 지침을 따르십시오 .

**네트워크 케이블 커넥터 검사 —** 네트워크 케이블이 컴퓨터 후면의 네트워 크 커넥터와 네트워크 포트 또는 장치에 단단히 연결되었는지 확인하십시오 .

컴퓨터 후면의 네트워크 표시등 검사 — 연결 무결성 표시등이 꺼져 있는 경우 네트워크 통신이 없음을 나타냅니다 . 네트워크 케이블을 교체하십시오 . 네트워크 표시등에 대한 설명은 174 페이지 " 제어부 및 [표시등](#page-173-0) " 을 참조하십시 오 .

#### 컴퓨터를 재시작하고 네트워크로 다시 로그온

**네트워크 설정 확인** — 네트워크 관리자 또는 네트워크 설치 담당자에게 문 의하여 네트워크 설정이 올바른지 , 네트워크가 작동하는지 확인하십시오 .

#### 문제 해결 | 73

**하드웨어 무제 해격사 식행 —** 94 [페이지](#page-93-0) " 운영 체제 복원 " <del>을</del> 참조하십시 오 .

# 전원 문제

### ∕ ∱ 주의 : 이 항목의 절차를 수행하기 전에 제품 정보 안내에 있는 안전 지침을 따르십시오 .

전원 표시등이 꺼져 있는 경우 — 컴퓨터의 전원이 꺼져 있거나 전력을 공 급받지 못하고 있습니다 .

- 전원 케이블을 컴퓨터 후면의 전원 커넥터와 전원 콘센트에 다시 연결해 보십 시오 .
- 컴퓨터가 전원 스트립에 연결되어 있으면 전원 스트립이 전원 콘센트에 연결되 어 있고 전원 스트립의 전원이 켜져 있는지 확인하십시오. 전원 보호 장치, 전 원 스트립 , 전원 확장 케이블을 사용하지 않아도 컴퓨터의 전원이 올바르게 켜 지는지 확인하십시오 .
- 램프와 같은 다른 장치를 연결하여 전원 콘센트에 아무 이상이 없는지 확인하 십시오 .

전원 표시등이 청색으로 켜지고 컴퓨터가 응답하지 않는 경우 — [81](#page-80-0) 페 이지 " 전원 [표시등](#page-80-0) " 을 참조하십시오 .

전원 표시등이 청색으로 깜박이는 경우 — 컴퓨터가 대기 모드에 있습니 다 . 키보드의 키를 누르거나 마우스를 움직이거나 전원 단추를 눌러 정상 작동 을 재개하십시오 .

전원 표시등이 호박색으로 켜져 있는 경우 — 전원 문제나 내부 장치 오 작동 문제입니다 .

- 12 볼트 전원 커넥터 (12V) 가 시스템 보드에 단단히 연결되어 있는지 확인하십 시오 (108 페이지 " 시스템 보드 [구성요소](#page-107-0) " 참조 ).
- 주 전원 케이블과 전면 패널 케이블이 시스템 보드에 단단하게 연결되어 있는 지 확인하십시오 (108 페이지 " 시스템 보드 [구성요소](#page-107-0) " 참조 ).

전원 표시등이 호박색으로 깜박이는 경우 — 컴퓨터에 전원이 공급되며 장치가 오작동하거나 올바르게 설치되지 않았을 수 있습니다 .

- 메모리 모듈을 분리했다가 재설치하십시오 (113 [페이지](#page-112-0) " 메모리 " 참조 ).
- 카드를 분리했다가 재설치하십시오 (117 [페이지](#page-116-0) " 카드 " 참조 ).
- 해당하는 경우 , 그래픽 카드를 분리했다가 다시 설치하십시오 (124 [페이지](#page-123-0) ["PCI/PCI Express](#page-123-0) 카드 분리 " 참조 ).

7 선 제거 — 간섭을 유발할 수 있는 요인은 다음과 같습니다 .

- 저워 키보드 및 마우스 확장 케이블
- 전원 스트립에 너무 많은 장치를 연결한 경우
- 여러 개의 전원 스트립을 동일한 전원 콘센트에 연결한 경우

# 프린터 문제

### $\bigwedge$  주의 : 이 항목의 절차를 수행하기 전에 제품 정보 안내에 있는 안전 지침을 따르십시오 .

■ 주 : 프린터에 대한 기술 지원이 필요하면 프린터 제조업체에 무의하십시오 .

프린터 설명서 확인 — 설치 및 문제 해결에 대한 내용은 프린터 설명서를 참 조하십시오 .

프린터가 켜져 있는지 확인

#### 프린터 케이블 연결 검사 —

- 케이블 연결에 대한 내용은 프린터 설명서를 참조하십시오 .
- 프린터 케이블이 프린터와 컴퓨터에 단단히 연결되어 있는지 확인하십시오[\(24](#page-23-0) [페이지](#page-23-0) " 프린터 설치 " 참조 ).

전원 콘센트 검사 — 램프와 같은 다른 장치를 연결하여 전원 콘센트에 아무 이상이 없는지 확인하십시오 .

#### 문제 해결 | 75

### WINDOWS 에서 프린터를 인식하는지 확인 —

Windows XP

- 1 시작 → 제어판 → 프린터 및 기타 하드웨어 → 설치된 프린터 및 팩스 프린터 보 기를 클릭하십시오 .
- 2 프린터가 나열되었으면 프린터 아이콘을 마우스 오른쪽 단추로 클릭하십시오 .
- 3 등록 정보→ 포트를 클릭하십시오. 병렬 프린터의 경우, 다음 포트로 인쇄: 설정 이 LPT1( 프린터 포트 ) 로 되어 있는지 확인하십시오 . USB 프린터의 경우 , 다 음 포트로 인쇄 : 설정이 USB 로 되어 있는지 확인하십시오 .

Windows Vista

- 1 Start(시작) <sup>(구</sup>→ Control Panel(제어판)→ Hardware and Sound(하드웨어 및 사운드 )→ Printer( 프린터 ) 를 클릭하십시오 .
- 2 프린터가 나열되었으면 프린터 아이콘을 마우스 오른쪽 단추로 클릭하십시오 .
- 3 Properties( 등록 정보 ) 를 클릭하고 Ports( 포트 ) 를 클릭하십시오 .

4 필요한 경우 설정을 조정하십시오 .

프**리터 드라이버 재설치 —** 지시사항은 프린터 설명서를 참조하십시오.

# 스캐너 문제

### ∕ ∱ 주의 : 이 항목의 절차를 수행하기 전에 제품 정보 안내에 있는 안전 지침을 따르십시오 .

■ 주 : 스캐너에 대해 기술 지원이 필요하면 스캐너 제조업체에 문의하십시오 .

스캐너 설명서 확인 — 설치 및 문제 해결에 대한 내용은 스캐너 설명서를 참 조하십시오 .

스캐너 잠금 해제 — 스캐너에 잠금 탭이나 단추가 있는 경우 , 잠금이 해제 되었는지 확인하십시오 .

### 컴퓨터를 재시작하고 스캐너를 다시 사용해 보십시오

### 케이블 연결 검사 —

- 케이블 연결 정보는 스캐너 설명서를 참조하십시오 .
- 스캐너 케이블이 스캐너와 컴퓨터에 단단히 연결되어 있는지 확인하십시오 .

#### MICROSOFT WINDOWS 가 스캐너를 인식하는지 확인 —

Windows XP

1 시작→ 제어판→ 프린터 및 기타 하드웨어→ 스캐너 및 카메라를 클릭하십시오. 2 스캐너가 나열되었으면 , Windows 가 스캐너를 인식합니다 .

#### Windows Vista

1 Start(시작) → Control Panel(제어판)→ Hardware and Sound(하드웨어 및 사운드 )→ Scanners and Cameras( 스캐너 및 카메라 ) 를 클릭하십시오 .

2 스캐너가 나열되었으면 , Windows 가 스캐너를 인식합니다 .

스캐너 드라이버 재설치 — 지시사항은 스캐너 설명서를 참조하십시오 .

# 사운드 및 스피커 문제

 $\bigwedge$  주의 : 이 항목의 절차를 수행하기 전에 제품 정보 안내에 있는 안전 지침을 따르십시오 .

### 스피커에서 아무 소리도 나지 않는 경우

 $\mathbb{Z}$  주 : 일부 MP3 플레이어의 볼륨 제어부는 Windows 볼륨 설정을 덮어씁니다 . MP3 음악을 청취한 경우 플레이어의 볼륨을 낮추거나 껐는지 확인하십시오 .

스피커 케이블 연결 검사 — 스피커와 함께 제공된 설치 도표에서 설명한 대로 스피커가 연결되어 있는지 확인하십시오 . 사운드 카드를 구입했으면 스 피커가 카드에 연결되었는지 확인하십시오 .

### BIOS 설치 프로그램에서 정확한 오디오 솔루션을 활성화했는지 확

인 — 176 페이지 " 시스템 설치 [프로그램](#page-175-0) " 을 참조하십시오 .

#### 문제 해결 | 77

서브우퍼와 스피커의 전원이 켜져 있는지 확인 — 스피커와 함께 제공된 설치 도표를 참조하십시오 . 스피커에 볼륨 제어부가 있으면 볼륨 , 저음 , 고음 을 조정하여 소음을 제거하십시오 .

WINDOWS 볼륨 제어부 조정 — 화면 오른쪽 하단에 있는 스피커 아이콘을 클릭하거나 두 번 클릭하십시오 . 볼륨을 높이고 사운드가 음소거로 설정되지 않았는지 확인하십시오.

**헤드폰 커넥터에서 헤드폰 분리** — 컴퓨터 전면 패널에 있는 헤드폰 커넥 터에 헤드폰을 연결하면 스피커에서 나는 소리가 자동으로 비활성화됩니다 .

전원 콘센트 검사 — 램프와 같은 다른 장치를 연결하여 전원 콘센트에 아무 이상이 없는지 확인하십시오 .

**간섭 유발 요인 제거 —** 근처에 있는 팬 , 형광등 , 할로겐 램프를 끄고 간섭 을 일으켰는지 검사하십시오 .

사운드 드라이버 재설치 — 93 페이지 " 수동으로 [드라이버](#page-92-0) 재설치 " 를 참조 하십시오 .

**하드웨어 문제 해결사 실행 —** 94 [페이지](#page-93-0) " 운영 체제 복원 " 을 참조하십시  $\Omega$ .

### 헤드폰에서 아무 소리도 나지 않는 경우

**헤드폰 케이블 연결 검사 —** 헤드폰 케이블이 헤드폰 커넥터에 단단히 연결 되어 있는지 확인하십시오 (15 [페이지](#page-14-0) " 컴퓨터 전면 모습 " 참조 ).

WINDOWS 볼륨 제어 조정 - 화면 오른쪽 하단에 있는 스피커 아이콘을 클 릭하거나 두 번 클릭하십시오 . 볼륨을 높이고 사운드가 음소거로 설정되지 않 았는지 확인하십시오 .

BIOS 설치 프로그램에서 정확한 오디오 솔루션을 활성화했는지 확 인 — 176 페이지 " 시스템 설치 [프로그램](#page-175-0) " 을 참조하십시오 .

# 비디오 및 모니터 문제

### $\bigwedge$  주의 : 이 항목의 절차를 수행하기 전에 제품 정보 안내에 있는 안전 지침을 따르십시오 .

<mark>∅ - 주</mark> : 문제 해결 적차는 모니터 설명서를 참조하십시오 .

## 화면이 비어 있는 경우

#### 모니터 케이블 연결 검사 —

- 그래픽 케이블이 컴퓨터의 설치 도표에서 설명한 대로 연결되었는지 확인하십 시오 . 선택사양인 비디오 카드가 설치된 경우 모니터 케이블이 시스템 보드의 비디오 커넥터가 아닌 카드에 연결되었는지 확인하십시오 .
- 사용하는 비디오 연장 케이블을 분리했을 때 문제가 해결되면 케이블에 결함이 있는 것입니다 .
- 컴퓨터와 모니터 전원 케이블을 바꿔 연결하여 전원 케이블에 결함이 있는지 여부를 확인하십시오 .
- 커넥터의 핀이 구부러지거나 손상되었는지 확인하십시오 . ( 모니터 케이블 커 넥터에 누락된 핀이 있는 것은 정상입니다 .)

모니터 전원 표시등 검사 — 전원 표시등이 꺼져 있으면 전원 단추를 단단 히 눌러 모니터를 켜십시오 . 전원 표시등이 켜지거나 깜박이면 모니터에 전원 이 공급되고 있는 것입니다 . 전원 표시등이 깜박이면 키보드의 키를 누르거나 마우스를 움직여 보십시오 .

전원 콘센트 검사 — 램프와 같은 다른 장치를 연결하여 전원 콘센트에 아무 이상이 없는지 확인하십시오 .

진단 표시등 검사 — 81 [페이지](#page-80-0) " 전원 표시등 " 을 참조하십시오 .

### 화면 내용을 읽기 어려운 경우

모니터 설정 확인 - 밝기 및 대비 조정 , 모니터의 자기 제거 및 모니터 자체 검사 실행에 대한 지시사항은 모니터 설명서를 참조하십시오 .

모니터와 서브우퍼의 간격을 멀리 유지 — 스피커 시스템에 서비우퍼가 포함되어 있는 경우 서브우퍼를 모니터에서 최소 60cm(2ft) 이상 떨어진 곳에 놓아야 합니다 .

외부 전원과 모니터의 간격을 멀리 유지 — 팬 . 형광등 , 할로겐 램프 , 기 타 장치들이 화면 이미지 " 떨림 " 을 유발할 수 있습니다 . 간섭 유발 여부를 검 사하기 위해 근처에 있는 장치의 전원을 끄십시오 .

### 모니터를 회전하여 직사광선의 반사 및 가능한 간섭 없애기

#### WINDOWS 디스플레이 설정 조정 —

Windows XP

- 1 시작 → 제어판 → 모양 및 테마를 클릭하십시오 .
- 2 변경하려는 영역을 클릭하거나 디스플레이 아이콘을 클릭하십시오 .
- 3 색상 품질 및 화면 해상도를 다르게 설정해 보십시오.

Windows Vista

- 1 Start(시작) → Control Panel(제어판)→ Hardware and Sound(하드웨어 및 사운드 )→ Personalization( 개별화 )→ Display Settings( 디스플레이 설정 ) 를 클릭하십시오 .
- 2 필요한 경우 Resolution(해상도)과 Colors settings(색상 설정)를 조정하십시오.

# 문제 해결 도구

# <span id="page-80-1"></span><span id="page-80-0"></span>전원 표시등

### $\bigwedge$  주의 : 이 항목의 절차를 수행하기 전에 제품 정보 안내에 있는 안전 지침을 따르십시오 .

컴퓨터 전면의 전원 단추 표시등 ( 이중 색상 LED) 은 켜지거나 깜박이거 나 켜진 상태를 유지하여 다음과 같은 여러 가지 상태를 나타냅니다 .

- 전원 표시등이 꺼져 있는 경우 , 컴퓨터의 전원이 꺼져 있거나 전력이 공 급되지 않습니다 .
	- 전원 케이블을 컴퓨터 후면의 전원 커넥터와 전원 콘센트에 다시 여결해 보십시오
	- 컴퓨터가 전원 스트립에 연결되어 있으면 전원 스트립이 전원 콘센 트에 연결되어 있고 전원 스트립의 전원이 켜져 있는지 확인하십시 오 . 전원 보호 장치 , 전원 스트립 , 전원 확장 케이블을 사용하지 않 아도 컴퓨터의 전원이 올바르게 켜지는지 확인하십시오 .
	- 램프와 같은 다른 장치를 연결하여 전원 콘센트에 아무 이상이 없 는지 검사하십시오 .
- 전원 표시등이 청색으로 켜지고 컴퓨터가 응답하지 않는 경우 :
	- 디스플레이가 연결되고 전원이 켜져 있는지 확인하십시오 .
	- 디스플레이가 연결되고 전원이 켜져 있는 경우 81 [페이지](#page-80-1) " 전원 표 [시등](#page-80-1) " 읔 참조하십시오 .
- 전원 표시등이 청색으로 깜박이는 경우 , 컴퓨터가 대기 모드에 있습니 다 . 키보드의 키를 누르거나 마우스를 움직이거나 전원 단추를 눌러 정 상 작동을 재개하십시오 . 전원 표시등이 청색이고 컴퓨터가 응답하지 않는 경우 :
	- 디스플레이가 연결되고 전원이 켜져 있는지 확인하십시오 .
	- 디스플레이가 연결되고 전원이 켜져 있는 경우 81 [페이지](#page-80-1) " 전원 표 [시등](#page-80-1) " 을 참조하십시오 .

### 문제 해결 도구 | 81

- 전원 표시등이 호박색으로 깜박이는 경우 , 컴퓨터에 전원이 공급되며 장치가 오작동하거나 잘못 설치되어 있는 것입니다 .
	- 메모리 모듈을 분리했다가 재설치하십시오(113[페이지](#page-112-0) "메모리" 참 조 ).
	- 카드를 분리했다가 재설치하십시오 (117 [페이지](#page-116-0) " 카드 " 참조 ).
	- 해당하는 경우 , 그래픽 카드를 분리했다가 다시 설치하십시오 [\(117](#page-116-0) [페이지](#page-116-0) " 카드 " 참조 ).
- 전원 표시등이 호박색으로 켜져 있는 경우 전원 문제 또는 내부 장치 오 작동이 있을 수 있습니다 .
	- 모든 전원 케이블이 시스템 보드에 단단히 연결되어 있는지 확인하 십시오 (108 페이지 " 시스템 보드 [구성요소](#page-107-0) " 참조 ).
	- 주 전원 케이블과 전면 패널 케이블이 시스템 보드에 단단하게 연 결되어 있는지 확인하십시오 (108 페이지 " 시스템 보드 [구성요소](#page-107-0) " 참조 ).

# 경고음 코드

모니터에 오류나 문제를 표시할 수 없는 경우 컴퓨터를 시작할 때 일련의 경고음이 박생합니다. 경고음 코드로 문제를 식별할 수 있습니다. 한 경고 음 코드가 가능하게 반복적인 세 개의 짧은 경고음으로 구성됩니다 . 이 경 고음 코드는 컴퓨터에 마더보드 오류가 발생했음을 알려줍니다 .

컴퓨터를 시작할 때 경고음이 발생하는 경우 :

- 1 경고음 코드를 기록하십시오 .
- 2 Dell 진단 프로그램을 실행하여 심각한 문제인지 확인하십시오(86[페이](#page-85-0) 지 "Dell 진단 [프로그램](#page-85-0) " 참조 ).

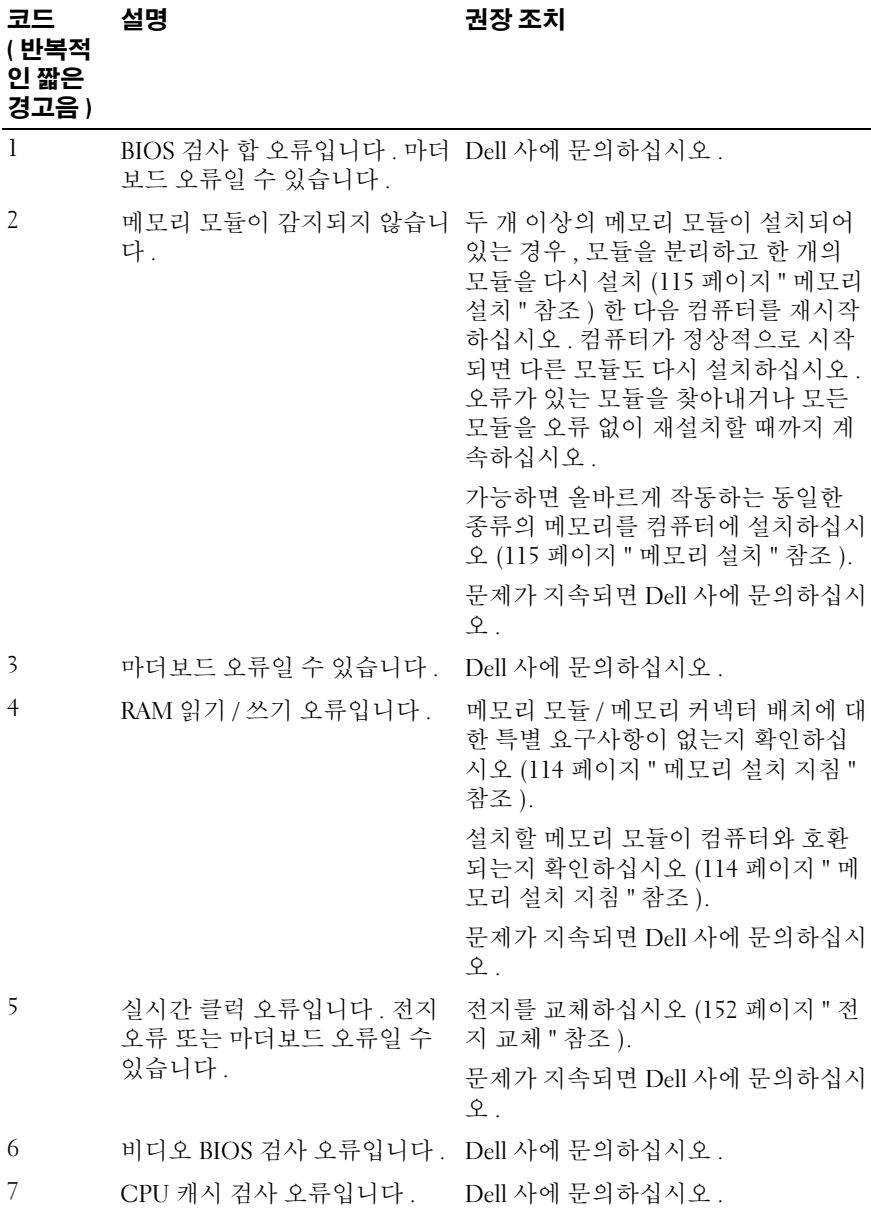

문제 해결 도구 | 83

# 시스템 메시지

■ 주 : 수신한 메시지가 표에 나열되지 않았으면 운영 체제 설명서 또는 메시지 가 나타났을 때 사용하고 있던 프로그램의 설명서를 참조하십시오 .

ALERT! PREVIOUS ATTEMPTS AT BOOTING THIS SYSTEM HAVE FAILED AT CHECKPOINT [NNNN]. FOR HELP IN RESOLVING THIS PROBLEM, PLEASE NOTE THIS CHECKPOINT AND CONTACT DELL TECHNICAL SUPPORT — 컴퓨터가동일 한 오류로 인해 연속 세 번 부팅 루틴을 완료하지 못했습니다 . 지원을 받으려면 187 페이지 "Dell 사에 [문의하기](#page-186-0) " 를 참조하십시오 .

CMOS CHECKSUM ERROR — 마더보드 오류 또는 RTC 전지 부족일 수 있습니 다 . 전지를 교체하십시오 (152 [페이지](#page-151-0) " 전지 교체 " 참조 ). 지원을 받으려면 [187](#page-186-0) 페이지 "Dell 사에 [문의하기](#page-186-0) " 를 참조하십시오 .

CPU FAN FAILURE — CPU 팬 오류입니다 . CPU 팬을 교체하십시오 . 158 [페이](#page-157-0) 지 " [프로세서](#page-157-0) 팬 / 방열판 조립품 분리 " 를 참조하십시오 .

DISKETTE DRIVE 0 SEEK FAILURE — 케이블이 느슨하거나 컴퓨터 구성 정보와 하드웨어 구성이 일치하지 않습니다 . 케이블 연결을 검사하십시오 . 지원을 받 으려면 187 페이지 "Dell 사에 [문의하기](#page-186-0) " 를 참조하십시오 .

DISKETTE READ FAILURE — 플로피 디스크에 결함이 있거나 케이블이 느슨하 게 연결되었을 수 있습니다 . 플로피 디스크를 교체하고 느슨하게 연결된 케이 블을 검사하십시오 .

HARD-DISK DRIVE FAILURE — HDD POST 동안 하드 디스크 드라이브 오류가 발생했을 수 있습니다 . 케이블을 검사하거나 하드 디스크를 교환하십시오 . 지 원을 받으려면 187 페이지 "Dell 사에 [문의하기](#page-186-0) " 를 참조하십시오 .

HARD-DISK DRIVE READ FAILURE — HDD 부팅 검사 동안 HDD 오류가 발생했 을 수 있습니다 . 지원을 받으려면 187 페이지 "Dell 사에 [문의하기](#page-186-0) " 를 참조하십 시오 .

KEYBOARD FAILURE — 키보드 오류거나 키보드 케이블이 느슨게 연결되었을 수 있습니다 . 66 [페이지](#page-65-0) " 키보드 문제 " 를 참조하십시오 .

No BOOT DEVICE AVAILABLE — 하드 드라이브에 부팅 파티셔이 없거나 , 플로 피 드라이버에 부팅 플로피가 없거나 , 하드 드라이브 또는 플로피 케이블이 느 슨하게 연결되어 있거나 , 부팅 장치가 없습니다 .

- 플로피 드라이브가 부팅 장치인 경우 드라이브에 부팅 플로피 디스크를 삽입 했는지 확인하십시오 .
- 하드 드라이브가 부팅 장치인 경우 케이블이 연결되어 있는지 , 드라이브가 올바르게 설치되어 있고 부팅 장치로 분할되어 있는지 확인하십시오 .
- 시스템 설치 프로그램을 시작하여 부팅 순서 정보가 정확한지 확인하십시오. 176 페이지 " 시스템 설치 [프로그램](#page-175-1) 시작 " 을 참조하십시오 .

NO TIMER TICK INTERRUPT — 시스템 보드의 칩이 오동작하거나 마더보드 오 류일 수 있습니다 . 지원을 받으려면 187 페이지 "Dell 사에 [문의하기](#page-186-0) " 를 참조하 십시오 .

Non-system pisk or pisk error - 플로피 디스크를 부팅 운영 체제가 있는 디스크로 교체하거나 드라이브 A 에서 플로피 디스크를 분리하고 컴퓨터를 재 시작하십시오 .

 $N$ OT A BOOT DISKETTE — 부팅 플로피 디스크를 삽입하고 컴퓨터를 재시작하 십시오 .

USB OVER CURRENT ERROR — USB 장치를 분리하십시오 . USB 장치에 외부 전 원을 사용하십시오 .

### NOTICE - HARD DRIVE SELF MONITORING SYSTEM HAS REPORTED THAT A PARAMETER HAS EXCEEDED ITS NORMAL OPERATING RANGE. DELL RECOMMENDS THAT YOU BACK UP YOUR DATA REGULARLY. A PARAMETER OUT OF RANGE MAY OR MAY NOT INDICATE A POTENTIAL HARD DRIVE PROBLEM. -

S.M.A.R.T 오류 또는 하드 드라이브 오류일 수 있습니다 . BIOS 설치 프로그램 에서 이 기능을 활성화하거나 비활성화할 수 있습니다 .

#### 문제 해결 도구 | 85

# <span id="page-85-0"></span>Dell 진단 프로그램

### $\bigwedge$  주의 : 이 항목의 절차를 수행하기 전에 제품 정보 안내에 있는 안전 지침을 따르십시오 .

### Dell 진단 프로그램 사용 시기

컴퓨터에 문제가 생긴 경우 , Dell 사에 기술 지원을 문의하기 전에 잠금 및 소프트웨어 문제 (67 페이지 " 잠금 및 [소프트웨어](#page-66-0) 문제 " 참조 ) 의 검사를 수행하고 Dell 진단 프로그램을 실행하십시오 .

작업을 시작하기 전에 이러한 절차를 인쇄하는 것이 좋습니다 .

 $\bullet$  주의사항 : Dell 진단 프로그램은 Dell™ 컴퓨터에서만 작동합니다.

<mark>◇ 주 : Drivers and Utilities</mark> 매체는 선택사양이므로 컴퓨터와 함께 제공되지 않을 수 있습니다 .

176 페이지 " 시스템 설치 [프로그램](#page-175-0) " 을 참조하여 컴퓨터의 구성 정보를 검 토하고 검사할 장치가 시스템 설치 프로그램에 표시되고 활성화되어 있는 지 확인하십시오 .

하드 드라이브 또는 Drivers and Utilities 매체에서 Dell 진단 프로그램을 시작하십시오 .

### 하드 드라이브에서 Dell 진단 프로그램 시작

Dell 진단 프로그램은 하드 드라이브의 숨겨진 진단 유틸리티 파티션에 있 습니다 .

- $\mathbb Z$  주 : 컴퓨터에 화면 이미지가 표시되지 않으면 187 페이지 "Dell 사에 [문의하기](#page-186-0) " 를 참조하십시오 .
	- 1 컴퓨터가 올바르게 작동하는 전원 콘센트에 연결되었는지 확인하십시  $\circ$
	- 2 컴퓨터를 켜거나 재시작하십시오 .
	- 3 DELL™ 로고가 나타나면 즉시 <F12> 키를 누르십시오. 부팅 메뉴에서 Diagnostics( 진단 프로그램 ) 를 선택하고 <Enter> 키를 누르십시오 .

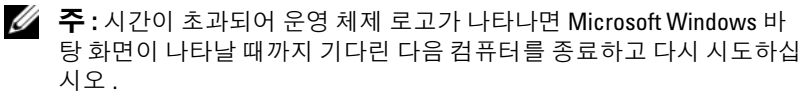

 $\mathbb Z$  주 : 진단 유틸리티 파티션을 찾을 수 없다는 메시지가 나타나면 , Drivers and Utilities 매체에서 Dell 진단 프로그램을 실행하십시오 .

4 아무 키나 눌러 하드 드라이브에 있는 진단 유틸리티 파티션에서 Dell 진단 프로그램을 시작하십시오 .

### Drivers and Utilities 매체에서 Dell 진단 프로그램 시작

- 1 Drivers and Utilities 매체를 넣으십시오 .
- 2 컴퓨터를 종료하고 재시작하십시오 .

DELL 로고가 나타나면 즉시 <F12> 키를 누르십시오 .

- **② 주 :** 시간이 초과되어 운영 체제 로고가 나타나면 Microsoft Windows 바 탕 화면이 나타날 때까지 기다린 다음 컴퓨터를 종료하고 다시 시도하십 시오 .
- 주 : 다음 단계를 수행하면 부팅 순서가 한 번만 변경됩니다 . 다음 시작 시 컴퓨터는 시스템 설치 프로그램에서 지정된 장치 순서대로 부팅됩니 다 .
- 3 부팅 장치 목록이 나타나면 CD/DVD/CD-RW 를 강조 표시하고 <Enter> 키를 누르십시오 .
- 4 나타나는 메뉴에서 Boot from CD-ROM(CD-ROM 에서 부팅 ) 옵션을 선택하고 <Enter> 키를 누르십시오 .
- 5 *1* 을 눌러 CD 메뉴를 시작하고 <Enter> 키를 눌러 계속하십시오 .
- 6 번호가 지정된 목록에서 Run the 32 Bit Dell Diagnostics(32비트 Dell 진 다 프로그램 실행 ) 를 선택하십시오. 목록에 여러 버전이 표시되면 자 신의 컴퓨터에 해당하는 버전을 선택하십시오 .
- 7 Dell 진단 프로그램 Main Menu(기본 메뉴)가 나타나면 실행할 검사를 선택하십시오 .

### Dell 진단 프로그램 기본 메뉴

1 Dell 진단 프로그램이 로드되고 Main Menu( 기본 메뉴 ) 화면이 나타나 면 워하는 옴셔 다추를 클릭하십시오.

■ 주 : Test System( 시스템 검사 ) 을 선택하여 컴퓨터에서 철저한 검사를 수행 하는 것이 좋습니다 .

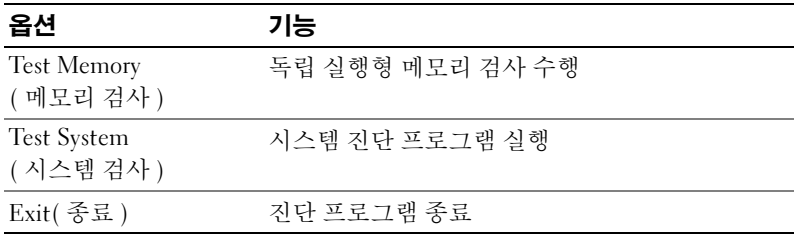

- 2 기본 메뉴에서 Test Svstem (시스템 검사) 옵션을 선택한 후 다음 메뉴가 나타납니다.
- <mark>◇</mark> 주 : 아래의 메뉴에서 Extended Test( 확장 검사 ) 를 선택하여 컴퓨터의 장치에 대해 더욱 철저한 검사를 실행하는 것이 좋습니다 .

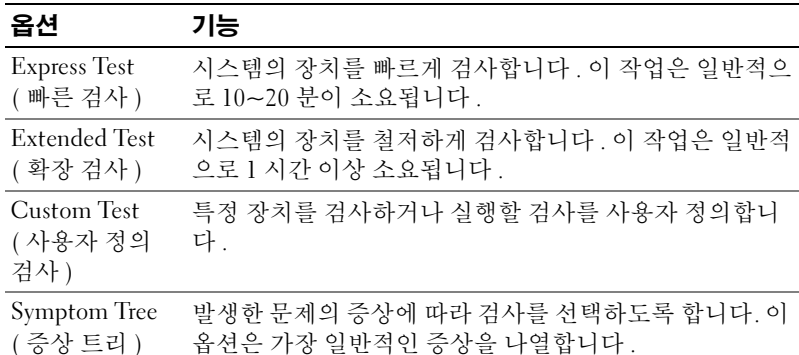

3 검사 도중 문제가 발견되면 오류 코드와 문제 설명이 메시지와 함께 표 시됩니다 . 오류 코드와 문제 설명을 기록하고 187 [페이지](#page-186-0) "Dell 사에 문 [의하기](#page-186-0) " 를 착조하십시오

 $\mathscr{U}_\bullet$  주 : 컴퓨터의 서비스 태그는 각 검사 화면 상단에 표시됩니다 . Dell 사에 문의할 경우 기술 지원부에서 서비스 태그를 알려달라고 요청할 것입니 다 .

88 | 문제 해결 도구

4 Custom Test(사용자 정의 검사) 또는 Symptom Tree(증상 트리) 옵션에 서 검사를 실행할 경우 , 자세한 내용을 보려면 다음 표에서 설명하는 적 용 가능한 탭을 클릭하십시오 .

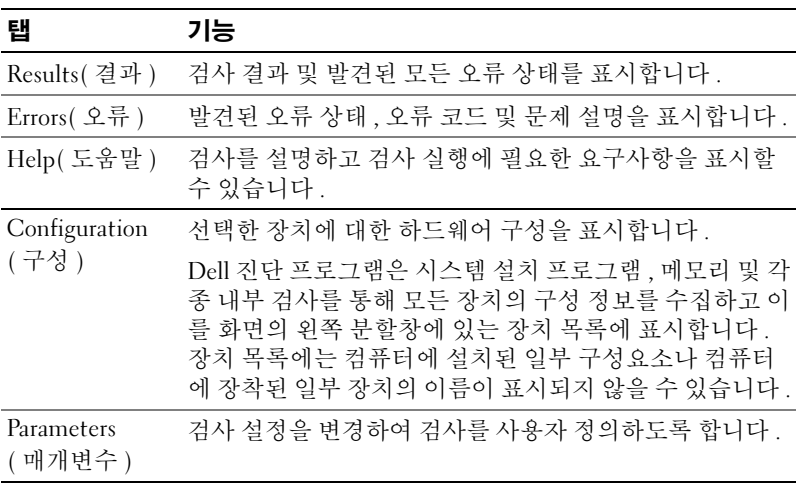

- 5 검사가 완료되면 검사 화면을 닫고 Main Menu(기본 메뉴) 화면으로 복 귀하십시오 . Dell 진단 프로그램을 종료하고 컴퓨터를 재시작하려면 , Main Menu( 기본 메뉴 ) 화면을 닫으십시오.
- 6 Drivers and Utilities 매체를 분리하십시오 ( 해당하는 경우 ).

# 드라이버

### 드라이버란 *?*

드라이버는 프린터 , 마우스 또는 키보드와 같은 장치를 제어하는 프로그 램입니다 . 모든 장치에는 드라이버 프로그램이 필요합니다 .

드라이버는 장치와 해당 장치를 사용하는 임의의 프로그램 간에 해석기 역 할을 수행합니다 . 각 장치에는 해당 장치의 드라이버만 인식하는 고유한 특수 명령 세트가 있습니다 .

Dell 은 컴퓨터에 필요한 드라이버를 설치하여 제공합니다 . 추가로 설치 하거나 구성하지 않아도 됩니다.

#### 문제 해결 도구 | 89

 $\bullet$  주의사항 : Drivers and Utilities 매체에는 컴퓨터의 운영 체제에서 사용되지 않는 드라이버가 포함될 수 있습니다 . 설치하려는 소프트웨어가 해당 운영 체제에 맞는 것인지 확인하십시오 .

키보드 드라이버와 같은 많은 드라이버는 Microsoft Windows 운영 체제에 서 제공합니다. 다음과 같은 경우에 드라이버를 석치해야 합니다.

- 운영 체제를 업그레이드하는 경우
- 운영 체제를 재설치하는 경우
- 새 장치를 연결 또는 설치하는 경우

### 드라이버 확인

장치에 이상이 있는 경우 , 장치가 문제의 원인인지 확인한 다음 , 필요한 경우 드라이버를 업데이트하십시오 .

#### Windows XP

- 1 시작을 클릭하고 제어판을 클릭하십시오 .
- 2 종류 선택 아래에서 성능 및 유지 관리 → 시스템 → 하드웨어 → 장치 관 리자를 클릭하십시오 .
- <sup>3</sup> 장치 목록을 아래로 스크롤하여 해당 장치 이름 옆에 느낌표([!] 기호가 있는 동그라미 ) 가 있는지 확인하십시오 . 장치 이름 옆에 느낌표가 있으면 드라이버를 재설치하거나 새 드라이버 를 설치해야 합니다 (91 페이지 " [드라이버](#page-90-1) 및 유틸리티 재설치 " 참조 ).

### Windows Vista

<sup>1</sup> Start(시작) <sup>→</sup> Computer(컴퓨터)<sup>→</sup> System Properties(시스템 등록 정보 )→ Device Manager( 장치 관리자 ) <sup>를</sup> 클릭하십시오 .

<sup>2</sup> 목록을 아래로 스크롤하여 장치 아이콘에 느낌표([!]) 기호가 있는 황색 동그라미 ) 가 있는지 확인하십시오 .

장치 이름 옆에 느낌표가 있으면 드라이버를 재설치하거나 새 드라이버 를 설치해야 합니다 (91 페이지 " [드라이버](#page-90-1) 및 유틸리티 재설치 " 참조 ).

 $\mathbb Z$  주 : User Account Control( 사용자 계정 제어 ) 창이 나타날 수 있습니다 . 컴퓨터 관리자인 경우 Continue( 계속 ) 를 클릭하고 관리자가 아닌 경우 관리자에게 문의하여 계속하십시오 .

# <span id="page-90-1"></span><span id="page-90-0"></span>드라이버 및 유틸리티 재설치

주의사항 : Dell 지원 웹 사이트 support.dell.com 및 Drivers and Utilities 매체에 서 Dell 컴퓨터용으로 승인된 드라이버를 제공합니다 . 다른 제조업체의 드라 이버를 설치하면 컴퓨터가 올바르게 작동하지 않을 수도 있습니다 .

### Windows 장치 드라이버 롤백 사용

드라이버를 설치 또는 업데이트한 다음에 문제가 발생할 경우 Windows 장 치 드라이버 롤백을 사용하여 드라이버를 이전에 설치한 버전으로 교체하 십시오 .

Windows XP

- 1 시작을 클릭하고 제어판을 클릭하십시오 .
- 2 종류 선택→ 성능 및 유지 관리→ 시스템→ 시스템 등록 정보→ 하드웨  $d \rightarrow \gamma d$ 치 관리자를 클릭하십시오.
- 3 새 드라이버가 설치된 장치를 마우스 오른쪽 단추로 클릭한 다음 등록 정보를 클릭하십시오 .
- 4 드라이버를 클릭하고 드라이버 롤백을 클릭하십시오 .

Windows Vista

- 1 Start(시작) → Computer(컴퓨터)→ System Properties(시스템 등록 정보 )→ Device Manager( 장치 관리자 ) 를 클릭하십시오 .
	- $\mathbb Z$  주 : User Account Control( 사용자 계정 제어 ) 창이 나타날 수 있습니다 . 컴퓨터의 관리자인 경우, Continue( 계속) 를 클릭하고 관리자가 아닌 경 <sup>우</sup> 관리자에게 문의하여 장치 관리자를 시작하십시오 .
- 2 새 드라이버가 설치된 장치를 마우스 오른쪽 단추로 클릭하고 Properties( 등록 정보 ) 를 클릭하십시오 .
- 3 Drivers(드라이버)를 클릭하고 Roll Back Driver(드라이버 롤백)를 클릭 하십시오 .

장치 드라이버 롤백 기능을 사용해도 문제가 해결되지 않으면 시스템 복원 (94 [페이지](#page-93-1) " 운영 체제 복원 " 참조 ) 을 사용하여 컴퓨터를 새 드라이버를 설치하기 이전의 작동 상태로 복원하십시오 .

### 문제 해결 도구 | 91

### Drivers and Utilities 매체 사용

장치 드라이버 롤백 또는 시스템 복원 (94 [페이지](#page-93-1) " 운영 체제 복원 " 참조 ) 을 사용해도 문제가 해결되지 않는 경우 , Drivers and Utilities 매체에서 제 공한 드라이버를 재설치하십시오 .

1 Windows 바탕 화면이 표시되면 Drivers and Utilities 매체를 삽입하십시 오 .

Drivers and Utilities 매체를 처음 사용하는 경우에는 2 [단계](#page-91-0)로 가십시오 . 그렇지 않은 경우에는 5 [단계](#page-91-1)로 가십시오 .

- <span id="page-91-0"></span>2 Drivers and Utilities 매체 설치 프로그램이 시작되면 화면에 나타난 프 롬프트를 따르십시오 .
- 3 InstallShield Wizard Complete(InstallShield 마법사 완료 ) 창이 나타나 면 Drivers and Utilities 매체를 꺼내고 Finish( 마침 ) 를 클릭하여 컴퓨 터를 재시작하십시오 .
- 4 Windows 바탕 화면이 나타나면 Drivers and Utilities 매체를 다시 삽입하 십시오 .
- <span id="page-91-1"></span>5 Welcome Dell System Owner(Dell 시스템 소유자 시작 ) 화면에서 Next ( 다음 ) 를 클릭하십시오 .
- <mark>◇</mark> 주 : Drivers and Utilities 매체는 컴퓨터에 설치되어 함께 제공된 하드웨어의 드라이버만 표시합니다 . 추가 하드웨어를 설치한 경우 새 하드웨어의 드라이 버는 Drivers and Utilities 매체에 표시되지 않을 수 있습니다 . 이러한 드라이버 가 표시되지 않는 경우 Drivers and Utilities 매체 프로그램을 종료하십시오. 드 라이버 정보는 장치와 함께 제공된 설명서를 참조하십시오 .

Drivers and Utilities 매체가 컴퓨터의 하드웨어를 감지하는 중임을 나 타내는 메시지가 표시됩니다 .

컴퓨터에 사용되는 드라이버는 자동으로 My Drivers—The Drivers and Utilities media has identified these components in your system( 내 드라 이버 — Drivers and Utilities 매체가 시스템에서 이러한 구성요소를 식 별했습니다 ) 창에 표시됩니다 .

6 재설치하려는 드라이버를 클릭하고 화면의 지시사항을 따르십시오 . 개별 드라이버가 나열되지 않는 경우 해당 드라이버는 운영 체제에 필요하 지 않습니다 .

### <span id="page-92-0"></span>수동으로 드라이버 재설치

드라이버 파일을 Drivers and Utilities 매체에서 하드 드라이브로 추출한 후 드라이버를 수동으로 업데이트해야 할 수 있습니다 .

Windows XP

- 1 시작을 클릭하고 제어판을 클릭하십시오 .
- 2 종류 선택 아래에서 성능 및 유지 관리→ 시스템→ 시스템 등록 정보→ 하드웨어 → 장치 과리자를 클릭하십시오.
- 3 드라이버를 설치하고자 하는 장치의 유형을 더블 클릭하십시오 .
- 4 드라이버가 재설치될 장치를 마우스 오른쪽으로 클릭한 다음 등록 정 보를 클릭하십시오 .
- 5 드라이버 → 드라이버 업데이트 → 목록 또는 특정 위치에서 설치 ( 고 급 )→ 다음을 클릭하십시오 .
- 6 검색에 이 위치 포함을 클릭하여 선택한 다음 찾아보기를 클릭하고 하 드 드라이버에서 드라이버 파일이 저장된 위치로 이동하십시오 .
- 7 해당 드라이버의 이름이 나타나면 다음을 클릭하십시오 .
- 8 마침을 클릭한 다음 컴퓨터를 재시작하십시오.

Windows Vista

- 1 Start(시작) → Computer(컴퓨터)→ System Properties(시스템 등록 정보 )→ Device Manager( 장치 관리자 ) 를 클릭하십시오 .
	- $\mathbb Z$  주 : User Account Control( 사용자 계정 제어 ) 창이 나타날 수 있습니다 . 컴퓨터의 관리자인 경우 , Continue( 계속 ) <sup>를</sup> 클릭하고 관리자가 아닌 <sup>경</sup> <sup>우</sup> 관리자에게 문의하여 장치 관리자를 시작하십시오 .
- 2 드라이버를 설치할 장치의 유형을 더블 클릭하십시오 ( 예를 들면 , Audio( 오디오 ) 또는 Video( 비디오 )).
- 3 드라이버를 설치할 장치의 이름을 더블 클릭하십시오.
- 4 Driver( 드라이버 )→ Update Driver( 드라이버 업데이트 )→ Browse my computer for driver software( 내 컴퓨터에서 드라이버 소프트웨어 찾아 보기 ) 를 클릭하십시오 .
- 5 Browse(찾아보기)를 클릭하고 이전에 드라이버 파일을 복사한 위치를 찾아보십시오 .
- 6 적절한 드라이버 이름이 나타나면 드라이버의 이름을 클릭하십시오 .
- 7 OK(확인)→ Next(다음)→ Finish(마침)를 클릭하고 컴퓨터를 재시작하 십시오 .

# <span id="page-93-1"></span><span id="page-93-0"></span>운영 체제 복원

다음과 같은 방법으로 운영 체제를 복원할 수 있습니다 .

- 시스템 복원은 데이터 파일에 영향을 주지 않고 컴퓨터를 이전 작동 상 태로 복원합니다 . 시스템 복원을 운영 체제 복원 및 데이터 파일을 보존 하는 첫 번째 해결 방법으로 사용하십시오.
- Symantec 에서 제공한 Dell PC 복원 (Windows XP 에서 사용 가능 ) 및 Dell 출하 시 이미지 복원 (Windows Vista 에서 사용 가능 ) 은 하드 드라 이브를 컴퓨터를 구입한 시점의 작동 상태로 복원합니다 . 두 가지 복원 은 모두 하드 드라이브상의 모든 데이터를 영구적으로 삭제하며 컴퓨 터 수령 후 설치한 모든 프로그램을 제거합니다 . 시스템 복원이 운영 체 제 문제를 해결하지 못할 경우에만 Dell PC 복원 또는 Dell 출하 시 이미 지 복원을 사용하십시오 .
- 컴퓨터와 함께 제공된 운영 체제 디스크를 받은 경우 , 이 디스크를 사용 하여 운영 체제를 복원할 수 있습니다 . 그러나 운영 체제 디스크를 사용 해도 하드 드라이브의 모든 데이터를 삭제합니다 . 시스템 복원이 운영 체제 무제를 해결하지 못학 경우에**마** 디스크를 사용하십시오 .

### <span id="page-93-2"></span>Microsoft Windows 시스템 복원 사용

Windows 운영 체제는 하드웨어 수프트웨어 또는 기타 시스템 석정에 대 한 변경사항으로 인해 컴퓨터가 원하지 않는 작동 상태에 있는 경우 컴퓨 터를 이전 작동 상태 ( 데이터 파일에 영향 주지 않음 ) 로 복귀할 수 있는 시스템 복원 옵션을 제공합니다 . 시스템이 복원 기능으로 컴퓨터에 대해 수행한 모든 변경사항은 전부 되돌릴 수 있습니다 .

■■ 주의사항 : 데이터 파일을 정기적으로 백업해 두십시오 . 시스템 복원은 데이 터 파일을 감시하거나 복구하지 않습니다 .

 $\mathscr{U}_\bullet$  주 : 이 설명서의 절차는 Windows 기본 보기를 기준으로 설명하기 때문에 Dell 컴퓨터를 Windows 클래식 보기로 설정한 경우에는 적용되지 않을 수 있습니 다 .

### 시스템 복원 시작

■ 주의사항 : 컴퓨터를 이전 작동 상태로 복원하기 전에 열려 있는 모든 파일을 닫고 실행 중인 모든 프로그램을 종료하십시오 . 시스템 복원이 완료될 때까 지 파일 또는 프로그램을 고치거나 열거나 삭제하지 마십시오 .

Windows XP

- 1 시작→ 모든 프로그램→보조 프로그램→ 시스템 도구→ 시스템 복원을 클릭하십시오 .
- 2 이전 시점으로 내 컴퓨터 복원 또는 복원 지점 작성을 클릭하십시오.
- 3 다음을 클릭하고 화면의 나머지 프롬프트를 따르십시오 .

Windows Vista

- 1 Start(시작) + 를 클릭하십시오.
- 2 검색 시작 상자에 System Restore( 시스템 복원 ) 를 입력하고 <Enter> 키를 누르십시오 .

- <mark>∠</mark> 주 : User Account Control( 사용자 계정 제어 ) 창이 나타납니다 .컴퓨터 의 관리자인 경우 , Continue( 계속 ) 를 클릭하고 관리자가 아닌 경우 관 리자에게 문의하여 원하는 작업을 계속하십시오 .
- 3 Next(다음 )를 클릭하여 화면의 나머지 프롬프트를 따르십시오.

시스템 복원으로 문제를 해결할 수 없는 경우 마지막 시스템 복원 실행을 취소할 수 있습니다.

### 마지막 시스템 복원 실행 취소

■■ 주의사항 : 마지막 시스템 복원 실행을 취소하기 전에 열려있는 모든 파일을 닫고 실행중인 모든 프로그램을 종료하십시오 . 시스템 복원이 완료될 때까지 파일 또는 프로그램을 고치거나 열거나 삭제하지 마십시오 .

Windows XP

- 1 시작→ 모든 프로그램→ 보조 프로그램→ 시스템 도구→ 시스템 복원을 클릭하십시오
- 2 마지막 복원 실행 취소를 클릭하고 다음을 클릭하십시오 .

Windows Vista

- 1 Start(시작) <sup>49</sup>를 클릭하십시오.
- 2 검색 시작 상자에 System Restore( 시스템 복원 ) 를 입력하고 <Enter> 키를 누르십시오 .
- 3 Undo my last restoration(마지막 복원 실행 취소)을 클릭하고 Next(다음) 를 클릭하십시오 .

#### 문제 해결 도구 | 95

### 시스템 복원 활성화

 $\mathbb Z$  주 : Windows Vista 는 디스크 공간이 부족한 경우에도 시스템 복원을 비활성 화하지 않습니다 . 그러므로 아래 단계는 Windows XP 에만 적용됩니다 .

Windows XP 재설치 시 하드 디스크 여유 공간이 200MB 이하인 경우에는 시스템 복원 기능은 자동으로 비활성화됩니다 .

시스템 복원 기능의 활성 여부를 확인하려면 :

- 1 시작 → 제어판 → 성능 및 유지 관리 → 시스템을 클릭하십시오 .
- 2 시스템 복원 탭을 클릭하고 시스템 복원 끄기가 선택 취소되었는지 확 인하십시오 .

### Dell PC 복원 및 Dell 출하 시 이미지 복원 사용

 $\bullet$  주의사항 : Dell PC 복원 또는 Dell 출하 시 이미지 복원은 하드 드라이브 상의 모든 데이터를 영구적으로 삭제하며 컴퓨터 수령 후 설치한 모든 프로그램 또 는 드라이버를 제거합니다 . 가능하면 이러한 옵션을 사용하기 전에 데이터를 백업하십시오 . 시스템 복원이 운영 체제 문제를 해결하지 못할 경우에만 PC 복원 또는 Dell 출하 시 이미지 복원을 사용하십시오 .

■ 주 : Symantec 에서 제공한 Dell PC 복원 및 Dell 출하 시 이미지 복원은 특정 국 가 / 지역 또는 특정 컴퓨터에서 사용하지 못할 수 있습니다 .

Dell PC 복원 (Windows XP) 또는 Dell 출하 시 이미지 복원 (Windows Vista) 을 운영 체제를 복원하는 마지막 방법으로만 사용하십시오 . 이러한 옵션은 하드 드라이브를 컴퓨터를 구입한 시점의 작동 상태로 복원합니다. 컴퓨터를 받은 후에 추가한 모든 프로그램 또는 파일 ( 데이터 파일 포함 ) 은 하드 드라이브에서 영구적으로 삭제됩니다 . 데이터 파일은 문서 , 스프 레드시트 , 전자 우편 메시지 , 디지털 사진 , 음악 파일 등을 포함합니다 가능하면 PC 복원 또는 출하 시 이미지 복원을 사용하기 전에 모든 데이터 륵 백업하십시오

### Windows XP: Dell PC 복원

PC 복원 사용 :

1 컴퓨터를 켜십시오 .

부팅 프로세스 동안에 www.dell.com 과 함께 청색 막대가 화면 상단에 나타납니다

- 2 청색 막대가 표시되는 즉시 <Ctrl><F11> 키 조합을 누르십시오 . <Ctrl><F11> 키 조합을 제때에 누르지 않은 경우 , 컴퓨터가 시작을 완성한 다음 컴퓨터를 다시 시작하십시오 .
- 주의사항 : PC 복원을 계속 진행하지 않으려는 경우 재부팅을 클릭하십시오 . 3 · 복원을 클릭하고 확인을 클릭하십시오.

복원 과정을 완료하는 데 대략 6~10 분을 소요합니다 .

- 4 프롬프트가 나타나면 마침을 클릭하여 컴퓨터를 재부팅하십시오 .
	- 주 : 수동으로 컴퓨터를 종료하지 마십시오 . 마침을 클릭하여 컴퓨터가 완전히 재부팅하게 하십시오 .
- 5 프롬프트가 나타나면 예를 클릭하십시오. 컴퓨터가 재시작됩니다 . 컴퓨터는 원래의 작동 상태로 복구하게 되므 로 , 최종 사용자 라이센스 계약과 같은 화면들은 컴퓨터가 켜졌을 때 처 음 나타나 경우와 동익한니다
- 6 다음을 클릭하십시오.

시스템 복원 화면이 나타나고 컴퓨터가 재시작됩니다 .

7 컴퓨터가 재시작되면 확인을 클릭하십시오 .

 $PC$  복워 제거 $\cdot$ 

 $\bullet$  주의사항 : 하드 드라이브에서 Dell PC 복원을 제거하면 PC 복원 유틸리티를 컴퓨터에서 영구적으로 삭제합니다 . Dell PC 복원을 제거한 후 컴퓨터 운영 체 제 복원에 사용할 수 없습니다 .

Symantec 에서 제공한 Dell PC 복원은 하드 드라이브를 컴퓨터를 구입한 시점의 작동 상태로 복원합니다 . 추가 하드 드라이브 공간을 얻기 위한 경 우에도 컴퓨터에서 PC 복워을 제거하지 않는 것이 좋습니다. 하드 드라이 브에서 PC 복원을 제거한 경우 다시 불러올 수 없으며 PC 복원을 사용하 여 컴퓨터의 운영 체제를 원래 상태로 복원할 수 없습니다 .

- 1 로컥 과리자로 컥퓨터에 로그온하십시오 .
- <sup>2</sup> Microsoft® Windows® 탐색기에서 c:\dell\utilities\DSR 으로 가십시오 .

#### 문제 해결 도구 | 97

- 3 파일명 DSRIRRemv2.exe 를 더블 클릭하십시오 .
	- <mark>必 주</mark> : 로컬 관리자로 로그온하지 않은 경우 , 관리자로 로그온해야 한다는 메시지가 표시됩니다 . **끝내기**를 클릭한 다음 로컬 관리자로 로그온하십 시오 .
	- 주 : PC 복원에 사용되는 파티션이 컴퓨터 하드 드라이브에 존재하지 않 는 경우 , 파티션이 존재하지 않는다는 메시지가 나타납니다 . **끝내기**를 클릭하십시오 . 삭제할 파티션이 없습니다 .
- 4 하드 드라이브의 PC 복워 파티션을 제거하려면 확인을 클릭하십시오.
- 5 확인 메시지가 나타나면 예를 클릭하십시오.

PC 복원 파티션이 삭제되며 사용 가능한 새 디스크 공간이 하드 드라이 브의 여유 할당 공간에 추가됩니다 .

- 6 Windows 탐색기에서 로컬 디스크 C: 를 마우스 오른쪽 단추로 클릭하 고 **등록 정보**를 클릭하여 사용 가능한 추가 디스크 공간이 **여유 공간**에 증가된 수치와 같은지 확인하십시오 .
- 7 마침을 클릭하여 PC 복원 제거 창을 닫고 컴퓨터를 재시작하십시오.

### Windows Vista: Dell 출하 시 이미지 복원

출하 시 이미지 복원 사용 :

- 1 컴퓨터를 켜십시오 . Dell 로고가 나타나면 <F8> 키를 여러 번 눌러 Vista 고급 부팅 옵션 창에 액세스하십시오 .
- 2 Repair Your Computer( 컴퓨터 복구 ) 를 선택하십시오 . 시스템 복구 옵션 창이 나타납니다 .
- 3 키보드 레이아웃을 선택하고 Next( 다음 ) 를 클릭하십시오.
- 4 복구 옴셔에 액세스하려면 로컥 사용자로 로그인하십시오 명령 프롬 프트에 액세스하려면 사용자 이름 필드에 administrator 를 입력한 다음 OK( 확인 ) 를 클릭하십시오.
- 5 Dell Factory Image Restore(Dell 출하 시 이미지 복원)를 클릭하십시오.
	- <mark>◇</mark> 주 : 구성에 따라 Dell Factory Tools(Dell 출하시 도구 ) 를 선택한 다음 Dell Factory Image Restore(Dell 출하 <sup>시</sup> 이미지 복원 ) <sup>를</sup> 선택해야 <sup>할</sup> <sup>수</sup> 있습니다 .

Dell 출하 시 이미지 복원 시작 화면이 나타납니다 .

6 Next (다음 ) 를 클릭하십시오.

데이터 삭제 확인 화면이 나타납니다 .

- 주의사항 : 출하 시 이미지 복원을 계속 진행하지 않으려는 경우 Cancel( 취 <sup>소</sup> ) <sup>을</sup> 클릭하십시오 .
	- 7 계속하여 하드 드라이브를 다시 포맷하고 시스템 소프트웨어를 출하 시 상태로 복원함을 확인하는 확인란을 클릭한 다음 Next( 다음 ) 를 클 릭하십시오 .

복원 프로세스가 시작되며 이 프로세스를 완료하는 데 5 분 이상이 소요 될 수 있습니다. 운영 체제 및 출하 시 설치된 응용프로그램이 출하 시 상태로 복원된 경우 메시지가 나타납니다 .

8 Finish ( 마침 ) 를 눌러 시스템을 재부팅하십시오.

### 운영 체제 매체 사용

### 시작하기 전에

새로 설치한 드라이버로 인해 발생한 문제를 해결하기 위해 Windows 운영 체제를 재설치하려는 경우 , 먼저 Windows 장치 드라이버 롤백 기능을 사 용해 보십시오 . 91 페이지 " [드라이버](#page-90-1) 및 유틸리티 재설치 " 를 참조하십시 오 . 장치 드라이버 롤백을 사용해도 문제가 해결되지 않으면 시스템 복원 을 사용하여 운영 체제를 새 장치 드라이버를 설치하기 이전의 작동 상태 로 복원할 수 있습니다. 94 페이지 ["Microsoft Windows](#page-93-2) 시스템 복원 사용 " 을 참조하십시오 .

 $\bullet$  주의사항 : 설치를 시작하기 전에 주 하드 디스크 드라이브에 모든 데이터 파 일을 백업하십시오 . 일반적으로 주 하드 드라이브는 컴퓨터가 처음 감지하는 드라이브로 구성되어 있습니다 .

Windows 를 재설치하려면 다음과 같은 항목이 필요합니다 .

- Dell™ 운영 체제 매체
- Dell Drivers and Utilities 매체
- <mark>◇</mark> 주 : Dell Drivers and Utilities 매체에는 컴퓨터를 조립하는 동안 설치된 드라 이버가 포함되어 있습니다 . Dell Drivers and Utilities 매체를 사용하여 필요 한 드라이버를 로드하십시오 . 컴퓨터를 주문한 지역 또는 매체를 청구했는지 여부에 따라 Dell Drivers and Utilities 매체 및 운영 체제 매체는 컴퓨터와 함 께 제공되지 않을 수 있습니다 .

#### 문제 해결 도구 1 99

### Windows XP 또는 Windows Vista 재설치

재설치 절차를 완료하는 데 1~2 시간이 소요됩니다 . 운영 체제를 재설치 한 후 장치 드라이버, 바이러스 방지 프로그램 및 기타 프로그램도 재설치 해야 한니다 .

- $\bullet$  주의사항 : 운영 체제 매체에는 Windows XP 를 재설치하는 데 필요한 옵션이 포함되어 있습니다 . 이러한 옵션은 파일을 덮어쓰기 때문에 하드 드라이브에 설치되어 있는 프로그램에 영향을 줄 수 있습니다 . 따라서 Dell 기술 지원부에 서 지시한 경우 외에는 Windows XP 를 재설치하지 마십시오 .
	- 1 열려 있는 모든 파일을 저장한 후 닫고 실행 중인 모든 프로그램을 종료 하십시오 .
	- 2 운영 체제 디스크를 넣으십시오 .
	- 3 Install Windows(Windows 설치 ) 메시지가 나타나면 Exit( 좃료 ) 를 클릭하십시오 .
	- 4 컴퓨터를 재시작하십시오.

DELL 로고가 나타나면 즉시 <F12> 키를 누르십시오 .

- $\mathscr{A}$  주 : 시간이 초과되어 운영 체제 로고가 나타나면 Microsoft® Windows® 바탕 화면이 나타날 때까지 기다렸다가 컴퓨터를 종료하고 다시 시도하 십시오 .
- 주 : 다음 단계를 수행하면 부팅 순서가 한 번만 변경됩니다 . 다음 시작 시 컴퓨터는 시스템 설치 프로그램에서 지정된 장치 순서대로 부팅됩니 다 .
- 5 부팅 장치 목록이 나타나면 CD/DVD/CD-RW Drive(CD/DVD/CD-RW 드라이브 ) 를 강조 표시하고 <Enter> 키를 누르십시오 .
- 6 아무 키나 눌러 CD-ROM 에서 부팅하십시오.
- 7 화면의 지시사항에 따라 설치를 완료하십시오 .

### 소프트웨어 및 하드웨어 문제 해결

운영 체제를 설치하는 동안 장치가 검색되지 않거나 검색되었지만 잘못 구 성된 경우 하드웨어 문제 해결사를 사용하여 비호환성 문제를 해결할 수 있습니다.

### Windows XP

- 1 **시작**을 클릭하고 **도움말 및 지원**을 클릭하십시오 .
- 2 검색 필드에 하드웨어 문제 해결사를 입력하고 화살표를 클릭하여 검 색을 시작하십시오 .
- 100 | 문제 해결 도구
- 3 검색 결과 목록에서 하드웨어 문제 해결사를 클릭하십시오 .
- 4 하드웨어 문제 해결사 목록에서 컴퓨터의 하드웨어 충돌을 해결해야 합니다를 선택하고 다음을 클릭하십시오 .

Windows Vista

- 1 Start(시작) <sup>43</sup>를 클릭하고 Help and Support(도움말 및 지원)를 클릭 하십시오 .
- 2 검색 필드에 hardware troubleshooter( 하드웨어 문제 해결사 ) 를 입력하고 <Enter> 키를 눌러 검색을 시작하십시오 .
- 3 검색 결과에서 문제를 가장 잘 설명하는 옵션을 선택하고 나머지 문제 해결 단계를 따르십시오.

### 102 | 문제 해결 도구

# 부품 분리 및 설치

주의 : 본 장에서 설명된 일부 부품은 공인된 서비스 기술자만이 교체할 수 있 으며 사용자가 교체할 수 없습니다 .

# <span id="page-102-0"></span>시작하기 전에

본 장에서는 컴퓨터 구성요소를 분리 또는 설치하는 절차에 대해 설명합니 <sup>다</sup> . 특별히 언급하지 않는 <sup>한</sup> , <sup>각</sup> 절차에서는 다음과 같은 조건을 전제하 <sup>고</sup> 있음을 유의하십시오 .

- 104페이지 "[컴퓨터](#page-103-0) 끄기" 및 104페이지 "컴퓨터 [내부에서](#page-103-1) 작업하기 전 [에](#page-103-1) " 의 다계를 수행했습니다
- Dell™ 제품 정보 아내의 안전 지침을 읽었습니다.
- 분리 절차를 역순으로 수행하면 구성요소를 교체하거나 설치 ( 별도로 구입한 경우 ) 할 수 있습니다 .

# 권장 도구

<sup>본</sup> 설명서의 절차를 수행하려면 다음 도구가 필요할 <sup>수</sup> 있습니다 .

- 소형 납작 드라이버
- 소형 십자 드라이버
- 소형 플라스틱 스크라이브
- 플래시 BIOS 실행 업데이트 프로그램 (Dell 지원 웹 사이트 support.dell.com 에 있음 )

# <span id="page-103-0"></span>컴퓨터 끄기

- 주의사항 : 데이터 유실을 방지하기 위해 컴퓨터를 끄기 전에 열려 있는 모든 파일을 저장하고 닫은 다음 , 실행 중인 모든 프로그램을 종료하십시오 .
	- 1 열려 있는 모든 파일을 저장하고 닫은 후 실행 중인 모든 프로그램을 종 료하십시오 .
	- 2 다음과 같이 운영 체제를 종료하십시오 .
		- Windows XP 에서 **시작 → 컦퓨터 끄기 → 끄기**를 클릭하십시오.
		- Windows Vista 에서 Start(시작) ( )를 클릭하고 화살표 한 다음 Shut Down( 시스템 종료 )을 클릭하십시오.

운영 체제 종료 프로세스가 완료된 후 컴퓨터가 꺼집니다 .

3 컴퓨터와 컴퓨터에 연결된 모든 장치의 전원이 꺼져 있는지 확인하십 시오 . 운영 체제를 종료할 때 , 컴퓨터 및 연결된 장치가 자동으로 꺼지 지 않으면 컴퓨터가 꺼질 때까지 전원 단추를 최소 8~10 초 동안 누르 십시오 .

### <span id="page-103-1"></span>컴퓨터 내부에서 작업하기 전에

컴퓨터의 손상을 방지하고 안전하게 작업하도록 도와주는 다음 안전 지침 을 따르십시오 .

- $\overline{\Delta}$  주의 : 이 항목의 절차를 수행하기 전에 제품 정보 안내에 있는 안전 지침을 따르십시오 .
- 주의사항 : 구성요소와 카드를 조심스럽게 다루십시오 . 카드의 구성요소나 단자를 만지지 마십시오 . 카드를 잡을 때는 모서리나 금속 설치 브래킷을 잡 으십시오 . 프로세서와 같은 구성요소를 잡을 때는 핀을 잡지 말고 모서리를 잡으십시오 .
- $\bullet$  주의사항 : 공인된 서비스 기술자만 컴퓨터를 수리해야 합니다 . Dell 에서 공 인하지 않은 서비스로 인한 손상에 대해서는 보상하지 않습니다 .
- <u></u>■ 주의사항 : 케이블을 분리하는 경우 케이블을 당기지 말고 해당 커넥터 또는 당김 탭을 당기십시오 . 일부 케이블에는 잠금 탭이 있는 커넥터가 달려 있으 므로 이와 같은 종류의 케이블을 분리하는 경우에는 잠금 탭을 누르고 분리하 십시오 . 커넥터를 잡아 당길 때 커넥터 핀이 구부러지지 않도록 평평하게 하 십시오 . 케이블을 연결하기 전에 두 커넥터가 올바르게 맞춰졌는지도 확인하 십시오 .
- 주의사항 : 네트워크 케이블을 분리하려면 먼저 컴퓨터에서 케이블을 분리 한 다음 네트워크 장치에서 케이블을 분리하십시오 .
- 1 컴퓨터에 연결된 전화선이나 네트워크 케이블도 모두 분리하십시오 .
- 2 컴퓨터 및 모든 연결된 장치를 전원 콘센트에서 분리하십시오 .
- 3 전원 단추를 눌러 시스템 보드를 접지하십시오.

## $\bigwedge$  주의 : 전기 충격을 방지하려면 덮개를 열기 전에 항상 컴퓨터를 전원 콘센트 에서 분리해 놓으십시오 .

- 4 컴퓨터 덮개를 분리하십시오 .
- 주의사항 : 컴퓨터 내부의 부품을 만지기 전에 컴퓨터 후면 금속처럼 도색되 지 않은 금속 표면을 만져 접지하십시오 . 작업하는 동안 컴퓨터의 도색되지 않은 금속 표면을 주기적으로 만져 내부 구성요소를 손상할 수 있는 정전기를 제거하십시오 .

# 컴퓨터 덮개 분리

- $\bigwedge$  주의 : 이 항목의 절차를 수행하기 전에 제품 정보 안내에 있는 안전 지침을 따르십시오 .
- $\bigwedge$  주의 : 저기 촛격을 방지하려면 덮개를 분리하기 전에 항상 컴퓨터를 전원 콘 센트에서 분리해 놓으십시오 .
	- 1 103 페이지 " [시작하기](#page-102-0) 전에 " 의 절차를 따르십시오 .
- $\bullet$  주의사항 : 분리한 덮개를 놓을 수 있는 충분한 공간이 있어야 합니다.
- **◯ 주의사항** : 평평한 표면에서 작업하여 컴퓨터 또는 컴퓨터가 놓이는 표면이 긁히지 않도록 하십시오 .
- 2 컴퓨터 덮개가 위를 향하도록 컴퓨터를 옆으로 눕혀 놓으십시오 .
- 3 덮개를 고정하는 두 나사를 분리하십시오 .

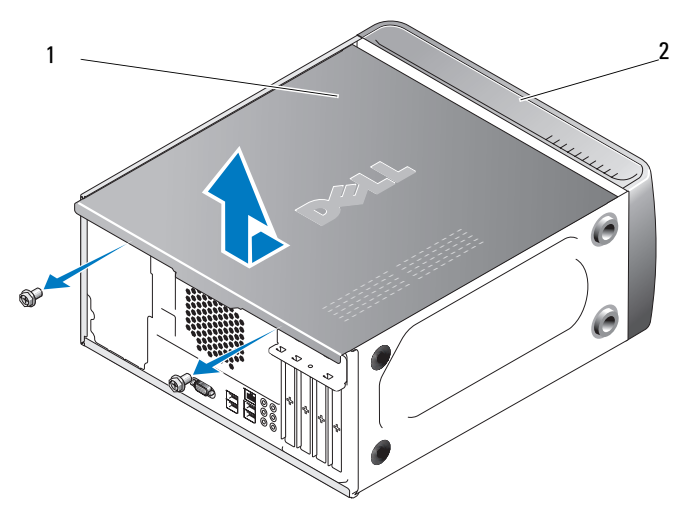

컴퓨터 덮개 2 컴퓨터 전면

컴퓨터 덮개를 컴퓨터 전면에서 당기고 들어올려 분리하십시오 .

덮개를 안전한 곳에 두십시오 .

# 컴퓨터 내부 모습

 $\bigwedge\limits$  주의 : 이 항목의 절차를 수행하기 전에 제품 정보 안내에 있는 안전 지침을 따르십시오 .

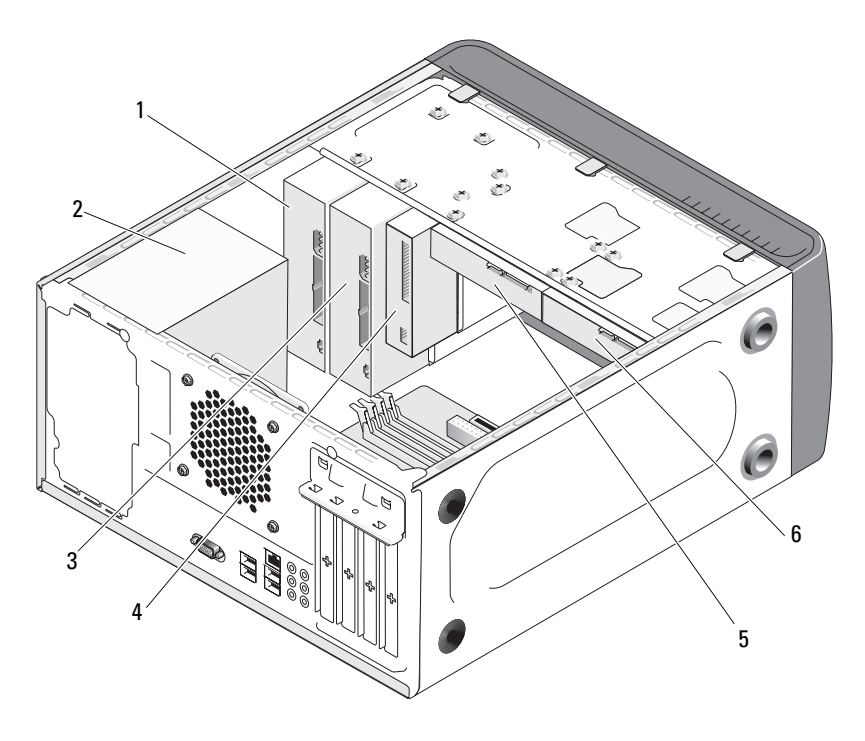

- 1 광학 드라이브 치  $2$  전원 공급 장  $3$  선택사양의 광학 드라 이브
- 4 플로피 드라이브 또는 매체 판독기 5 하드 드라이 6 선택사양의 하드 드라 브 이브

# <span id="page-107-0"></span>시스템 보드 구성요소

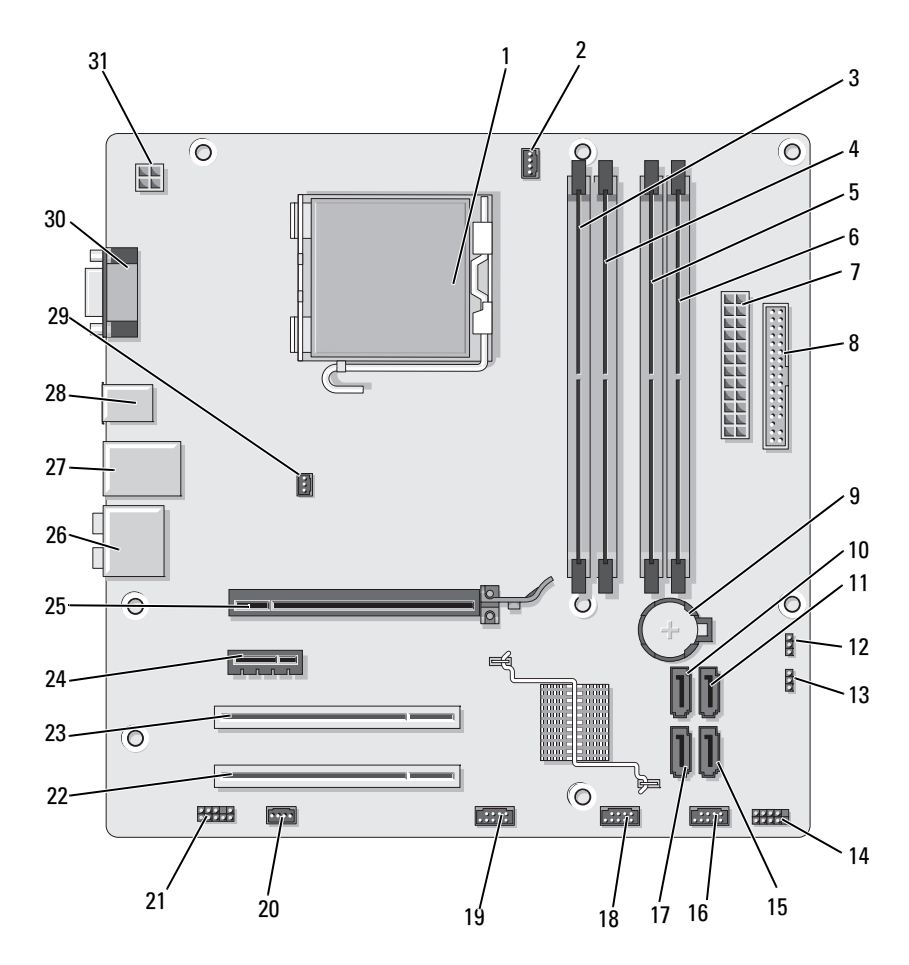

프로세서 소켓 (CPU) 2 프로세서 팬 커넥터

- (CPU\_FAN)
- 메모리 모듈 커넥터 (DIMM\_2)
- 메모리 모듈 커넥터
- 주 전원 커넥터 (ATX\_POWER)
- (DIMM\_3)
- 플로피 드라이브 커 넥터 (FLOPPY)
- 메모리 모듈 커넥터 (DIMM\_1) 메모리 모듈 커넥터
	- (DIMM\_4)
- 전지 소켓
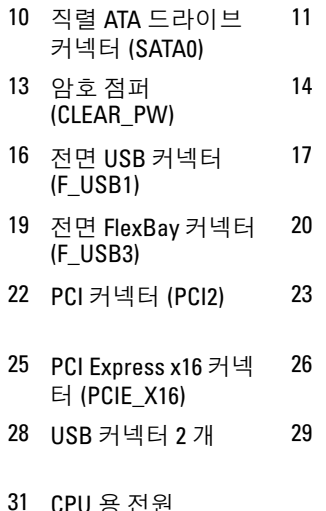

- 11 직렬 ATA 드라이브 커 12 CMOS 점퍼 (CLEAR 넥터 (SATA1)
- 14 전면 패널 커넥터 (F\_PANEL)
- 17 직렬 ATA 드라이브 커 넥터 (SATA5)
- 20 시스템 팬 커넥터 (SYS\_FAN1)
- 
- - 섀시 팬 커넥터 (CHASSIS\_FAN)
- CMOS)
- 15 직렬 ATA 드라이브 커 넥터 (SATA4)
- 18 전면 USB 커넥터  $(F$  USB<sub>2</sub>)
- 21 전면 오디오 (F\_AUDIO)
- PCI 커넥터 (PCI1) 24 PCI Express x1 커넥터 (PCIE\_X1)
- 26 오디오 커넥터 27 USB 커넥터 2 개 및 LAN 커넥터 1 개
	- 30 비디오 커넥터 (VGA)

31 CPU 용 전원 (ATX\_CPU)

# 전원 공급 장치 DC 커넥터 핀 지정

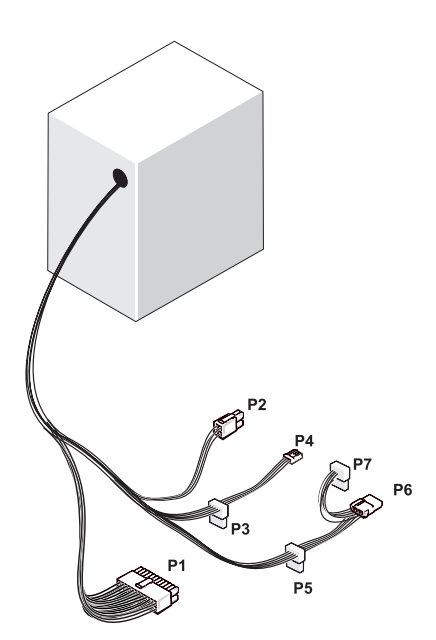

## DC 전원 커넥터 P1

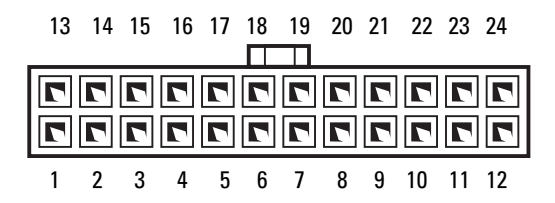

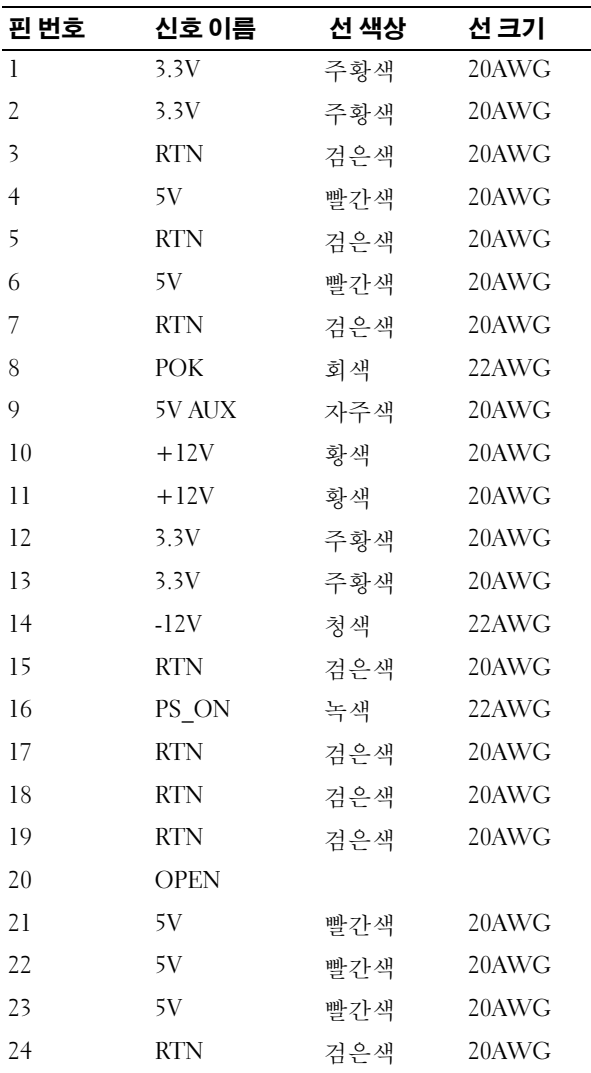

## DC 전원 커넥터 P2

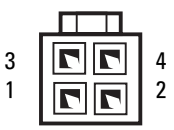

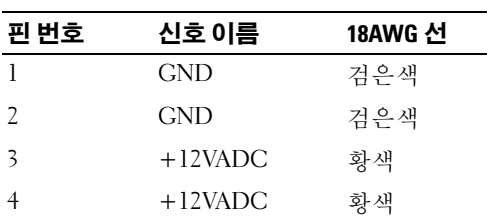

## DC 전원 커넥터 P3, P4, P5 및 P6

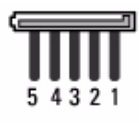

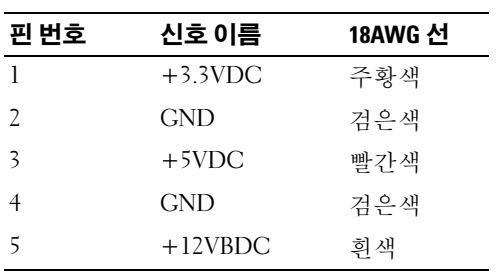

## 112 | 부품 분리 및 설치

#### DC 전원 커넥터 P7

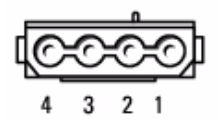

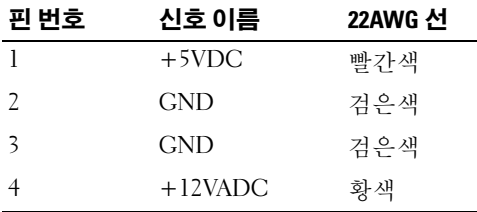

# 메모리

시스템 보드에 메모리 모듈을 설치하여 컴퓨터 메모리를 증가할 수 있습니 다 . 컴퓨터는 DDR2 메모리를 지원합니다 . 컴퓨터에서 지원되는 메모리 종류에 대한 추가 정보는 171 [페이지](#page-170-0) " 메모리 " 를 참조하십시오 .

 $\bullet$  주의사항 : ECC 또는 버퍼된 메모리 모듈을 설치하지 마십시오 . 버퍼되지 않 은 비 ECC 메모리만 지원됩니다 .

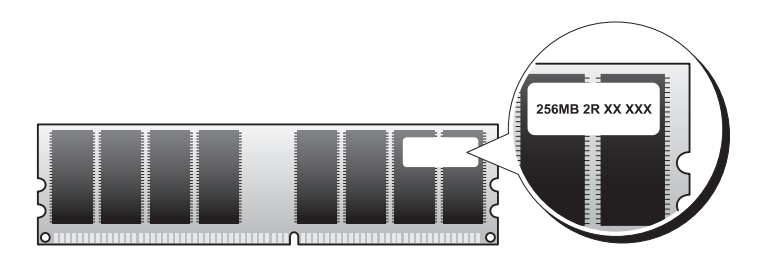

## 메모리 설치 지침

- DIMM 커넥터는 숫자 순서대로 커넥터 DIMM\_1 및 DIMM\_3, 그런 다 음 커넥터 DIMM 2 및 DIMM 4 에 배포되어야 합니다. 단일 DIMM 를 설치하는 경우 커넥터 DIMM\_1 에 설치해야 합니다 .
- 최적의 성능을 위해, 메모리 모듈은 **메모리 크기, 속도 및 기술이 일치하** 는 쌍으로 설치해야 합니다 . 메모리 모듈을 일치하는 쌍으로 설치하지 않으면 컴퓨터는 작동하지만 성능이 약간 저하됩니다 . ( 모듈의 레이블 을 참조하여 모듈의 용량을 확인하십시오.) 예를 들면, DDR2 533MHz, DDR2 667MHz 및 800MHz 메모리의 혼합 쌍을 설치하는 경우 모듈은 설치된 가장 느린 속도로 작동합니다 .

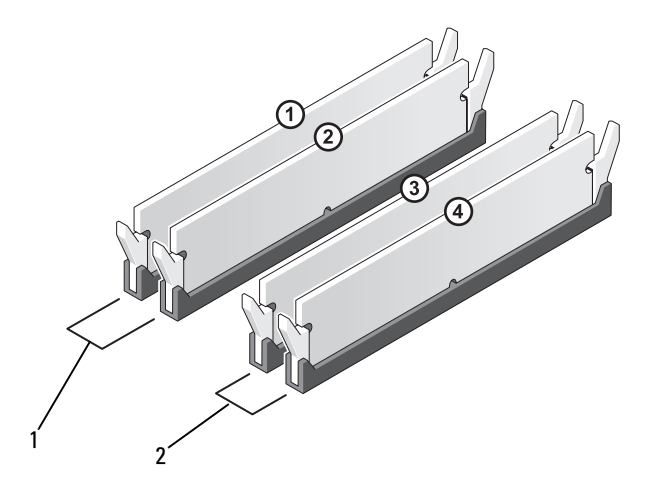

1 쌍 A: 커넥터 DIMM\_1 및 DIMM\_2 에 있는 일치한 메 모리 모듈 쌍

2 쌍 B: 커넥터 DIMM\_3 및 DIMM\_4 에 있는 일치한 메 모리 모듈 쌍

■ 주의사항 : 메모리 업그레이드 동안에 컴퓨터에서 기존 메모리 모듈을 분리 할 경우 Dell 에서 새 모듈을 구입했더라도 , 새 모듈과 기존 모듈을 따로 보관 해 두십시오 . 가능하면 , 기존 메모리 모듈과 새 메모리 모듈을 한 쌍으로 사용 하지 마십시오 . 그렇지 않으면 컴퓨터가 올바르게 시작되지 않을 수 있습니 다 . 기존 메모리 모듈을 DIMM 커넥터 1, 2 또는 DIMM 커넥터 3, 4 에 쌍으로 설 치해야 합니다 .

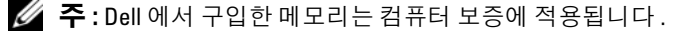

### 메모리 설치

- $\bigwedge$  주의 : 이 항목의 절차를 수행하기 전에 제품 정보 안내에 있는 안전 지침을 따르십시오 .
- $\bigwedge$  주의 : 메모리를 설치하기 전에 PCI Express X16 카드를 분리해야 합니다 . [117](#page-116-0) [페이지](#page-116-0) " 카드 " 를 참조하십시오 .
- $\bullet$  주의사항 : 정전기로 인해 컴퓨터 내부 구성요소가 손상되는 것을 방지하려 면 전자적 구성요소를 만지기 전에 사용자 몸의 정전기를 제거하십시오 . 섀 시의 도색되지 않은 금속 표면을 만져 사용자 몸에 있는 정전기를 제거할 수 있습니다 .
	- 1 103 페이지 " [시작하기](#page-102-0) 전에 " 의 절차를 따르십시오 .
	- 2 메모리 모듈 커넥터 양쪽 끝 부분에 있는 보호 클립을 누르십시오.

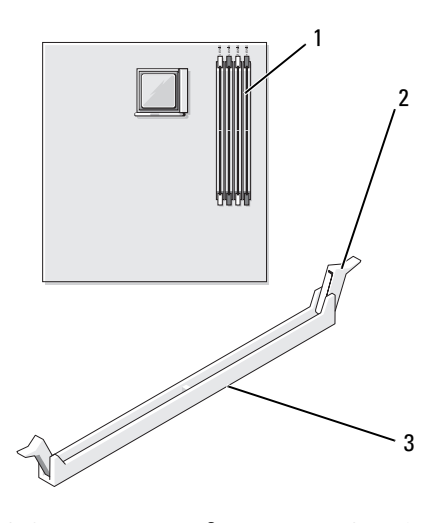

1 메모리 커넥터 (DIMM\_1) 2 보호 클립 (2 개 ) 3 커넥터

모듈 밑면의 노치와 커넥터에 있는 가로대를 맞추십시오 .

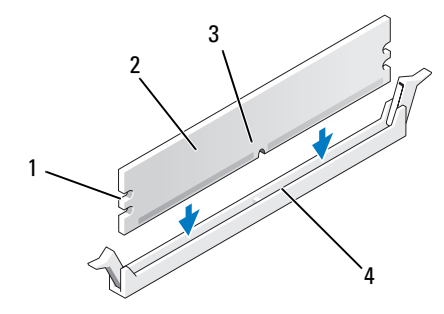

- 컷아웃 (2 개 ) 2 메모리 모듈 노치 4 가로대
- 주의사항 : 메모리 모듈의 손상을 방지하려면 모듈의 양쪽 끝을 똑같은 힘의 세기로 눌러 커넥터에 수직으로 끼우십시오 .
	- 딸깍 소리가 나면서 고정될 때까지 모듈을 커넥터에 밀어넣으십시오 . 모듈을 올바르게 끼우면 보호 클립이 모듈 양쪽 끝에 있는 컷아웃에 걸 립니다 .

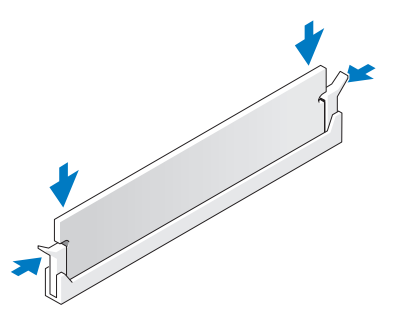

- PCI Express x16 카드를 장착하십시오. 117[페이지](#page-116-0) "카드"를 참조하십시 오 .
- 컴퓨터 덮개를 장착하십시오 .
- $\bigcirc$  주의사항 : 네트워크 케이블을 연결하려면 먼저 케이블을 네트워크 장치에 꽂은 다음 컴퓨터에 꽂으십시오 .
	- 컴퓨터와 장치를 전원 콘센트에 연결하고 전원을 켜십시오 .
- 부품 분리 및 설치
- 8 My Computer( 내 컴퓨터 ) 아이콘을 마우스 오른쪽 단추로 클릭하고 Properties( 등록 정보)를 클릭하십시오.
- 9 General( 일반 ) 탭을 클릭하십시오.
- 10 메모리가 올바르게 설치되었는지 확인하려면 나열된 메모리 (RAM) 의 용량을 확인하십시오 .

## 메모리 분리

- $\bigwedge$  주의 : 이 항목의 절차를 수행하기 전에 제품 정보 안내에 있는 안전 지침을 따르십시오 .
- $\bigwedge\limits$  주의 : 메모리를 분리하기 전에 PCI Express X16 카드를 분리해야 합니다 . [117](#page-116-0) [페이지](#page-116-0) " 카드 " 를 참조하십시오 .
- 주의사항 : 정전기로 인해 컴퓨터 내부 구성요소가 손상되는 것을 방지하려 면 전자적 구성요소를 만지기 전에 사용자 몸의 정전기를 제거하십시오 . 섀 시의 도색되지 않은 금속 표면을 만져 사용자 몸에 있는 정전기를 제거할 수 있습니다 .
	- 1 103 페이지 " [시작하기](#page-102-0) 전에 " 의 절차를 따르십시오 .
	- 2 메모리 모듈 커넥터 양쪽 끝 부분에 있는 보호 클립을 바깥쪽으로 누르 십시오 .
	- 3 보드 끝 부부에 있는 모듈을 잡고 들어올리십시오.
	- 4 PCI Express x16 카드를 장착하십시오. 117[페이지](#page-116-0) "카드"를 참조하십시 오 .

# <span id="page-116-0"></span>카드

## 주의 : 이 항목의 절차를 수행하기 전에 제품 정보 안내에 있는 안전 지침을 따르십시오 .

**□ 주의사항** : 정전기로 인해 컴퓨터 내부 구성요소가 손상되는 것을 방지하려 면 전자적 구성요소를 만지기 전에 사용자 몸의 정전기를 제거하십시오 . 섀 시의 도색되지 않은 금속 표면을 만져 사용자 몸에 있는 정전기를 제거할 수 있습니다 .

Dell™ 컴퓨터는 PCI 및 PCI Express 카드용으로 다음 슬롯을 제공합니다 .

- PCI Express x16 카드 슬롯 1 개 (SLOT1)
- PCI Express x1 카드 슬롯 1 개 (SLOT2)
- PCI 카드 슬롯 2 개 (SLOT3, SLOT4)

#### 부품 분리 및 설치 | 117

카드 슬롯 위치에 대한 내용은 108 페이지 " 시스템 보드 [구성요소](#page-107-0) " 를 참 조하십시오 .

## PCI 및 PCI Express 카드

컴퓨터는 PCI 카드 2 개 , PCI Express x16 카드 1 개 및 PCI Express x1 카드 1 개를 지원합니다 .

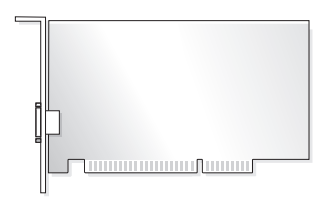

- 카드를 설치하거나 교체할 경우 다음 항목의 절차를 따르십시오.
- 카드를 분리하지만 장착하지 않으려는 경우 124 페이지 ["PCI/PCI](#page-123-0)  [Express](#page-123-0) 카드 분리 " 를 참조하십시오 .
- 카드를 교체하려는 경우 , 운영 체제에서 현재 설치되어 있는 카드의 드 라이버를 제거하십시오 .

### PCI/PCI Express 카드 설치

- 1 103 페이지 " [시작하기](#page-102-0) 전에 " 의 절차를 따르십시오 .
- 2 컴퓨터 덮개를 분리하십시오. 105[페이지](#page-104-0) "컴퓨터 덮개 분리"를 참조하 십시오 .

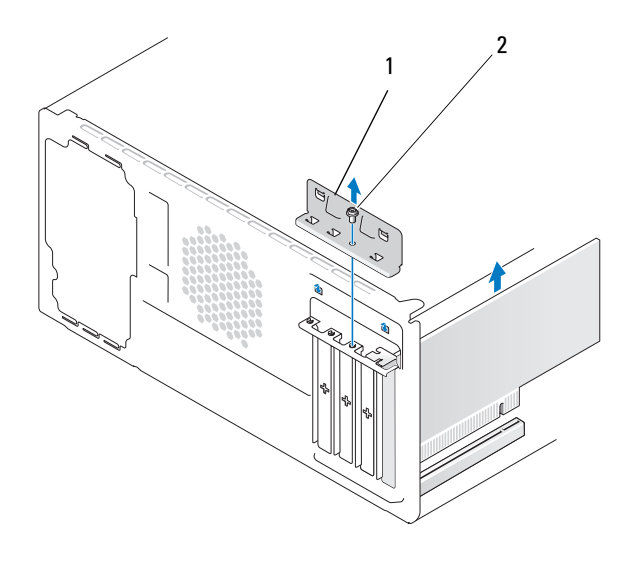

1 카드 고정 브래킷 2 나사

- 3 카드 고정 브래킷을 고정하는 나사를 분리하십시오 .
- 4 카드 고정 브래킷을 들어내어 안전한 곳에 보관하십시오 .
- 5 새 카드를 설치하는 경우 십자 드라이버의 끝 부분을 분리 금속판의 슬 롯에 맞추고 드라이버를 밖으로 회전하여 금속판을 분리하십시오 .
- 6 컴퓨터에 이미 설치된 카드를 교체하는 경우 카드를 분리하십시오. 필요한 경우 , 카드에 연결된 케이블을 모두 분리하십시오 .
	- PCI 카드의 경우, 카드의 상단 모서리를 잡고 커넥터 밖으로 빼내십 시 오
	- PCI Express 카드의 경우 , 고정 탭을 조심스럽게 당기고 카드의 상 단 모서리를 잡은 다음 커넥터에서 빼내십시오 .
- $\mathbb Z$  주 : 장착할 카드의 위치가 그림에서 설명한 것과 다를 수 있습니다.

## 부품 부리 및 설치 | 119

7 카드를 설치할 준비를 하십시오 .

카드 구성 , 내부 연결 , 해당 컴퓨터에 맞게 카드를 사용자 정의하는 데 대한 내용은 카드와 함께 제공된 설명서를 참조하십시오 .

주의 : 일부 네트워크 어댑터는 네트워크에 연결되어 있을 때 자동으로 컴퓨 터를 시작합니다 . 전기 충격을 방지하려면 카드를 설치하기 전에 컴퓨터를 전원 콘센트에서 분리해 놓으십시오 .

8 카드를 커넥터에 놓고 단단히 누르십시오 . 카드가 슬롯에 완전히 장착 되도록 하십시오 .

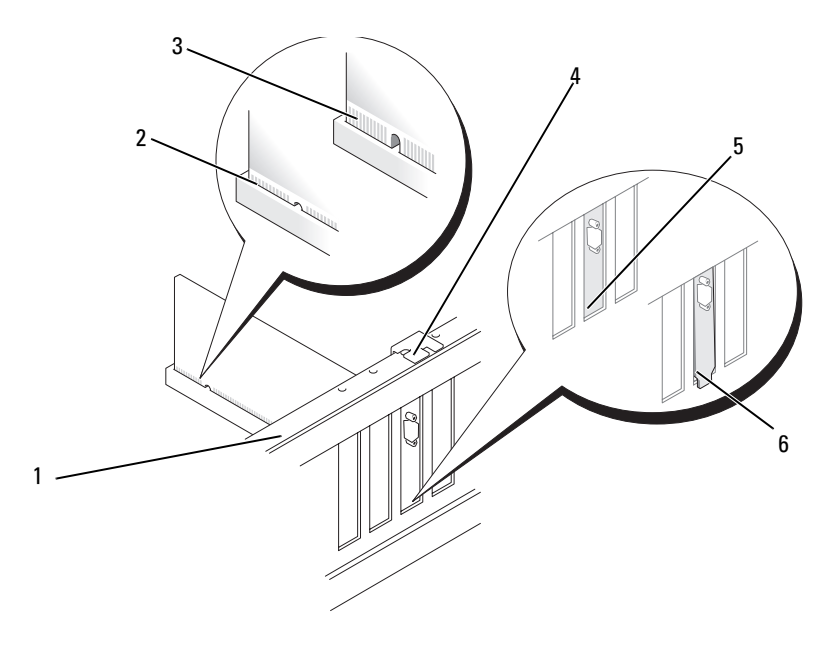

- 1 맞춤 막대 2 완전히 장착된 카 3 완전히 장착되지 않은 카드 드
- 4 맞춤 가이드 5 슬롯 내부 브래킷 6 슬롯 외부에 걸린 브래킷
- 9 PCI Express 카드를 x16 카드 커넥터에 설치할 경우 고정 슬롯이 고정 탭 과 나란히 되도록 카드를 놓으십시오 .

#### 120 | 부품 분리 및 설치

10 카드를 커넥터에 놓고 단단히 누르십시오 . 카드가 슬롯에 완전히 장착 되도록 하십시오 .

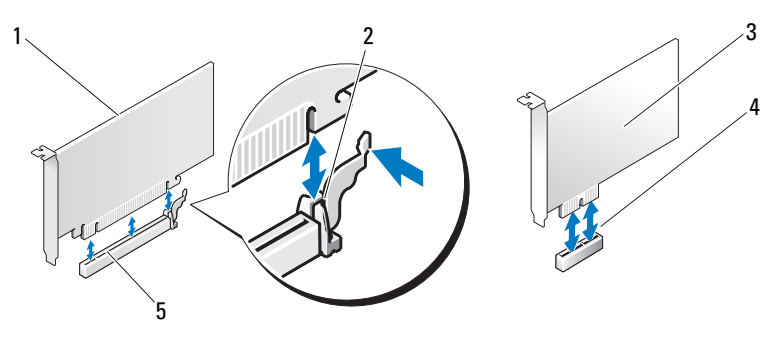

- 1 PCI Express x16 카드 2 고정 탭 3 PCI Express x1 카드 4 PCI Express x1 카드 슬 5 PCI Express x16 카드 롯 슬롯
- 11 다음 사항을 확인하면서 카드 고정 브래킷을 장착하십시오 .
	- 가이드 클램프가 가이드 노치와 맞춰지도록 하십시오 .
	- 모든 카드 및 필러 브래킷의 상단이 맞춤 막대와 같은 높이가 되도 록 하십시오.
	- 카드 또는 필러 브래킷의 상단에 있는 노치가 맞춤 가이드와 맞물 리도록 하십시오 .

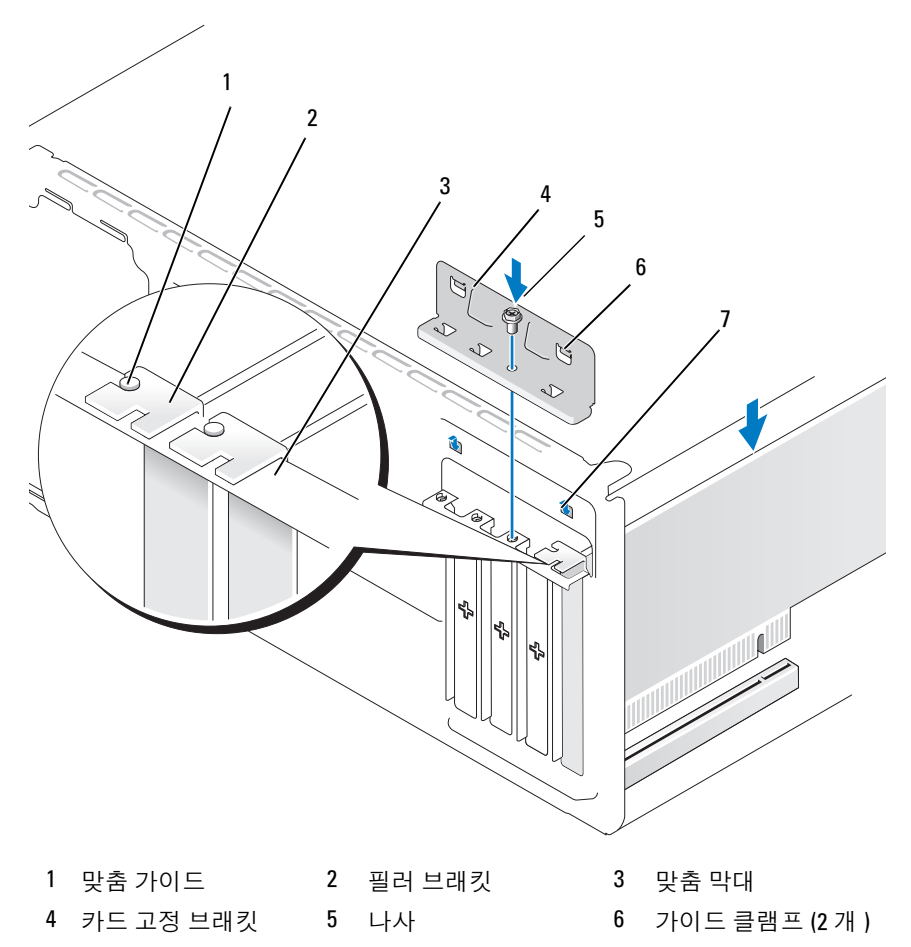

- 가이드 노치 (2 개 )
- 나사를 장착하고 조여 카드 고정 브래킷을 고정하십시오 .
- 13 카드에 연결해야 하는 모든 케이블을 연결하십시오 . 카드의 케이블 연결에 관한 내용은 카드 설명서를 참조하십시오 .
- 주의사항 : 카드 케이블이 카드 위나 후면을 경유하지 않도록 하십시오 . 케 이블이 카드 위로 경유하면 컴퓨터 덮개를 올바르게 닫을 수 없거나 장치에 손상줄 수 있습니다 .
- 주의사항 : 네트워크 케이블을 연결하려면 먼저 케이블을 네트워크 장치에 꽂은 다음 컴퓨터에 꽂으십시오 .
- 14 컴퓨터 덮개를 장착하고 , 컴퓨터와 장치를 전원 콘센트에 재연결하고 전원을 켜십시오 .
- 15 사운드 카드를 설치한 경우 :
	- a 시스템 설치 프로그램을 시작 (176 페이지 " 시스템 설치 [프로그램](#page-175-0) " 참조 ) 하고 Onboard Devices( 온보드 장치 ) 로 이동하여 Integrated Audio( 내장형 오디오 ) 를 선택한 다음 설정을 Off( 끄 기 ) 로 변경하십시오 .
	- b 외부 오디오 장치를 사운드 카드의 커넥터에 연결하십시오 . 외부 오디오 장치를 마이크로폰 , 스피커 / 헤드폰 또는 후면 패널의 입력 라인 커넥터에 연결하지 마십시오 . 20 페이지 " 후면 패널 [커넥터](#page-19-0) " 를 참조하십시오 .
- 16 추가 네트워크 어댑터를 설치한 경우 내장형 네트워크 어댑터를 비활 성화하려면 :
	- a 시스템 설치 프로그램을 시작 (176 페이지 " 시스템 설치 [프로그램](#page-175-0) " 참조 ) 하고 Onboard Devices( 온보드 장치 ) 로 이동하여 Integrated NIC( 내장형 NIC) 를 선택한 다음 설정을 Off( 끄기 ) 로 변경하십시오 .
	- b 네트워크 케이블을 추가 네트워크 어댑터의 커넥터에 연결하십시 오 . 네트워크 케이블을 후면 패널에 있는 내장형 커넥터에 연결하 지 마십시오 . 20 페이지 " 후면 패널 [커넥터](#page-19-0) " 를 참조하십시오 .
- 17 카드 설명서에서 설명한 대로 카드에 필요한 드라이버를 모두 설치하 십시오 .

## 부품 부리 및 설치 | 123

#### <span id="page-123-0"></span>PCI/PCI Express 카드 분리

- 1 103 페이지 " [시작하기](#page-102-0) 전에 " 의 절차를 따르십시오 .
- 2 컴퓨터 덮개를 분리하십시오. 105[페이지](#page-104-0) "컴퓨터 덮개 분리"를 참조하 십시오 .
- 3 카드 고정 브래킷을 고정하는 나사를 분리하십시오 .
- 4 카드 고정 브래킷을 들어내어 안전한 곳에 보관하십시오.
- 5 컴퓨터에 이미 설치된 카드를 교체하는 경우 카드를 분리하십시오 . 필요한 경우, 카드에 연결된 케이블을 모두 부리하십시오.
	- PCI 카드의 경우, 카드의 상단 모서리를 잡고 커넥터 밖으로 빼내십 시오 .
	- PCI Express 카드의 경우 , 고정 탭을 조심스럽게 당기고 카드의 상 단 모서리를 잡은 다음 커넥터에서 빼내십시오 .
- 6 카드를 영구적으로 분리하는 경우 빈 카드 슬롯 구멍에 필러 브래킷을 설치하십시오 .
- 주 : 빈 카드 슬롯 구멍에 필러 브래킷을 설치하는 것은 컴퓨터의 FCC 인증을 유지하는 데 필요합니다 . 또한 , 브래킷은 컴퓨터에 먼지와 오물이 들어가지 않도록 보호해 줍니다 .
	- 7 다음 사항을 확인하면서 카드 고정 브래킷을 장착하십시오 .
		- 가이드 클램프가 가이드 노치와 맞춰지도록 하십시오 .
		- 모든 카드 및 필러 브래킷의 상단이 맞춤 막대와 같은 높이가 되도 록 하십시오 .
		- 카드 또는 필러 브래킷의 상단에 있는 노치가 맞춤 가이드와 맞물 리도록 하십시오 .
- 8 나사를 장착하고 조여 카드 고정 브래킷을 고정하십시오 .
- 주의사항 : 네트워크 케이블을 연결하려면 먼저 케이블을 네트워크 장치에 꽂은 다음 컴퓨터에 꽂으십시오 .
- 9 컴퓨터 덮개를 장착하고, 컴퓨터와 장치를 전원 콘센트에 재연결하고 전원을 켜십시오 .
- 10 운영 체제에서 카드 드라이버를 제거하십시오 .

#### 124 | 부품 분리 및 설치

- 11 사운드 카드를 분리한 경우 :
	- a 시스템 설치 프로그램을 시작 (176 페이지 " 시스템 설치 [프로그램](#page-175-0) " 참조 ) 하고 Onboard Devices( 온보드 장치 ) 로 이동하여 Integrated Audio( 내장형 오디오 ) 를 선택한 다음 설정을 On( 켜 기 ) 으로 변경하십시오 .
	- b 외부 오디오 장치를 컴퓨터 후면 패널의 오디오 커넥터에 연결하십 시오 . 20 [페이지](#page-19-0) " 후면 패널 커넥터 " 를 참조하십시오 .
- 12 추가 네트워크 커넥터를 분리한 경우 :
	- a 시스템 설치 프로그램을 시작 (176 페이지 " 시스템 설치 [프로그램](#page-175-0) " 참조 ) 하고 Onboard Devices( 온보드 장치 ) 로 이동하여 Integrated NIC( 내장형 NIC) 를 선택한 다음 설정을 On( 켜기 ) 으 로 변경하십시오 .
	- b 네트워크 케이블을 컴퓨터 후면 패널의 내장형 커넥터에 연결하십 시오 . 20 [페이지](#page-19-0) " 후면 패널 커넥터 " 를 참조하십시오 .

# 베젤

- $\bigwedge\limits$  주의 : 이 항목의 절차를 수행하기 전에 제품 정보 안내에 있는 안전 지침을 따르십시오 .
- $\bigwedge$  주의 : 전기 충격을 방지하려면 덮개를 분리하기 전에 항상 컴퓨터를 전원 콘 센트에서 분리해 놓으십시오 .

#### <span id="page-124-0"></span>베젤 분리

- 1 103 페이지 " [시작하기](#page-102-0) 전에 " 의 절차를 따르십시오 .
- 2 컴퓨터 덮개를 분리하십시오 (105 [페이지](#page-104-0) " 컴퓨터 덮개 분리 " 참조 ).

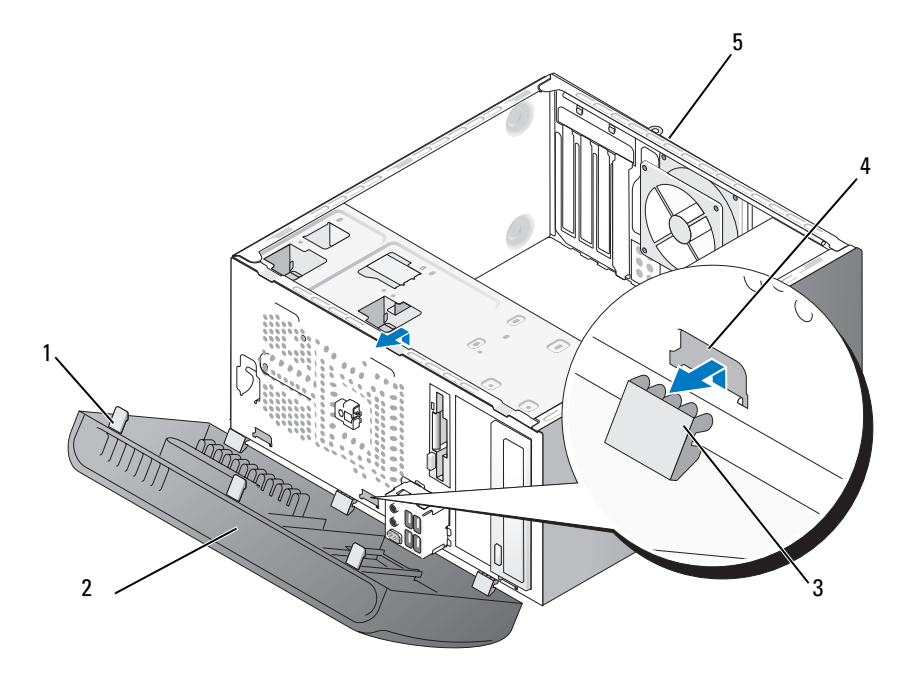

- 1 베젤 그립 (3 개 ) 2 베젤 2 베젤 2 3 베젤 클램프 (3 개 )
	-
- 클램프 삽입물 (3 개 ) 5 컴퓨터 후면
- 3개의 베젤 그립을 한 번에 하나씩 잡고 들어올려 그립을 전면 패널에서 분리하십시오 .
- 베젤을 컴퓨터 전면에서 회전하여 당겨내어 3 개의 베젤 클램프를 베젤 삽입물에서 분리하십시오 .
- 베젤을 안전한 곳에 두십시오 .

## <span id="page-126-0"></span>베젤 장착

베젤 클램프를 베젤 삽입물에 맞추고 삽입하십시오 .

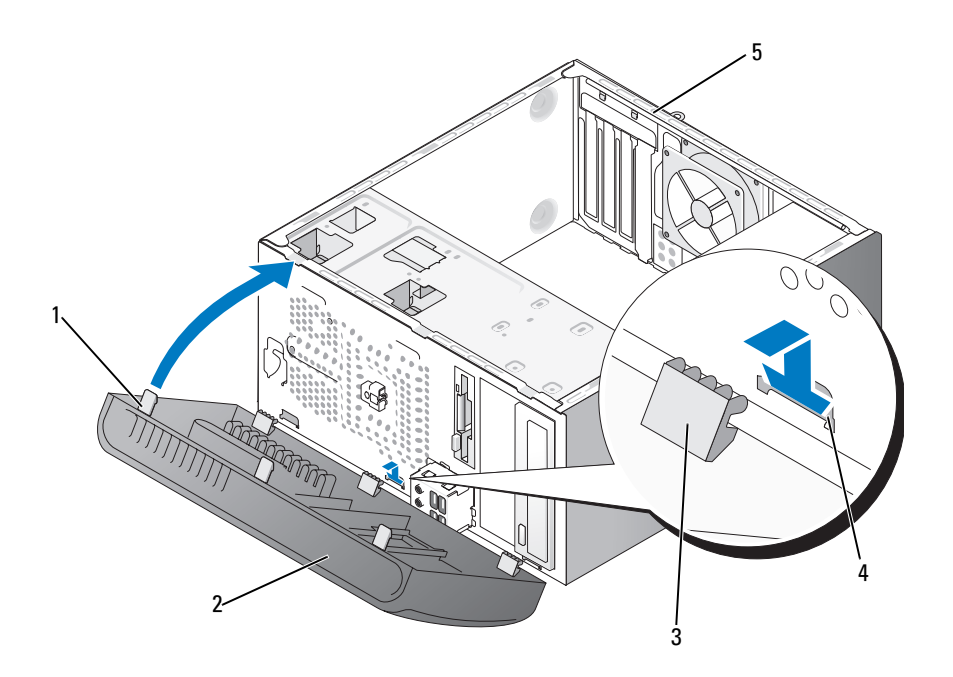

 베젤 그립 (3 개 ) 2 베젤 3 베젤 클램프 (3 개 ) 클램프 삽입물 (3 개 ) 5 컴퓨터 후면

베젤이 전면 패널의 제자리에 끼울 때까지 컴퓨터 쪽으로 돌리십시오 .

# 드라이브

컴퓨터는 다음 장치의 조합을 지원합니다 .

- 직렬 ATA 하드 드라이브 최대 2 개
- 선택사양인 플로피 드라이브 1 개 또는 선택사양인 매체 카드 판독기 1 개
- 광학 드라이브 최대 2 개

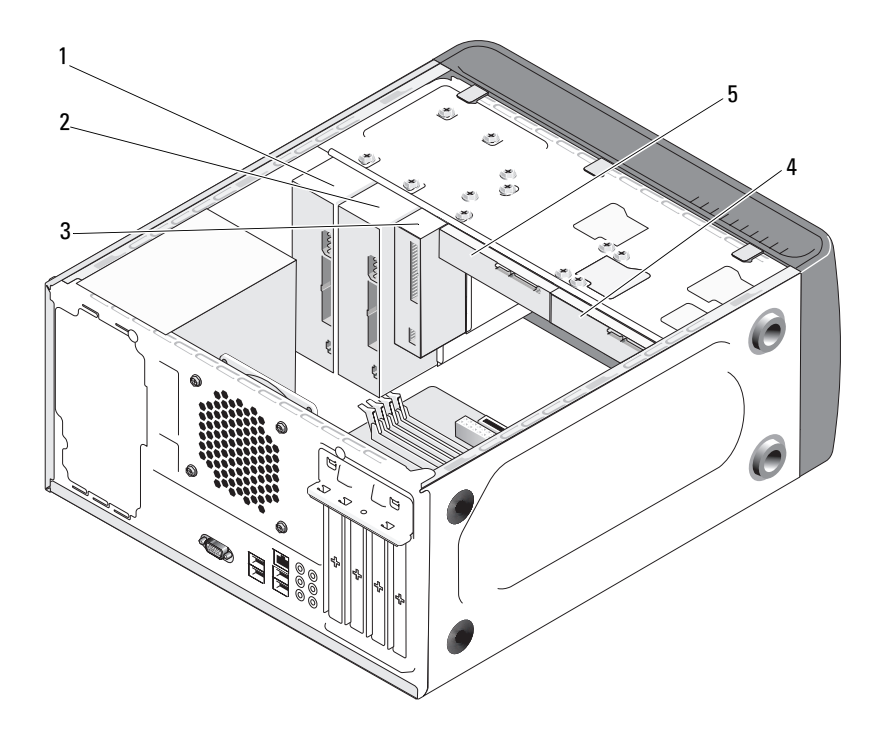

- 1 광학 드라이브 2 선택사양의 광학 드 3 플로피드라이브또는매체 라이브 판독기
- 4 선택사양의 하드 5 하드 드라이브 드라이브

## 권장된 드라이브 케이블 연결

- 직렬 ATA 하드 드라이브를 시스템 보드의 "SATA0" 또는 "SATA1" 로 표 시된 커넥터에 연결하십시오 .
- 직렬 ATA CD 또는 DVD 드라이브를 시스템 보드의 "SATA4" 또는 "SATA5" 로 표시된 커넥터에 연결하십시오 .

## 드라이브 케이블 연결

드라이브를 설치할 때 DC 전원 케이블과 데이터 케이블을 드라이브의 후 면에 연결하십시오.

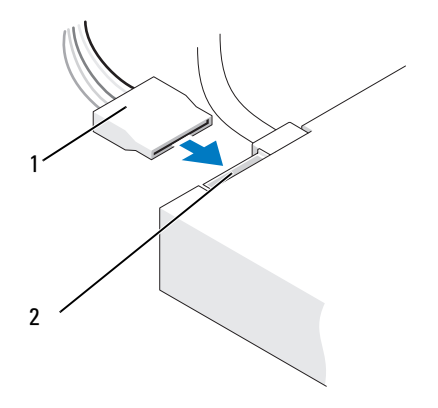

1 전원 케이블 2 전원 입력 커넥터

# 드라이브 인터페이스 커넥터

올바른 삽입을 위해 드라이브 케이블 커넥터에 키가 있습니다 . 연결하기 전에 케이블에 있는 케이블 커넥터 키와 드라이브를 올바르게 맞추십시오.

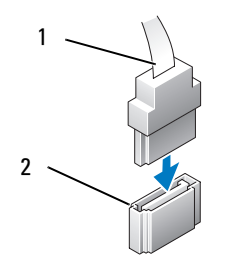

1 인터페이스 케이블 2 인터페이스 커넥터

# 드라이브 케이블 연결 및 분리

직렬 ATA 데이터 케이블을 연결 및 분리할 때 당김 탭을 사용하여 케이블 을 분리하십시오 .

직렬 ATA 인터페이스 커넥터에는 올바른 삽입을 위해 키가 있습니다 . 즉 , 한쪽 커넥터의 노치나 빠진 핀은 다른쪽 커넥터의 탭이나 채움 구멍에 맞 물립니다 .

# 하드 드라이브

- $\bigwedge$  주의 : 이 항목의 절차를 수행하기 전에 제품 정보 안내에 있는 안전 지침을 따르십시오 .
- 주의 : 전기 충격을 방지하려면 덮개를 분리하기 전에 항상 컴퓨터를 전원 콘 센트에서 분리해 놓으십시오 .
- <mark>◇</mark> 주의사항 : 딱딱한 표면에 드라이브를 놓으면 드라이브가 손상될 수 있습니 다 . 기포 패드와 같이 충분한 쿠션이 있는 곳에 드라이브를 두십시오 .
- 주의사항 : 보관하려는 데이터가 저장된 하드 드라이브를 교체하려면 이 과 정을 수행하기 전에 파일을 백업해 두십시오 .

드라이브 설명서를 참조하여 드라이브가 컴퓨터에 맞게 구성되었는지 확 인하십시오 .

#### 하드 드라이브 분리

- 103 페이지 " [시작하기](#page-102-0) 전에 " 의 절차를 따르십시오 .
- 컴퓨터 덮개를 분리하십시오 (105 [페이지](#page-104-0) " 컴퓨터 덮개 분리 " 참조 ).
- 드라이브에서 전원 및 데이터 케이블을 분리하십시오 .
- 시스템 보드에서 데이터 케이블을 분리하십시오 .

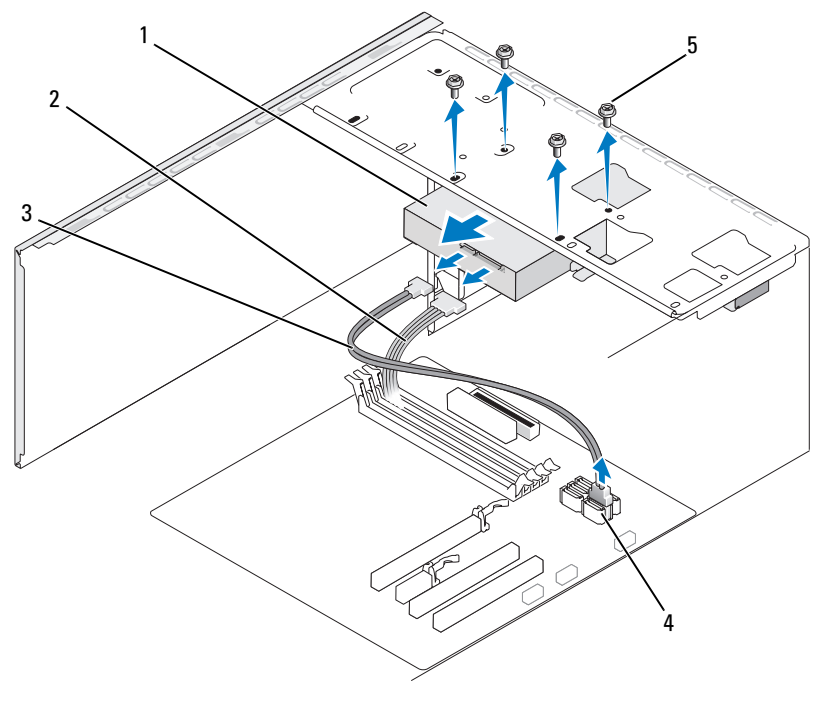

 하드 드라이브 2 전원 케이블 3 직렬 ATA 데이터 케이 블 시스템 보드 커넥터 5 나사 (4 개 )

- 하드 드라이브를 고정하는 4 개의 나사를 분리하십시오 .
- 주의사항 : 하드 디스크 회로 보드 조립품이 돌출되어 있기 때문에 나사 드라 이버로 나사 구멍을 긁지 마십시오 .
- 6 드라이브를 컥퓨터 전면에서 밀어내십시오.

#### 부품 분리 및 설치 | 131

- 7 이 드라이브를 분리하는 경우 드라이브 구성이 변경되므로 시스템 설 치 프로그램에서 이러한 변경사항을 반영하도록 하십시오 . 컴퓨터를 재시작하는 경우 시스템 설치 프로그램을 시작 (176 [페이지](#page-175-0) " 시스템 설 <sup>치</sup> [프로그램](#page-175-0) " 참조 ) 하고 "Drives"( 드라이브 ) 항목으로 이동하여 Drive 0 through 3( 드라이브 0~3) 에서 드라이브를 올바른 구성으로 설정하 십시오 .
- 8 컴퓨터 덮개를 장착하십시오 (168 [페이지](#page-167-0) " 컴퓨터 덮개 장착 " 참조 ).
- 9 컴퓨터 및 기타 장치를 전원 콘세트에 연결하십시오.

#### 하드 드라이브 설치

- 1 103 페이지 " [시작하기](#page-102-0) 전에 " 의 절차를 따르십시오 .
- 2 컴퓨터 덮개를 분리하십시오 (105 [페이지](#page-104-0) " 컴퓨터 덮개 분리 " 참조 ).
- 3 드라이브 설명서를 참조하여 드라이브가 컴퓨터에 맞게 구성되었는지 확인하십시오 .
- 4 하드 드라이브를 하드 드라이브 베이에 밀어넣으십시오 .
- 5 하드 드라이브에 있는 4개의 나사 구멍을 하드 드라이브 베이의 나사 구 멍에 맞추십시오 .

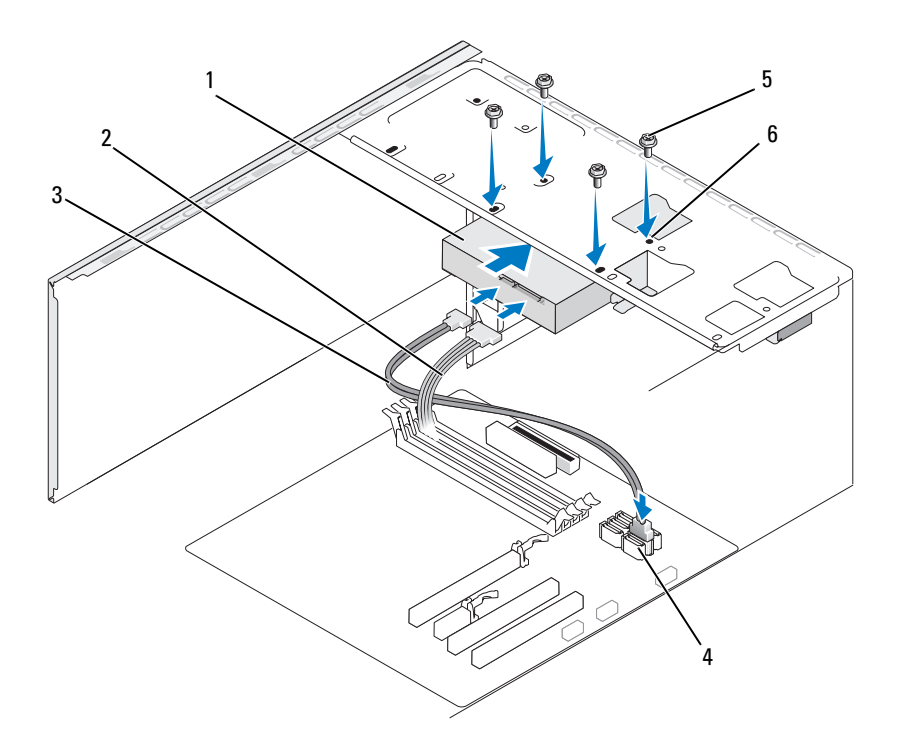

- 하드 드라이브 2 전원 케이블 3 직렬 ATA 데이터 케이 블 시스템 보드 커 5 나사 (4 개 ) 6 하드 드라이브 베이 넥터 의 나사 구멍 (4 개 )
- 4 개의 나사를 장착하고 조여 하드 드라이브를 고정하십시오 .
- 전원 및 데이터 케이블을 드라이브에 연결하십시오 .
- 시스템 보드에 데이터 케이블을 연결하십시오 .
- 모든 케이블을 검사하여 케이블이 올바르게 연결되고 단단히 장착되어 있는지 확인하십시오 .
- 컴퓨터 덮개를 장착하십시오 (168 [페이지](#page-167-0) " 컴퓨터 덮개 장착 " 참조 ).
- ▶ 주의사항 : 네트워크 케이블을 연결하려면 먼저 케이블을 네트워크 포트나 장치에 꽂은 다음 컴퓨터에 꽂으십시오 .
- 11 컴퓨터와 장치를 전원 콘센트에 연결한 다음 전원을 켜십시오 .
- 12 드라이브를 작동하는 데 필요한 소프트웨어를 설치하는 지침은 드라이 브와 함께 제공된 설명서를 참조하십시오 .
- 13 시스템 설치 프로그램에서 드라이브 구성 변경사항을 확인하십시오 (176 페이지 " 시스템 설치 [프로그램](#page-175-1) 시작 " 참조 ).

### 두 번째 하드 드라이브 설치

 $\bigwedge$  주의 : 이 항목의 절차를 수행하기 전에 제품 정보 안내에 있는 안전 지침을 따르십시오 .

 $\bigwedge$  주의 : 저기 촛격을 방지하려면 덮개를 분리하기 전에 항상 컴퓨터를 전원 콘 센트에서 분리해 놓으십시오 .

- ■■ 주의사항 : 딱딱한 표면에 드라이브를 놓으면 드라이브가 손상될 수 있습니 다 . 기포 패드와 같이 충분한 쿠션이 있는 곳에 드라이브를 두십시오 .
- 주 : 추가 드라이브의 경우 여분 나사는 컴퓨터 처음 구매 시 제공되지 않지만 추가 드라이브와 함께 제공됩니다 .
	- 1 103 페이지 " [시작하기](#page-102-0) 전에 " 의 절차를 따르십시오 .
	- 2 컴퓨터 덮개를 분리하십시오 (105 [페이지](#page-104-0) " 컴퓨터 덮개 분리 " 참조 ).
	- 3 드라이브 설명서를 참조하여 드라이브가 컴퓨터에 맞게 구성되었는지 확인하십시오 .
	- 4 두 번째 하드 드라이브를 두 번째 하드 드라이브 베이에 밀어넣으십시 오 .
	- 5 두 번째 하드 드라이브에 있는 나사 구멍을 두 번째 하드 드라이브 베이 의 나사 구멍에 맞추십시오.

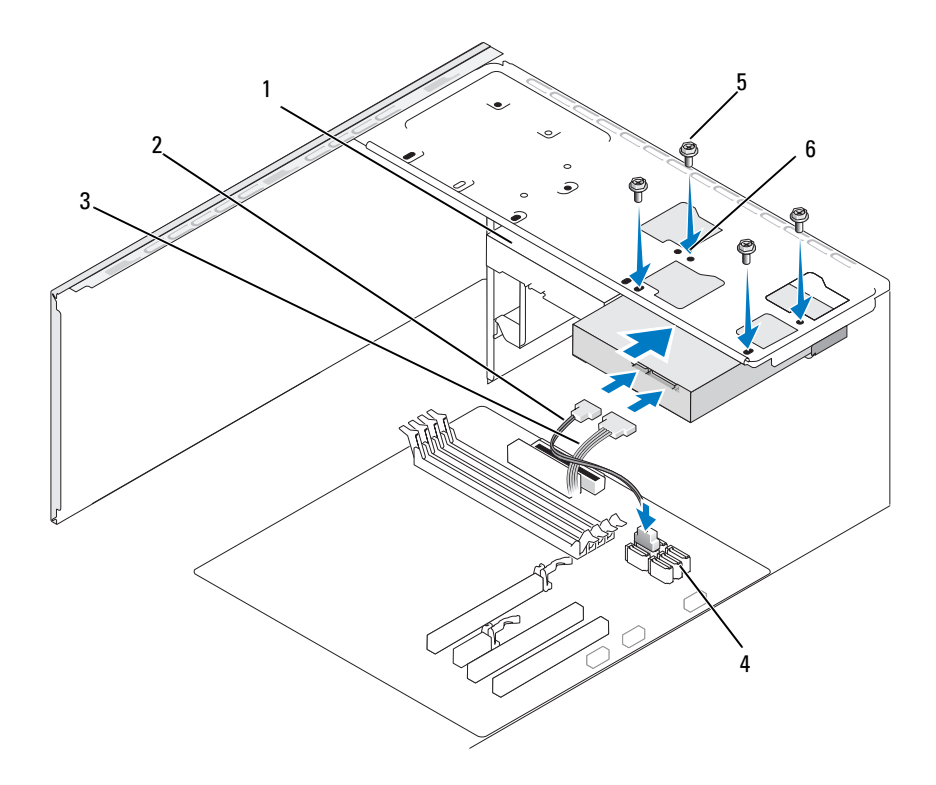

- 두 번째 하드 드라이 브 ( 선택사양 ) 3 직렬 ATA 데이터 케이 블 시스템 보드 커넥터 5 나사 (4 개 ) 6 하드 드라이브 베이 의 나사 구멍 (4 개 )
- 4 개의 나사를 장착하고 조여 하드 드라이브를 고정하십시오 .
- 전원 및 데이터 케이블을 드라이브에 연결하십시오 .
- 시스템 보드에 데이터 케이블을 연결하십시오 .
- 모든 케이블을 검사하여 케이블이 올바르게 연결되고 단단히 장착되어 있는지 확인하십시오 .
- 10 컴퓨터 덮개를 장착하십시오 (168 [페이지](#page-167-0) " 컴퓨터 덮개 장착 " 참조 ).
- 주의사항 : 네트워크 케이블을 연결하려면 먼저 케이블을 네트워크 포트나 장치에 꽂은 다음 컴퓨터에 꽂으십시오 .
- 11 컴퓨터와 장치를 전원 콘센트에 연결한 다음 전원을 켜십시오 .
- 12 드라이브를 작동하는 데 필요한 소프트웨어를 설치하는 지침은 드라이 브와 함께 제공된 설명서를 참조하십시오 .
- 13 시스템 설치 프로그램에서 드라이브 구성 변경사항을 확인하십시오 (176 페이지 " 시스템 설치 [프로그램](#page-175-1) 시작 " 참조 ).

## 플로피 드라이브

- $\overline{\Delta}$  주의 : 이 항목의 절차를 수행하기 전에 제품 정보 안내에 있는 안전 지침을 따르십시오 .
- $\bigwedge$  주의 : 전기 충격을 방지하려면 덮개를 분리하기 전에 항상 컴퓨터를 전원 콘 센트에서 분리해 놓으십시오 .
- 주 : 플로피 [드라이브](#page-137-0)를 추가하려면 138 페이지 " 플로피 드라이브 설치 " 를 참조하십시오 .

#### 플로피 드라이브 분리

- 1 103 페이지 " [시작하기](#page-102-0) 전에 " 의 절차를 따르십시오 .
- 2 컴퓨터 덮개를 분리하십시오 (105 [페이지](#page-104-0) " 컴퓨터 덮개 분리 " 참조 ).
- 3 베젤을 분리하십시오 (125 [페이지](#page-124-0) " 베젤 분리 " 참조 ).

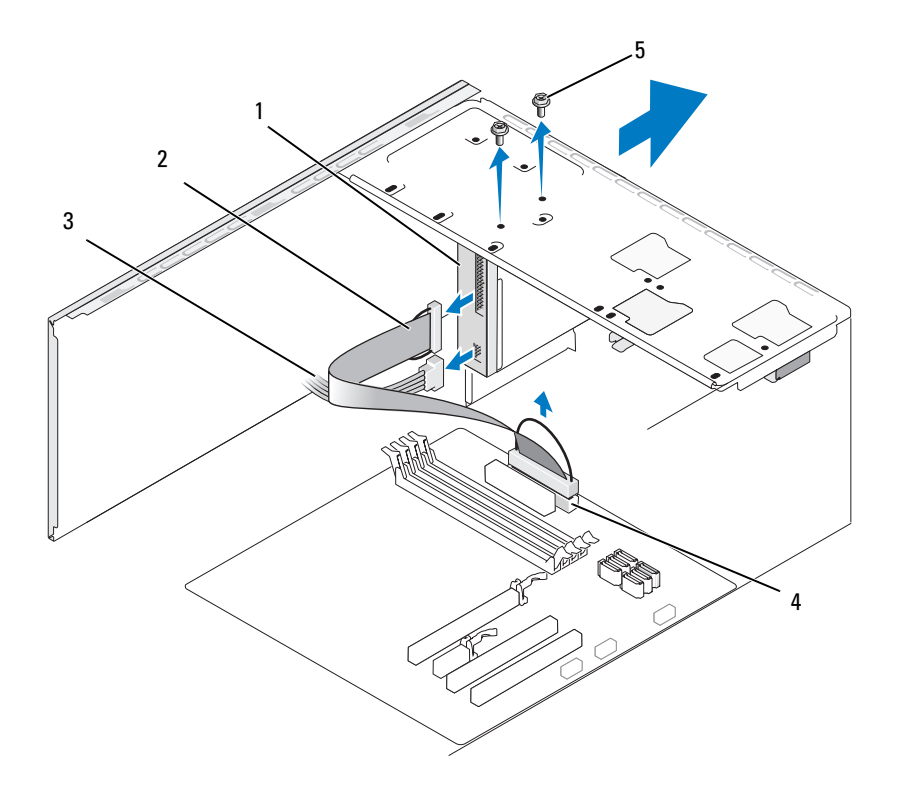

- 플로피 드라이브 2 데이터 케이블 3 전원 케이블
- 시스템 보드 커넥터 5 나사 (2 개 )
- 플로피 드라이브의 후면에서 전원 및 데이터 케이블을 분리하십시오 .
- $\mathbb Z$  주 : PCI Express x16 카드를 설치한 경우 카드는 플로피 드라이브 커넥터를 막 을 수 있습니다 . 플로피 드라이브 케이블을 분리하기 전에 이 카드를 분리하 십시오 (124 페이지 ["PCI/PCI Express](#page-123-0) 카드 분리 " 참조 ).
	- 시스템 보드에서 데이터 케이블을 분리하십시오 .
	- 플로피 드라이브를 고정하는 두 나사를 분리하십시오 .
	- 플로피 드라이브를 컴퓨터 전면을 통해 밀어내십시오 .
	- 드라이브를 장착하지 않으려는 경우 드라이브 패널 삽입물을 재설치하 십시오 (141 페이지 " 플로피 [드라이브](#page-140-0) 패널 삽입물 장착 " 참조 ).

#### 부품 분리 및 설치 | 137

- 9 컴퓨터 덮개를 장착하십시오 (168 [페이지](#page-167-0) " 컴퓨터 덮개 장착 " 참조 ).
- 10 컴퓨터와 장치를 전원 콘센트에 연결한 다음 전원을 켜십시오 .
- 11 시스템 설치 프로그램에서 디스켓 드라이브 옵션 변경사항을 확인하십 시오 (176 페이지 " 시스템 설치 [프로그램](#page-175-1) 시작 " 참조 ).

#### <span id="page-137-0"></span>플로피 드라이브 설치

- 1 103 페이지 " [시작하기](#page-102-0) 전에 " 의 절차를 따르십시오 .
- 2 컴퓨터 덮개를 분리하십시오 (105 [페이지](#page-104-0) " 컴퓨터 덮개 분리 " 참조 ).
- 3 베젤을 분리하십시오 (125 [페이지](#page-124-0) " 베젤 분리 " 참조 ).
- 4 드라이브를 장착하는 것이 아니라 새 플로피 드라이브를 설치하는 경 우 십자 드라이버의 끝 부분을 분리 금속판의 슬롯에 맞추고 드라이버 를 밖으로 회전하여 금속판을 분리하십시오 .

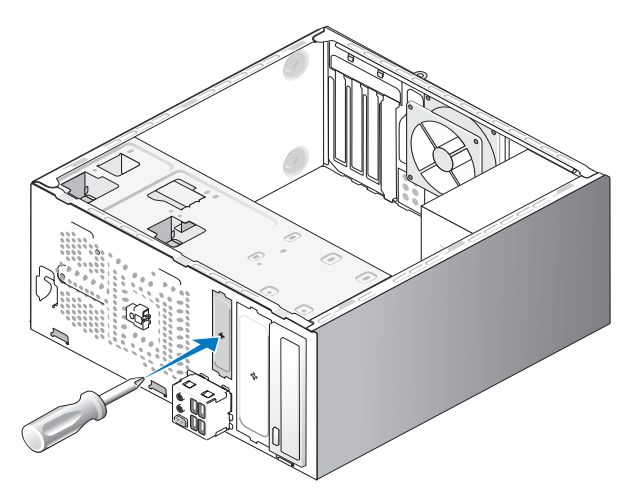

- 5 플로피 드라이브를 조심스럽게 FlexBay 슬롯의 제자리에 밀어넣으십시  $\circ$
- 6 플로피 드라이브 나사 구멍을 FlexBay 의 나사 구멍에 맞추십시오 .
- 7 플로피 드라이브를 고정하는 두 나사를 조이십시오 .
- 8 플로피 드라이브에 전원 및 데이터 케이블을 연결하십시오.

#### 138 I 부품 분리 및 설치

 데이터 케이블의 다른쪽 끝을 시스템 보드의 "FLOPPY" 로 표시된 커넥 터에 연결 (108 페이지 " 시스템 보드 [구성요소](#page-107-0) " 참조 ) 하고 케이블이 측판 클립을 지나게 하십시오 .

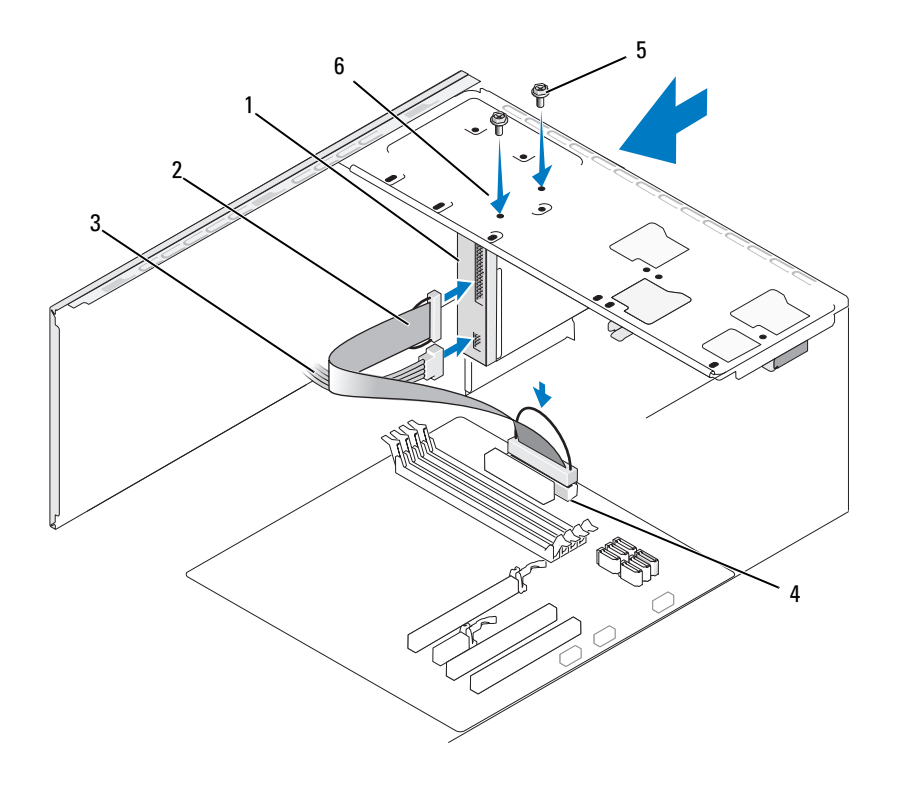

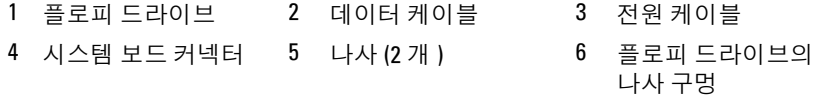

- 모든 케이블 연결을 검사하고, 팬 및 냉각 환풍구 간의 공기 흐름을 막지 않도록 케이블을 접어주십시오.
- 베젤을 장착하십시오 (127 [페이지](#page-126-0) " 베젤 장착 " 참조 ).
- 컴퓨터 덮개를 장착하십시오 (168 [페이지](#page-167-0) " 컴퓨터 덮개 장착 " 참조 ).

 $\bigcirc$  주의사항 : 네트워크 케이블을 연결하려면 먼저 케이블을 네트워크 장치에 꽂은 다음 컴퓨터에 꽂으십시오 .

- 13 컴퓨터와 장치를 전원 콘센트에 연결하고 전원을 켜십시오 . 드라이브를 작동하는 데 필요한 소프트웨어를 설치하는 지침은 드라이 브와 함께 제공된 설명서를 참조하십시오 .
- 14 시스템 설치 프로그램을 시작(176페이지 "시스템 설치 [프로그램](#page-175-0)" 참조) 하고 해당 Diskette Drive( 디스켓 드라이브 ) 옵션을 선택하십시오.
- 15 Dell 진단 프로그램을 실행하여 컴퓨터가 올바르게 작동하는지 확인하 십시오 (86 페이지 "Dell 진단 [프로그램](#page-85-0) " 참조 ).

## <span id="page-139-0"></span>FlexBay 분리 금속판 분리

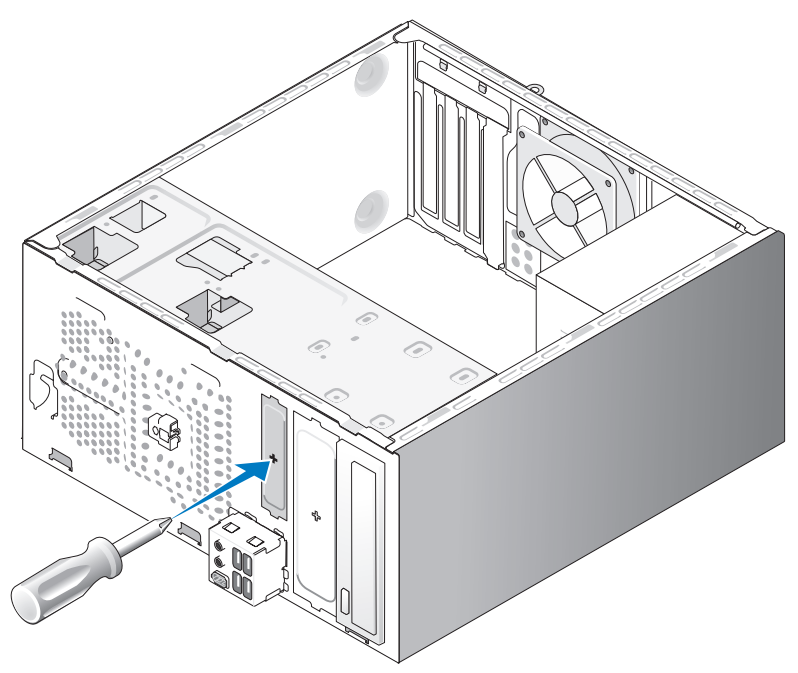

십자 드라이버의 끝 부분을 분리 금속판의 슬롯에 맞추고 드라이버를 밖으 로 회전하여 금속판을 분리하십시오 .

## <span id="page-140-0"></span>플로피 드라이브 패널 삽입물 장착

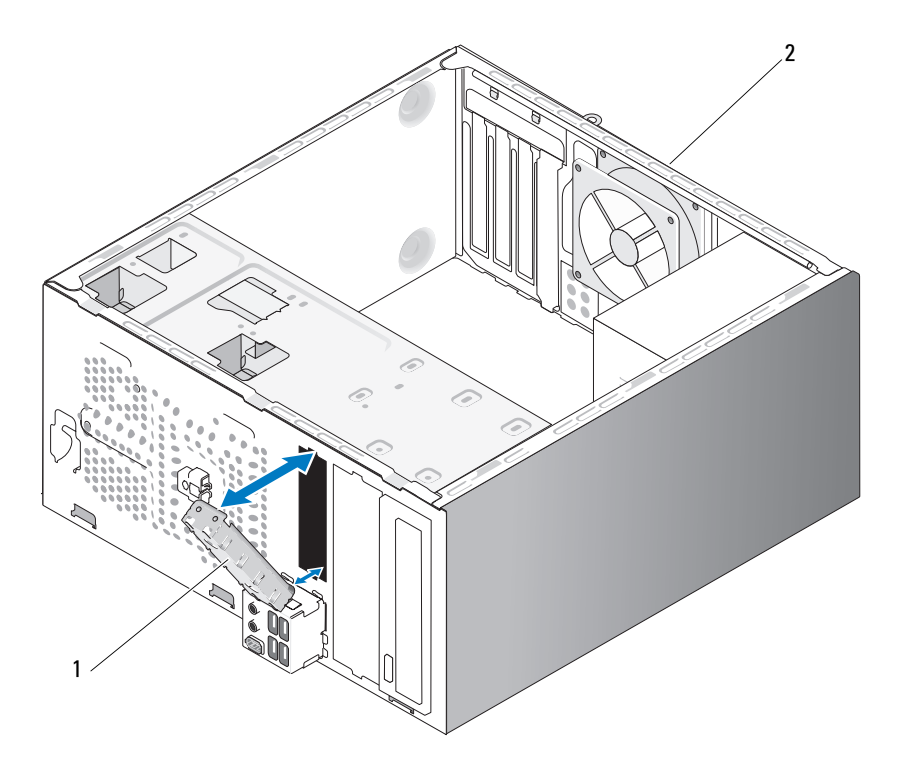

1 드라이브 패널 삽입물 ( 선택 2 컴퓨터 후면 사양 )

드라이브 패널 삽입물을 플로피 드라이브의 빈 슬롯 모서리를 따라 맞추고 패널 삽입물을 밀어넣으십시오 . 드라이브 패널 삽입물이 제자리에 잠가 집니다.

■ 주 : FCC 규제사항을 준수하려면 컴퓨터에서 플로피 드라이브를 분리한 경우 항상 드라이브 패널 삽입물을 장착하는 것이 좋습니다 .

#### 부품 분리 및 설치 | 141

## 매체 카드 판독기

 $\overline{\sqrt{2}}$  주의 : 이 항목의 절차를 수행하기 전에 제품 정보 안내에 있는 안전 지침을 따르십시오 .

 $\bigwedge\limits_{}^{\mathbf{\Lambda}}$  주의 : 전기 충격을 방지하려면 덮개를 분리하기 전에 항상 컴퓨터를 전원 콘 센트에서 분리해 놓으십시오 .

## 매체 카드 판독기 분리

- 1 103 페이지 " [시작하기](#page-102-0) 전에 " 의 절차를 따르십시오 .
- 2 컴퓨터 덮개를 분리하십시오 (105 [페이지](#page-104-0) " 컴퓨터 덮개 분리 " 참조 ).
- 3 베젤을 분리하십시오 (125 [페이지](#page-124-0) " 베젤 분리 " 참조 ).

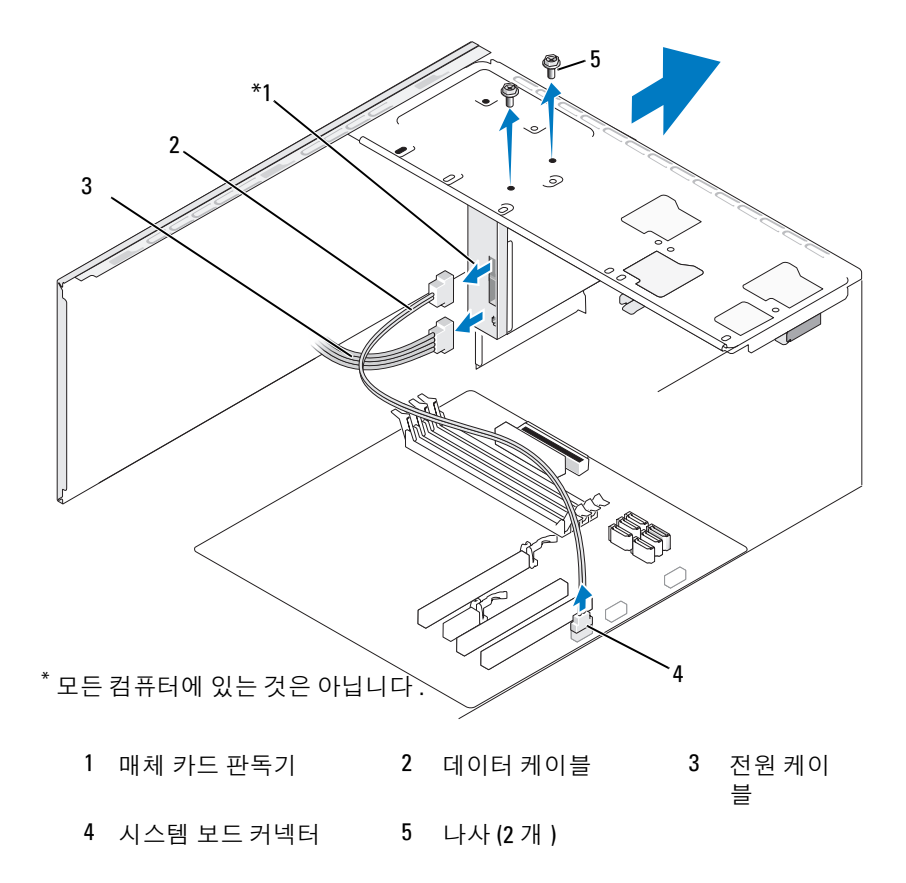

- 4 매체 카드 판독기의 후면과 시스템 보드의 내부 USB 커넥터에서 FlexBay USB 케이블 및 전원 케이블을 분리하십시오 (108 [페이지](#page-107-0) " 시스 템 보드 [구성요소](#page-107-0) " 참조 ).
- 5 매체 카드 판독기를 고정하는 두 나사를 분리하십시오 .
- 6 매체 카드 판독기를 컴퓨터 전면을 통해 밀어내십시오.
- 7 매체 카드 판독기를 재설치하지 않으려는 경우 필요에 따라 드라이브 패널 삽입물을 장착하십시오 .
- 8 베젤을 장착하십시오 (127 [페이지](#page-126-0) " 베젤 장착 " 참조 ).
- 9 컴퓨터 덮개를 장착하십시오 (168 [페이지](#page-167-0) " 컴퓨터 덮개 장착 " 참조 ).
- 10 컴퓨터와 장치를 전원 콘센트에 연결한 다음 전원을 켜십시오 .

#### 매체 카드 판독기 설치

- 1 103 페이지 " [시작하기](#page-102-0) 전에 " 의 절차를 따르십시오 .
- 2 컴퓨터 덮개를 분리하십시오 (105 [페이지](#page-104-0) " 컴퓨터 덮개 분리 " 참조 ).
- 3 베젤을 분리하십시오 (125 [페이지](#page-124-0) " 베젤 분리 " 참조 ).
- 4 새 카드 판독기를 설치하는 경우 :
	- 드라이브 패널 삽입물을 분리하십시오(140페이지 ["FlexBay](#page-139-0) 분리 금 [속판](#page-139-0) 분리 " 참조 ).
	- 매체 카드 판독기를 포장에서 꺼내십시오 .
- 5 매체 카드 판독기를 조심스럽게 FlexBay 슬롯의 제자리에 밀어넣으십 시오 .
- 6 매체 카드 판독기 나사 구멍을 FlexBay 의 나사 구멍에 맞추십시오 .
- 7 두 나사를 조여 매체 카드 판독기를 고정하십시오 .
- 주 : FlexBay 케이블을 연결하기 전에 매체 카드 판독기를 설치하도록 하십시 오 .
	- 8 매체카드판독기의후면과시스템보드의내부 USB 커넥터에 FlexBay USB 케이블을 연결하십시오 (108 페이지 " 시스템 보드 [구성요소](#page-107-0) " 참조 ).

#### 부품 분리 및 설치 | 143

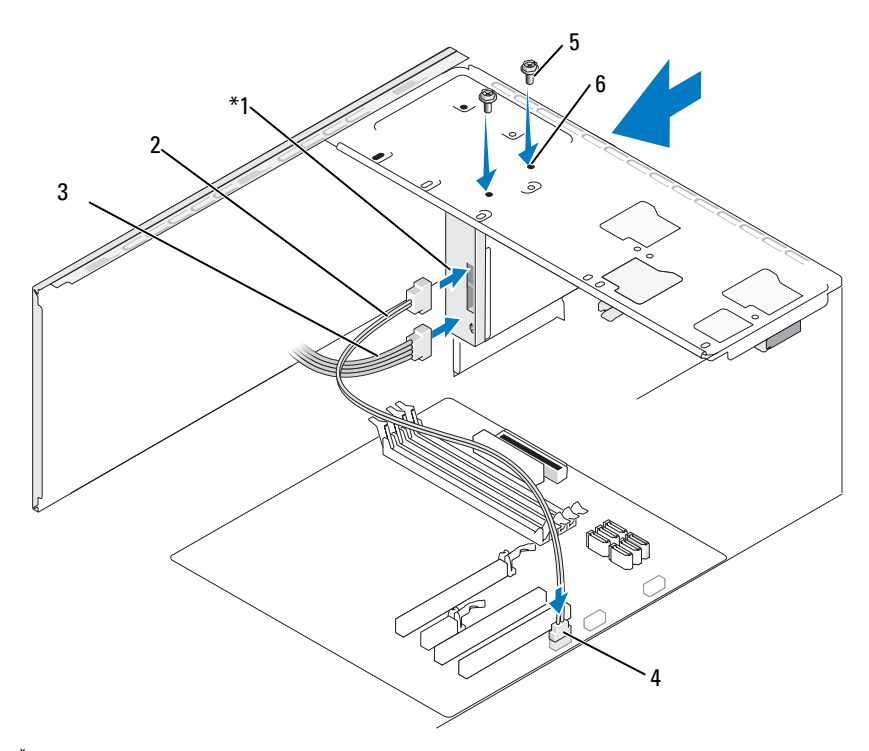

모든 컴퓨터에 있는 것은 아닙니다 .

- 매체 카드 판독기 2 데이터 케이블 3 전원 케이블 4 시스템 보드 커넥터 5 나사 (2 개 ) 6 FlexBay 슬롯의 나사 구멍 (2 개 )
- 베젤을 장착하십시오 (127 [페이지](#page-126-0) " 베젤 장착 " 참조 ).
- 컴퓨터 덮개를 장착하십시오 (168 [페이지](#page-167-0) " 컴퓨터 덮개 장착 " 참조 ).
- 컴퓨터와 장치를 전원 콘센트에 연결한 다음 전원을 켜십시오 .

#### 144 | 부품 분리 및 설치
#### 광학 드라이브

 $\bigwedge$  주의 : 이 항목의 절차를 수행하기 전에 제품 정보 안내에 있는 안전 지침을 따르십시오 .

주의 : 전기 충격을 방지하려면 덮개를 분리하기 전에 항상 컴퓨터를 전원 콘 센트에서 분리해 놓으십시오 .

#### 광학 드라이브 분리

- 1 103 페이지 " [시작하기](#page-102-0) 전에 " 의 절차를 따르십시오 .
- 2 컴퓨터 덮개를 분리하십시오 (105 [페이지](#page-104-0) " 컴퓨터 덮개 분리 " 참조 ).
- 3 베젤을 분리하십시오 (125 [페이지](#page-124-0) " 베젤 분리 " 참조 ).
- 4 광학 드라이브 데이터 케이블을 시스템 보드 커넥터에서 분리하십시오 .
- 5 드라이브의 후면에서 전원 케이블 및 광학 드라이브 데이터 케이블을 분리하십시오 .

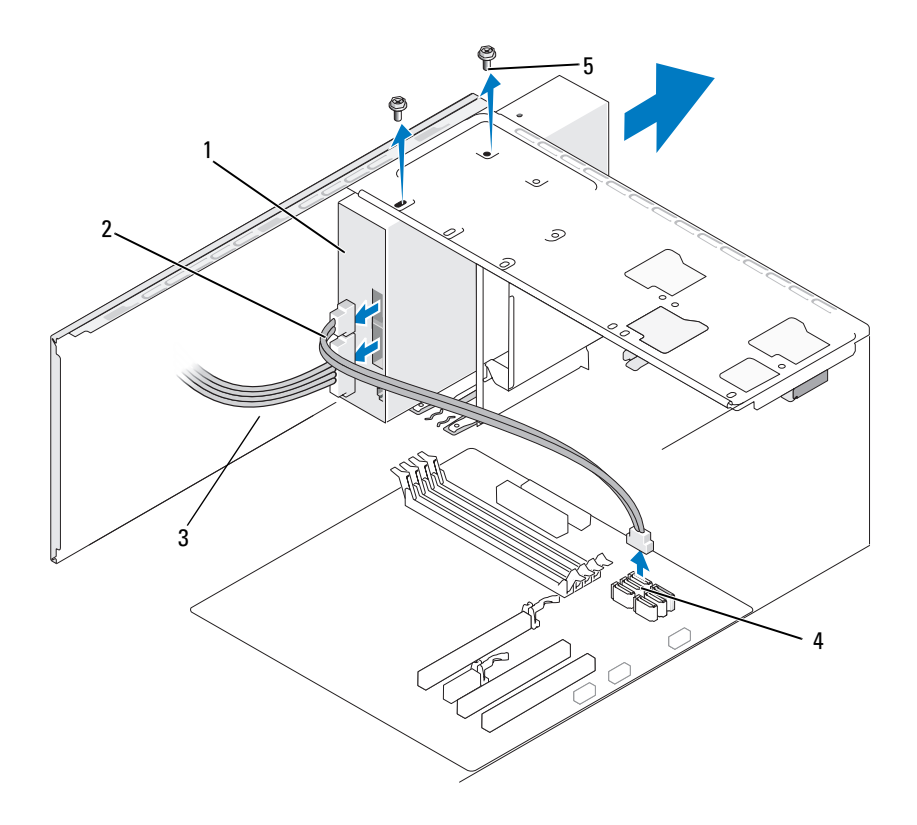

 광학 드라이브 2 데이터 케이블 3 전원 케이블 시스템 보드 커넥터 5 나사 (2 개 )

#### 146 | 부품 분리 및 설치

- 광학 드라이브를 고정하는 두 나사를 분리하십시오 .
- 광학 드라이브를 컴퓨터 전면을 통해 밀어내십시오 .
- 드라이브를 장착하지 않으려는 경우 드라이브 패널 삽입물을 장착하십 시오 (141 페이지 " 플로피 [드라이브](#page-140-0) 패널 삽입물 장착 " 참조 ).
- 드라이브 패널을 장착하십시오 (128 페이지 " [드라이브](#page-127-0) " 참조 ).
- 컴퓨터 덮개를 장착하십시오 (168 [페이지](#page-167-0) " 컴퓨터 덮개 장착 " 참조 ).
- 컴퓨터와 장치를 전원 콘센트에 연결한 다음 전원을 켜십시오 .
- 시스템 설치 프로그램에서 드라이브를 구성하십시오(176[페이지](#page-175-0) "시스 템 설치 [프로그램](#page-175-0) 시작 " 참조 ).

#### 광학 드라이브 설치

- 103 페이지 " [시작하기](#page-102-0) 전에 " 의 절차를 따르십시오 .
- 컴퓨터 덮개를 분리하십시오 (105 [페이지](#page-104-0) " 컴퓨터 덮개 분리 " 참조 ).
- 베젤을 분리하십시오 (125 [페이지](#page-124-0) " 베젤 분리 " 참조 ).
- 4 드라이브를 조심스럽게 제자리에 밀어넣으십시오.
- 광학 드라이브에 있는 나사 구멍을 광학 드라이브 베이의 나사 구멍에 맞추십시오 .
- 광학 드라이브를 고정하는 두 나사를 장착하고 조이십시오 .
- 전원 및 데이터 케이블을 드라이브에 연결하십시오 .
- 데이터 케이블을 시스템 보드의 시스템 보드 커넥터에 연결하십시오 .

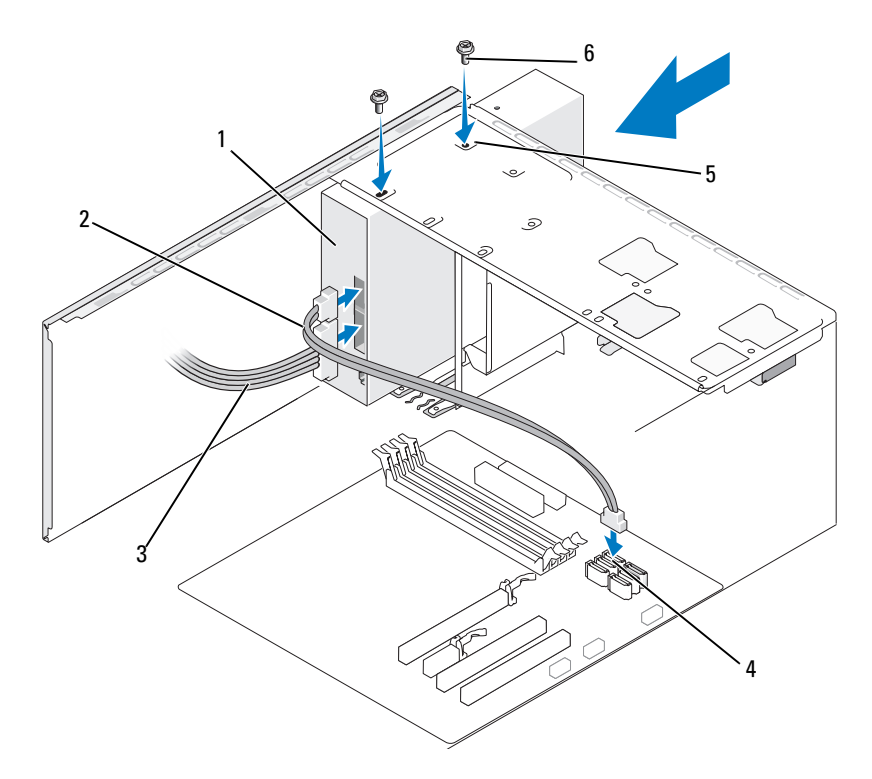

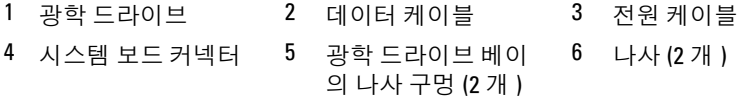

- 베젤을 장착하십시오 (127 [페이지](#page-126-0) " 베젤 장착 " 참조 ).
- 컴퓨터 덮개를 장착하십시오 (168 [페이지](#page-167-0) " 컴퓨터 덮개 장착 " 참조 ).
- $\bullet$  주의사항 : 네트워크 케이블을 연결하려면 먼저 케이블을 네트워크 장치에 꽂은 다음 컴퓨터에 꽂으십시오 .
- 컴퓨터와 장치를 전원 콘센트에 연결하고 전원을 켜십시오 . 드라이브를 작동하는 데 필요한 소프트웨어를 설치하는 지침은 드라이 브와 함께 제공된 설명서를 참조하십시오 .
- 시스템 설치 프로그램을 시작(176페이지 "시스템 설치 [프로그램](#page-175-1)" 참조) 하고 해당 Drive( **드라이브**) 옵션을 선택하십시오.
- 148 | 부품 분리 및 설치

13 Dell 진단 프로그램을 실행하여 컴퓨터가 올바르게 작동하는지 확인하 십시오 (86 페이지 "Dell 진단 [프로그램](#page-85-0) " 참조 ).

#### 두 번째 광학 드라이브 설치

- 1 103 페이지 " [시작하기](#page-102-0) 전에 " 의 절차를 따르십시오 .
- 2 컴퓨터 덮개를 분리하십시오 (105 [페이지](#page-104-0) " 컴퓨터 덮개 분리 " 참조 ).
- 3 베젤을 분리하십시오 (125 [페이지](#page-124-0) " 베젤 분리 " 참조 ).

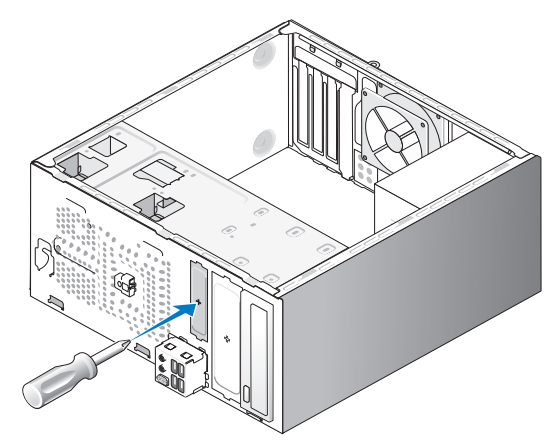

- 4 십자 드라이버의 끝 부분을 분리 금속판의 슬롯에 맞추고 드라이버를 밖으로 회전하여 금속판을 분리하십시오 .
- 5 드라이브를 조심스럽게 제자리에 밀어넣으십시오 .
- 6 광학 드라이브에 있는 나사 구멍을 광학 드라이브 베이의 나사 구멍에 맞추십시오 .
- 7 광학 드라이브를 고정하는 두 나사를 장착하고 조이십시오 .
- 8 전원 및 데이터 케이블을 드라이브에 연결하십시오.
- 9 데이터 케이블을 시스템 보드의 시스템 보드 커넥터에 연결하십시오.

#### 부품 분리 및 설치 | 149

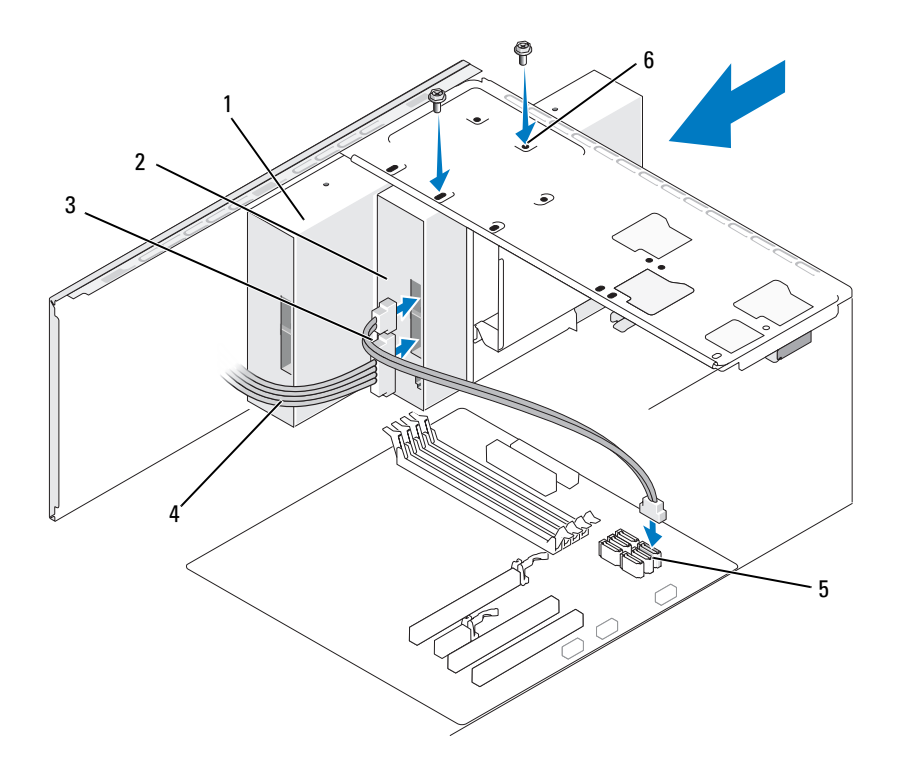

 광학 드라이브 2 두 번째 광학 드라이 3 데이터 케이블 브

4 전원 케이블 5 시스템 보드 커넥터 6 광학 드라이브 베이 의 나사 구멍 (2 개 )

- 모든 케이블 연결을 검사하고, 팬 및 냉각 환풍구 간의 공기 흐름을 막지 않도록 케이블을 접어주십시오 .
- 광학 드라이브를 고정하는 두 나사를 장착하고 조이십시오 .
- 베젤을 장착하십시오 (127 [페이지](#page-126-0) " 베젤 장착 " 참조 ).
- 컴퓨터 덮개를 장착하십시오 (168 [페이지](#page-167-0) " 컴퓨터 덮개 장착 " 참조 ).
- 주의사항 : 네트워크 케이블을 연결하려면 먼저 케이블을 네트워크 장치에 꽂은 다음 컴퓨터에 꽂으십시오 .

14 컴퓨터와 장치를 전원 콘센트에 연결하고 전원을 켜십시오 .

드라이브를 작동하는 데 필요한 소프트웨어를 설치하는 지침은 드라이 브와 함께 제공된 설명서를 참조하십시오 .

- 15 시스템 설치 프로그램을 시작(176페이지 "시스템 설치 [프로그램](#page-175-1)" 참조) 하고 해당 Drive( **드라이브**) 옵션을 선택하십시오.
- 16 Dell 진단 프로그램을 실행하여 컴퓨터가 올바르게 작동하는지 확인하 십시오 (86 페이지 "Dell 진단 [프로그램](#page-85-0) " 참조 ).

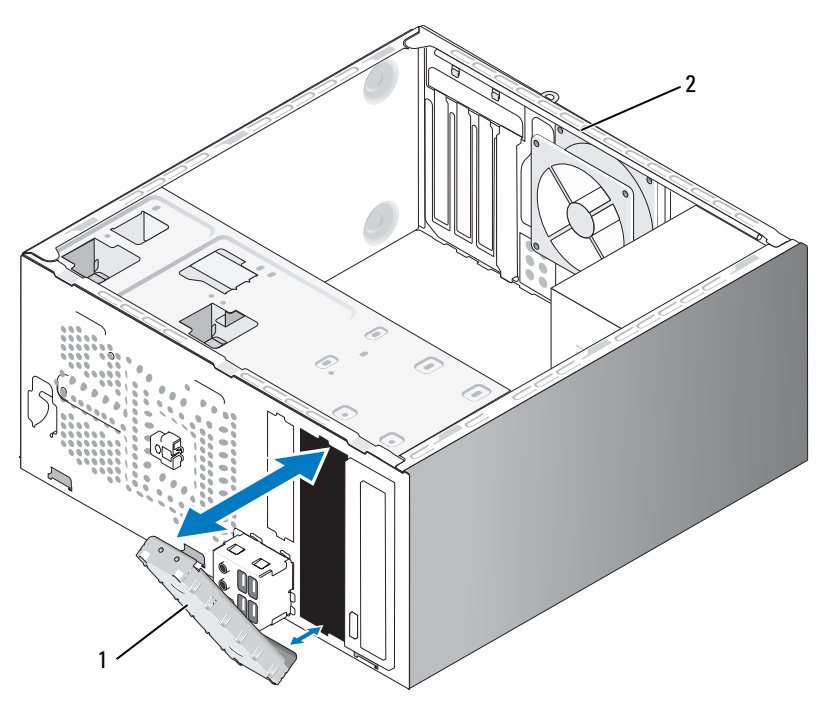

광학 드라이브 패널 삽입물 장착

1 드라이브 패널 삽입물 ( 선택 2 컴퓨터 후면 사양 )

광학 드라이브 패널 삽입물을 광학 드라이브의 빈 슬롯 모서리를 따라 맞 추십시오 . 삽입물이 제자리에 잠가질 때까지 미십시오 .

■ 주 : FCC 규제사항을 준수하려면 컴퓨터에서 광학 드라이브를 분리한 경우 항 상 드라이브 패널 삽입물을 장착하는 것이 좋습니다 .

# 전지

전지 교체

- ╱ ヘ 주의 : 이 항목의 절차를 수행하기 전에 제품 정보 안내에 있는 안전 지침을 따르십시오 .
- **□ 주의사항** : 정전기로 인해 컴퓨터 내부 구성요소가 손상되는 것을 방지하려 면 전자적 구성요소를 만지기 전에 사용자 몸의 정전기를 제거하십시오 . 섀 시의 도색되어 있지 않은 금속 표면을 만져 사용자 몸에 있는 정전기를 제거 할 수 있습니다 .

코인 셀 전지는 컴퓨터 구성 , 날짜 및 시간 정보를 유지해 줍니다 . 전지 수 명은 몇 년 정도 지속됩니다 . 컴퓨터 전원을 켠 후 반복적으로 시간 및 날 짜 정보를 재설정해야 할 경우 전지를 교체하십시오 .

#### 주의 : <sup>새</sup> 전지를 잘못 설치하면 전지가 폭발할 위험이 있습니다 . 제조업체에 서 권장하는 것과 동일하거나 동등한 종류의 전지로만 교체하십시오 . 사용한 전지는 제조업체의 지시사항에 따라 처리하십시오 .

전지를 교체하려면 :

- <span id="page-151-0"></span>1 9 [단계에](#page-152-0)서 올바른 설정값을 복원할 수 있도록 시스템 설치 프로그램 화 면에 표시된 모든 항목을 기록하십시오 (176 [페이지](#page-175-1) " 시스템 설치 프로 [그램](#page-175-1) " 참조 ).
- 2 103 페이지 " [시작하기](#page-102-0) 전에 " 의 절차를 따르십시오 .
- 3 컴퓨터 덮개를 분리하십시오 (105 [페이지](#page-104-0) " 컴퓨터 덮개 분리 " 참조 ).
- 4 전지 소켓을 찾으십시오 (108 페이지 " 시스템 보드 [구성요소](#page-107-0) " 참조 ).
- 5 전지 분리 레버를 조심스럽게 전지 밖으로 누르면 전지가 튕겨 나옵니 다 .
- 6 "+" 표시가 있는 면을 위로 향하게 하여 새 전지를 소켓에 삽입하고 제 자리에 끼우십시오 .

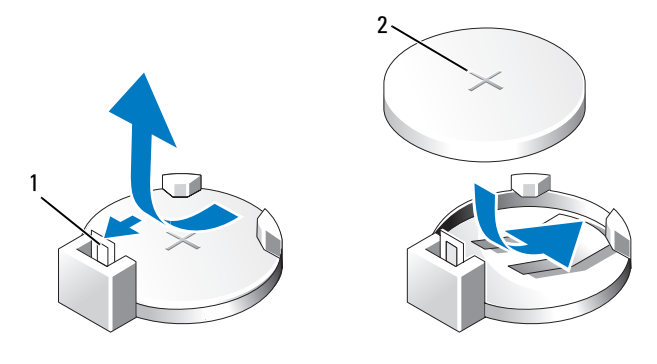

- 1 전지 분리 레버 2 전지 ( 양극 방향 )
- 7 컴퓨터 덮개를 장착하십시오 (168 [페이지](#page-167-0) " 컴퓨터 덮개 장착 " 참조 ).
- <span id="page-152-0"></span>■ 주의사항 : 네트워크 케이블을 연결하려면 먼저 케이블을 네트워크 장치에 꽂은 다음 컴퓨터에 꽂으십시오.
	- 8 컴퓨터와 장치를 전원 콘센트에 연결한 다음 전원을 켜십시오 .
	- 9 시스템 설치 프로그램을 시작(176페이지 "시스템 설치 [프로그램](#page-175-1)" 참조) 하여 1 [단계에](#page-151-0)서 기록해두었던 설정을 복원하십시오 . 그런 다음 Maintenance( 유지 관리 ) 항목으로 이동하여 Event Log( 이벤트 로그 ) 에서 전지 교체와 연관된 전지 부족 및 기타 오류를 삭제하십시오 .
- 10 낡은 전지는 올바르게 처리하십시오 . 전지 처리 정보는 제품 정보 안내를 참조하십시오 .

# 전원 공급 장치

- 주의 : 이 항목의 절차를 수행하기 전에 제품 정보 안내에 있는 안전 지침을 따르십시오 .
- **□ 주의사항** : 정전기로 인해 컴퓨터 내부 구성요소가 손상되는 것을 방지하려 면 전자적 구성요소를 만지기 전에 사용자 몸의 정전기를 제거하십시오 . 섀 시의 도색되지 않은 금속 표면을 만져 사용자 몸에 있는 정전기를 제거할 수 있습니다 .

#### 전원 공급 장치 교체

- 1 103 페이지 " [시작하기](#page-102-0) 전에 " 의 절차를 따르십시오 .
- 2 컴퓨터 덮개를 분리하십시오 (105 [페이지](#page-104-0) " 컴퓨터 덮개 분리 " 참조 ).
- 3 시스템 보드 및 드라이브에서 DC 전원 케이블을 분리하십시오 . 시스템 보드 및 드라이브에서 DC 전원 케이블을 분리할 때 컴퓨터 섀시 의 탭 밑에 있는 DC 전원 케이블 경로를 기록하십시오 . 이러한 케이블 을 장착할 때 조이거나 구겨지지 않도록 적절하게 경로를 선택해야 합 니다 .
- 4 전원 공급 장치 쪽의 보호 클립에서 하드 드라이브 케이블 , 광학 드라이 브 데이터 케이블 , 전면 패널 리본 케이블 및 모든 기타 케이블을 분리 하십시오 .
- 5 전원 공급 장치를 컴퓨터 섀시의 후면에 장착하는 4 개의 나사를 푸십시 오 .

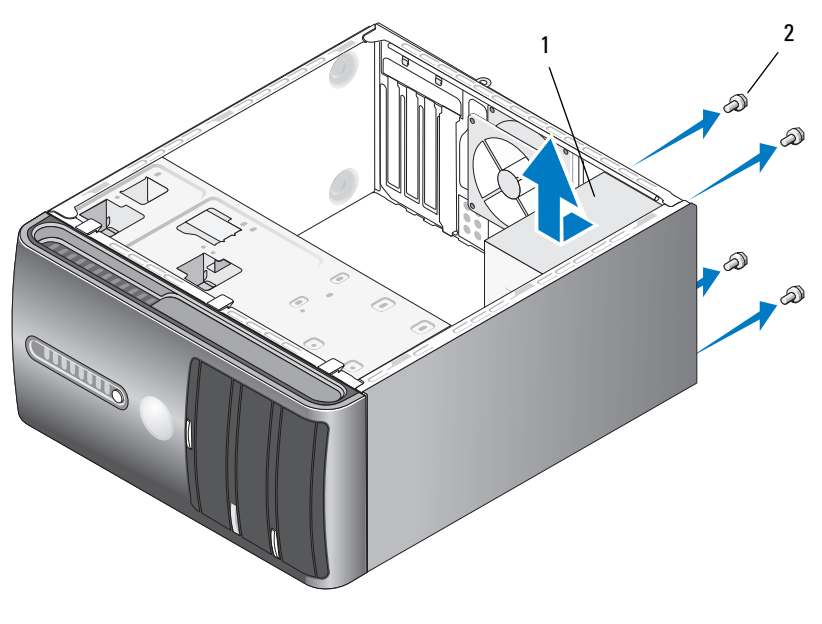

1 전원 공급 장치 2 나사 (4 개 )

6 전원 공급 장치를 밀어 꺼내십시오.

- 7 교체 전원 공급 장치를 컴퓨터 후면을 향해 미십시오 .
- 8 전원 공급 장치를 컴퓨터 섀시의 후면에 고정하는 모든 나사를 장착하 고 조이십시오 .

 $\bigwedge$  주의 : 이러한 나사는 시스템을 접지하는 중요한 부분이기 때문에 모든 나사 를 장착하고 조이지 않으면 전기 충격이 발생할 수 있습니다 .

- **□ 주의사항** : DC 전원 케이블을 섀시 탭 아래에 배선하십시오 . 케이블이 손상 되는 것을 방지하려면 케이블을 올바르게 배선해야 합니다 .
- 9 시스템 보드 및 드라이브에 DC 전원 케이블을 다시 연결하십시오 .
- 10 전원 공급 장치 쪽의 보호 클립에 하드 드라이브 케이블, 광학 드라이브 데이터 케이블 및 전면 패널 리본 케이블을 고정하십시오 .
- 주 : 모든 케이블이 단단히 연결되었는지 케이블 연결을 다시 검사하십시오 .
- 11 컴퓨터 덮개를 장착하십시오 (168 [페이지](#page-167-0) " 컴퓨터 덮개 장착 " 참조 ).
- 12 컴퓨터와 장치를 전원 콘센트에 연결하고 전원을 켜십시오 .
- 13 Dell 진단 프로그램을 실행하여 컴퓨터가 올바르게 작동하는지 확인하 십시오 (86 페이지 "Dell 진단 [프로그램](#page-85-0) " 참조 ).

# I/O 패널

- $\bigwedge$  주의 : 이 항목의 절차를 수행하기 전에 제품 정보 안내에 있는 안전 지침을 따르십시오 .
- 주의 : 전기 충격을 방지하려면 덮개를 열기 전에 항상 컴퓨터를 전원 콘센트 에서 분리해 놓으십시오 .
- $\bigwedge$  주의 : 방열판 조립품 , 전원 공급 장치 및 기타 구성요소는 정상 작동 중에 매 우 뜨거워질 수 있습니다 . 만지기 전에 식도록 충분한 시간을 두십시오 .
- ■■ 주의사항 : 정전기로 인해 컴퓨터 내부 구성요소가 손상되는 것을 방지하려 면 전자적 구성요소를 만지기 전에 사용자 몸의 정전기를 제거하십시오 . 섀 시의 도색되지 않은 금속 표면을 만져 사용자 몸에 있는 정전기를 제거할 수 있습니다 .

#### I/O 패널 분리

- $\mathbb Z$   $\tilde \P$  : 새 I/O 패널을 설치할 때 올바르게 다시 배선할 수 있도록 케이블을 분리 하면서 모든 케이블의 경로를 기록하십시오 .
	- 103 페이지 " [시작하기](#page-102-0) 전에 " 의 절차를 따르십시오 .
	- 컴퓨터 덮개를 분리하십시오 (105 [페이지](#page-104-0) " 컴퓨터 덮개 분리 " 참조 ).
	- 베젤을 분리하십시오 (125 [페이지](#page-124-0) " 베젤 분리 " 참조 ).
- **□ 주의사항 : I/O** 패널을 컴퓨터 밖으로 밀어낼 때 특히 주의하십시오 . 주의하 지 않으면 케이블 커넥터 및 케이블 라우팅 클립이 손상될 수 있습니다 .
	- 시스템 보드에서 I/O 패널에 연결된 모든 케이블을 분리하십시오 .
	- I/O 패널을 고정하는 나사를 분리하십시오 .
	- 컴퓨터에서 I/O 패널을 조심스럽게 분리하십시오 .

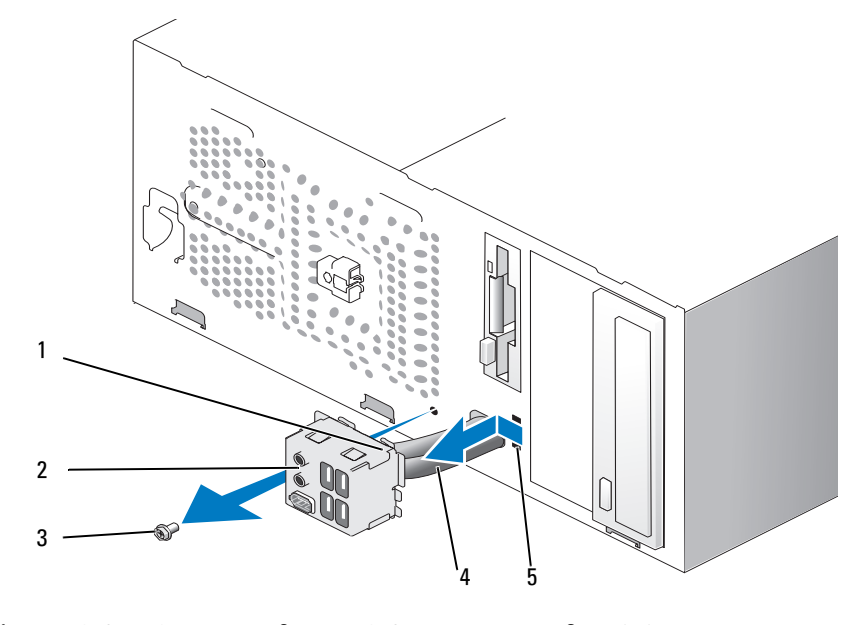

- I/O 패널 클램프 2 I/O 패널 3 나사
- 케이블 5 I/O 패널 클램프 슬롯

#### I/O 패널 설치

- 1 슬롯에 I/O 패널을 장착하십시오 .
- **□ 주의사항** : I/O 패널을 컴퓨터에 밀어넣을 때 케이블 커넥터 및 케이블 라우 팅 클립에 손상 주지 않도록 주의하십시오 .
	- 2 I/O 패널 클램프를 I/O 패널 클램프 슬롯에 맞추고 밀어넣으십시오 .
	- 3 I/O 패널을 고정하는 나사를 장착하고 조이십시오 .
	- 4 시스템 보드에 케이블을 다시 연결하십시오 .
	- 5 베젤을 장착하십시오 (127 [페이지](#page-126-0) " 베젤 장착 " 참조 ).
	- 6 컴퓨터 덮개를 장착하십시오 (168 [페이지](#page-167-0) " 컴퓨터 덮개 장착 " 참조 ).
	- 7 컴퓨터와 장치를 전원 콘센트에 연결하고 전원을 켜십시오 .
	- 8 Dell 진단 프로그램을 실행하여 컴퓨터가 올바르게 작동하는지 확인하 십시오 (86 페이지 "Dell 진단 [프로그램](#page-85-0) " 참조 ).

### 프로세서 팬

- ∕ | 주의 : 이 항목의 절차를 수행하기 전에 제품 정보 안내에 있는 안전 지침을 따르십시오 .
- ∕ | 주의 : 전기 충격을 방지하려면 덮개를 열기 전에 항상 컴퓨터를 전원 콘센트 에서 분리해 놓으십시오 .
- 주의 : 방열판 조립품 , 전원 공급 장치 <sup>및</sup> 기타 구성요소는 정상 작동 중에 <sup>매</sup> 우 뜨거워질 수 있습니다 . 만지기 전에 식도록 충분한 시간을 두십시오 .
- 주의사항 : 정전기로 인해 컴퓨터 내부 구성요소가 손상되는 것을 방지하려 면 전자적 구성요소를 만지기 전에 사용자 몸의 정전기를 제거하십시오 . 섀 시의 도색되지 않은 금속 표면을 만져 사용자 몸에 있는 정전기를 제거할 수 있습니다 .
- $\mathbb Z$  주 : 프로세서 팬 및 방열판은 단일 장치입니다 . 팬을 따로 분리하지 마십시 오 .

#### <span id="page-157-0"></span>프로세서 팬 / 방열판 조립품 분리

- $\bullet$  주의사항 : 프로세서 팬 / 방열판 조립품을 분리할 때 팬 블레이드를 만지지 마십시오 . 이렇게 하면 팬에 손상 줄 수 있습니다 .
	- 1 103 페이지 " [시작하기](#page-102-0) 전에 " 의 절차를 따르십시오 .
	- 2 컴퓨터 덮개를 분리하십시오 (105 [페이지](#page-104-0) " 컴퓨터 덮개 분리 " 참조 ).
	- 3 프로세서 팬 케이블을 시스템 보드에서 분리하십시오(108[페이지](#page-107-0) "시스 템 보드 [구성요소](#page-107-0) " 참조 ).
	- 4 프로세서 팬 / 방열판 조립품 위에 배선된 모든 케이블을 조심스럽게 분 리하고 이동하십시오 .
	- 5 프로세서 팬/방열판 조립품을 고정하는 4개의 조임 나사를 풀고 위로 들 어옥리식시 ?

#### $\bigwedge$  주의 : 플라스틱 실드가 있더라도 , 방열판 팬 조립품은 정상 작동 중에 심하 게 뜨거워질 수 있습니다 . 만지기 전에 식도록 충분한 시간을 두십시오 .

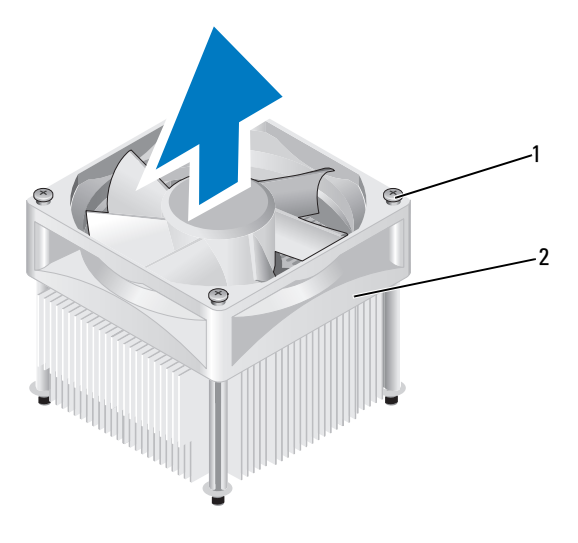

1 조임 나사 (4 개 ) 2 프로세서 팬 / 방열판 조립품

■ 주 : 컴퓨터의 프로세서 팬 / 방열판 조립품은 그림에서 설명한 모양과 다를 수 있습니다 .

#### <span id="page-158-0"></span>프로세서 팬 / 방열판 조립품 설치

- $\bullet$  주의사항 : 팬을 재설치하는 경우 시스템 보드와 팬 사이에 배선된 선을 조이 지 않도록 하십시오 .
	- 1 프로세서 팬/방열판 조립품의 조임 나사를 시스템 보드의 4개의 금속 나 사 구멍 돌출부에 맞추십시오 .

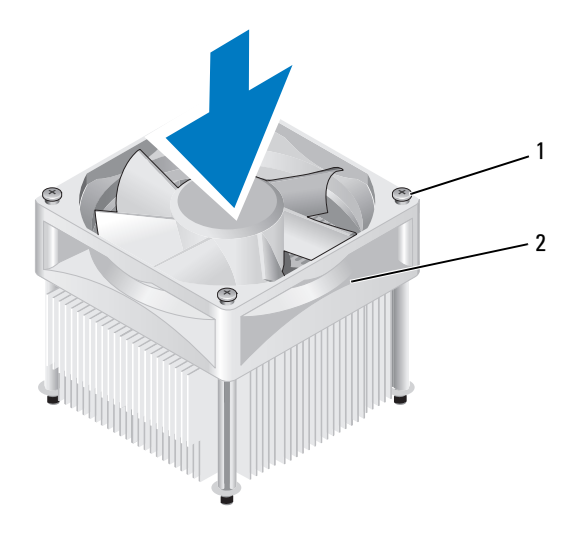

1 조임 나사 (4 개 ) 2 프로세서 팬 / 방열판 조립품

- 주 : 컴퓨터의 프로세서 팬 / 방열판 조립품은 위의 그림에서 설명한 모양과 다를 수 있습니다 .
- 2 4 개의 조임 나사를 조이십시오 .
	- 주 : 프로세서 팬 / 방열판 조립품이 올바르게 장착 및 고정되었는지 확 인하십시오 .
- 3 프로세서 팬/방열판 조립품 케이블을 시스템 보드에 연결하십시오[\(108](#page-107-0) 페이지 " 시스템 보드 [구성요소](#page-107-0) " 참조 ).
- 4 컴퓨터 덮개를 장착하십시오 (168 [페이지](#page-167-0) " 컴퓨터 덮개 장착 " 참조 ).
- 5 컴퓨터와 장치를 전원 콘센트에 연결하고 전원을 켜십시오 .

#### 부품 분리 및 설치 | 159

## 프로세서

#### $\bigwedge\hspace{-0.8mm}\bigwedge\limits^{\bullet}$  주의 : 이 항목의 절차를 수행하기 전에 제품 정보 안내에 있는 안전 지침을 따르십시오 .

#### 프로세서 분리

- 1 103 페이지 " [시작하기](#page-102-0) 전에 " 의 절차를 따르십시오 .
- 2 컴퓨터 덮개를 분리하십시오 (105 [페이지](#page-104-0) " 컴퓨터 덮개 분리 " 참조 ).

주의 : 플라스틱 실드가 있더라도 , 방열판 조립품은 정상 작동 중에 심하게 뜨거워질 수 있습니다 . 만지기 전에 식도록 충분한 시간을 두십시오 .

- 3 컴퓨터에서 프로세서 팬/방열판 조립품을 분리하십시오(158[페이지](#page-157-0) "프 로세서 팬 / 방열판 [조립품](#page-157-0) 분리 " 참조 ).
- 주의사항 : 새 프로세서에 새 방열판이 필요한 경우를 제외하고 프로세서를 교체할 때 원래의 방열판 조립품을 다시 사용하십시오 .
	- 4 프로세서에서 손가락을 분리 레버의 고리 끝에 놓은 다음 아래로 누르 고 밖으로 밀어 프로세서를 고정하는 탭에서 분리하십시오 .

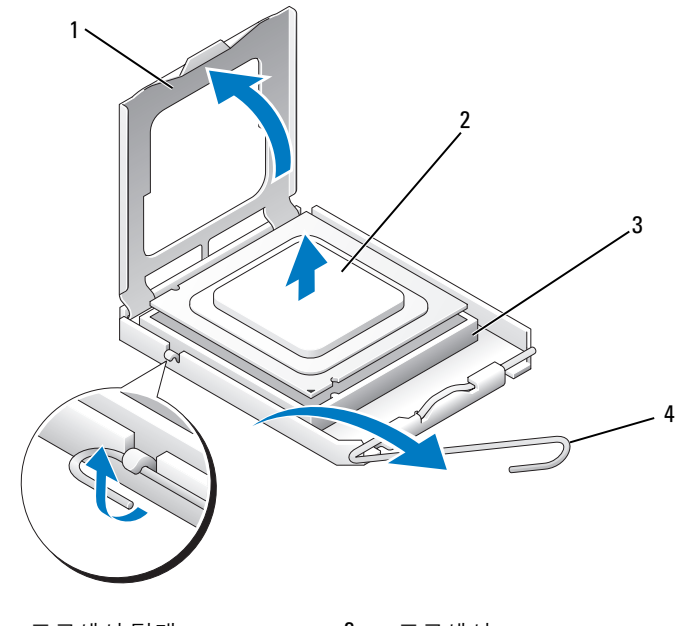

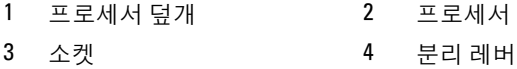

- 주의사항 : 프로세서를 장착할 때 소켓 안쪽에 있는 핀을 만지거나 핀에 물건 이 떨어지지 않도록 하십시오 .
- 5 소켓에서 프로세서를 조심스럽게 분리하십시오 . 소켓이 새 프로세서에 맞도록 분리 레버를 분리 위치에 그대로 두십시 오 .

#### <span id="page-160-0"></span>프로세서 설치

- 주의사항 : 컴퓨터 후면의 도색되지 않은 금속 표면을 만져 사용자 몸의 정전 기를 제거하십시오 .
- <mark>◇ 주의사항</mark> : 프로세서를 장착할 때 소켓 안쪽에 있는 핀을 만지거나 핀에 물건 이 떨어지지 않도록 하십시오 .
	- 1 103 페이지 " [시작하기](#page-102-0) 전에 " 의 절차를 따르십시오 .

#### 부품 분리 및 설치 | 161

- 2 새 프로세서의 아래쪽을 만지지 않도록 조심하면서 포장을 벗기십시오 .  $\bullet$  주의사항 : 컴퓨터 전원을 켤 때 프로세서와 컴퓨터에 영구적 손상을 입 히지 않도록 하려면 프로세서를 소켓에 올바르게 배치해야 합니다 .
- 3 소켓의 분리 레버가 완전히 확장되도록 하십시오 .
- 4 프로세서에 있는 전면 및 후면 맞춤 노치를 소켓의 전면 및 후면 맞춤 노 치와 맞추십시오 .
- 5 프로세서와 소켓 모서리에 있는 1 번 핀을 맞추십시오.
- ◯ 주의사항 : 손상을 방지하려면 프로세서를 소켓에 올바르게 맞추도록 하고 프로세서를 설치할 때 지나치게 힘을 주지 마십시오 .
	- 6 프로세서를 소켓에 조심스럽게 놓고 올바르게 놓였는지 확인하십시오 .
	- 7 프로세서가 소켓에 단단히 장착되었으면 프로세서 덮개를 닫으십시오 . 프로세서 덮개의 탭이 소켓의 중앙 덮개 래치 아래에 놓였는지 확인하 십시오 .
	- 8 소켓 분리 레버를 다시 소켓 쪽으로 딸깍 소리가 날 때까지 돌려 프로세 서를 고정하십시오 .

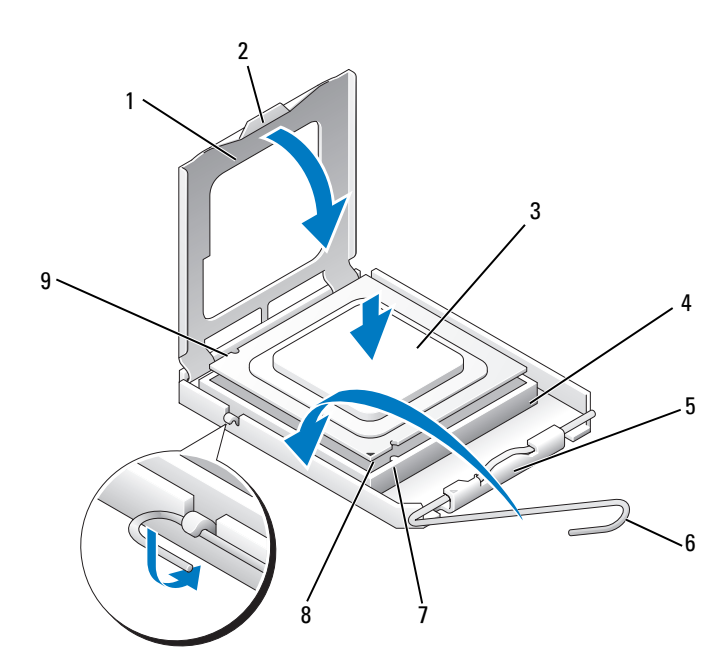

- 프로세서 덮개 2 탭 3 프로세서 프로세서 소켓 5 중앙 덮개 래치 6 분리 레버 전면 맞춤 노치 8 프로세서 1 번 핀 표시기 9 후면 맞춤 노치
- 방열판 밑면에서 열 그리즈를 닦아내십시오 .
- **주의사항** : 새 열 그리즈를 바르도록 하십시오 . 새 열 그리즈는 적절한 열 본 딩 ( 최적의 프로세서 작동의 필수사항 ) 을 확보하는 데 아주 중요합니다 .
- 프로세서 상단에 새 열 그리즈를 고르게 바르십시오 .
- 프로세서 팬/방열판 조립품을 설치하십시오(159페이지 "[프로세서](#page-158-0) 팬/ 방열판 [조립품](#page-158-0) 설치 " 참조 ).
- **□ 주의사항** : 프로세서 팬 / 방열판 조립품이 올바르게 장착 및 고정되었는지 확인하십시오 .
- 컴퓨터 덮개를 장착하십시오 (168 [페이지](#page-167-0) " 컴퓨터 덮개 장착 " 참조 ).

#### 부품 분리 및 설치 | 163

# 새시 팬

- $\bigwedge$  주의 : 이 항목의 절차를 수행하기 전에 제품 정보 안내에 있는 안전 지침을 따르십시오 .
- 주의 : 전기 충격을 방지하려면 덮개를 열기 전에 항상 컴퓨터를 전원 콘센트 에서 분리해 놓으십시오 .
- $\sqrt{\mathstrut\bigwedge}$  주의 : 방열판 조립품 , 전원 공급 장치 및 기타 구성요소는 정상 작동 중에 매 우 뜨거워질 수 있습니다 . 만지기 전에 식도록 충분한 시간을 두십시오 .
- **□ 주의사항** : 정전기로 인해 컴퓨터 내부 구성요소가 손상되는 것을 방지하려 면 전자적 구성요소를 만지기 전에 사용자 몸의 정전기를 제거하십시오 . 섀 시의 도색되어 있지 않은 금속 표면을 만져 사용자 몸에 있는 정전기를 제거 할 수 있습니다 .

#### 섀시 팬 분리

- 주의사항 : 섀시 팬을 분리할 때 팬 블레이드를 만지지 마십시오 . 이렇게 하 면 팬에 손상 줄 수 있습니다 .
	- 1 103 페이지 " [시작하기](#page-102-0) 전에 " 의 절차를 따르십시오 .

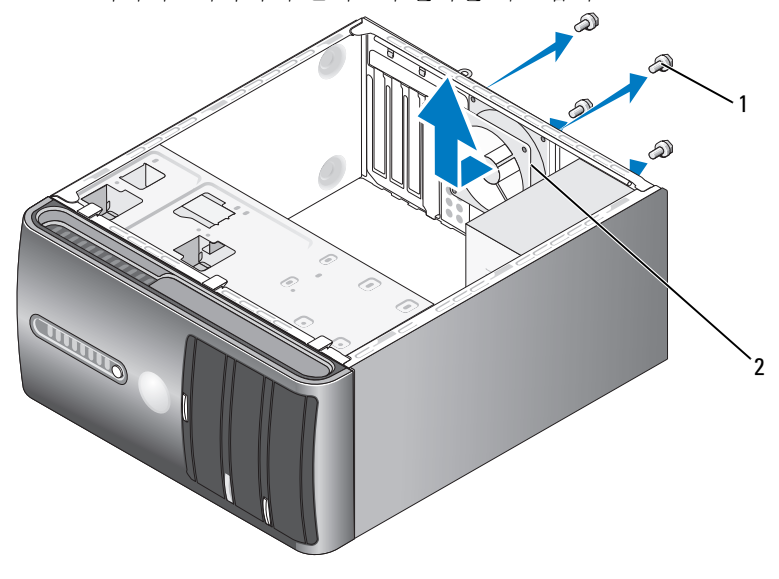

1 나사 (4 개 ) 2 섀시 팬

- 컴퓨터 덮개를 분리하십시오 (105 [페이지](#page-104-0) " 컴퓨터 덮개 분리 " 참조 ).
- 섀시 팬을 고정하는 4 개의 나사를 분리하십시오 .
- 섀시 팬을 컴퓨터 전면을 향해 밀고 들어내십시오 .

#### 섀시 팬 장착

103 페이지 " [시작하기](#page-102-0) 전에 " 의 절차를 따르십시오 .

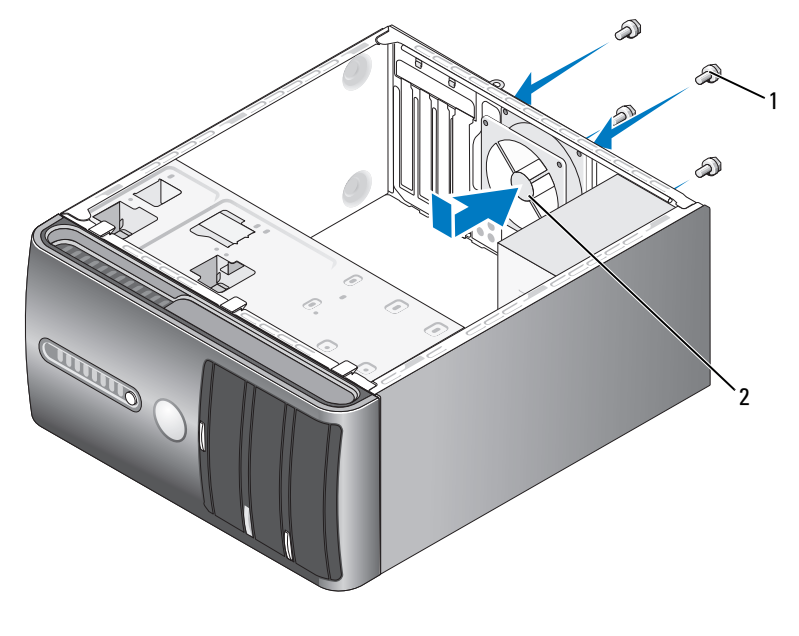

나사 (4 개 ) 2 섀시 팬

컴퓨터 덮개를 분리하십시오 (105 [페이지](#page-104-0) " 컴퓨터 덮개 분리 " 참조 ).

- 섀시 팬을 컴퓨터 후면을 향해 밀어 제자리에 장착하십시오 .
- 4 개의 나사를 조여 섀시 팬을 고정하십시오 .

# 시스템 보드

#### 시스템 보드 분리

- 주의 : 전기 충격을 방지하려면 덮개를 열기 전에 항상 컴퓨터를 전원 콘센트 에서 분리해 놓으십시오 .
- 주의 : 방열판 조립품 , 전원 공급 장치 <sup>및</sup> 기타 구성요소는 정상 작동 중에 <sup>매</sup> 우 뜨거워질 수 있습니다 . 만지기 전에 식도록 충분한 시간을 두십시오 .
- 주의사항 : 컴퓨터 내부의 부품을 만지기 전에 컴퓨터 후면 금속처럼 도색되 지 않은 금속 표면을 만져 접지하십시오 . 작업하는 동안 컴퓨터의 도색되지 않은 금속 표면을 주기적으로 만져 내부 구성요소에 손상줄 수 있는 정전기를 제거하십시오 .
	- 1 103 페이지 " [시작하기](#page-102-0) 전에 " 의 절차를 따르십시오 .
	- 2 컴퓨터 덮개를 분리하십시오 (105 [페이지](#page-104-0) " 컴퓨터 덮개 분리 " 참조 ).
	- 3 시스템 보드의 추가 카드를 모두 분리하십시오(117[페이지](#page-116-0) "카드" 참조).
	- 4 프로세서 및 방열판 조립품을 분리하십시오 (158 페이지 " [프로세서](#page-157-0) 팬 / 방열판 [조립품](#page-157-0) 분리 " 참조 ).
	- 5 보드를 교체한 후 메모리 모듈을 동일한 위치에 설치할 수 있도록 메모 리 모듈을 분리 (117 [페이지](#page-116-1) " 메모리 분리 " 참조 ) 하고 각 메모리 소켓 에서 분리한 메모리 모듈을 기록하십시오 .
	- 6 시스템 보드에서 모든 케이블을 분리하십시오 . 새 시스템 보드를 설치 한 후 올바르게 다시 배선할 수 있도록 케이블을 분리하면서 모든 케이 블의 경로를 기록하십시오 .
	- 7 시스템 보드에서 8 개의 나사를 분리하십시오 .
	- 8 시스템 보드를 위로 들어올려 꺼내십시오 .

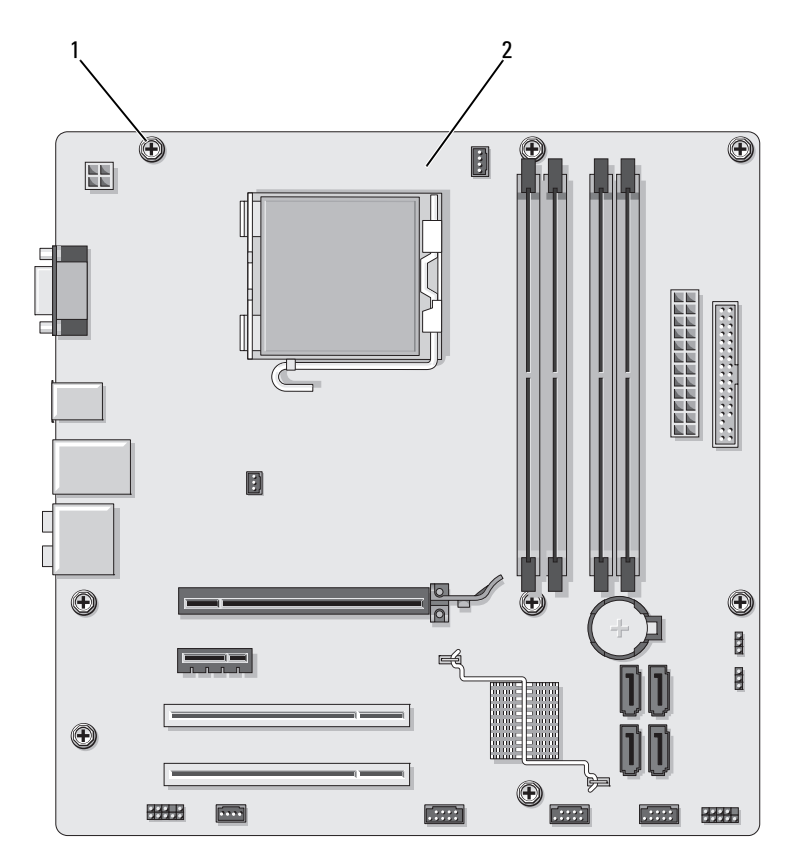

1 나사 (8 개 ) 2 시스템 보드

방금 분리한 시스템 보드 조립품을 교체 시스템 보드 옆에 놓고 동일한지 비교하여 확인하십시오 .

#### 시스템 보드 설치

- 1 조심스럽게 보드를 섀시에 맞추고 컴퓨터 후면을 향해 미십시오 .
- 2 8 개의 나사를 사용하여 시스템 보드를 섀시에 고정하십시오 .
- 3 시스템 보드에서 분리한 케이블을 장착하십시오 .

#### 부품 분리 및 설치 | 167

- 4 프로세서 및 방열판 조립품을 장착하십시오(161페이지 "[프로세서](#page-160-0) 설치 ["](#page-160-0) 참조 ).
- 주의사항 : 방열판 조립품이 올바르게 장착 및 고정되었는지 확인하십시오 .
	- 5 메모리 모듈을 분리한 동일한 위치의 메모리 소켓에 메모리 모듈을 장 착하십시오 (113 [페이지](#page-112-0) " 메모리 " 참조 ).
	- 6 시스템 보드에 추가 카드를 장착하십시오.
	- 7 컴퓨터 덮개를 장착하십시오 (168 [페이지](#page-167-0) " 컴퓨터 덮개 장착 " 참조 ).
	- 8 컴퓨터와 장치를 전원 콘센트에 연결하고 전원을 켜십시오 .
	- 9 Dell 진단 프로그램을 실행하여 컴퓨터가 올바르게 작동하는지 확인하 십시오 (86 페이지 "Dell 진단 [프로그램](#page-85-0) " 참조 ).

#### <span id="page-167-0"></span>컴퓨터 덮개 장착

#### $\bigwedge$  주의 : 이 항목의 절차를 수행하기 전에 제품 정보 안내에 있는 안전 지침을 따르십시오 .

- 1 모든 케이블이 연결되어 있는지 확인하고 케이블이 경로 밖으로 나오 지 않도록 접으십시오 .
- 2 컴퓨터 내부에 도구나 다른 부품이 남아 있지 않도록 확인하십시오 .
- 3 컴퓨터 덮개 밑면의 탭을 컴퓨터의 모서리를 따라 있는 슬롯에 맞추십 시오 .
- 4 컴퓨터 덮개를 아래로 누르고 딸깍 소리가 나거나 컴퓨터 덮개가 단단 히 설치될 때까지 컴퓨터 전면을 향해 미십시오 .
- 5 덮개가 올바르게 장착되었는지 확인하십시오.
- 6 컴퓨터 덮개를 고정하는 2 개의 나사를 장착하고 조이십시오 .

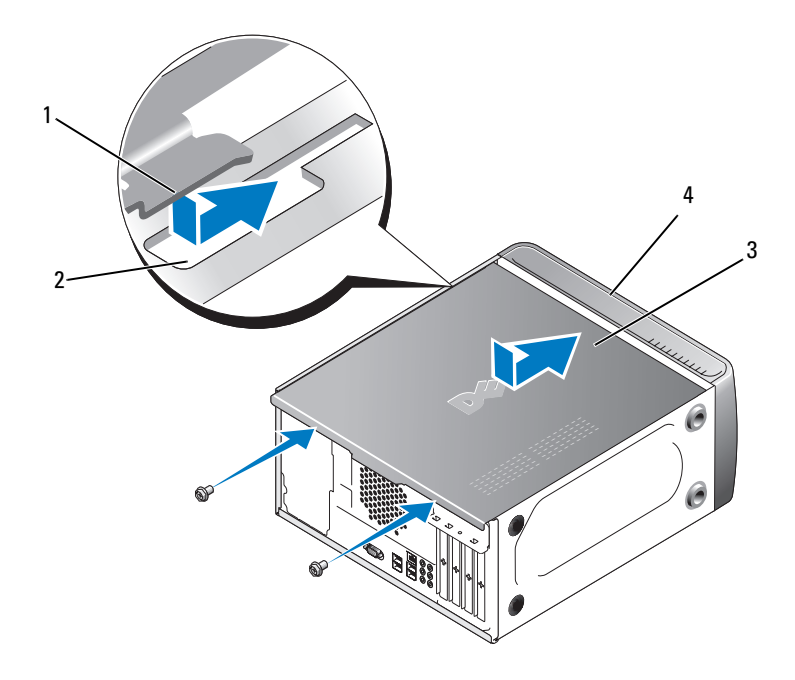

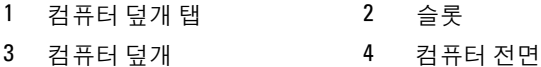

- 7 컴퓨터를 바로 세우십시오 .
- $\bigcirc$  주의사항 : 네트워크 케이블을 연결하려면 먼저 케이블을 네트워크 장치에 꽂은 다음 컴퓨터에 꽂으십시오 .
- $\bullet$  주의사항 : 시스템의 모든 공기 환풍구가 막혀 있지 않도록 하십시오. 공기 환풍구를 막으면 엄중한 열 문제가 발생할 수 있습니다 .

#### 170 | 부품 분리 및 설치

# 5

# 부록

# 사양

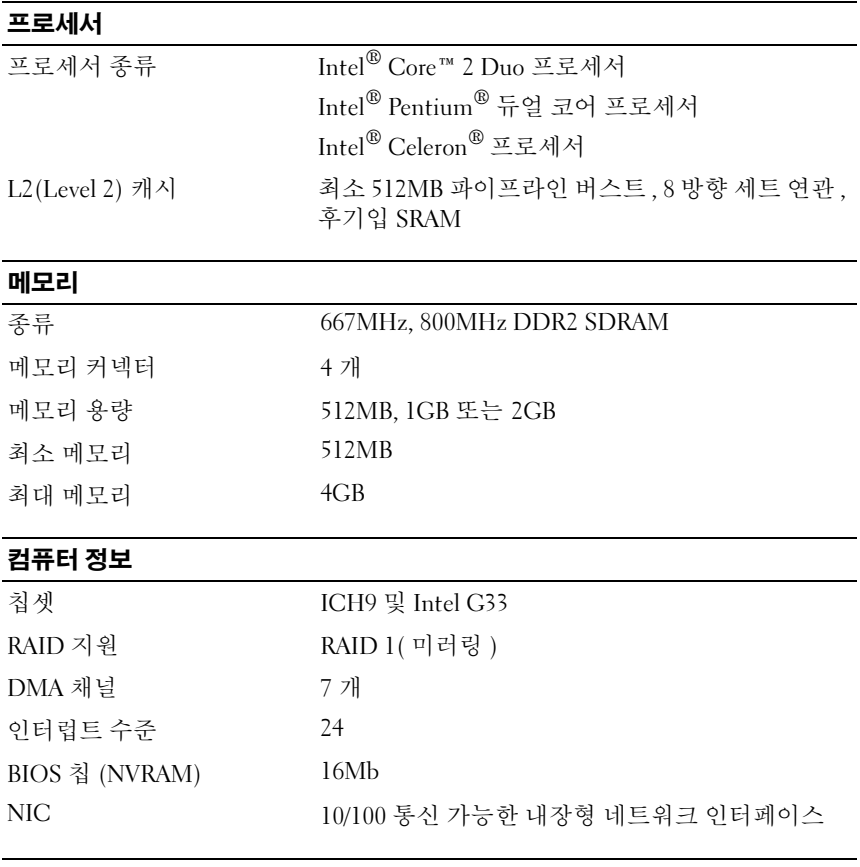

#### 비디오

종류 Intel 내장형 비디오

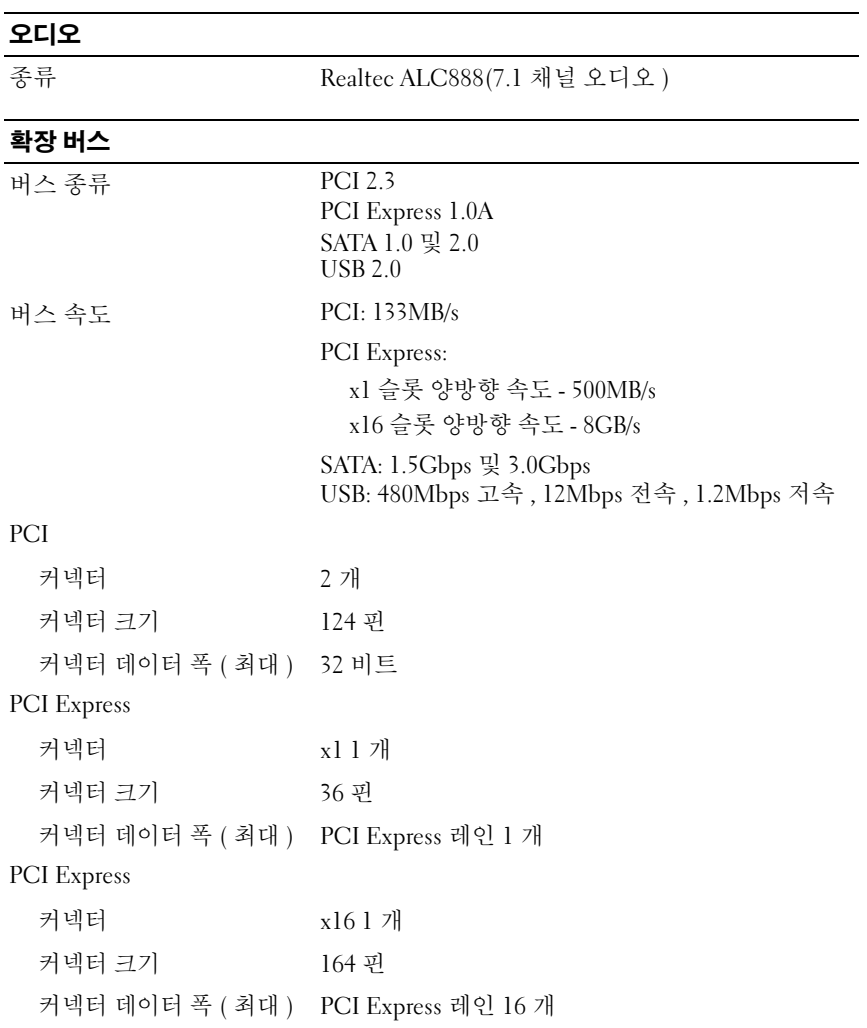

#### 드라이브

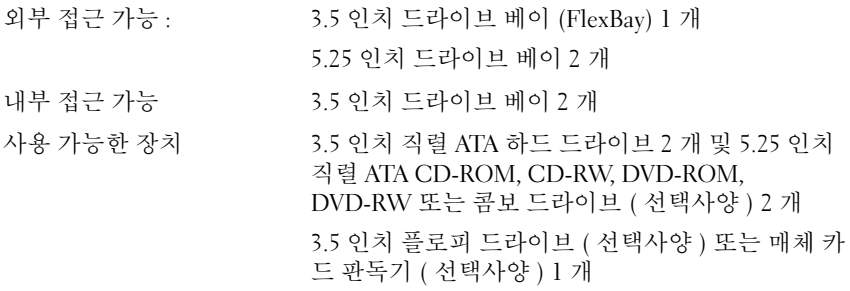

#### 커넥터

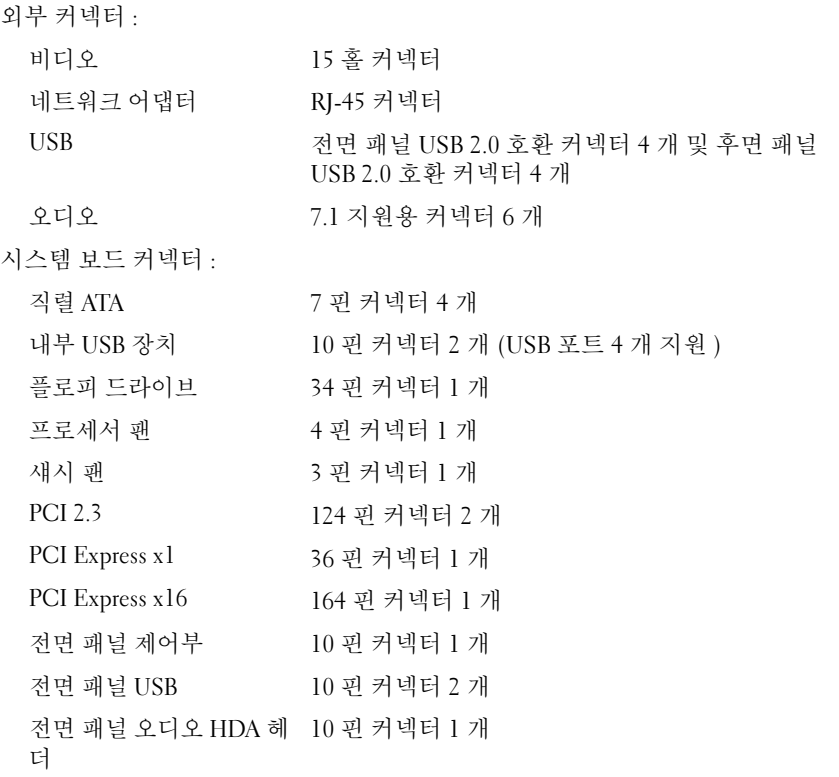

# 커넥터

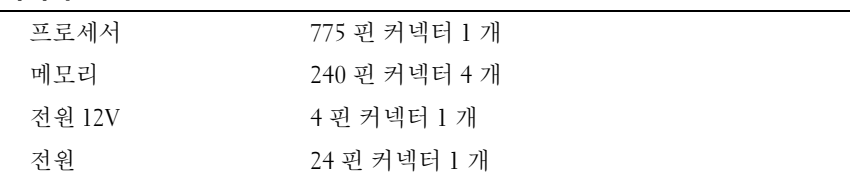

#### 제어부 및 표시등

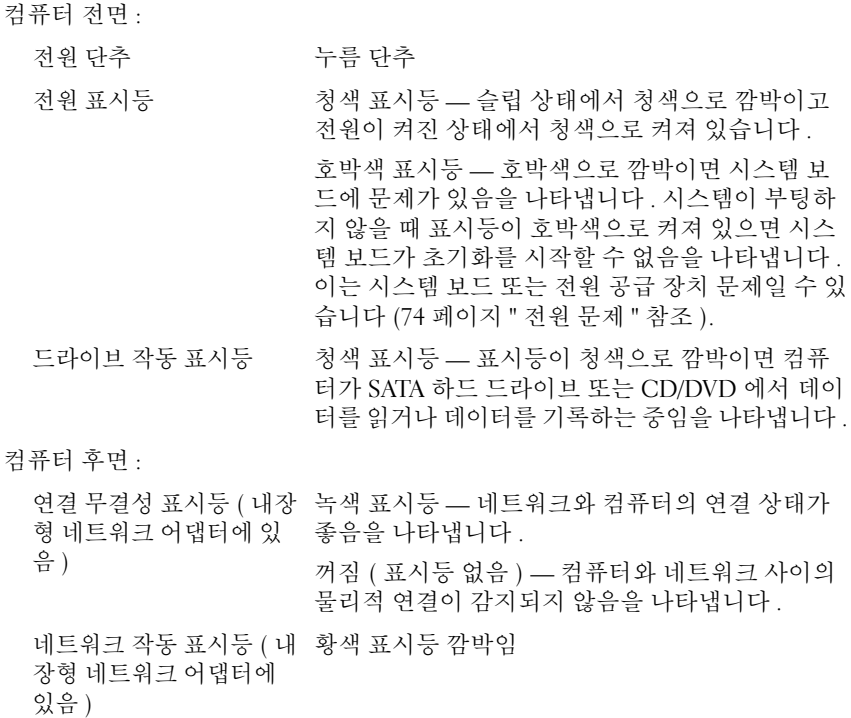

#### 전원

DC 전원 공급 장치 :

와트 300W

# 전원

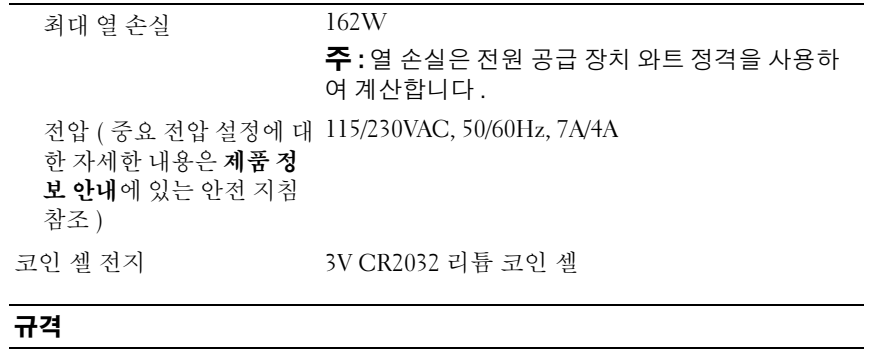

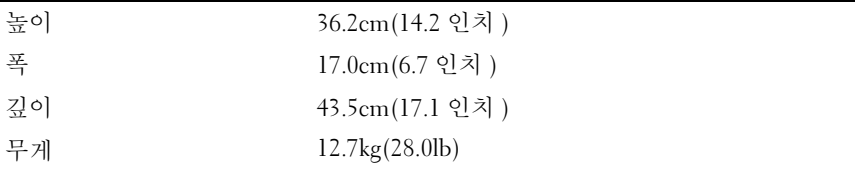

#### 환경

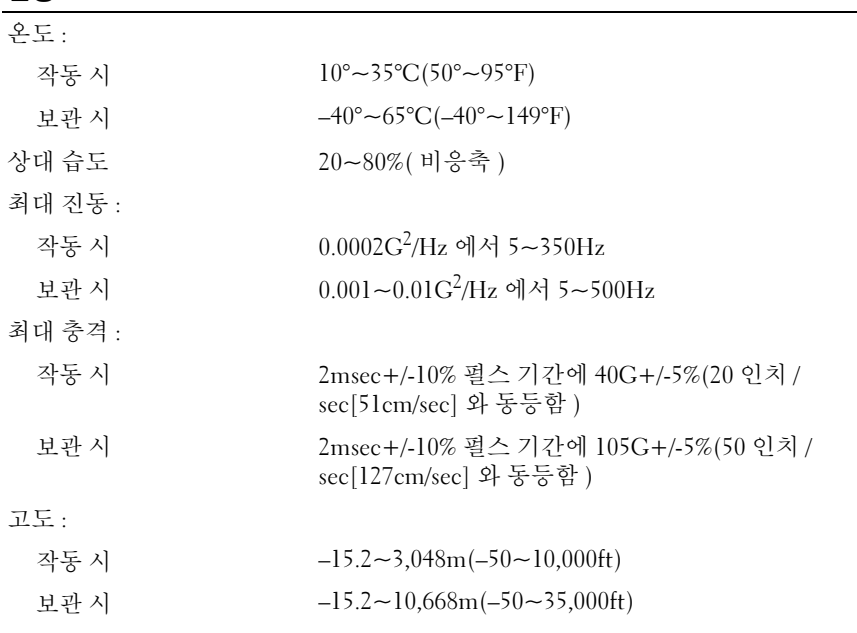

### <span id="page-175-1"></span>시스템 설치 프로그램

#### 개요

다음과 같은 경우 시스템 설치 프로그램을 사용하십시오 .

- 컴퓨터에 있는 하드웨어를 추가, 교체, 분리한 후 시스템 구성 정보를 변 경하는 경우
- 사용자 암호 등 사용자가 선택할 수 있는 옵션을 설정 또는 변경하는 경 우
- 현재 메모리 용량을 읽거나 설치된 하드 드라이브 종류를 설정하는 경 우

시스템 설치 프로그램을 사용하기 전에 나중에 참조할 수 있도록 시스템 설치 프로그램 화면 정보를 기록해 두는 것이 좋습니다 .

■ 주의사항 : 컴퓨터 전문가가 아닌 경우 프로그램의 설정을 변경하지 마십시 오 . 일부 설정 변경 시 컴퓨터가 올바르게 작동하지 않을 수도 있습니다 .

#### <span id="page-175-0"></span>시스템 설치 프로그램 시작

- 1 컴퓨터를 켜거나 재시작하십시오 .
- 2 청색 DELL™ 로고가 표시되면 F2 프롬프트가 나타나는지 보십시오 .
- 3 F2 프롬프트가 나타나면 즉시 <F2> 키를 누르십시오 .
- 주 : F2 프롬프트는 키보드가 초기화되었음을 표시합니다 . 이 프롬프트는 매 우 빨리 나타나기 때문에 주의하여 살펴보고 <F2> 키를 누르십시오 . 프롬프트 가 나타나기 전에 <F2> 키를 누르면 이 키입력은 지워집니다 .
	- 4 시간이 초과되어 운영 체제 로고가 나타나면 Microsoft® Windows® 바 탕 화면이 표시될 때까지 기다리십시오 . 그런 다음 컴퓨터를 종료 [\(104](#page-103-0) [페이지](#page-103-0) " 컴퓨터 끄기 " 참조 ) 하고 다시 시도해보십시오 .

#### 시스템 설치 프로그램 화면

시스템 설치 프로그램 화면에는 컴퓨터의 현재 구성 정보 또는 변경 가능 하 구성 정보가 표시됩니다. 화면의 정보는 옵션 목록 확성 옵션 필드 및 키 기능 등 세 부부으로 구성되어 있습니다 .

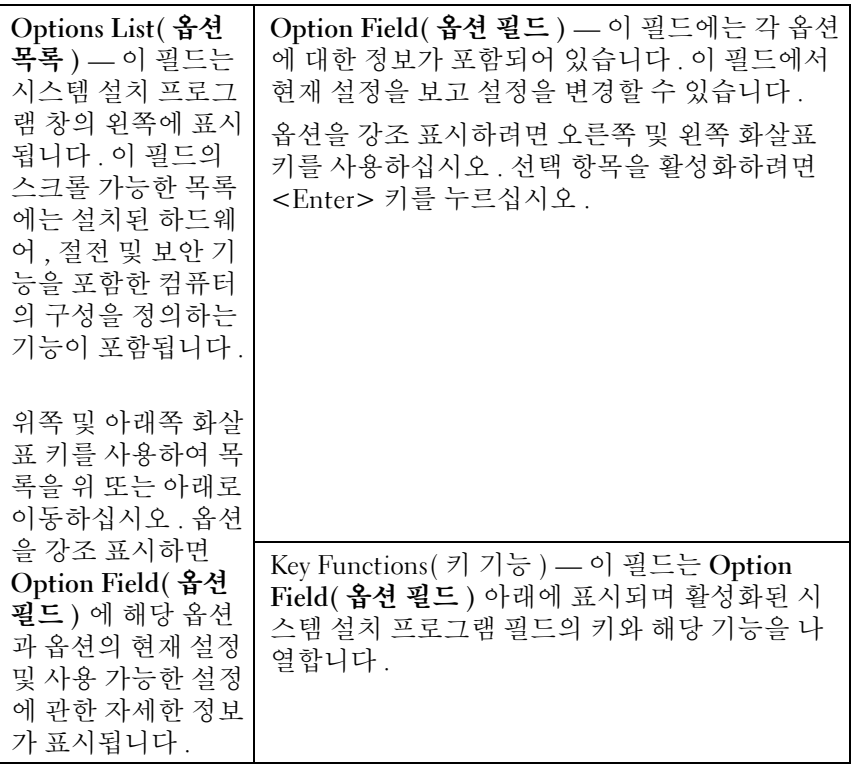

#### 시스템 설치 프로그램 옵션

주 : 컴퓨터 및 설치된 장치에 따라 본 항목에서 나열된 항목이 표시되지 않거 나 나열된 것과 꼭 같이 표시되지 않을 수도 있습니다 .

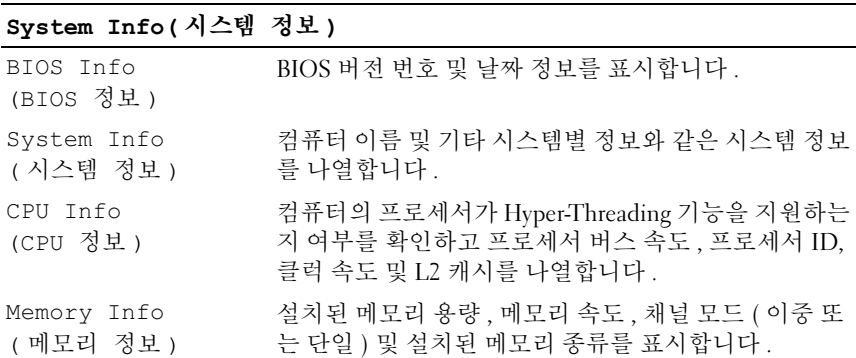

#### Standard CMOS Features( 표준 CMOS 기능 )

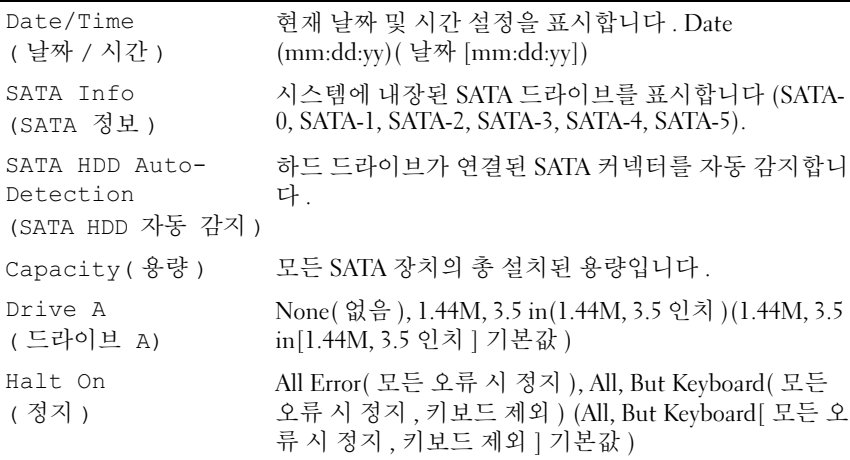

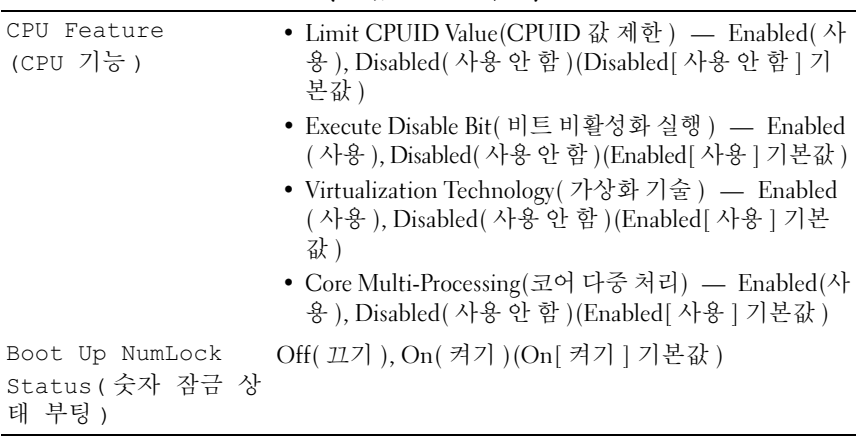

#### Advanced BIOS Features( 고급 BIOS 기능 )

#### Boot Device Configuration( 부팅 장치 구성 )

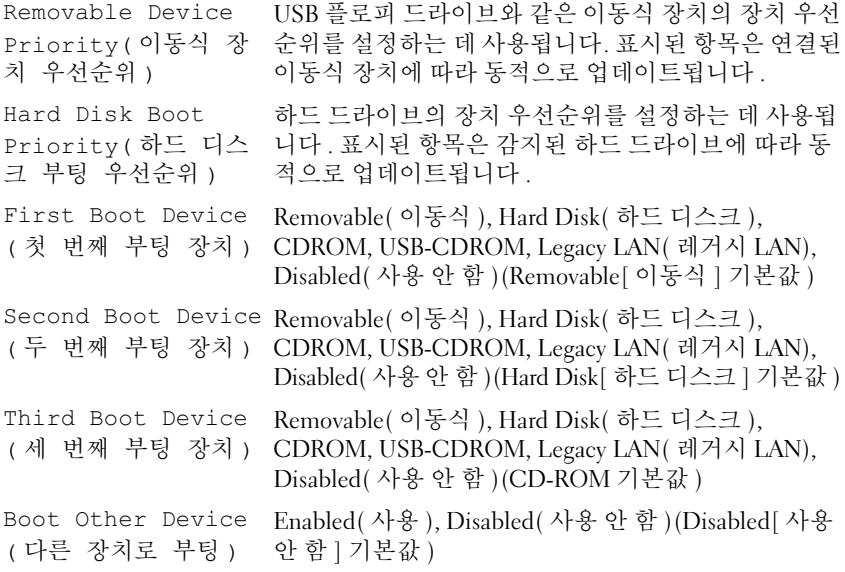

#### Advanced Chipset Features( 고급 칩셋 기능 )

Init Display First PCI Slot(PCI 슬롯 ), Onboard( 온보드 ), PCIEx(PCI ( 먼저 초기화 표시 ) Slot[PCI 슬롯 ] 기본값 ) Video Memory Size 1MB, 8MB(8MB 기본값 ) ( 비디오 메모리 크기 ) DVMT Mode (DVMT 모드 ) FIXED, DVMT(DVMT 기본값 ) DVMT/FIXED Memory 128MB, 256MB, MAX( 최대 )(128MB 기본값 ) Size(DVMT/FIXED 메 모리 크기 )

#### Integrated peripherals( 내장형 주변 장치 )

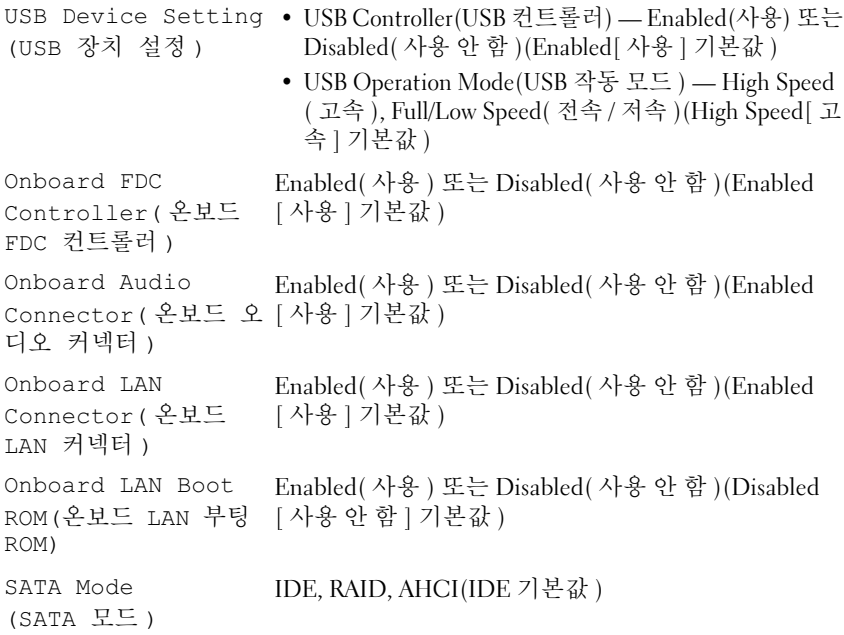
#### Power Management Setup( 전원 관리 설치 )

```
ACPI Suspend Type
S1(POS), S3(STR)(S3[STR] 기본값 )
(ACPI 일시 중지 방식 )
Quick Resume
( 빠른 재개 )
                    Disabled( 사용 안 함 ), Enabled( 사용 )(Disabled[ 사용
                    안 함 ] 기본값 )
Remote Wake Up
( 원격 재개 )
                    On( 켜기 ), Off( 끄기 )(On[ 켜기 ] 기본값 )
USB KB Wake-Up 
From S3
(S3 에서 USB KB 재개 )
                    Enabled( 사용 ), Disabled( 사용 안 함 )(Disabled[ 사용
                    안 함 ] 기본값 )
Auto Power On(자동
Enabled( 사용 ), Disabled( 사용 안 함 )(Disabled[ 사용
전원 켜기 )
                    안 함 | 기본값 )
Auto Power On Date
0
( 자동 전원 켜기 날짜 )
Auto Power On Time
0:00:00
( 자동 전원 켜기 시간 )
AC Recovery
(AC 복구 )
                    Off( 끄기 ), On( 켜기 ), Former-Sts( 이전 설정 )(Off[ 끄
                    기 ] 기본값 )
```
### <span id="page-180-0"></span>부팅 순서

이 기능을 사용하여 장치 부팅 순서를 변경할 수 있습니다 .

### <span id="page-180-1"></span>옵션 설정

- Diskette Drive( 디스켓 드라이브 ) 컴퓨터가 플로피 드라이브로 부팅 을 시도합니다 . 드라이브에 있는 플로피 디스크로 부팅할 수 없거나 드 라이브에 플로피 디스크가 없거나 컴퓨터에 플로피 드라이브가 설치되 지 않은 경우 컴퓨터는 오류 메시지를 생성합니다 .
- Hard Drive( 하드 드라이브 ) 컴퓨터가 기본 하드 드라이브로 부팅을 시도합니다 . 드라이브에 운영 체제가 없는 경우 컴퓨터는 오류 메시지 를 생성합니다.
- CD Drive(CD 드라이브) 컴퓨터가 CD 드라이브로 부팅을 시도합니 다 . 드라이브에 CD 가 없거나 CD 에 운영 체제가 없는 경우 컴퓨터는 오류 메시지를 생성합니다 .

• USB Flash Device(USB 플래시 장치 ) — 메모리 장치를 USB 포트에 넣 고 컴퓨터를 재시작합니다 . 화면 우측 상단 구석에 F12 = Boot Menu(F12 = 부팅 메뉴 ) 가 나타나면 <F12> 키를 누르십시오 . BIOS 에서 장치를 감지하고 USB 플래시 옵션을 부팅 메뉴에 추가합니 다 .

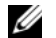

 $\mathbb{Z}$  주 : USB 장치로 부팅하려면 해당 장치가 부팅 가능해야 합니다 . 장치가 부팅 가능한지 확인하려면 해당 장치 설명서를 참조하십시오 .

### <span id="page-181-0"></span>현재 부팅 순서 변경

예를 들면 , 이 기능을 사용하여 컴퓨터를 CD 드라이브로 부팅하여 Dell Drivers and Utilities 매체의 Dell 진단 프로그램을 실행하도록 지시할 수 있지만 진단 검사가 완료되면 컴퓨터를 하드 드라이브로 부팅하도록 할 수 있습니다 . 또한 이 기능을 사용하여 플로피 드라이브 , 메모리 키 또는 CD-RW 드라이브와 같은 USB 장치로 컴퓨터를 재시작할 수 있습니다 .

 $\mathbb Z$  주 : USB 플로피 드라이브로 부팅할 경우 시스템 설치 프로그램에서 먼저 플 로피 드라이브를 OFF( 끄기 ) 로 설정해야 합니다 (176 [페이지](#page-175-0) 참조 ).

- 1 USB 장치로 부팅하는 경우 USB 장치를 USB 커넥터에 연결하십시오 .
- 2 컴퓨터를 켜거나 재시작하십시오 .
- 3 화면 우측 상단 구석에 F2 = Setup, F12 = Boot Menu(F2 = 설치 , F12 = 부팅 메뉴 ) 가 나타나면 <F12> 키를 누르십시오 . 시간이 초과되어 운영 체제 로고가 나타나면 Microsoft Windows 바탕 화면이 표시될 때까지 기다리십시오 . 그런 다음 컴퓨터를 종료했다가 다시 시작해보십시오 .

사용할 수 있는 모든 부팅 장치를 나열한 Boot Device Menu( 부팅 장치 메뉴 ) 가 나타납니다 . 각 장치 옆에는 번호가 있습니다 .

- 4 메뉴 하단에 혀재 부팅에만 사용할 장치 번호를 입력하십시오. 예를 들면 , USB 메모리 키로 부팅하는 경우 USB Flash Device(USB 플 래시 장치 ) 를 강조 표시하고 <Enter> 키를 누르십시오 .
- 주 : USB 장치로 부팅하려면 해당 장치가 부팅 가능해야 합니다 . 장치가 부팅 가능한지 확인하려면 해당 장치 설명서를 참조하십시오 .

### 이후 부팅을 위한 부팅 순서 변경

- <span id="page-182-0"></span>1 시스템 설치 프로그램을 시작하십시오(176[페이지](#page-175-1) "시스템 설치 프로그 램 [시작](#page-175-1) " 참조 ).
- 2 화살표 키를 사용하여 Boot Sequence( 부팅 순서 ) 메뉴 옵션을 강조 표 시하고 <Enter> 키를 눌러 메뉴에 액세스하십시오 .
- $\mathbb Z$  주 : 부팅 순서를 원래대로 복구할 경우에 대비하여 현재의 부팅 순서를 기록 해 두십시오 .
	- 3 위쪽 및 아래쪽 화살표 키를 눌러 장치 목록 사이에서 이동하십시오 .
	- 4 장치를 활성화하거나 비활성화하려면 스페이스바를 누르십시오 ( 활성 화된 장치에는 확인 표시가 있음 ).
	- 5 더하기 (+) 또는 빼기 (–) 를 눌러 선택한 장치를 목록의 위 또는 아래로 이동하십시오 .

## <span id="page-182-1"></span>잊은 암호 삭제

### $\bigwedge$  주의 : 이 항목의 절차를 수행하기 전에 제품 정보 안내에 있는 안전 지침을 따르십시오 .

1 103 페이지 " [시작하기](#page-102-0) 전에 " 의 절차를 따르십시오 .

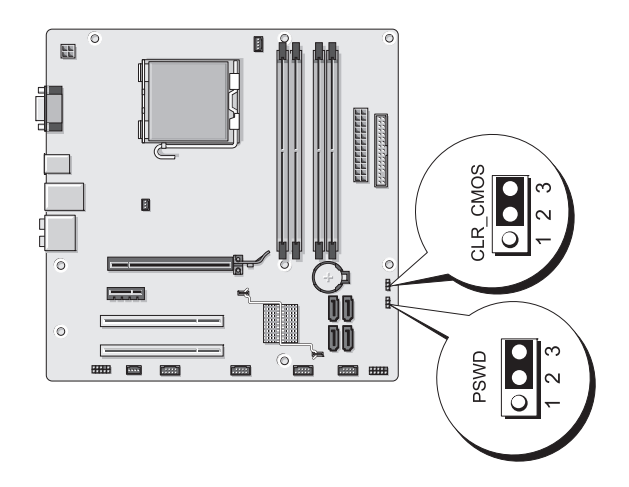

- 2 컴퓨터 덮개를 분리하십시오 (105 [페이지](#page-104-0) " 컴퓨터 덮개 분리 " 참조 ).
- 3 시스템 보드에서 3 핀 암호 커넥터 (PSWD) 를 찾으십시오 .
- 4 핀 2 및 3 에서 2 핀 점퍼 플러그를 분리하여 핀 1 및 2 에 끼우십시오.
- 5 대략 5 초 동안 기다려 암호를 삭제하십시오 .
- 6 암호 기능을 활성화하려면 핀 1 및 핀 2 에서 2 핀 점퍼 플러그를 분리하 고 핀 2 및 핀 3 에 장착하십시오.
- 7 컴퓨터 덮개를 장착하십시오 (168 [페이지](#page-167-0) " 컴퓨터 덮개 장착 " 참조 ).
- $\bullet$  주의사항 : 네트워크 케이블을 연결하려면 먼저 케이블을 네트워크 장치에 꽂은 다음 컴퓨터에 꽂으십시오 .
	- 8 컴퓨터와 장치를 전원 콘센트에 연결하고 전원을 켜십시오.

## <span id="page-183-0"></span>CMOS 설정 삭제

- $\bigwedge$  주의 : 이 항목의 절차를 수행하기 전에 제품 정보 안내에 있는 안전 지침을 따르십시오 .
	- 1 103 페이지 " [시작하기](#page-102-0) 전에 " 의 절차를 따르십시오 .
		- 주 : CMOS 설정을 삭제하려면 컴퓨터를 전원 콘센트에서 분리해야 합니 다 .
	- 2 컴퓨터 덮개를 분리하십시오 (105 [페이지](#page-104-0) " 컴퓨터 덮개 분리 " 참조 ).
	- 3 현재 CMOS 설정을 재설정하십시오 .
		- a 시스템 보드에서 3 핀 CMOS 점퍼 (CLEAR CMOS) 를 찾으십시오 (108 페이지 " 시스템 보드 [구성요소](#page-107-0) " 참조 ).
		- b CMOS 점퍼 (CLEAR CMOS) 핀 2 와 핀 3 에서 점퍼 플러그를 분리 하십시오 .
		- c 점퍼 플러그를 CMOS 점퍼 (CLEAR CMOS) 핀 1 과 핀 2 에 놓고 대 략 5 초 정도 기다리십시오 .
		- d 점퍼 플러그를 분리하고 CMOS 점퍼 (CLEAR CMOS) 핀 2 와 핀 3 에 장착하십시오 .
	- 4 컴퓨터 덮개를 장착하십시오 (168 [페이지](#page-167-0) " 컴퓨터 덮개 장착 " 참조 ).
- $\bullet$  주의사항 : 네트워크 케이블을 연결하려면 먼저 케이블을 네트워크 포트나 장치에 꽂은 다음 컴퓨터에 꽂으십시오 .
	- 5 컴퓨터와 장치를 전원 콘세트에 연결하고 전원을 켜십시오.

## BIOS 플래싱

업데이트가 사용 가능하거나 시스템 보드를 교체하는 경우 BIOS 를 플래 싱해야 할 수 있습니다 .

- 1 컴퓨터를 켜십시오 .
- 2 Dell 지원 웹 사이트 support.dell.com 에서 컴퓨터의 BIOS 업데이트 파 일을 찾으십시오 .
- 3 Download Now(지금 다운로드)를 클릭하여 파일을 다운로드하십시오.
- 4 Export Compliance Disclaimer( 수출 규정 책임의 한계 ) 창이 나타나면 Yes, I Accept this Agreement( 예 , 이 계약에 동의합니다 ) 를 클릭하십 시오 .

File Download( 파일 다운로드 ) 창이 나타납니다 .

5 Save this program to disk(이 프로그램을 디스크에 저장)를 클릭한 다음 OK( 확인 ) 를 클릭하십시오 .

Save In( 저장 위치 ) 창이 나타납니다 .

- 6 아래쪽 화살표 키를 눌러 Save In(저장 위치) 메뉴를 보고 Desktop(바탕 화면 ) 을 선택한 다음 Save(저장)를 클릭하십시오. 파일이 바탕 화면에 다우로드됩니다.
- 7 Download Complete( 다운로드 완료 ) 창이 나타나면 Close( 닫기 ) 를 클 릭하십시오 .

파일 아이콘이 바탕 화면에 나타나며 다운로드한 BIOS 업데이트 파일 과 동일한 이름을 가집니다.

8 바탕 화면의 파일 아이콘을 더블 클릭하고 화면의 지시사항을 따르십 시오 .

## 컴퓨터 청소

### 주의 : 이 항목의 절차를 수행하기 전에 제품 정보 안내에 있는 안전 지침을 따르십시오 .

### 컴퓨터 , 키보드 및 모니터

주의 : 컴퓨터를 청소하기 전에 전원 콘센트에서 컴퓨터를 분리하십시오 . 물 기있는 부드러운 천을 사용하여 컴퓨터를 청소하십시오 . 인화성 물질이 포함 된 액체 세제나 에어졸 클리너를 사용하지 마십시오 .

- 솔이 달린 진공 청소기를 사용하여 컴퓨터에 있는 슬롯과 구멍 및 키보 드의 키 사이에 있는 먼지를 조심스럽게 제거하십시오 .
- 주의사항: 디스플레이 화면을 비누나 알코올로 닦지 마십시오. 이렇게 하면 반사 방지 코팅 처리가 벗겨질 수 있습니다 .
- 모니터 화면을 닦으려면 부드럽고 깨끗한 천에 물을 살짝 적십니다 . 가 능하면 모니터의 정전기 방지 코팅 처리에 적합한 특수 처리된 화면 청 소 티슈나 세제를 사용하십시오 .
- 식기 세제와 물을 1:3 의 비율로 혼합하여 부드럽고 깨끗한 천에 묻혀 키 보드 , 컴퓨터 , 모니터의 플라스틱 처리된 부분을 닦으십시오 .
- <u></u>■ 주의사항 : 천에 물을 가득 적시거나 물이 컴퓨터 또는 키보드에 떨어지지 않 도록 하십시오 .

### 마우스

화면의 커서가 제대로 움직이지 않거나 이상하게 움직이면 마우스를 청소 하십시오 . 광학 마우스가 아닌 마우스를 청소하려면 .

- 1 마우스 밑면에 있는 고정 고리를 시계 바늘 반대 방향으로 돌려 볼을 꺼 내십시 9
- 2 깨끗하고 보풀이 없는 처으로 볼을 닦으십시오.
- 3 입으로 볼 케이지 안쪽을 조심스럽게 불어 먼지와 보풀을 제거하십시 오 .
- 4 볼 케이지 안에 있는 롤러가 더러운 경우 소독용 알코올을 살짝 적신 면 봉으로 롤러를 닦으십시오 .
- 5 롤러의 위치가 잘못되어 있으면 제자리로 돌려놓으십시오 . 면봉의 솜 털이 롤러에 남아 있지 않도록 확인하십시오 .
- 6 볼과 고정 고리를 장착하고 고정 고리를 시계 바늘 방향으로 돌려 고정 하십시오 .

#### 186 부록

### 플로피 드라이브

 $\bigcap$  주의사항 : 면봉으로 드라이브 헤드를 청소하지 마십시오 . 이 경우 , 헤드 정 렬이 흐트러져 드라이브가 작동하지 않을 수도 있습니다 .

시중에서 판매하는 청소 키트를 사용하여 플로피 드라이브를 청소하십시 오 . 청소용 키트에는 정상 작동 시 누적된 오염 물질을 제거할 수 있는 사 전 처리된 플로피 디스크가 들어 있습니다 .

### CD 및 DVD

■■ 주의사항 : 항상 압축 공기를 사용하여 광학 드라이브의 렌즈를 닦고 압축 공 기와 함께 제공된 지시사항을 따르십시오 . 드라이브의 렌즈를 절대 손으로 만지지 마십시오 .

CD 나 DVD 재생 상태가 좋지 않은 ( 예를 들면 튕김 ) 경우 , 디스크를 청 소하십시오 .

- 1 디스크를 잡을 때는 바깥쪽 모서리를 잡으십시오 . 중앙 부분의 구멍 모 서리를 잡아도 됩니다 .
- $\bullet$  주의사항 : 원을 그리면서 디스크를 닦으면 표면이 손상됩니다.
	- 2 보풀이 없는 부드러운 천을 사용하여 디스크 밑면(레이블이 없는 쪽)을 중앙에서 바깥쪽을 향해 직선으로 조심스럽게 닦으십시오 . 찌든 때는 물이나 물과 중성 세제를 혼합하여 닦으십시오 . 시중에서도 디스크를 청소하고 먼지, 지문, 긁힘 등을 방지해 주는 제품을 구매할 수 있습니다 CD 청소 제품은 DVD 에 사용해도 됩니다 .

## <span id="page-186-0"></span>Dell 사에 문의하기

미국 고객의 경우 800-WWW.DELL(800.999.3355) 로 전화하십시오 .

<span id="page-186-1"></span>■ 주 : 인터넷 연결을 사용할 수 없는 경우 제품 구매서 , 포장재 , 청구서 또는 Dell 제품 카탈로그에서 연락처 정보를 찾을 수 있습니다 .

Dell 은 다양한 온라인 및 전화 기반의 지원과 서비스 옵션을 제공합니다 . 국가 / 지역과 제품에 따라 가용성에 차이가 있으며 일부 서비스는 소재 지 역에서 사용하지 못할 수 있습니다 . 판매 , 기술 지원 또는 고객 서비스 문 제에 대해 Dell 사에 문의하려면 :

- 1 support.dell.com 을 방문하십시오 .
- 2 페이지 하단의 Choose A Country/Region(국가/지역 선택) 드롭다운 메 뉴에서 소재 국가 또는 지역이 있는지 확인하십시오 .
- 3 페이지 왼쪽에서 Contact Us( 문의하기 ) 를 클릭하십시오.

### 부록 | 187

- 필요에 따라 해당 서비스 또는 지원 링크를 선택하십시오 .
- Dell 사에 문의하는 데 편리한 방법을 선택하십시오 .

# 용어집

본 용어집의 용어는 정보를 제공하기 위한 용도로만 제공되며 , 특정 컴퓨 터에 포함된 특징은 아닙니다 .

## 영어

AC — 교류 전류 (Alternating Current) — AC 어댑터 전원 케이블을 전원 콘센트에 연결했을 때 컴퓨터에 전력을 공급해주는 전류 형식입니다 .

ACPI — 고급 구성 및 전원 인터페이스 (Advanced Configuration and Power Interface) — 컴퓨터에 연결된 각 장치에 할당된 전원을 절약하기 위해 대기 또는 최대 절전 모드로 컴퓨터를 실행하도록 Microsoft® Windows® 운영 체제를 활성화 하는 전원 관리 사양입니다 .

AGP — 가속 그래픽 포트 (Accelerated Graphics Port) — 비디오 관련 작업에 시스 텍 메모리를 사용하도록 해주는 전용 그래픽 포트입니다 . ACP 를 사용하면 비디 오 회로와 컴퓨터 메모리 사이의 인터페이스가 보다 빠르게 이루어지기 때문에 훨 씬 매끄럽고 , 생생한 비디오 이미지를 구현할 수 있습니다 .

AHCI — 고급 호스트 컨트롤러 인터페이스 (Advanced Host Controller Interface) — 저장 드라이버가 NCQ(Native Command Queuing) 및 핫플러그와 같은 기술을 활 성화하도록 하는 SATA 하드 드라이브 호스트 컨트롤러용 인터페이스입니다 .

ALS — 주변 광선 센서 (Ambient Light Sensor) — 디스플레이 밝기를 제어하는 데 도움을 주는 기능입니다

ASF — 경고 표준 형식 (Alert Standards Format) — 관리 콘솔에 하드웨어를 보고하 고 소프트웨어를 경고하는 메커니즘을 정의한 표준입니다 . ASF 는 플랫폼과 운영 체제에 독립적으로 작동하도록 설계되었습니다.

BD(Blu-ray Disc™) — 최대 50GB 의 저장 용량 , 전체 1080p 비디오 해상도 (HDTV 가 필요함 ) 및 7.1 채널에 해당하는 고유한 , 압축되지 않은 서라운드 사운드를 제 공하는 광학 저장 기술입니다 .

BIOS — 기본 입출력 시스템 (Basic Input/Output System) — 컴퓨터 하드웨어와 운 영 체제 간의 인터페이스로 작동하는 프로그램 ( 또는 유틸리티 ) 입니다 . 컴퓨터 설정 변경에 대해 잘 모르면 변경하지 마십시오. 시스템 설치 프로그램이라고도 하니다 .

 $\mathsf{Bluetooth}{}^{®}$  **무서 기술 —** 작동하는 각 장치가 서로를 자동으로 인식할 수 있도록 해주는 단거리 (9 미터 [29 피트 ]) 네트워킹 장치의 무선 기술 표준입니다 .

bps — 초당 비트 (bits per second) — 데이터 전송 속도를 측정하는 데 사용하는 표 준 다위입니다

BTU — 영국식 열 단위 (British Thermal Unit) — 방출열 측정 단위입니다 .

C — 섭씨 (Celsius) — 물의 빙점을 0°, 끓는점을 100° 로 간주하는 온도 측정 범위입 니다 .

CD-R — CD 기록 가능 (CD Recordable) — 데이터를 기록할 수 있는 CD 입니다 . CD-R 에는 데이터를 한 번만 기록할 수 있습니다 . 기록한 이후에는 데이터를 지우 거나 덮어쓸 수 없습니다 .

CD-RW — CD 재기록 가능 (CD rewritable) — 데이터를 재기록할 수 있는 CD 입 니다 . CD-RW 디스크에 데이터를 기록한 후 지우거나 덮어쓸 수 ( 재기록 ) 있습 니다.

CD-RW/DVD 드라이브 — 콤보 드라이브라고도 하며 CD 와 DVD 를 읽을 수 있고 , CD-RW( 재기록 가능 CD) 및 CD-R( 기록 가능 CD) 디스크에 기록할 수 있습니다 . CD-RW 디스크에는 여러 번 데이터를 기록할 수 있지만 CD-R 디스크에는 한 번만 기록할 수 있습니다 .

CD-RW 드라이브 — CD 를 읽고 CD-RW( 재기록 가능 CD) 및 CD-R( 기록 가능 CD) 디스크에 기록할 수 있는 드라이브입니다 . CD-RW 디스크에는 여러 번 데이 터를 기록할 수 있지만 CD-R 디스크에는 한 번만 기록할 수 있습니다 .

CMOS — 일종 전자 회로입니다 . 컴퓨터는 전지로 전원이 공급되는 적은 용량의 CMOS 메모리를 사용하여 날짜 , 시간 및 시스템 설치 프로그램 옵션을 유지합니 다 .

COA — 인증서 (Certificate Of Authenticity) — 컴퓨터에 부착된 스티커에 표기되 어 있는 영숫자 코드입니다 . 제품 키 또는제품 ID 라고도 합니다 .

CRIMM — 연속 램버스 인라인 메모리 모듈 (Continuity Rambus In-line Memory Module) — 이 모듈에는 메모리 칩이 포함되어 있지 않으며 사용하지 않는 RIMM 슬롯에 삽입하는 특수 모듈입니다 .

DDR SDRAM — 더블 데이터 속도 SDRAM(Double-Data-Rate SDRAM) — 두 배 빠른 데이터 버스트 주기로 시스템 성능을 향상하는 SDRAM 유형입니다 .

DDR2 SDRAM — 더블 데이터 속도 (Double-Data-Rate) 2 SDRAM — 4 비트 프리 페치 및 기타 아키텍처 변경을 사용하여 메모리 속도를 400MHz 이상으로 향상하 는 SDRAM 의 일종입니다 .

DIMM — 듀얼 인라인 메모리 모듈 (Dual In-line Memory Module) — 시스템 보드 의 메모리 모듈에 연결된 메모리 칩이 있는 회로 보드입니다 .

DIN 커넥터 — 독일 공업 규격 (Deutsche Industrie-Norm) 표준에 맞는 둥근 모양 의 6 핀 커넥터이며 일반적으로 PS/2 키보드 또는 마우스 케이블 커넥터에 연결하 는 데 사용됩니다

190 | 용어집

DMA — 직접 메모리 접근 (Direct Memory Access) — 프로세서를 거치지 않고 RAM 과 장치 간의 특정 데이터 전송을 가능하게 해주는 채널입니다.

DMTF — 분산형 관리 작업 단체 (Distributed Management Task Force) — 분산형 데스크탑 , 네트워크 , 엔터프라이즈 및 인터넷 환경 관리의 표준화를 추진하고 있 는 하드웨어 및 소프트웨어 회사의 단체입니다 .

DRAM — 동적 임의 접근 메모리 (Dynamic Random-Access Memory) — 축전기가 포함되어 있는 집적 회로에 정보를 보관하는 메모리입니다 .

DSL — 디지털 가입자 회선 (Digital Subscriber Line) — 아날로그 전화선을 통해 안정된 고속 인터넷 연결을 제공하는 기술입니다 .

DVD-R — DVD 기록 가능 (DVD Recordable) — 데이터를 기록할 수 있는 DVD 입 니다 . DVD-R 에는 데이터를 한 번만 기록할 수 있습니다 . 기록한 이후에는 데이 터를 지우거나 덮어쓸 수 없습니다 .

DVD+RW — DVD 재기록 가능 (DVD rewritable) — 재기록할 수 있는 DVD 입니 다 . DVD+RW 디스크에 데이터를 기록한 후 지우거나 덮어쓸 수 ( 재기록 ) 있습 니다 (DVD+RW 기술은 DVD-RW 기술과는 다릅니다 ).

DVD+RW 드라이브 — DVD 와 대부분의 CD 매체를 읽고 DVD+RW( 재기록 가 능 DVD) 디스크에 기록할 수 있는 드라이브입니다 .

DVI — 디지털 비디오 인터페이스 (Digital Video Interface) — 컴퓨터와 디지털 비 디오 디스플레이 사이에 디지털을 전송하는 표준입니다 .

ECC — 오류 검사 및 수정 (Error Checking and Correction) — 메모리로 입출력되 는 데이터의 정확성을 검사하는 특정 회로가 포함된 메모리의 일종입니다 .

ECP — 확장 기능 포트 (Extended Capabilities Port) — 향상된 양방향 데이터 전송 을 제공하는 병렬 포트입니다 . EPP 와 유사한 ECP 는 직접 메모리 접근을 사용하 여 데이터를 전송하고 성능을 향상합니다 .

EIDE — 고급 내장형 장치 전자기기 (Enhanced Integrated Device Electronics) — 하드 드라이브와 CD 드라이브용 IDE 인터페이스의 향상된 버전입니다 .

EMI — 전자기 간섭 (Electromagnetic Interference) — 전자기 방사로 인해 나타나 는 저기 가섭입니다

EPP — 고급 병렬 포트 (Enhanced Parallel Port) — 양방향으로 데이터를 전송하도 록 고안된 병렬 포트입니다 .

ESD — 정전기 방전 (Electrostatic Discharge) — 정전기의 빠른 방전입니다 . ESD 는 컴퓨터와 통신 장치의 집적 회로에 손상줄 수 있습니다 .

ExpressCard — PCMCIA 표준을 따르는 이동식 I/O 카드입니다 . 모뎀과 네트워크 어댑터는 ExpressCard 의 일반 종류입니다 . ExpressCard 는 PCI Express 및 USB 2.0 표준을 지원합니다 .

FBD — 완전 버퍼된 DIMM(Fully-Buffered DIMM) — DDR2 SDRAM 칩 및 시스템 사이의 통신을 가속화하는 DDR2 DRAM 칩 및 AMB(Advanced Memory Buffer) 가 설치된 DIMM 입니다 .

FCC — 미 연방 통신 위원회 (Federal Communications Commission) — 컴퓨터 및 기타 전자 장치에서 발생할 수 있는 방사물의 양을 규정하여 통신 관련 법규를 적 용하는 책임을 지는 미국 기관입니다 .

FSB — 전면 버스 (Front Side Bus) — 마이크로프로세서와 RAM 간의 데이터 경로 및 물리적 인터페이스입니다 .

FTP — 파일 전송 프로토콜 (File Transfer Protocol) — 인터넷에 연결된 컴퓨터 간 에 파일을 주고 받을 때 사용하는 표준 인터넷 프로토콜입니다 .

G — 중력 (Gravity) — 무게 및 힘의 측정 단위입니다 .

GB — 기가바이트 (gigabyte) — 1024MB(1,073,741,824 바이트 ) 에 해당하는 데이 터 저장 단위입니다 . 하드 드라이브 저장에서는 대개 1,000,000,000 바이트로 간주 한니다 .

GHz — 기가헤르츠 (gigahertz) — 10 억 Hz 또는 1000MHz 에 해당하는 주파수 측 정 단위입니다 . 컴퓨터 프로세서 , 버스 , 인터페이스 속도는 대개 GHz 로 측정합 니다 .

GUI — 그래픽 사용자 인터페이스 (Graphical User Interface) — 메뉴 , 창 , 아이콘 을 사용하여 사용자와 상호 작용하는 소프트웨어입니다 . Windows 운영 체제에서 작동하는 대부분의 응용프로그램은 GUI 방식입니다 .

HTTP — 하이퍼텍스트 전송 프로토콜 (Hypertext Transfer Protocol) — 인터넷에 연결된 컴퓨터 간 파일 교환 프로토콜입니다 .

Hyper-Threading - Hyper-Threading 은 하나의 물리적 프로세서를 두 개의 논리 프 로세서로 작동하도록 하여 특정 작업을 동시에 수행함으로써 컴퓨터의 전체 성능 을 향상하는 Intel 기술입니다 .

Hz — 헤르츠 (Hertz) — 초당 1 주기와 같으며 주파수 측정 단위입니다 . 컴퓨터와 전자 장치는 대개 킬로헤르츠 (kHz), 메가헤르츠 (MHz), 기가헤르츠 (GHz) 또는 테라헤르츠 (THz) 단위로 측정됩니다 .

I/O — 입 / 출력 (Input/Output) — 컴퓨터에 데이터를 입력하고 출력하는 작업 또 는 장치입니다 . 키보드와 프린터는 I/O 장치입니다 .

I/O 주소 - RAM 의 주소는 특정 장치 ( 예를 들면 직렬 커넥터 , 병렬 커넥터 또는 확장 슬롯 ) 에 연계되어 있으며 프로세서는 해당 장치와 통신할 수 있습니다 .

IC — 집적 회로 (Integrated Circuit) — 컴퓨터 , 오디오 및 비디오 장치에서 사용되 는 수 천 또는 수 백만개의 작은 전자 구성요소로 합성된 반도체 박막 또는 칩입니 다.

IDE — 내장형 장치 전자기기 (Integrated Device Electronics) — 컨트롤러가 하드 드라이브 또는 CD 드라이브에 내장된 대량 저장 장치의 인터페이스입니다 .

192 | 용어집

IEEE 1394 — 전기 전자 기술자 협회 (Institute of Electrical and Electronics Engineers, Inc.) — 디지털 카메라 및 DVD 플레이어와 같은 IEEE 1394 호환 장치를 컴퓨터에 연결하는 데 사용하는 고성능 직렬 버스입니다 .

IrDA — 적외선 데이터 협회 (Infrared Data Association) — 적외선 통신의 국제 표 준을 작성하는 단체입니다 .

IRQ — 인터럽트 요청 (Interrupt Request) — 특정 장치에 지정되어 해당 장치가 프 로세서와 통신할 수 있는 전자 경로입니다 . 연결된 각 장치에는 IRQ 가 지정되어 있어야 합니다 . 2 개의 장치에 동일한 IRQ 를 지정하여 공유할 수는 있지만 양쪽 장치를 동시에 작동할 수는 없습니다 .

ISP — 인터넷 서비스 공급자 (Internet Service Provider) — 호스트 서버에 액세스 하여 직접 인터넷에 연결하고 전자 우편을 송수신하고 웹 사이트에 액세스할 수 있 도록 서비스를 제공하는 회사입니다 . ISP 는 일정한 요금을 받고 소프트웨어 패키 지 , 사용자 이름 , 접속 전화 번호를 제공합니다 .

Kb — 킬로비트 (Kilobit) — 1024 비트에 해당하는 데이터 단위입니다 . 메모리 집 적 회로의 용량을 측정합니다 .

KB — 킬로바이트 (kilobyte) — 1024 바이트에 해당하는 데이터 단위지만 일반적 으로 1000 바이트라고도 합니다 .

kHz — 킬로헤르츠 (kilohertz) — 1000Hz 에 해당하는 주파수 측정 단위입니다 .

LAN — 근거리 통신망 (Local Area Network) — 소규모 지역을 제어하는 컴퓨터 네 트워크입니다 . LAN 은 한 빌딩이나 가까운 몇 개의 빌딩으로 한정됩니다 . LAN 은 전화선과 무선 전파를 통해 멀리 떨어진 다른 LAN 에 연결하여 WAN(Wide Area Network) 을 구축할 수 있습니다 .

LCD — 액정 디스플레이 (Liquid Crystal Display) — 휴대용 컴퓨터와 평면 디스플 레이에 사용되는 기술입니다 .

LED — 발광 다이오드 (Light-Emitting Diode) — 컴퓨터의 상태를 나타내주는 표 시등에 사용되는 전자 구성요소입니다 .

LPT — 라인 인쇄 터미널 (Line Print Terminal) — 프린터 또는 기타 병렬 장치의 병 렬 연결 지정지입니다 .

Mb — 메가비트 (megabit) — 1024Kb 에 해당하는 메모리 칩 용량 단위입니다 .

MB — 메가바이트 (megabyte) — 1,048,576 바이트에 해당하는 데이터 저장 단위 입니다 . 1MB 는 1024KB 에 해당합니다 . 하드 드라이브 저장에서는 대개 1,000,000 바이트로 가주합니다

MB/sec — 초당 메가바이트 (megabytes per second) — 초당 100 만 바이트를 나타 내는 단위입니다 . 일반적으로 데이터 전송률을 측정하는 데 사용합니다 .

Mbps — 초당 메가비트 (megabits per second) — 초당 100 만 비트를 나타내는 단 위입니다 . 주로 네트워크와 모뎀의 전송 속도를 측정하는 데 사용합니다 .

MHz — 메가헤르츠 (megahertz) — 초당 100 만 주기에 해당하며 주파수 측정 단 위입니다 .컴퓨터 프로세서 . 버스 . 인터페이스 속도는 대개 MHz 로 측정합니다 .

MP — 메가픽셀 (megapixel) — 디지털 카메라에 사용되는 이미지 해상도의 측정 단위입니다 .

ms — 밀리초 (millisecond) — 1/1000 초에 해당하는 시간 측정 단위입니다 . 저장 장치의 액세스 시간은 주로 ms 로 측정합니다 .

NIC — 네트워크 어댑터를 참조하십시오 .

ns — 나노초 (nanosecond) — 1/10 억 초에 해당하는 시간 측정 단위입니다 .

NVRAM — 비휘발성 임의 접근 메모리 (Nonvolatile Random Access Memory) — 컴퓨터의 전원이 꺼지거나 외부 전원이 끊긴 경우 데이터를 보관하는 메모리의 일 종입니다 . NVRAM 은 날짜 , 시간 및 기타 사용자가 설정할 수 있는 시스템 설치 프 로그램 옵션과 같은 컴퓨터 구성 정보를 유지하는 데 이용됩니다 .

PCI — 주변 장치 구성요소 상호 연결 (Peripheral Component Interconnect) — PCI 는 마이크로프로세서 및 비디오 , 드라이브 , 네트워크와 같은 장치 사이에 고속 데 이터 경로를 제공하면서 32 비트와 64 비트 데이터 경로를 지원하는 로컬 버스입니 다 .

PCI Express — PCI 인터페이스의 개정 버전으로서 프로세서와 연결된 장치 간의 데이터 전송 속도를 향상합니다 . PCI Express 는 데이터를 250MB/sec~4GB/sec 속 도로 전송할 수 있습니다 . PCI Express 칩 세트와 장치가 서로 다른 속도를 지원하 면 느린 쪽 속도로 작동합니다.

PCMCIA — 국제 개인용 컴퓨터 메모리 카드 협회 (Personal Computer Memory Card International Association) — PC 카드 표준을 지정하는 단체입니다 .

PC 카드 — PCMCIA 표준을 따르는 이동식 I/O 카드입니다 . 모뎀과 네트워크 어 댑터는 일반 PC 카드 종류입니다 .

PIO — 프로그래밍된 입 / 출력 (Programmed Input/Output) — 데이터 경로의 일부 인 프로세서를 통해 두 개의 장치 사이에 데이터를 전송하는 방식입니다 .

POST — 전원 켜질 때 자동 검사 (Power-On Self-Test) — BIOS 에서 자동으로 로드 하는 지다 프로그램이며 메모리 - 하드 드라이브 , 비디오와 같은 컴퓨터의 주요 구 성요소에 대해 기본적인 검사를 수행합니다 . POST 동안 문제가 발견되지 않으면 컴퓨터는 시동 과정을 계속 진행합니다 .

PS/2 — 개인용 시스템 /2(Personal System/2) — PS/2 호환 키보드 , 마우스 또는 키 패드를 연결하는 커넥터의 일종입니다.

PXE — 사전 부팅 실행 환경 (Pre-boot Execution Environment) — 운영 체제가 없 는 네트워크에 연결된 컴퓨터를 구성하거나 원격으로 시작할 수 있게 하는 일종의 WfM(Wired for Management) 표준입니다 .

RAID — 독립 디스크 중복 배열 (Redundant Array of Independent Disk) — 데이터 중복성을 제공하는 방법입니다 . RAID 의 일반적인 구현 방식에는 RAID 0, RAID 1, RAID 5, RAID 10, 및 RAID 50 등이 있습니다 .

RAM — 임의 접근 메모리 (Random-Access Memory) — 프로그램 명령과 데이터를 저장하는 기본 임시 저장 영역입니다 . RAM 에 저장되어 있는 정보는 컴퓨터를 끄 면 모두 사라집니다 .

RFI — 무선 주파수 간섭 (Radio Frequency Interference) — 일반 무선 주파수에서 는 10kHz~100,000MHz 의 간섭이 발생합니다 . 무선 주파수는 전자 주파수 스펙트 럼 끝의 가장 아래쪽이며 적외선과 빛과 같은 고주파수 에너지보다 간섭이 자주 발 생합니다

ROM — 읽기 전용 메모리(Read-Only Memory) — 컴퓨터에서 삭제하거나 기록할 수 없는 데이터와 프로그램을 보관하는 메모리입니다 . ROM 은 RAM 과 달리 컴퓨 터를 종료해도 내용이 유지됩니다 . 컴퓨터 작동에 필수적인 일부 프로그램은 ROM 에 저장됩니다 .

RPM — 분당 회전수 (Revolutions Per Minute) — 1 분당 회전 수입니다 . 하드 드라 이브 속도는 주로 rpm 으로 측정합니다 .

RTC — 실시간 클럭 (Real Time Clock) — 컴퓨터를 종료한 후에도 전지로 전원을 공급하여 날짜와 시간을 유지하는 시스템 보드에 있는 클럭입니다 .

RTCRST — 실시간 클럭 재설정 (Real-Time Clock Reset) — 일부 컴퓨터의 시스템 보드상에 있는 점퍼이며 , 문제 해결에 많이 사용됩니다 .

S/PDIF — Sony/Philips 디지털 인터페이스 (Sony/Philips Digital Interface) — 파일 품질을 저하할 수 있는 아날로그 형식으로 변환하지 않고도 오디오를 한 파일에서 다른 파일로 전송할 수 있는 오디오 전송 파일 형식입니다 .

S-video TV-out — TV 또는 디지털 오디오 장치를 컴퓨터에 연결할 때 사용하는 커 넥터입니다 .

SAS — 직렬 연결된 SCSI(Serial Attached SCSI) — 보다 빠른 직렬 버전의 SCSI 인 터페이스입니다 ( 원래 SCSI 병렬 구조와 반대됨 ).

SATA — 직렬 ATA(Serial ATA) — 보다 빠른 직렬 버전의 ATA(IDE) 인터페이스입 니다 .

ScanDisk — 파일 , 폴더 , 하드 디스크 표면의 오류를 검사하는 Microsoft 유틸리티 입니다 . ScanDisk 는 컴퓨터가 응답하지 않을 경우 , 재시작할 때 주로 실행됩니다 .

SCSI — 소형 컴퓨터 시스템 인터페이스 (Small Computer System Interface) — 하 드 드라이브 , CD 드라이브 , 프린터 및 스캐너와 같은 장치를 컴퓨터에 연결하는 데 사용되는 고속 인터페이스입니다 . SCSI 는 단일 컨트롤러를 사용하여 많은 장 치를 연결할 수 있습니다 . SCSI 컨트롤러 버스의 개별 식별 번호를 사용하여 각 장 치에 액세스합니다.

SDRAM — 동기식 동적 임의 접근 메모리 (Synchronous Dynamic Random-Access Memory) — 최적의 프로세서 클럭 속도로 동기화된 DRAM 의 일종입니다 .

SIM — 가입자 식별 모듈 (Subscriber Identity Module) — 음성 및 데이터의 전송을 암호화하는 마이크로칩이 포함된 SIM 카드입니다 . SIM 카드는 전화 또는 휴대용 컴퓨터에서 사용할 수 있습니다 .

Strike Zone™ — 컴퓨터가 켜졌거나 꺼진 상태에 관계없이 공진 및 낙하 충격이 발 생할 경우 완충 장치 역할을 수행함으로서 하드 드라이브를 보호하는 기능을 수행 하는 플랫폼 베이스의 강화된 공간입니다 .

SVGA — 수퍼 비디오 그래픽 배열 (Super-Video Graphics Array) — 비디오 카드와 컨트롤러의 비디오 표준입니다 . 일반적인 SVGA 해상도는 800 x 600 및 1024 x 768 입니다 .

프로그램에서 표시하는 색상 수와 해상도는 모니터 기능 , 비디오 컨트롤러와 드라 이버 , 컴퓨터에 설치되어 있는 비디오 메모리 총량에 따라 다릅니다 .

SXGA — 수퍼 확장 그래픽 배열 (Super-Extended Graphics Array) — 비디오 카드 와 컨트롤러의 비디오 표준으로 최대 1280 x 1024 해상도를 지원합니다 .

SXGA+ — 수퍼 확장 그래픽 배열 플러스 (Super-Extended Graphics Array plus) — 비디오 카드와 컨트롤러의 비디오 표준으로 최대 1400 x 1050 해상도를 지원합니 다.

TAPI — 전화 겸용 응용프로그램 인터페이스 (Telephony Application Programming Interface) — 이 인터페이스를 사용하면 Microsoft Windows 응용프로그램으로 음 성 데이터 팩스 비디오 등이 포함된 다양한 전화 겸용 장치와 함께 작동할 수 있 습니다 .

TPM — 신뢰할 수 있는 플랫폼 모듈 (Trusted Platform Module) — 보안 소프트웨 어와 함께 사용될 때 파일 및 전자 우편 보호 기능을 활성화하여 네트워크 및 컴퓨 터 보안을 강화하는 하드웨어 기반의 보안 기능입니다 .

UAC — 사용자 계정 제어 (User Account Control) — Microsoft Windows Vista™ 보 안 기능으로서 활성화된 경우 사용자 계정과 운영 체제 설정에 대한 액세스 사이에 추가 보안 층을 제공합니다 .

UMA — 통합 메모리 할당 (Unified Memory Allocation) — 비디오에 동적으로 할당 되는 시스템 메모리입니다.

UPS — 무정전 전원 공급 장치 (Uninterruptible Power Supply) — 전원이 유실되거 나 일정 단계 이하로 전압이 떨어지는 경우에 사용하는 백업 전원입니다 . UPS 를 사용하면 전원이 없어도 제한된 시간 동안 컴퓨터가 작동합니다 . UPS 시스템은 일반적으로 서지를 억제하고 전압을 조정합니다 . 소형 UPS 시스템은 몇 분 정도 로 전지 전원을 공급하여 컴퓨터를 종료할 수 있게 합니다 .

USB — 범용 직렬 버스 (Universal Serial Bus) — USB 호환 키보드 , 마우스 , 조이스 틱 스캐너 스피커 세트 또는 프린터 - 광대역 장치 (DSL 및 케이블 모뎀 ), 이미징 장치 또는 저장 장치와 같은 저속 장치용 하드웨어 인터페이스입니다 . 장치는 컴 퓨터의 4 핀 소켓에 직접 꽂거나 컴퓨터에 연결된 다중 포트 허브에 꽂습니다 . USB 장치는 컴퓨터가 켜져 있어도 연결하거나 분리할 수 있으며 데이지 체인 방식 으로 함께 연결할 수도 있습니다 .

UTP — 비차폐 연선 (Unshielded Twisted Pair) — 대부분의 전화 네트워크와 일부 컴퓨터 네트워크에서 사용하는 케이블의 종류입니다 . 전자기 간섭을 방지하기 위 해 각 비차폐 연선 둘레를 금속으로 피복하기 보다는 피복되지 않은 상태로 두십시 오 .

UXGA — 초확장 그래픽 배열 (Ultra Extended Graphics Array) — 비디오 카드와 컨 트롤러의 비디오 표준으로 최대 1600 x 1200 의 해상도를 지원합니다 .

V — 볼트 (Volt) — 전위 또는 기전력을 측정하는 단위입니다 . 1V 는 1A 의 전류가 저항기를 통해 흐를때 1 옴의 저항을 지나가는 것을 나타냅니다.

 $W = 2E$  (Watt) — 전원을 측정하는 데 사용되는 단위입니다.  $1W = 1V$  에서 흐 르는 1A 전류입니다 .

WHr — 와트 시간 (Watt-Hour) — 전지 용량을 대략적으로 나타내는 데 주로 사용 되는 측정 단위입니다 . 예를 들면 , 66WHr 전지는 전원을 66W 로 1 시간 또는 33W 로 2 시간 동안 공급해 줍니다 .

WLAN — 무선 근거리 통신망 (Wireless Local Area Network) 입니다 . 접근점 또는 무선 라우터를 사용해 공간파로 상호 통신하여 인터넷 액세스를 제공하는 일련의 상호 연결된 컴퓨터입니다 .

WWAN — 무선 광대역 통신망 (Wireless Wide Area Network) 입니다 . 무선 고속 데 이터 네트워크는 셀룰러 기술을 사용하며 WLAN 에 비해 보다 넓은 지역을 포함합 니다 .

WXGA — 와이드 확장 그래픽 배열 (Wide-aspect Extended Graphics Array) — 비디 오 카드와 커트롤러의 비디오 표준으로 최대 1280 x 800 해상도를 지원합니다 .

XGA — 확장 그래픽 배열 (Extended Graphics Array) — 비디오 카드와 컨트롤러의 비디오 표준으로 최대 1024 x 768 의 해상도를 지원합니다 .

ZIF — 삽입력 제로 (Zero Insertion Force) — 칩이나 소켓에 압력을 가하지 않고 컴 퓨터 칩을 설치하거나 분리할 수 있는 소켓이나 커넥터의 일종입니다 .

Zip — 가장 일반적인 데이터 압축 형식입니다 . Zip 형태로 압축한 파일을 Zip 파 일이라고 하며 파일명에 .zip 이라는 확장명이 붙습니다 . Zip 파일의 다른 형태로 는 자가 추출 파일이 있는데 여기에는 .exe 라는 확장명이 붙습니다 . 자가 압축 해 제 파일을 더블 클릭하면 압축을 해제할 수 있습니다.

Zip 드라이브 — Zip 디스크라고 하는 3.5 인치 이동식 디스크를 사용하는 고용량 플로피 드라이브이며 Iomega Corporation 에서 개발되었습니다 . Zip 디스크는 일 반 플로피 디스크보다 약간 크고 두 배 정도 두꺼우며 100MB 의 데이터를 저장할 수 있습니다 .

## 가

광학 드라이브 — 광학 기술을 사용하여 CD, DVD 또는 DVD+RW 에서 데이터를 읽거나 기록하는 드라이브입니다 . 광학 드라이브에는 CD 드라이브 , DVD 드라이 브 CD-RW 드라이브 CD-RW/DVD 콜보 드라이브가 잎습니다 .

그래픽 모드 — 수평 픽셀은 x, 수직 픽셀은 y, 색상은 z 로 정의되는 비디오 모드입 니다 . 그래픽 모드는 다양한 모양과 글꼴을 표시할 수 있습니다 .

## 나

내장형 — 일반적으로 컴퓨터의 시스템 보드에 물리적으로 설치되어 있는 구성요 소를 말합니다 . 장착형 구성요소라고도 합니다 .

**네트워크 어댑터** — 네트워크 기능을 제공하는 칩입니다. 컴퓨터에는 시스템 보드 에 네트워크 어댑터가 포함되어 있거나 어댑터가 있는 PC 카드가 포함되어 있습니 다 . 네트워크 어댑터는 NIC(Network Interface Controller) 라고도 합니다 .

## 다

대기 모드 — 에너지 절약을 위해 필요없는 모든 컴퓨터 작동을 종료하는 전원 관 리 모드인니다 .

도메인 — 특정 사용자 그룹이 사용하는 공동 규칙과 절차를 단위로 하여 관리하는 네트워크의 컴퓨터 , 프로그램 및 장치 그룹입니다 . 사용자는 자원을 사용하기 위 해 도메이에 로그온합니다 .

도킹 장치 — 포트 복제 , 케이블 관리 및 보안 기능을 제공하여 노트북을 데스크탑 작업 영역에 적응시킵니다 .

듀얼 디스플레이 모드 — 디스플레이 확장용으로 보조 모니터를 사용할 수 있도록 해주는 디스플레이 설정입니다. 확장 디스플레이 모드라고도 합니다.

듀얼 코어 — 단일 프로세서 패키지에 두 물리적 계산 장치가 기존하는 기술로서 계산 효율 및 다중 작업 기능을 향상합니다.

드라이버 — 운영 체제가 프린터와 같은 장치를 제어할 수 있도록 해주는 소프트웨 어입니다 . 대부분의 장치는 컴퓨터에 올바른 드라이버가 설치되어 있지 않으면 작 동하지 않습니다 .

198 | 용어짐

디스크 스트라이핑 — 여러 개의 디스크 드라이브에 데이터를 저장하는 기술입니 다 . 디스크 스트라이핑 기능은 디스크 저장 장치에서 데이터를 검색하는 속도를 높일 수 있습니다 . 디스크 스트라이핑을 사용하는 시스템에서는 일반적으로 사용 자가 데이터 단위의 크기나 스트라이프 폭을 선택할 수 있습니다 *.*

### 라

로컬 버스 — 장치와 프로세서 간에 데이터를 신속히 처리해주는 버스입니다 .

### 마

매체 베이 — 광학 드라이브 , 보조 전지 또는 Dell TravelLite™ 모듈과 같은 장치를 지원하는 베이입니다 .

**메모리 —** 컴퓨터 내부의 임시 데이터 저장 공간입니다 . 메모리에 있는 데이터는 비영구적이므로 작업하는 동안 자주 파일을 저장하고 컴퓨터를 종료하기 전에도 항상 파일을 저장하는 것이 좋습니다. 컴퓨터에는 다양한 형태의 메모리가 있습니 다 ( 예를 들면 RAM, ROM, 비디오 메모리 ). 일반적으로 메모리는 RAM 의 동의어 로 사용됩니다.

**메모리 매핑 -** 시동 시 컴퓨터가 메모리 주소를 물리적 메모리 위치에 지정하는 과정입니다 이 때 장치와 소프트웨어는 프로세서가 액세스할 수 있는 정보를 식 별할 수 있습니다 .

**메모리 모듈** — 시스템 보드에 연결하는 메모리 칩이 포함된 작은 회로 보드입니다.

메모리 주소 — RAM 에 임시로 저장되는 데이터의 특정 위치입니다 .

모뎀 — 아날로그 전화선을 통해 컴퓨터가 다른 컴퓨터와 통신할 수 있도록 해주는 장치입니다 . 모뎀에는 외장형 , PC 카드 및 내장형의 3 가지 종류가 있습니다 . 모 뎀을 사용하여 인터넷에 연결하고 전자 우편을 주고 받을 수 있습니다 .

모듈 베이 — 매체 베이를 참조하십시오 .

무관세 허가증 — 국제 관세 서류를 말하며 물건을 해외로 임시 반입할 때 유용합 니다 <br > 상업 여권이라고도 합니다

미니 PCI — 모뎀 및 NIC 와 같은 통신을 강조한 내장형 주변 장치의 표준입니다 . 미니 PCI 카드는 기능상 표준 PCI 확장 카드에 해당하는 소형 외장형 카드입니다 .

미니 카드 — 통신 NIC 와 같은 내장형 주변 장치를 위해 설계된 소형 카드입니다 . 미니 카드는 기능상 표준 PCI 확장 카드에 해당합니다 .

## 바

바로 가기 — 자주 사용하는 프로그램 , 파일 , 폴더 , 드라이브에 빠르게 액세스할 수 있는 아이콘입니다 . Windows 바탕 화면에 있는 바로 가기 아이콘을 더블 클릭 하면 해당 폴더나 파일이 바로 열립니다 . 바로 가기 아이콘으로 파일 위치를 변경 할 수 없습니다 . 바로 가기 아이콘을 삭제해도 기존 파일에는 아무 영향이 없습니 다 바로 가기 아이콘을 다른 이름으로 변경할 수도 있습니다 .

바이러스 — 컴퓨터에 저장되어 있는 데이터를 파괴하거나 사용자에게 불편을 주 도록 고안된 프로그램입니다 . 바이러스 프로그램은 감염된 디스크 , 인터넷에서 다운로드한 소프트웨어나 전자 우편 첨부와 같은 경로를 통해 다른 컴퓨터로 이동 한니다 감염된 프로그램이 실행되면 내장된 바이러스도 실행됩니다.

일반적인 유형의 바이러스는 부팅 바이러스로 플로피 디스크의 부팅 섹터에 저장 되어 있습니다 . 컴퓨터를 종료하고 다시 켤 때 드라이브에 플로피 디스크가 있으 면 컴퓨터에서 운영 체제를 찾기 위해 플로피 디스크의 부팅 섹터를 읽을 때 컴퓨 터가 감염됩니다 . 컴퓨터가 감염되면 바이러스를 없앨 때까지 부팅 바이러스는 컴 퓨터에서 읽거나 기록하는 모든 플로피 디스크에 자신을 복제합니다 .

바이러스 백신 소프트웨어 — 컴퓨터에서 바이러스를 확인 , 격리 및 / 또는 삭제하 도록 고안된 프로그램입니다 .

바이트 — 컴퓨터에서 사용되는 기본 데이터 단위입니다 . 일반적으로 1 바이트는 8 비트입니다 .

방열판 — 열 분산을 도와주는 프로세서의 금속판입니다 .

배경 화면 — Windows 바탕 화면의 배경 형태나 그림입니다 . Windows 제어판을 통해 배경 화면을 변경합니다 . 사용자가 원하는 그림을 배경 화면으로 지정할 수 도 있습니다 .

버스 — 컴퓨터 구성요소 간의 통신 경로입니다 .

버스 속도 — 속도 (MHz 단위 ) 는 버스의 정보 전송 속도를 나타냅니다 .

병렬 커넥터 — 주로 병렬 프린터를 컴퓨터에 연결할 때 사용하는 I/O 포트입니다 . LPT 포트라고도 합니다

부팅 매체 — 컴퓨터를 시작하기 위해 사용할 수 있는 CD, DVD 또는 플로피 디스 크입니다 . 하드 드라이브가 손상되었거나 컴퓨터가 바이러스에 감염된 경우에 사 용할 수 있도록 부팅 CD, DVD 또는 플로피 디스크를 준비하십시오 . Drivers and Utilities 매체는 부팅 매체의 예입니다 .

부팅 순서 — 컴퓨터가 부팅을 시도하는 장치의 순서를 지정합니다 .

비디오 메모리 — 비디오 기능 전용의 메모리 칩으로 구성된 메모리입니다 . 비디 오 메모리는 대개 시스템 메모리보다 빠릅니다 . 설치되어 있는 비디오 메모리 용 량은 프로그램이 표시할 수 있는 색상 수에 영향을 줍니다.

비디오 모드 — 텍스트와 그래픽이 모니터에 표시되는 방법을 설명하는 모드의 일 종입니다 . Windows 운영 체제와 같은 그래픽 기반 소프트웨어는 수평 픽셀을 x, 수직 픽셀을 y, 색상을 z 로 정의하는 비디오 모드로 표시됩니다 . 텍스트 편집기와 같은 문자 기반 소프트웨어는 행을 x, 열을 y 로 정의하는 비디오 모드로 표시합니 다 .

비디오 컨트롤러 — 모니터와 연계하여 컴퓨터에 비디오 기능을 제공해주는 비디 오 카드나 시스템 보드 ( 내장형 비디오 컨트롤러가 있는 컴퓨터 ) 의 회로입니다 .

비디오 해상도 - 해상도를 참조하십시오.

비트 — 컴퓨터에서 해석할 수 있는 최소 데이터 단위입니다 .

## 사

서비스 태그 — Dell 지원 웹 사이트 support.dell.com 에 액세스하거나 Dell 에 고객 서비스 또는 기술 지원을 문의할 때 컴퓨터를 확인하기 위해 사용되는 컴퓨터에 부 착된 바코드 레이블입니다 .

서지 방지기 — 뇌우가 발생한 경우 전원 콘센트를 통해 시스템에 유입되는 전압을 차단해 줍니다 . 서지 방지기는 번개가 치거나 절전될 때 전압이 정상적인 AC 회선 수준보다 20% 이상 떨어지는 경우 , 보호 기능을 발휘하지 못합니다 .

네트워크 연결 상태는 서지 방지기로 보호할 수 없습니다 . 뇌우 시에는 항상 네트 워크 케이블을 네트워크 커넥터에서 분리하십시오 .

설치 프로그램 — 하드웨어와 소프트웨어를 설치하고 구성할 때 사용하는 프로그 램입니다 . setup.exe 또는 install.exe 프로그램은 대부분의 Windows 소프트웨어 패 키지에 포함되어 있습니다 . 설치 프로그램은 시스템 설치 프로그램과 다릅니다 .

스마트 카드 — 프로세서 및 메모리 칩을 내장한 카드입니다 . 스마트 카드는 스마 트 카드가 장착된 컴퓨터의 사용자를 인증할 때 사용됩니다 .

시스템 보드 — 컴퓨터의 주 회로 보드입니다 . 마더보드라고도 합니다 .

시스템 설치 프로그램 — 컴퓨터 하드웨어와 운영 체제 사이의 인터페이스로 작동 하는 프로그램입니다. 날짜와 시간 또는 시스템 암호와 같이 사용자가 BIOS 에서 선택할 수 있는 옵션을 시스템 설치 프로그램에서 구성할 수 있습니다 . 컴퓨터 설 정 변경에 대해 잘 모르면 이 프로그램의 설정을 변경하지 마십시오 .

쓰기 방지 — 변경할 수 없는 파일 또는 매체입니다 . 데이터가 변경되거나 손상되 지 않도록 보호하려면 쓰기 방지 기능을 사용하십시오 . 3.5 인치 플로피 디스크의 쓰기를 방지하려면 쓰기 방지 탭을 열림 위치로 미십시오 .

## 아

알림 영역 — 프로그램과 컴퓨터 기능 ( 클럭 , 볼륨 제어 , 인쇄 상태 ) 에 빠르게 액 세스할 수 있는 아이콘이 포함되어 있는 Windows 작업 표시줄의 한 부분입니다 . 시스템 트레이라고도 합니다 .

읽기 전용 — 읽을 수만 있고 편집하거나 삭제할 수 없는 데이터 및 / 또는 파일입니 다 . 파일은 다음과 같은 경우에 읽기 전용 상태가 됩니다 .

- 물리적으로 쓰기 방지되어 있는 플로피 디스크 , CD 또는 DVD 에 있는 파일 인 경우
- 네트워크의 디렉토리에 있고 시스템 관리자가 특정 사용자에만 권한을 지정 한 경우

읽어보기 파일 — 소프트웨어 패키지 또는 하드웨어 제품에 포함되어 있는 텍스트 파일입니다. 일반적으로 읽어보기 파일은 설치 정보를 제공하며 아직 설명서로 설 명되지 않은 새로운 제품의 향상된 기능 또는 수정사항을 설명합니다 .

## 자

장치 — 디스크 드라이브 , 프린터 , 키보드와 같은 컴퓨터에 설치되어 있거나 연결 되어 있는 하드웨어입니다 .

장치 드라이버 — 드라이버를 참조하십시오 .

재생률 — Hz 로 표시되는 화면의 수평 라인이 재충전되는 주파수 ( 수직 주파수라 고도 함 ) 입니다 . 재생률이 높을수록 눈에 보이는 화면 깜박임이 줄어듭니다 .

적외선 센서 — 케이블을 연결하지 않고도 컴퓨터와 IR 호환 장치 간의 데이터를 전송할 수 있도록 해주는 포트입니다 .

전지 수명 — 휴대용 컴퓨터의 전지가 다 소모되면 재충전하여 사용할 수 있는 기 간 ( 년 ) 입니다 .

전지 작동 시간 — 휴대용 컴퓨터의 전지가 컴퓨터에 전원을 공급하는 시간 ( 분 또 는 시간 ) 입니다 .

제어판 — 디스플레이 설정과 같은 운영 체제와 하드웨어 설정을 수정할 수 있는 Windows 유틸리티입니다 .

지문 판독기 — 컴퓨터를 보호하기 위해 사용자의 유일한 지문을 사용해 사용자 신 분을 인증하는 스트립 센서입니다 .

직렬 커넥터 — 소형 디지털 장치 또는 디지털 카메라와 같은 장치를 컴퓨터에 연 결하는 데 주로 사용되는 I/O 포트입니다 .

## 차

최대 절전 모드 — 메모리의 모든 정보를 하드 드라이브의 예약된 공간에 저장하고 컴퓨터를 끄는 전원 관리 모드입니다 . 컴퓨터를 재시작하면 하드 드라이브에 저장 했던 메모리 정보가 자동으로 복원됩니다.

## 카

캐시 — 주 메모리의 예약된 부분이나 독립형 고속 저장 장치인 특수한 고속 저장 메커니즘입니다 . 캐시는 여러 프로세서의 작동 효율성을 높여줍니다 .

L1 캐시 - 프로세서에 저장된 주 캐시입니다.

L2 **캐시 —** 프로세서 외부에 있거나 프로세서 아키텍처로 통합할 수 있는 보조 캐 시입니다 .

커서 — 키보드 , 터치 패드 , 마우스의 다음 작업이 일어날 위치를 나타내는 디스플 레이 또는 화면에 표시되는 기호입니다. 커서는 흔히 깜박이는 실선, 밑줄 있는 문 자 또는 작은 화살표입니다

컨트롤러 — 프로세서와 메모리 또는 프로세서와 장치 간의 데이터 전송을 제어하 는 칩입니다 .

클럭 속도 — 클럭 속도 (MHz 단위 ) 는 시스템 버스로 연결되는 컴퓨터 구성요소 의 작동 속도를 나타냅니다 .

키 조합 - 동시에 눌러야 하는 여러 개의 키를 의미합니다

## 타

텍스트 편집기 — 텍스트만 포함된 파일을 작성하고 편집할 때 사용하는 프로그램 입니다. 예를 들면 Windows 메모장은 텍스트 편집기를 사용합니다. 텍스트 편집 기에는 자동 줄바꿈 또는 서식 ( 밑줄 , 글꼴 변경 옵션 등 ) 기능이 없습니다 .

특급 서비스 코드 - Dell™ 컴퓨터에 부착된 스티커에 있는 숫자 코드입니다 . Dell 사에 문의하여 지원을 요청할 때 특급 서비스 코드를 사용합니다 . 특급 서비스 코 드 서비스는 일부 국가 / 지역에서 사용할 수 없습니다 .

### 파

파티션 — 하드 드라이브의 물리적 저장 공간이며 , 논리 드라이브라고 하는 1 개 이상의 논리 저장 영역을 지정할 수 있습니다 . 각 파티션에는 여러 논리 드라이브 가 포함될 수 있습니다.

포맷 - 파일 저장을 위해 드라이브나 디스크 공간을 주비하는 과정입니다 드라 이브나 디스크가 포맷되면 기존 정보는 지워집니다 .

폴더 - 파일이 구성되어 있는 디스크 또는 드라이브의 공간을 설명하는 용어입니 다 . 폴더에 있는 파일은 여러 방식 ( 예를 들면 알파벳순 , 날짜별 , 크기별 등 ) 으로 정렬할 수 있습니다

프로세서 - 프로그램 명령어를 해석하고 실행하는 컴퓨터 칩입니다. CPU(Central Processing Unit) 라고도 합니다 .

플러그 앤 플레이 — 컴퓨터의 장치를 자동으로 구성하는 기능입니다 . BIOS, 운영 체제 및 모든 장치에서 플러그 앤 플레이를 준수할 경우 플러그 앤 플레이 기능은 자동 설치 , 구성 , 기존 하드웨어와의 호환성을 제공합니다 .

픽셀 — 디스플레이 화면의 단일 점입니다 . 픽셀은 행과 열로 정렬되어 이미지를 만듭니다 . 비디오 해상도는 800 x 600 과 같이 수평 방향 픽셀과 수직 방향의 픽셀 수로 표시한니다 .

## 하

하드 드라이브 — 하드 디스크의 데이터를 읽고 하드 디스크에 데이터를 기록할 수 있는 드라이브입니다 . 하드 드라이브와 하드 디스크라는 용어는 같은 의미로 쓰입 니다 .

해**상도 —** 프린터나 모니터에 나타나는 이미지 상태와 선명도입니다 . 해상도가 높 을수록 이미지가 선명합니다 .

화씨 — 물의 빙점을 32°, 끓는점을 212° 로 간주하는 온도 측정 범위입니다 .

확장 PC 카드 — 설치했을 때 PC 카드 슬롯 끝으로 튀어 나오는 PC 카드입니다 .

확장 디스플레이 모드 — 디스플레이 확장용으로 보조 모니터를 사용할 수 있도록 해주는 디스플레이 설정입니다 . 듀얼 디스플레이 모드라고도 합니다 .

확장 슬롯 — 일부 컴퓨터에서 확장 카드를 꽂아 시스템 버스에 연결할 수 있는 시 스템 보드의 커넥터입니다

확장 카드 — 일부 컴퓨터의 확장 슬롯에 설치된 컴퓨터의 기능을 확장할 수 있는 회로 보드입니다 . 확장 카드에는 비디오 , 모뎀 , 사운드 카드 등이 있습니다 .

휴대용 모듈 — 휴대용 컴퓨터의 모듈 베이에 넣어 컴퓨터 무게를 줄이도록 고안된 플라스틱 장치입니다

# 색인

### B

BIOS[, 176](#page-175-2)

### C

CD[, 28](#page-27-0) 재생 [, 26](#page-25-0) CD 및 DVD 재생 [, 26](#page-25-0) CD 복사 방법 [, 28](#page-27-1) 유용한 추가 정보 [, 30](#page-29-0) 일반 정보 [, 28](#page-27-0) CD-RW 드라이브 문제 [, 61](#page-60-0) CMOS 설정 삭제 [, 184](#page-183-0)

### D

Dell 지원 사이트 [, 13](#page-12-0) 지원 정책 [, 187](#page-186-0) Dell 진단 프로그램 [, 86](#page-85-0) Dell 사 문의하기 [, 187](#page-186-0) Dell 사에 문의하기 [, 187](#page-186-1) Drivers and Utilities CD 에서 Dell 진단 프로그램 실행 [, 87](#page-86-0) Drivers and Utilities 매체 [, 92](#page-91-0) Dell 진단 프로그램 [, 86](#page-85-0) DVD[, 28](#page-27-0) 재생 [, 26](#page-25-0) DVD 드라이브 문제 [, 61](#page-60-1) DVD 복사 방법 [, 28](#page-27-1) 유용한 추가 정보 [, 30](#page-29-0) 일반 정보 [, 28](#page-27-0)

### F

FlexBay 드라이브 매체 카드 판독기 [, 16](#page-15-0)

## I

I/O 패널 장착 [, 157](#page-156-0) IRQ 충돌 [, 100](#page-99-0)

### P

PC 복원 [, 96](#page-95-0) PCI 카드 분리 [, 124](#page-123-0) 설치 [, 118](#page-117-0)

## S

S.M.A.R.[T, 85](#page-84-0) [SATA -](#page-129-0) 직렬 ATA 참조

### T

TV 컴퓨터에 연결 [, 33-](#page-32-0)[34](#page-33-0)

### U

USB 장치로 부팅 [, 182](#page-181-0)

### W

Windows 네트워크 설치 마법사 [, 54](#page-53-0) 파일 및 설정 전송 마법사 49 Windows Vista 스캐너 [, 77](#page-76-0) 시스템 복원 [, 94](#page-93-0) 장치 드라이버 롤백 [, 91](#page-90-0) 재설치 94 출하 시 이미지 복원 [, 96](#page-95-1) 프로그램 호환성 마법사 [, 68](#page-67-0) Windows XP PC 복원 [, 96](#page-95-0) 대기 모드 [, 36](#page-35-0) 장치 드라이버 롤백 [, 91](#page-90-1) 최대 절전 모드 [, 36](#page-35-1)

Windows 장치 드라이버 롤백 사 용 [, 91](#page-90-2)

### ㄱ

경고음 코드 82 광학 드라이브 문제 [, 61](#page-60-1) 분리 [, 145](#page-144-0) 설치 [, 147,](#page-146-0) [149](#page-148-0) 규정사항 [, 11](#page-10-0) 기술 지원 정책 [, 187](#page-186-0)

### ㄴ

네트워크 네트워크 설치 마법사 [, 54](#page-53-0) 문제 [, 73](#page-72-0) 설치 [, 53](#page-52-0) 네트워크 설치 마법사 [, 54](#page-53-0)

### ㄷ

대기 모드 [, 36,](#page-35-0) [39](#page-38-0) 덮개 분리 [, 105](#page-104-1) 장착 [, 168](#page-167-1) 드라이버 [, 89](#page-88-0) 재설치 [, 91](#page-90-3) 정보 [, 89](#page-88-1) 확인 [, 90](#page-89-0)

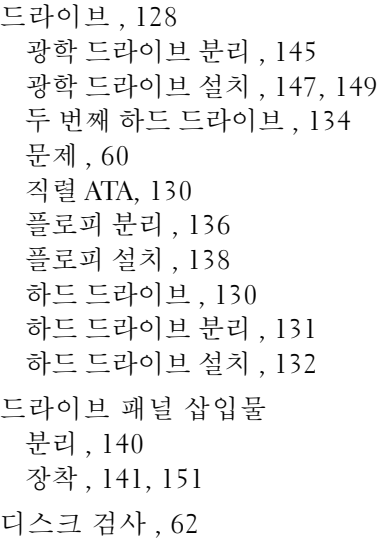

### ㄹ

레이블 Microsoft Window[s, 12](#page-11-0) 서비스 태그 [, 12,](#page-11-0) [15](#page-14-0)

#### ㅁ

[마더보드](#page-107-1) - 시스템 보드 참조 마법사 네트워크 설치 마법사 [, 54](#page-53-0) 파일 및 설정 전송 마법사 [, 49](#page-48-0) 프로그램 호환성 마법사 [, 68](#page-67-0) 마우스 문제 [, 72](#page-71-0)

매체 카드 판독기 문제 [, 70](#page-69-0) 분리 [, 142](#page-141-0) 사용 [, 31](#page-30-0) 설치 [, 142-](#page-141-0)[143](#page-142-0) 메모리 문제 [, 71](#page-70-0) 설치 [, 115](#page-114-0) 메모리 분리 [, 117](#page-116-0) 메시지 오류 [, 65](#page-64-0) 모니터 2 개 연결 [, 33-](#page-32-0)[34](#page-33-1) DVI 연결 [, 33-](#page-32-0)[34](#page-33-1) TV 연결 [, 33-](#page-32-0)[34](#page-33-0) VGA 연결 [, 33-](#page-32-0)[34](#page-33-1) 디스플레이 설정 [, 35](#page-34-0) 비어 있는 경우 [, 79](#page-78-0) 읽기 어려운 경우 [, 80](#page-79-0) 클론 모드 [, 35](#page-34-0) 확장 데스크탑 모드 [, 35](#page-34-0) 모뎀 문제 [, 62](#page-61-1) 문제 CD-RW 드라이브 [, 61](#page-60-0) Dell 진단 프로그램 [, 86](#page-85-0) DVD 드라이브 [, 61](#page-60-1) 경고음 코드 [, 82](#page-81-0) 광학 드라이브 [, 61](#page-60-1) 기술 지원 정책 [, 187](#page-186-0) 네트워크 [, 73](#page-72-0) 드라이브 [, 60](#page-59-0) 마우스 [, 72](#page-71-0) 매체 카드 판독기 [, 70](#page-69-0)

문제 ( 계속 ) 메모리 [, 71](#page-70-0) 모니터가 비어 있는 경우 [, 79](#page-78-0) 모니터를 읽기 어려운 경우 [, 80](#page-79-0) 모뎀 [, 62](#page-61-1) 문제 해결 추가 정보 [, 59](#page-58-0) 볼륨 조정 [, 78](#page-77-0) 사운드 및 스피커 [, 77](#page-76-1) 소프트웨어 [, 67-](#page-66-0)[69](#page-68-0) 스캐너 [, 76](#page-75-0) 오류 메시지 [, 65](#page-64-0) 이전 상태로 복원 [, 94](#page-93-0) 인터넷 [, 62](#page-61-1) 일반 [, 67](#page-66-1) 전원 [, 74](#page-73-0) 전원 표시등 상태 [, 74](#page-73-0) 전자 우편 [, 62](#page-61-1) 전지 [, 59](#page-58-1) 청색 화면 [, 68](#page-67-1) 충돌 [, 100](#page-99-0) 컴퓨터 충돌 [, 67-](#page-66-2)[68](#page-67-1) 컴퓨터가 응답하지 않는 경우 [, 67](#page-66-2) 키보드 [, 66](#page-65-0) 프로그램과 Windows 호환성 [, 68](#page-67-0) 프로그램이 응답하지 않는 경우 [, 67](#page-66-0) 프로그램이 충돌하는 경우 [, 67](#page-66-3) 프린터 [, 75](#page-74-0) 하드 드라이브 [, 62](#page-61-0) 화면을 읽기 어려운 경우 [, 80](#page-79-0) 화면이 비어 있는 경우 [, 79](#page-78-0)

문제 해결 Dell 진단 프로그램 [, 86](#page-85-0) 이전 상태로 복원 [, 94](#page-93-0) 추가 정보 [, 59](#page-58-0) 충돌 [, 100](#page-99-0) 하드웨어 문제 해결사 [, 100](#page-99-0)

#### ㅂ

보증 정보 [, 11](#page-10-0) 볼륨 조정 [, 78](#page-77-0) 부팅 USB 장치로 부팅 [, 182](#page-181-0) 부팅 순서 [, 181](#page-180-0) 변경 [, 182-](#page-181-0)[183](#page-182-0) 옵션 설정 [, 181](#page-180-1) 부품 설치 권장 도구 [, 103](#page-102-1) 시작하기 전에 [, 103](#page-102-2) 컴퓨터 끄기 [, 104](#page-103-0)

### ㅅ

```
사양
 규격 , 175
 기술 , 171
 드라이브 , 173
 메모리 , 171
 비디오 , 171
 오디오 , 172
 전원 , 174
 제어부 및 표시등 , 174
```
사양 ( 계속 ) 커넥터 [, 173](#page-172-1) 컴퓨터 정보 [, 171](#page-170-3) 프로세서 [, 171](#page-170-4) 확장 버스 [, 172](#page-171-1) 환경 [, 175](#page-174-1) 사운드 문제 [, 77](#page-76-1) 볼륨 [, 77](#page-76-1) 새 컴퓨터로 정보 전송 [, 49](#page-48-0) 서비스 태그 [, 12,](#page-11-0) [15](#page-14-0) 설명서 규정사항 [, 11](#page-10-0) 보증 [, 11](#page-10-0) 설치 도표 [, 11](#page-10-1) 안전 [, 11](#page-10-0) 온라인 [, 13](#page-12-0) 인체 공학적 [, 11](#page-10-0) 정보 찾기 [, 11](#page-10-2) 제품 정보 안내 [, 11](#page-10-0) 최종 사용자 사용권 계약 [, 11](#page-10-0) 설정 시스템 설치 프로그램 [, 176](#page-175-2) 설치 도표 [, 11](#page-10-1) 소프트웨어 문제 [, 67-](#page-66-0)[69](#page-68-0) 충돌 [, 100](#page-99-0) 스캐너 문제 [, 76](#page-75-0) 스피커 문제 [, 77](#page-76-1) 볼륨 [, 77](#page-76-1) 시스템 보드 [, 108](#page-107-1)

시스템 복원 [, 94](#page-93-0) 시스템 설치 프로그램 시작 [, 176](#page-175-3) 옵션 [, 178](#page-177-0) 정보 [, 176](#page-175-2) 화면 [, 176](#page-175-4)

### ㅇ

안전 지침 [, 11](#page-10-0) 암호 삭제 [, 183](#page-182-1) 점퍼 [, 183](#page-182-1) 연락처 [, 187](#page-186-1) [오디오](#page-76-1) - 사운드 참조 오류 메시지 경고음 코드 [, 82](#page-81-0) 문제 해결 [, 65](#page-64-0) 운영 체제 Windows Vista 재설치 [, 94](#page-93-1) 매체 [, 99](#page-98-0) 인체 공학적 정보 [, 11](#page-10-0) 인터넷 문제 [, 62](#page-61-1) 인터넷 연결 설치 [, 56](#page-55-0) 옵션 [, 55](#page-54-0) 정보 [, 55](#page-54-0)

### ㅈ

재설치 Windows Vist[a, 94](#page-93-1) 전원 계획 . 40 단추 [, 17](#page-16-0) 대기 모드 [, 36,](#page-35-0) [39](#page-38-0) 문제 [, 74](#page-73-0) 옵션 [, 37](#page-36-0) 옵션 , 고급 [, 41](#page-40-0) <u>옵션</u> 구성표 37 최대 절전 모드 [, 36,](#page-35-1) [38,](#page-37-0) [40](#page-39-1) 전원 계획 등록 정보 [, 40](#page-39-0) 전원 옵션 등록 정보 [, 37](#page-36-0) 전원 표시등 상태 [, 74](#page-73-0) 전자 우편 문제 [, 62](#page-61-1) 전지 문제 [, 59](#page-58-1) 장착 [, 152](#page-151-0) 전화 번호 [, 187](#page-186-1) 정보 찾기 [, 11](#page-10-2) 제품 정보 안내[, 11](#page-10-0) 지원 Dell 사에 문의하기 [, 187](#page-186-0) 정책 [, 187](#page-186-0) 지원 웹 사이트 [, 13](#page-12-0) 직렬 ATA[, 130](#page-129-0) 진단 프로그램 Del[l, 86](#page-85-0) 경고음 코드 [, 82](#page-81-0)

최대 절전 모드 [, 36,](#page-35-1) [38,](#page-37-0) [40](#page-39-1) 최종 사용자 사용권 계약 [, 11](#page-10-0) 출하 시 이미지 복원 [, 96,](#page-95-1) [98](#page-97-0) 충돌 소프트웨어 및 하드웨어 비호환 성 [, 100](#page-99-0)

### ㅋ

ㅊ

카드 PCI[, 118](#page-117-1) PCI 분리 [, 124](#page-123-0) PCI 설치 [, 118](#page-117-0) 슬롯 [, 117](#page-116-1) 지원되는 종류 [, 117](#page-116-1) 컴퓨터 경고음 코드 [, 82](#page-81-0) 내부 구성요소[, 107](#page-106-0) 내부 모습 [, 107](#page-106-0) 응답하지 않는 경우 [, 67](#page-66-2) 충돌 [, 67-](#page-66-2)[68](#page-67-1) 키보드 문제 [, 66](#page-65-0)

### ㅍ

파일 및 설정 전송 마법사 [, 49](#page-48-0) 프로그램 호환성 마법사 [, 68](#page-67-0)

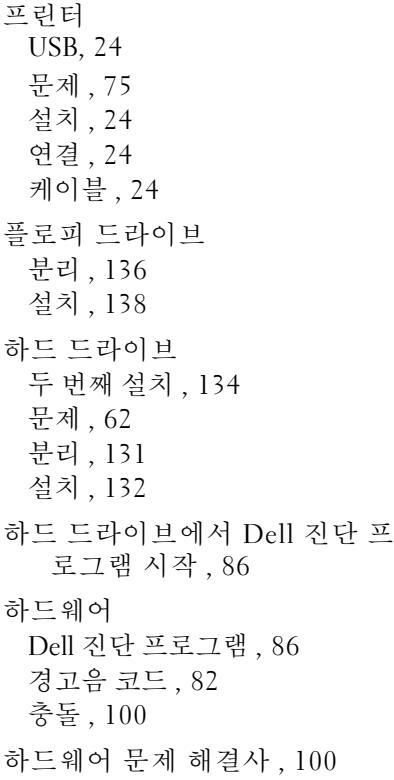

212 | 색인